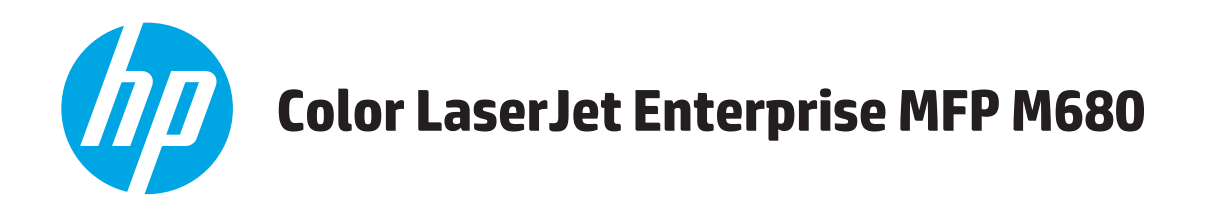

## Benutzerhandbuch

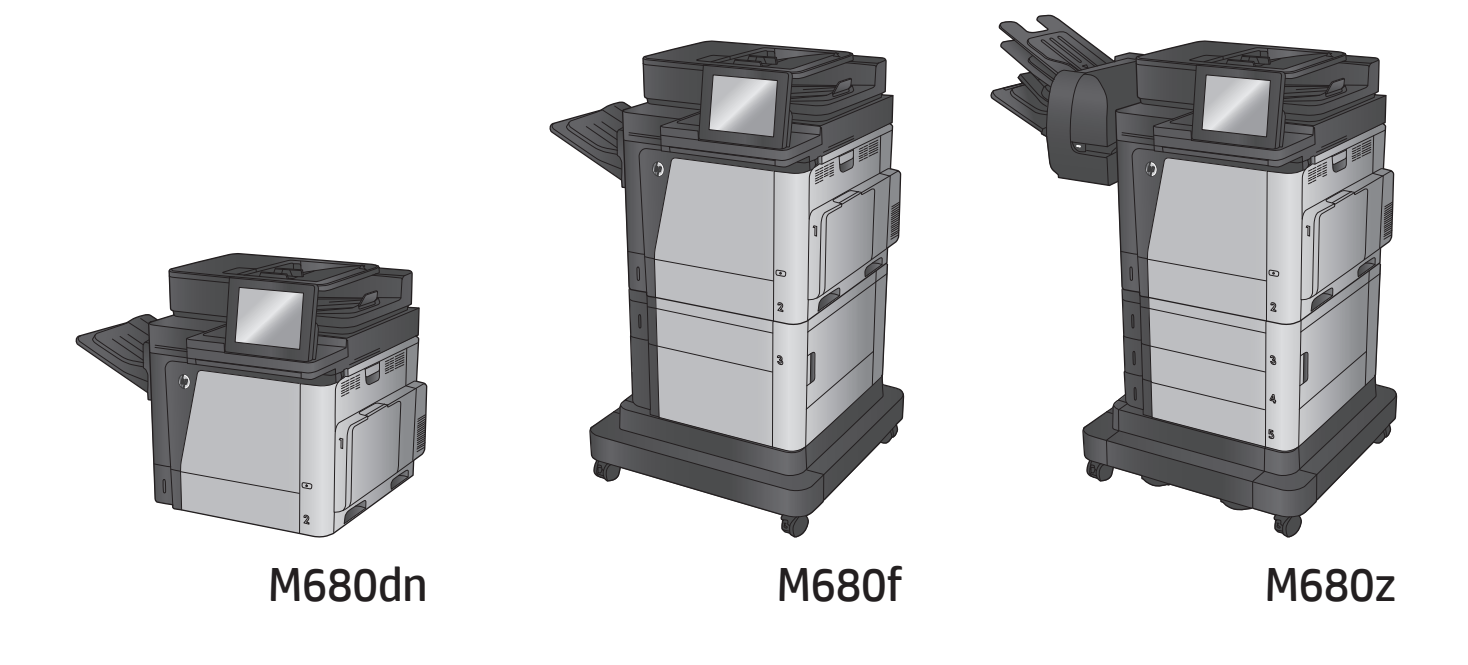

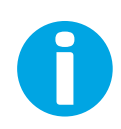

www.hp.com/support/colorljMFPM680

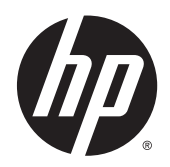

## HP Color LaserJet Enterprise MFP M680

Benutzerhandbuch

#### **Copyright und Lizenz**

© 2014 Copyright Hewlett-Packard Development Company, L.P.

Die Vervielfältigung, Adaption oder Übersetzung ist ohne vorherige schriftliche Genehmigung nur im Rahmen des Urheberrechts zulässig.

Die in diesem Dokument enthaltenen Informationen können ohne Vorankündigung geändert werden.

Für HP Produkte und Dienste gelten nur die Gewährleistungen, die in den ausdrücklichen Gewährleistungserklärungen des jeweiligen Produkts bzw. Dienstes aufgeführt sind. Dieses Dokument gibt keine weiteren Gewährleistungen. HP haftet nicht für technische oder redaktionelle Fehler oder Auslassungen in diesem Dokument.

Teilenummer: CZ248-90905

Edition 1, 4/2014

#### **Marken**

Adobe® , Adobe Photoshop® , Acrobat® und PostScript® sind Marken von Adobe Systems Incorporated.

Apple und das Apple-Logo sind Marken von Apple Computer, Inc., eingetragen in den USA und anderen Ländern/Regionen. iPod ist eine Marke von Apple Computer, Inc. iPod darf nur für legale oder vom Rechtsinhaber genehmigte Kopien verwendet werden. Erwerben Sie Musik auf legale Weise.

Microsoft®, Windows®, Windows® XP und Windows Vista® sind in den USA eingetragene Marken der Microsoft Corporation.

UNIX® ist eine eingetragene Marke von The Open Group.

## **Inhaltsverzeichnis**

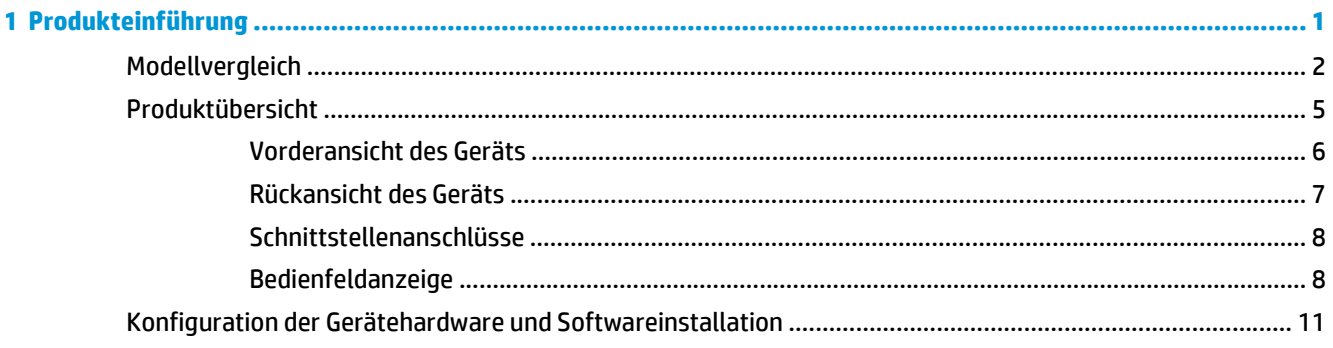

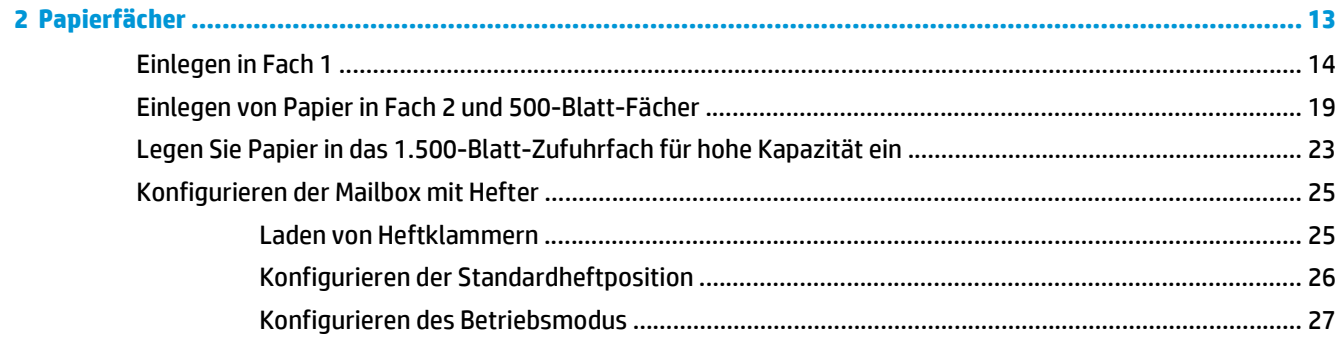

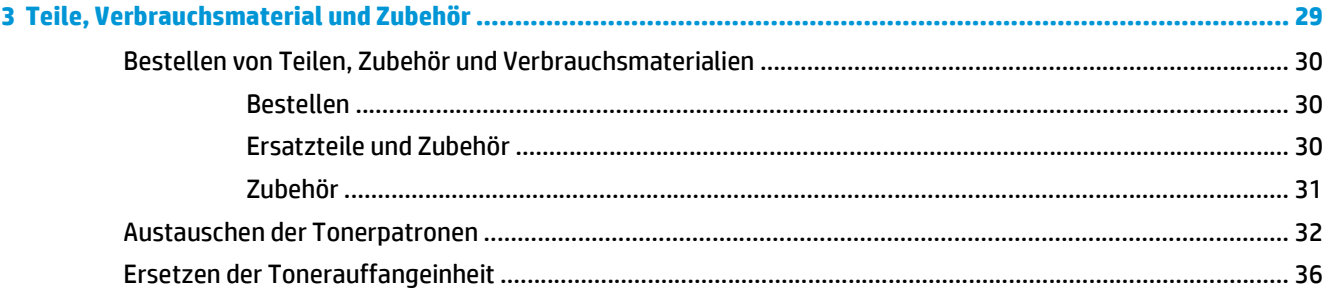

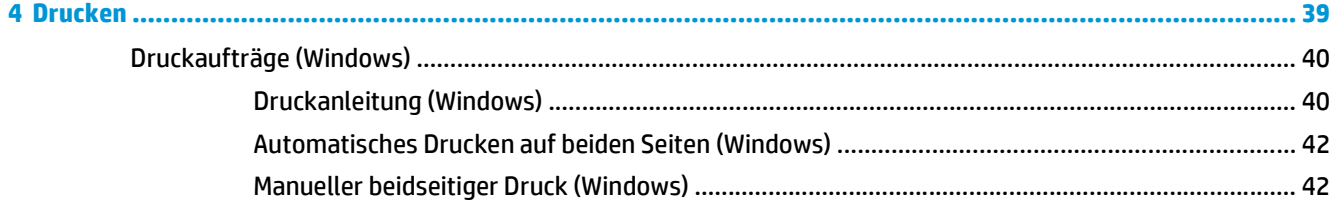

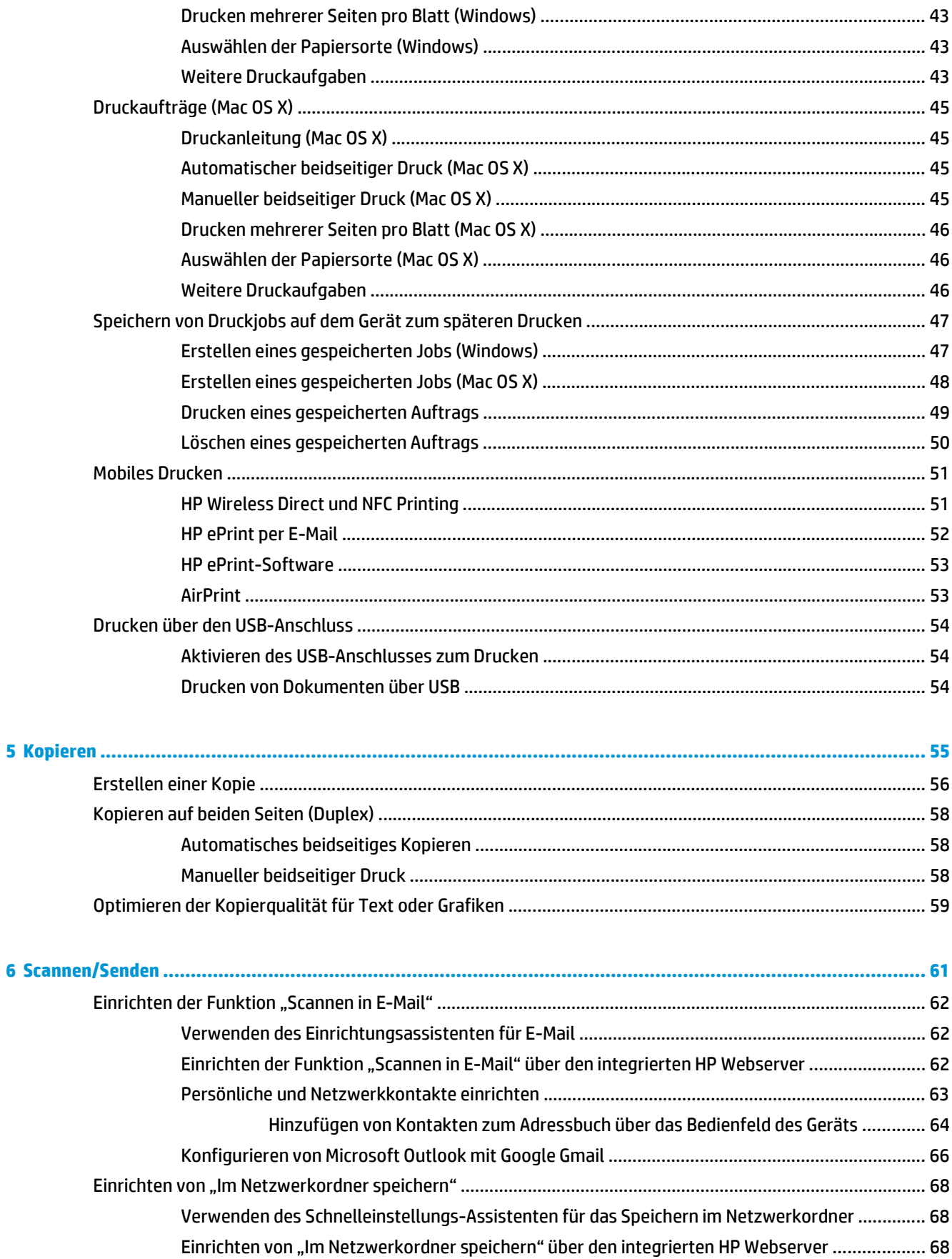

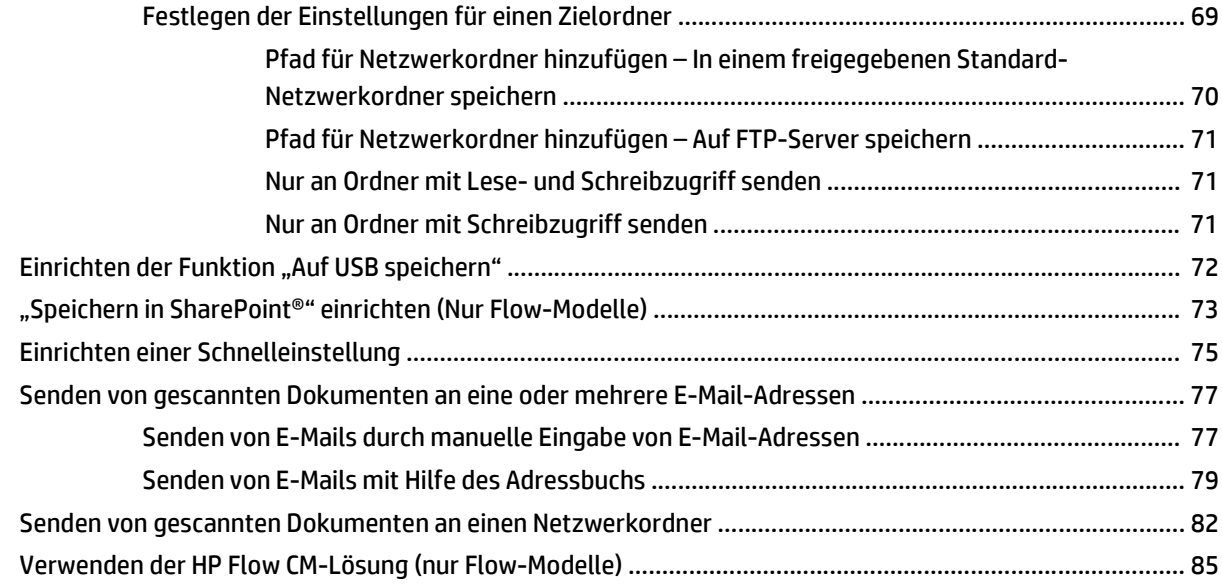

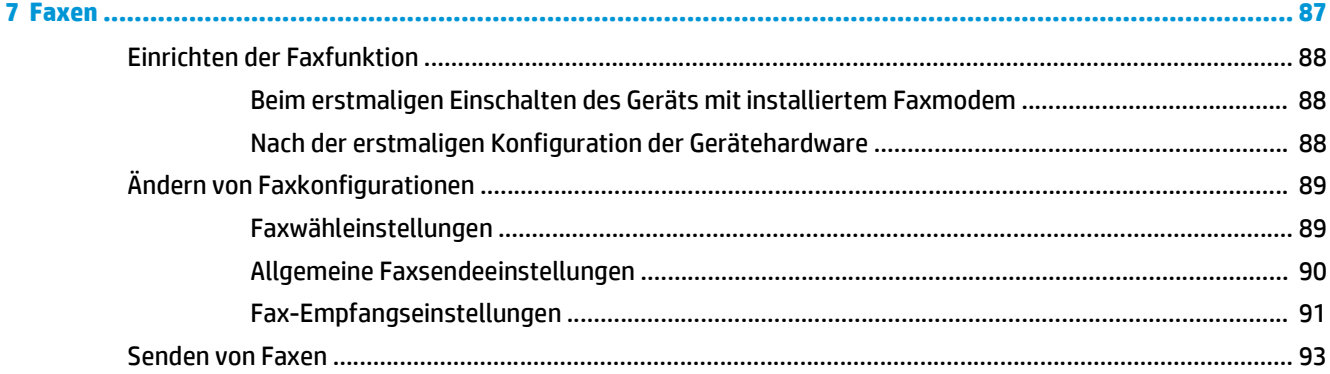

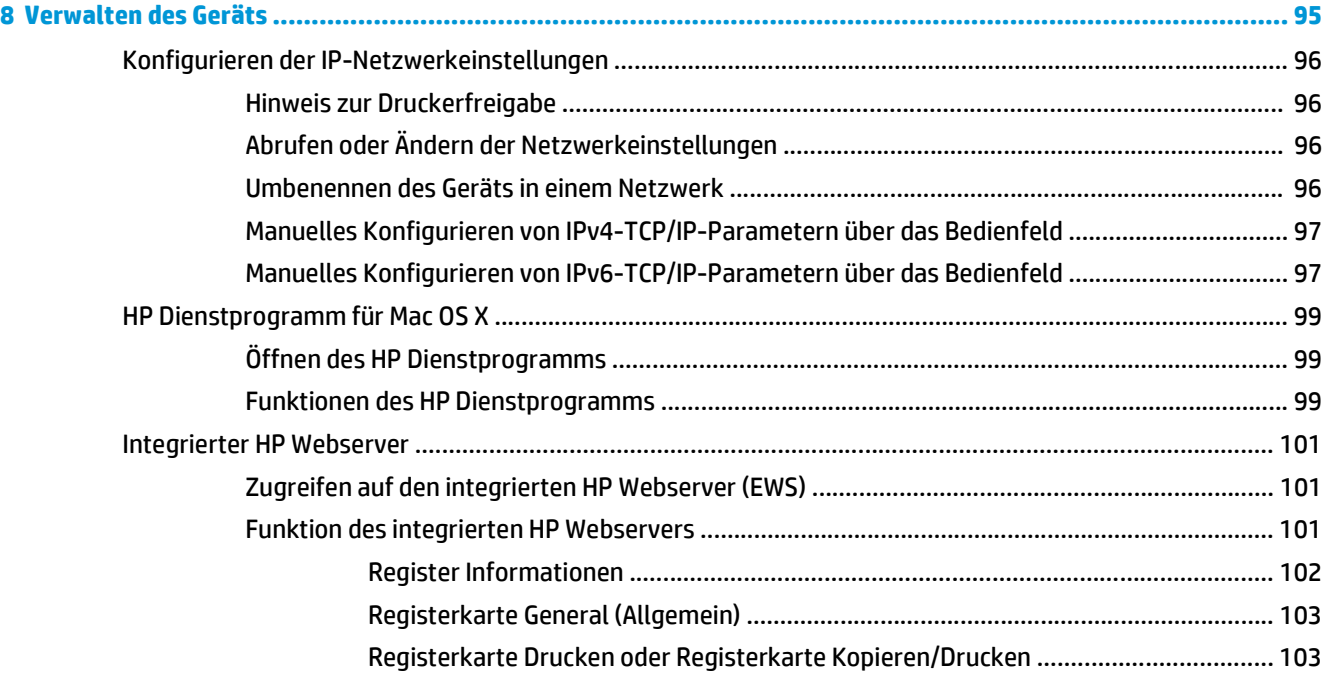

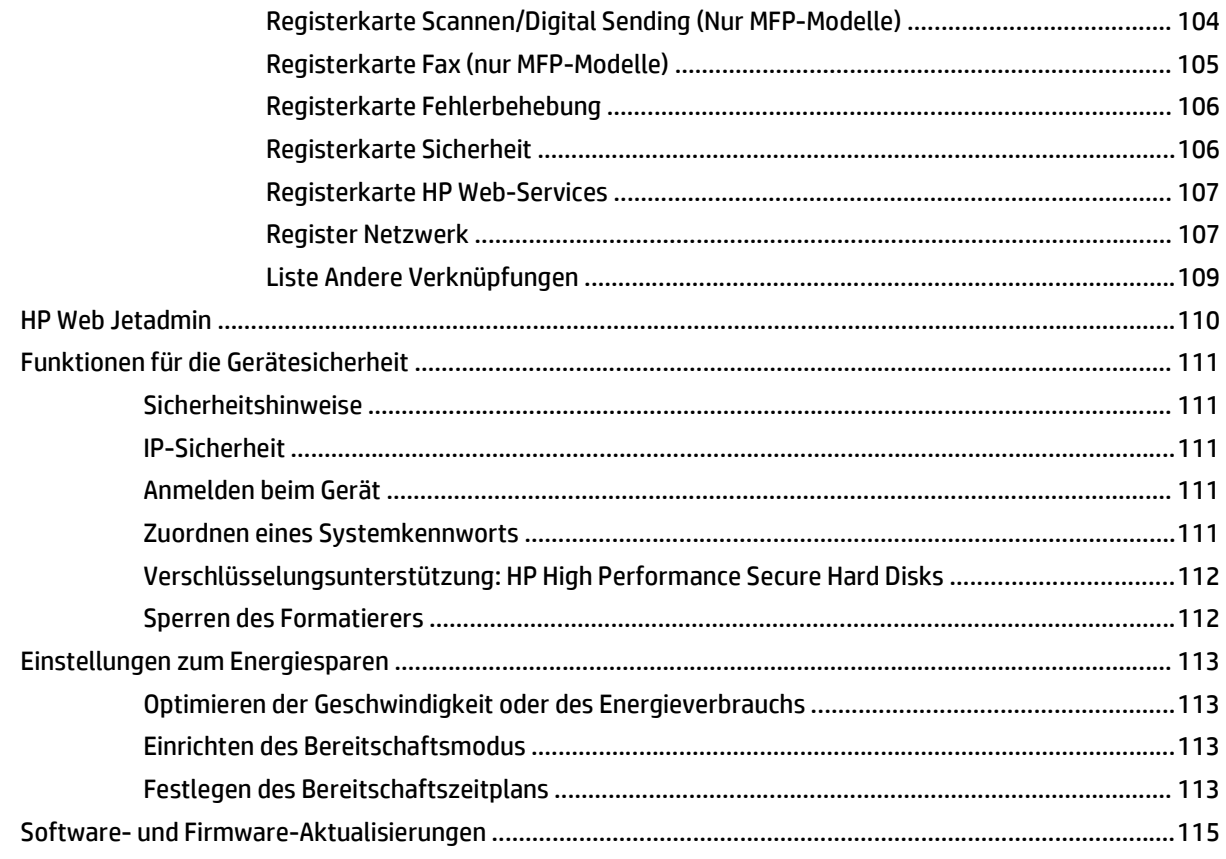

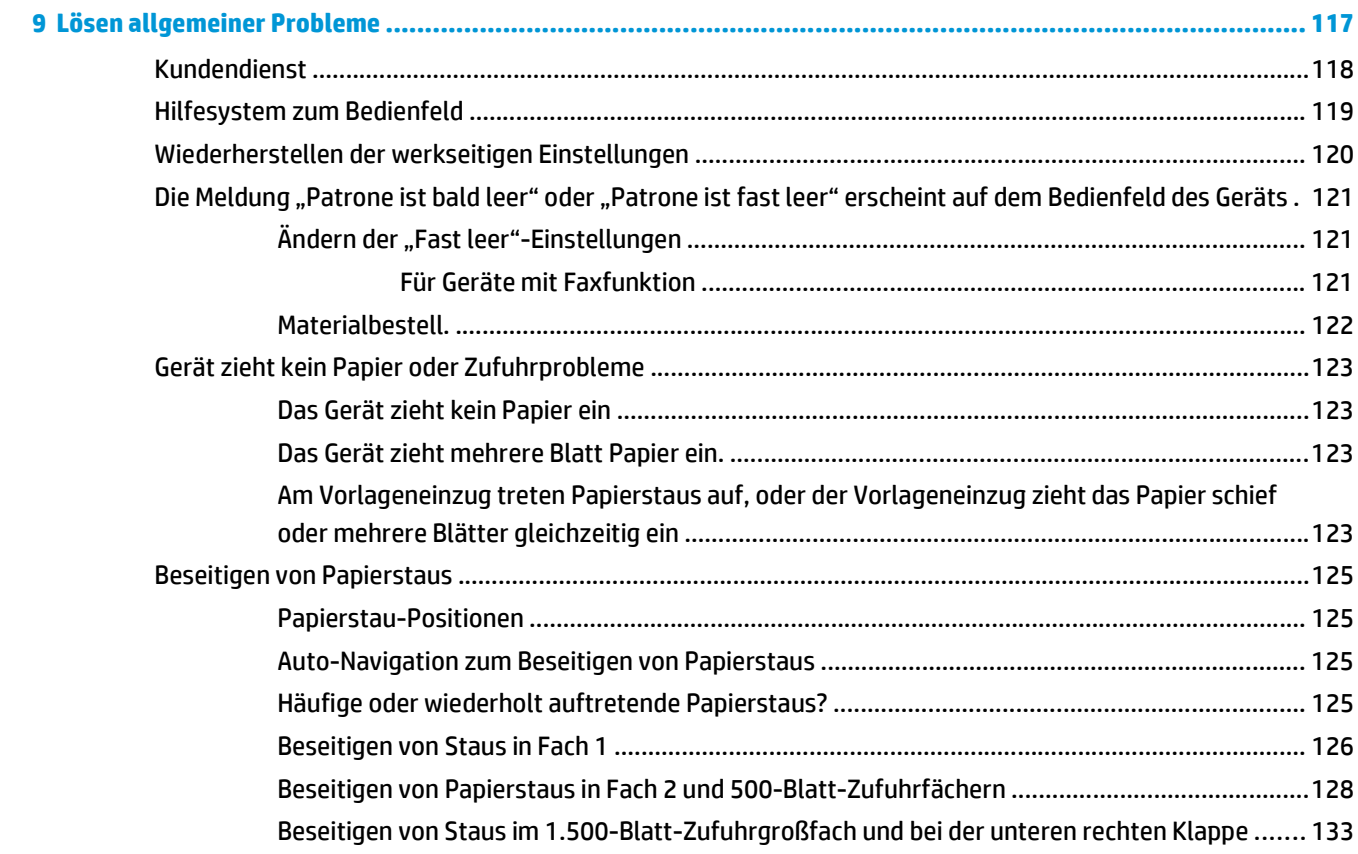

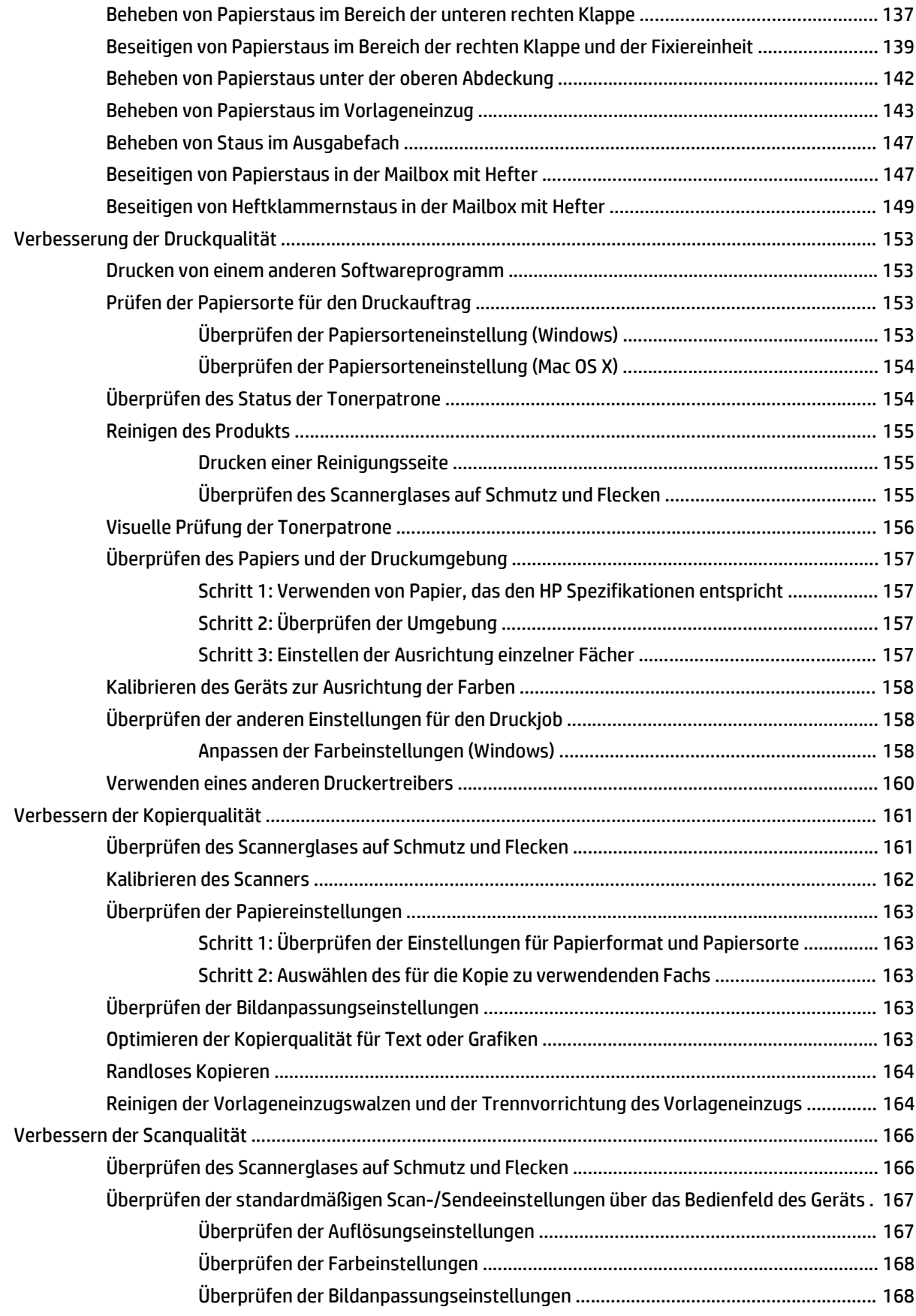

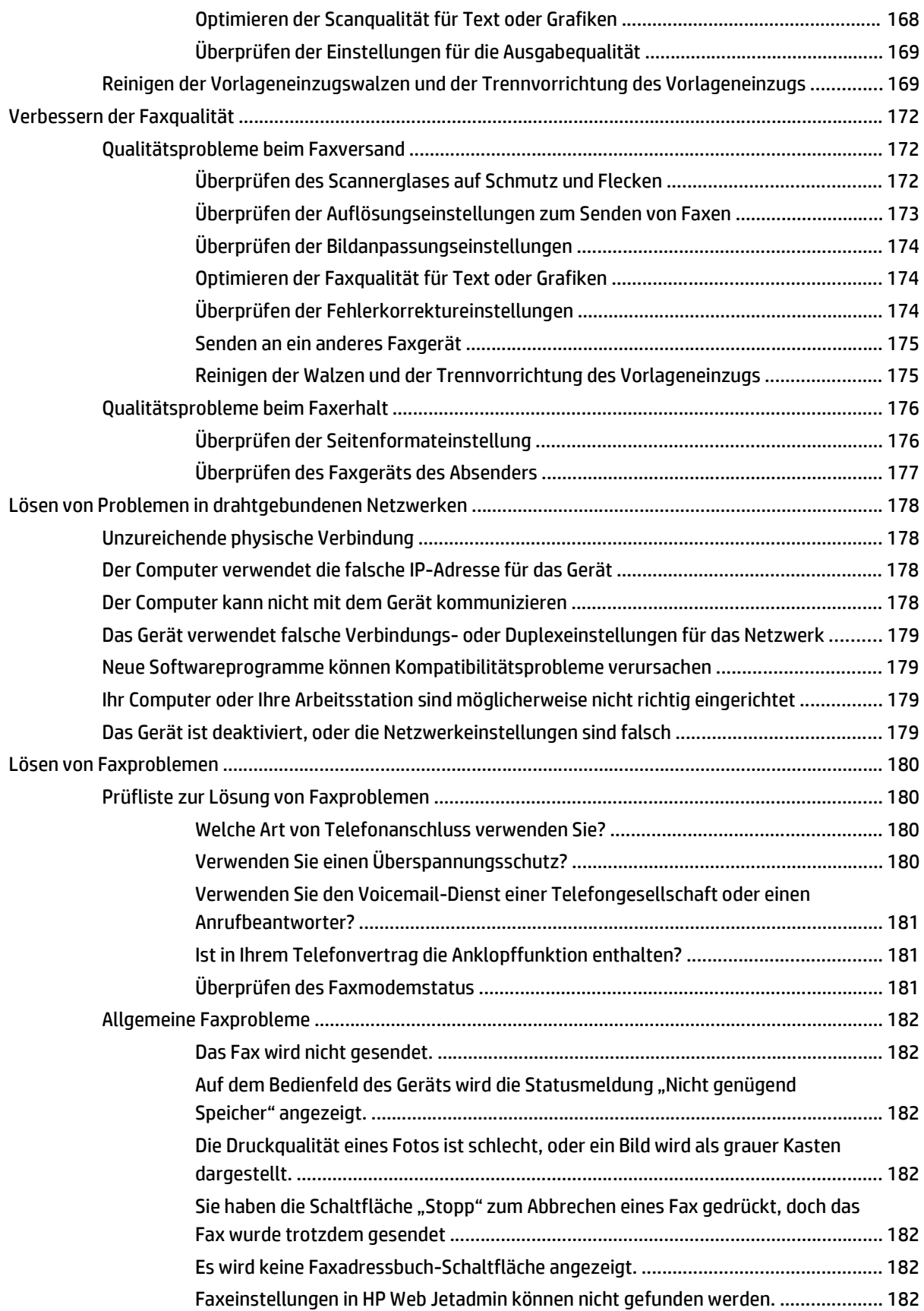

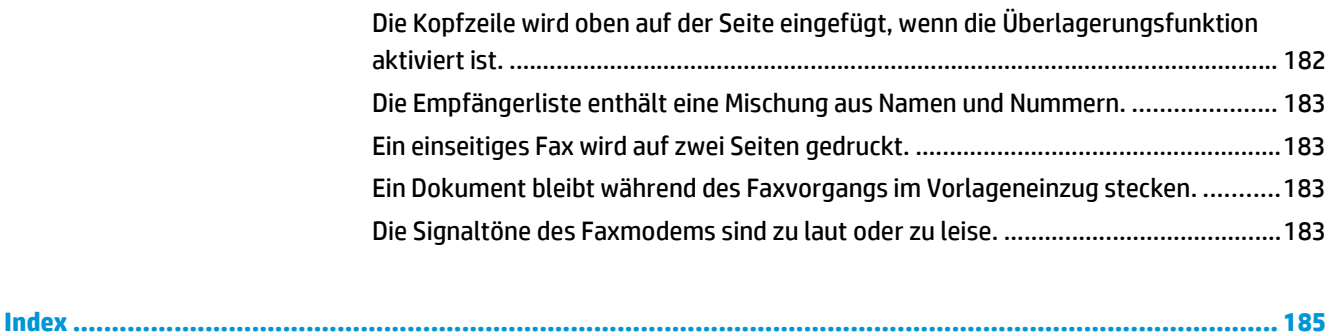

## <span id="page-12-0"></span>**1 Produkteinführung**

- [Modellvergleich](#page--1-0)
- [Produktübersicht](#page--1-0)
- [Konfiguration der Gerätehardware und Softwareinstallation](#page-22-0)

#### **Siehe auch:**

In den USA gehen Sie zu [www.hp.com/support/colorljMFPM680.](http://www.hp.com/support/colorljMFPM680)

Wenn Sie sich außerhalb der USA befinden, besuchen Sie [www.hp.com/support.](http://www.hp.com/support) Wählen Sie Ihr Land/Ihre Region aus. Klicken Sie auf **Fehlerbehebung**. Geben Sie den Produktnamen ein, und klicken Sie auf **Suchen**.

Die HP Kompletthilfe für Ihr Gerät beinhaltet die folgenden Informationen:

- Installieren und Konfigurieren
- Lernen und Verwenden
- Lösen von Problemen
- Herunterladen von Softwareaktualisierungen.
- Beitritt zu Support-Foren
- Suchen nach Garantie- und Zulassungsinformationen

### **Modellvergleich**

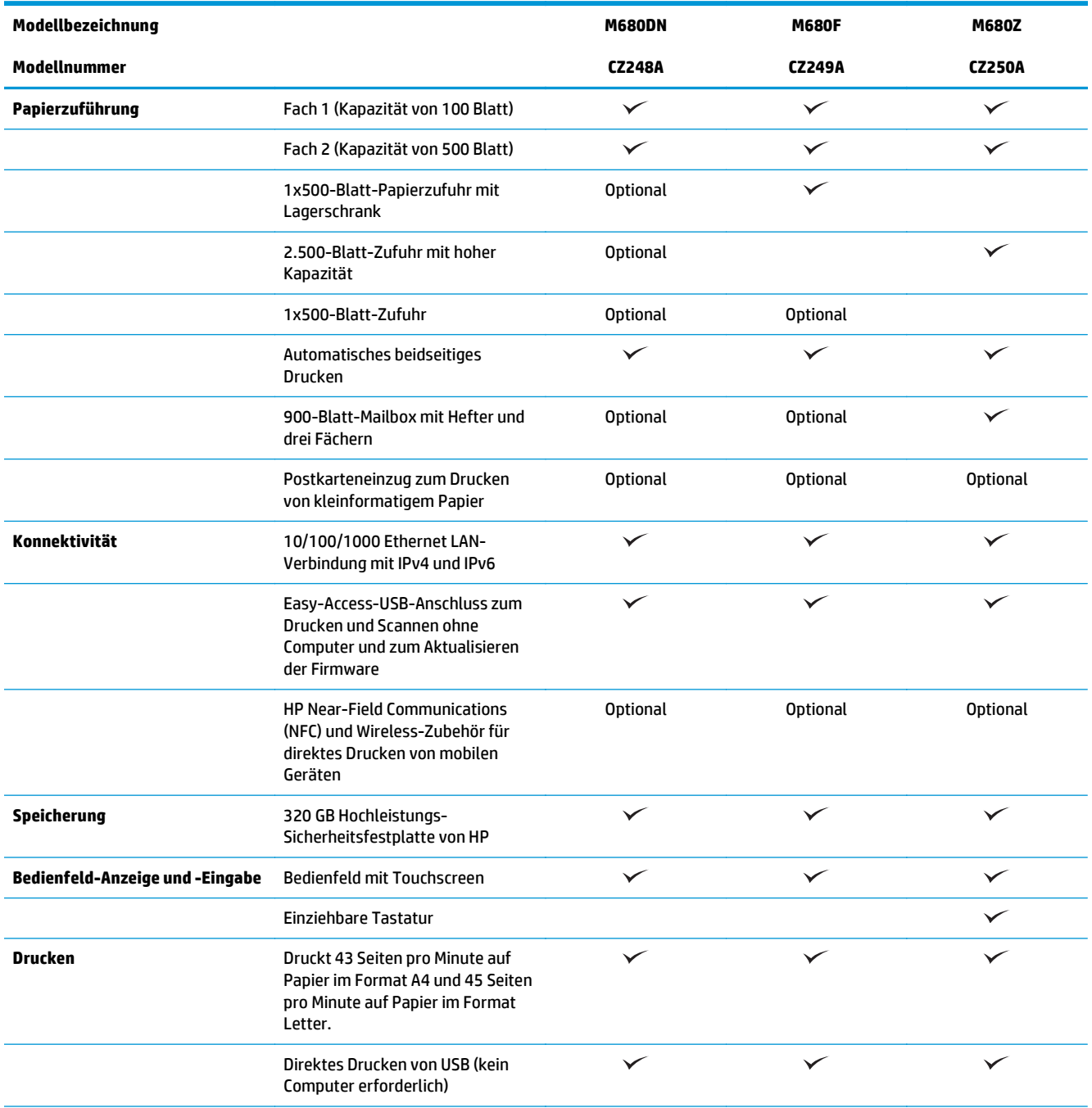

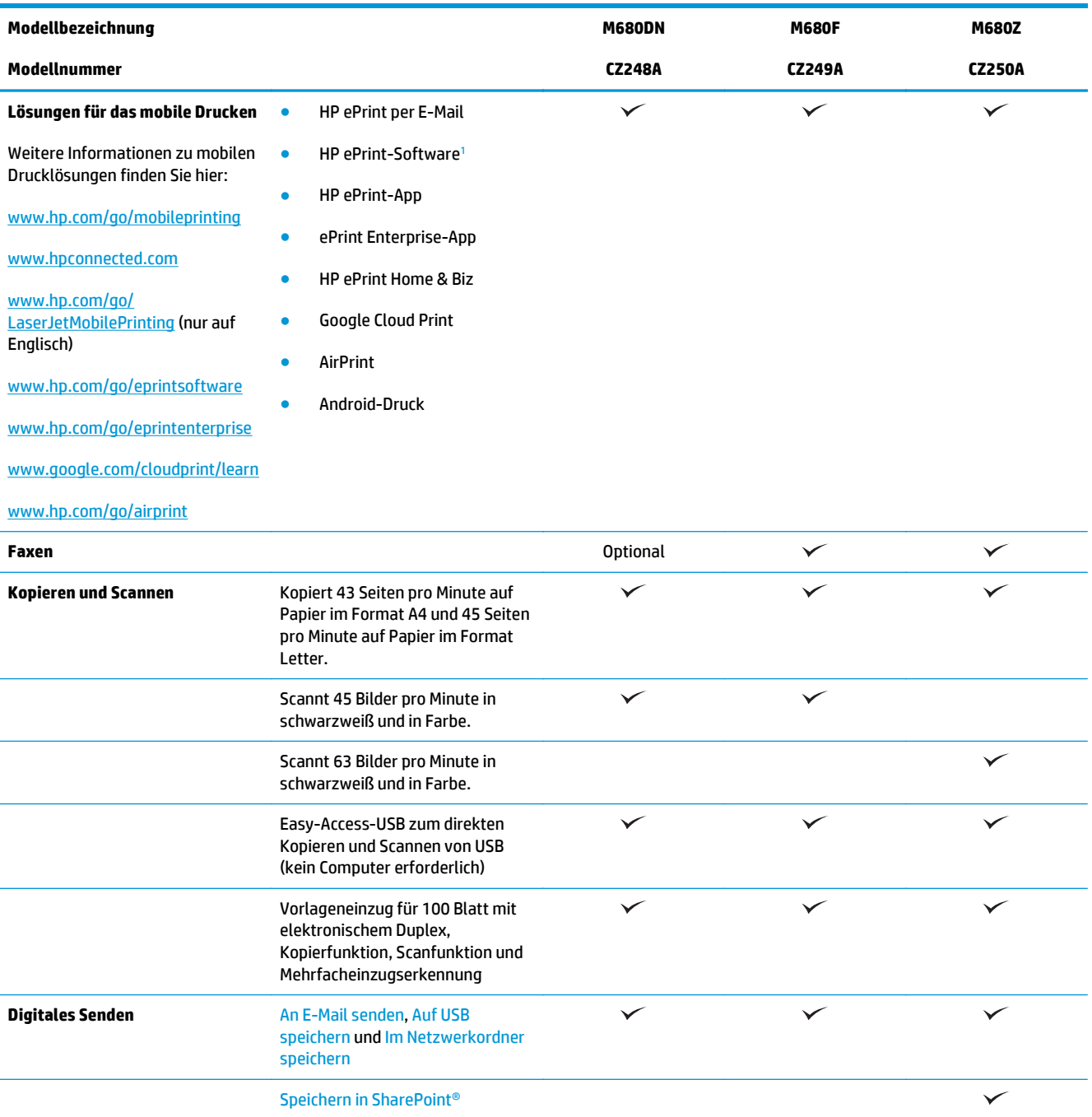

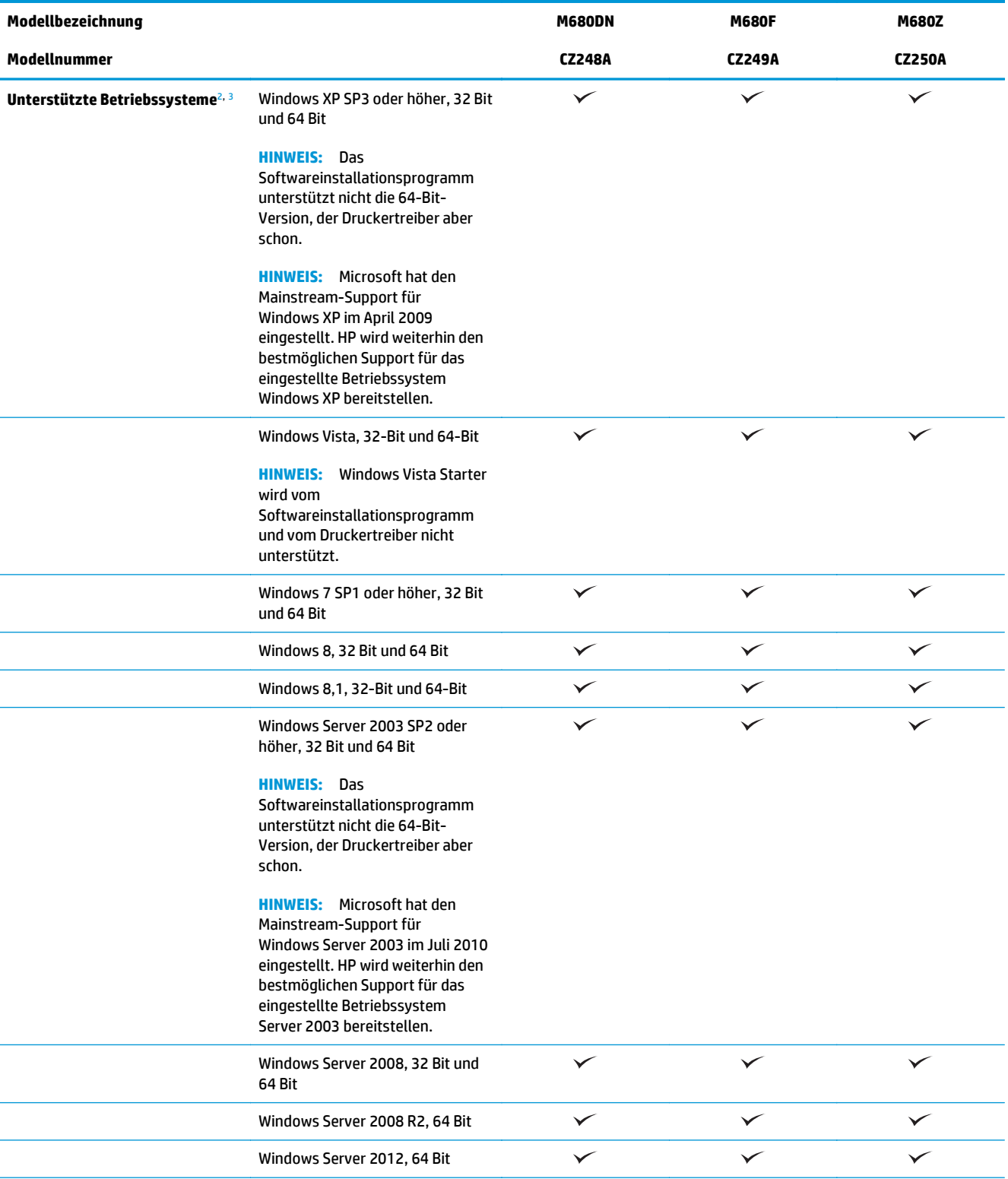

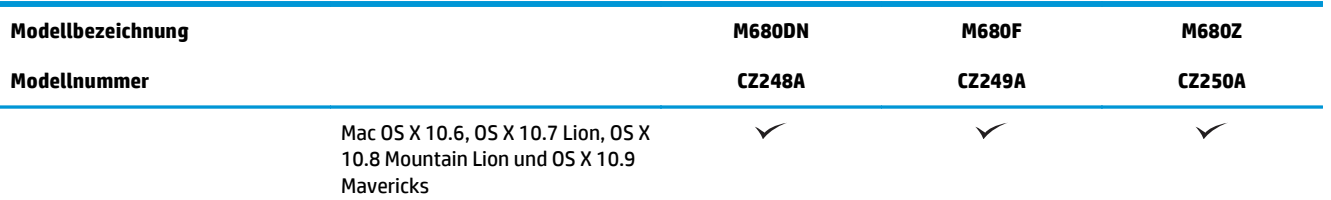

<sup>1</sup> Die HP ePrint-Software unterstützt die folgenden Betriebssysteme: Windows Vista® (32 Bit und 64 Bit); Windows 7 SP 1 oder höher (32 Bit und 64 Bit); Windows 8 (32 Bit und 64 Bit); Windows 8.1 (32 Bit und 64 Bit); und Mac OS X Versionen 10.6, 10.7 Lion, 10.8 Mountain Lion und 10.9 Mavericks.

- <sup>2</sup> Die Liste der unterstützten Betriebssysteme bezieht sich auf die Windows PCL 6-, UPD PCL 6-, UPD PS- und die Mac-Druckertreiber sowie die mitgelieferte Softwareinstallations-CD. Eine aktuelle Liste der unterstützten Betriebssysteme sowie die HP Kompletthilfe für Ihr Gerät finden Sie unter [www.hp.com/support/colorljMFPM680.](http://www.hp.com/support/colorljMFPM680) Wenn Sie sich außerhalb der USA befinden, wechseln Sie zu [www.hp.com/support](http://www.hp.com/support), und klicken Sie dann auf **Drivers & Software** (Treiber und Software). Geben Sie einen Produktnamen oder eine Produktnummer ein. Klicken Sie im Bereich **Download Options** (Downloadoptionen) auf **Drivers, Software & Firmware** (Treiber, Software & Firmware).
- <sup>3</sup> Mit der CD mit dem Software-Installationsprogramm wird der HP PCL 6-Treiber für Windows-Betriebssysteme sowie optionale Software installiert. Die Installationssoftware für Mac ist nicht auf der CD enthalten. Die CD bietet die Schritte zum Herunterladen der Mac-Installationssoftware von [www.hp.com.](http://www.hp.com) Im Folgenden sind die Schritte zum Herunterladen der Mac-Installationssoftware aufgeführt: Wechseln Sie zu [www.hp.com/support,](http://www.hp.com/support) wählen Sie Ihr Land/Ihre Region aus, und klicken Sie dann auf **Drivers & Software** (Treiber und Software). Geben Sie einen Produktnamen oder eine Produktnummer ein. Klicken Sie im Bereich **Download Options** (Downloadoptionen) auf **Drivers, Software & Firmware** (Treiber, Software & Firmware). Klicken Sie auf die Betriebssystemversion, und klicken Sie dann auf **Download**.

HINWEIS: UPD PCL 5 wird nicht unterstützt. Zusätzliche Details zu Client- und Serverbetriebssystemen für den HP UPD finden Sie unter [www.hp.com/go/upd](http://www.hp.com/go/upd) auf der Registerkarte **Specifications** (Spezifikationen).

### **Produktübersicht**

- [Vorderansicht des Geräts](#page-17-0)
- **[Rückansicht des Geräts](#page-18-0)**
- [Schnittstellenanschlüsse](#page-19-0)
- **[Bedienfeldanzeige](#page-19-0)**

### <span id="page-17-0"></span>**Vorderansicht des Geräts**

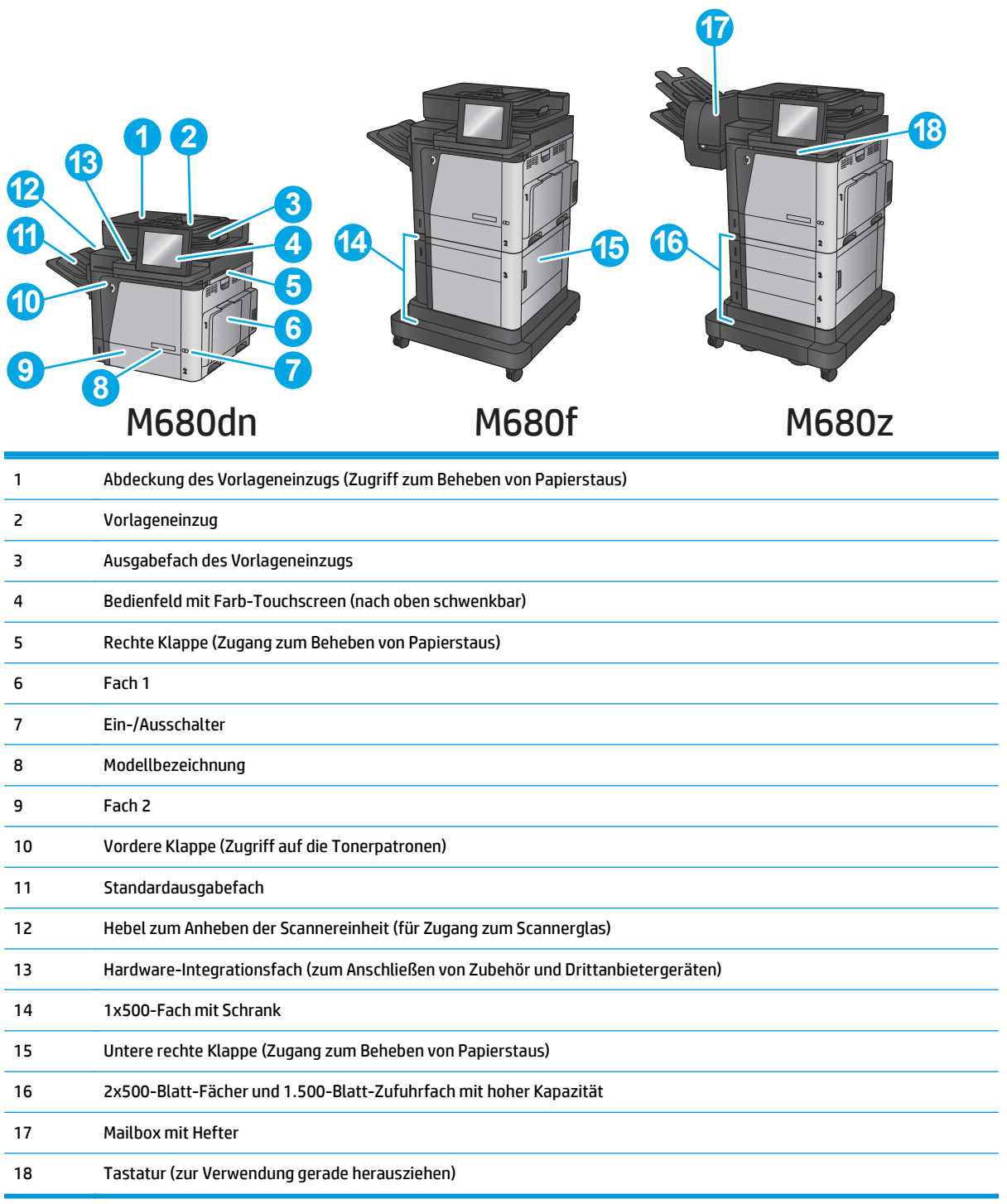

### <span id="page-18-0"></span>**Rückansicht des Geräts**

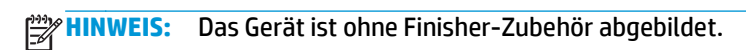

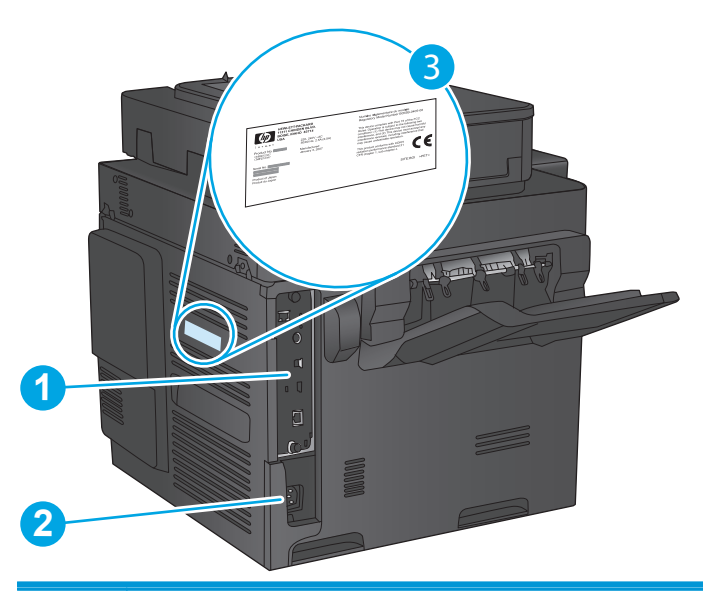

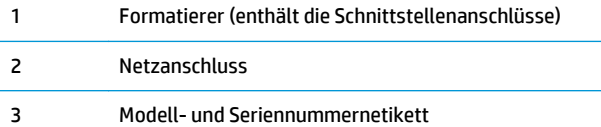

### <span id="page-19-0"></span>**Schnittstellenanschlüsse**

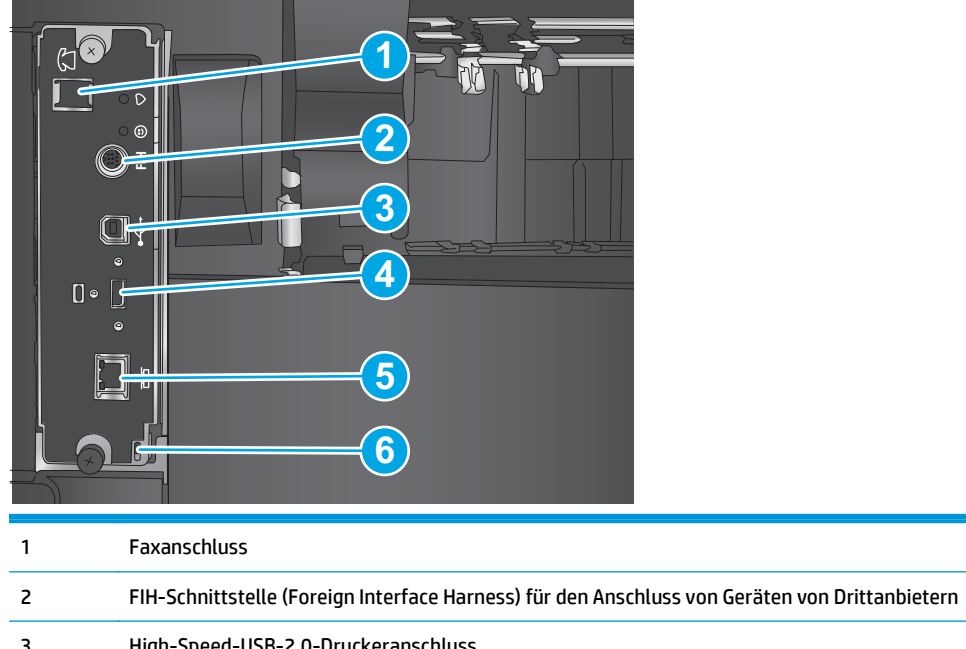

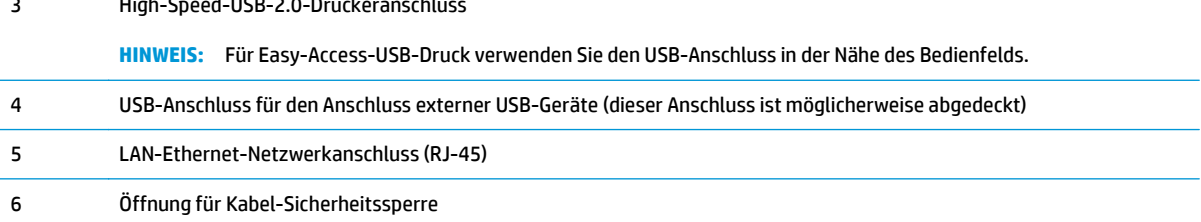

### **Bedienfeldanzeige**

Über den Home-Bildschirm können Sie auf die Gerätefunktionen zugreifen und den aktuellen Status des Geräts einsehen.

Sie können jederzeit zum Home-Bildschirm zurückkehren, indem Sie die Home-Taste an der linken Seite des Gerätebedienfelds oder die Home-Schaltfläche in der oberen linken Ecke der meisten Bildschirme berühren.

**HINWEIS:** Die auf dem Home-Bildschirm angezeigten Funktionen variieren je nach Gerätekonfiguration.

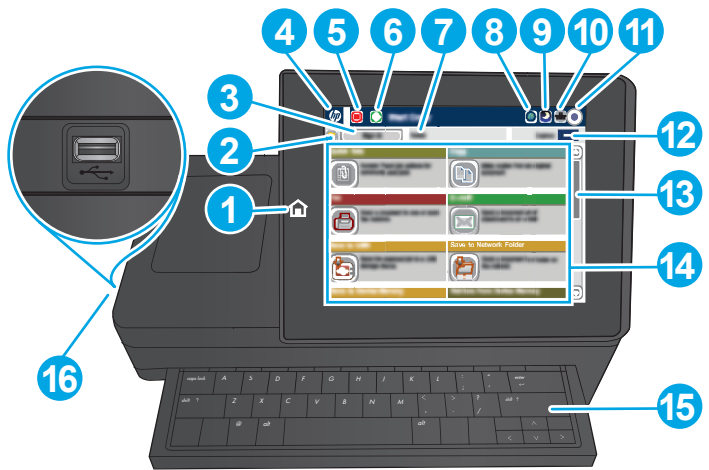

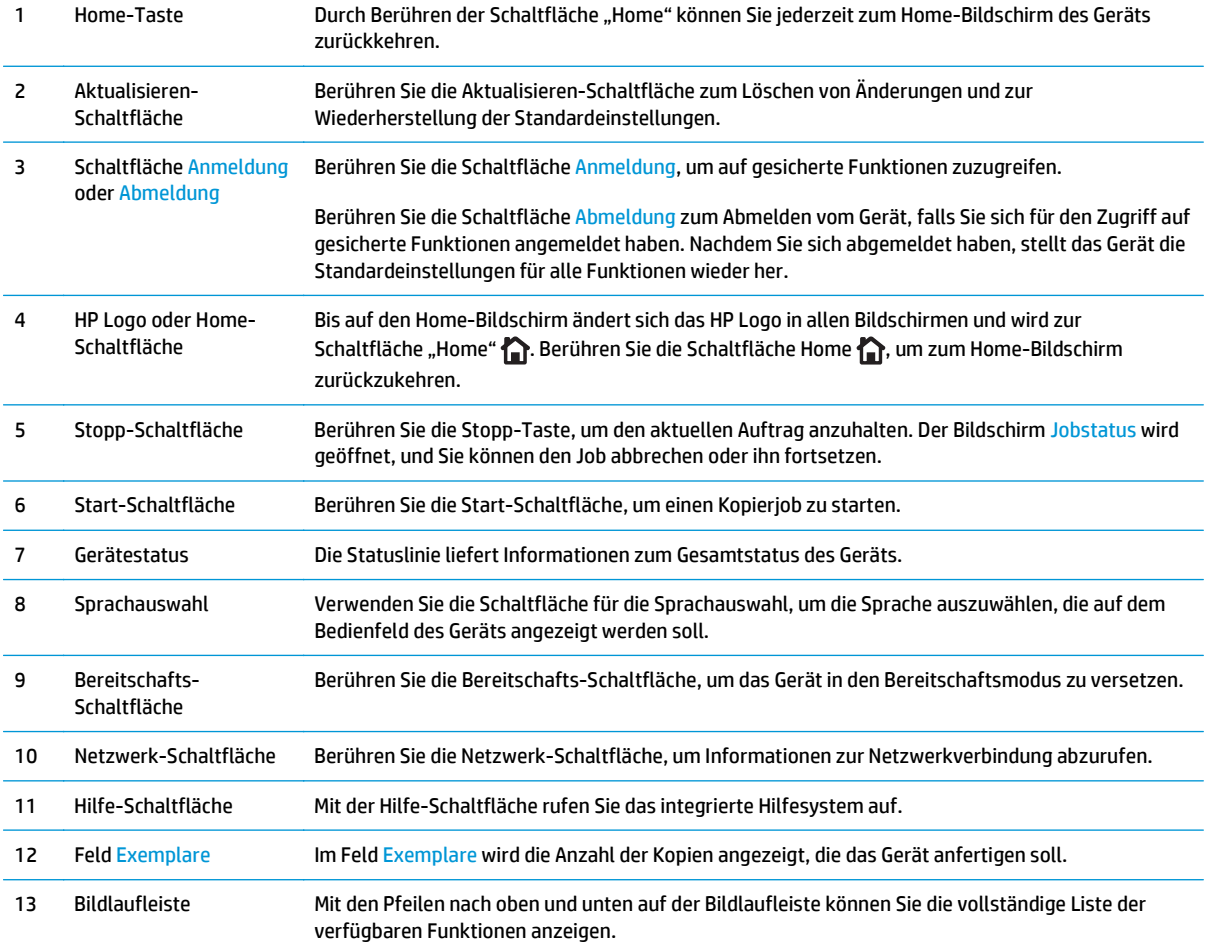

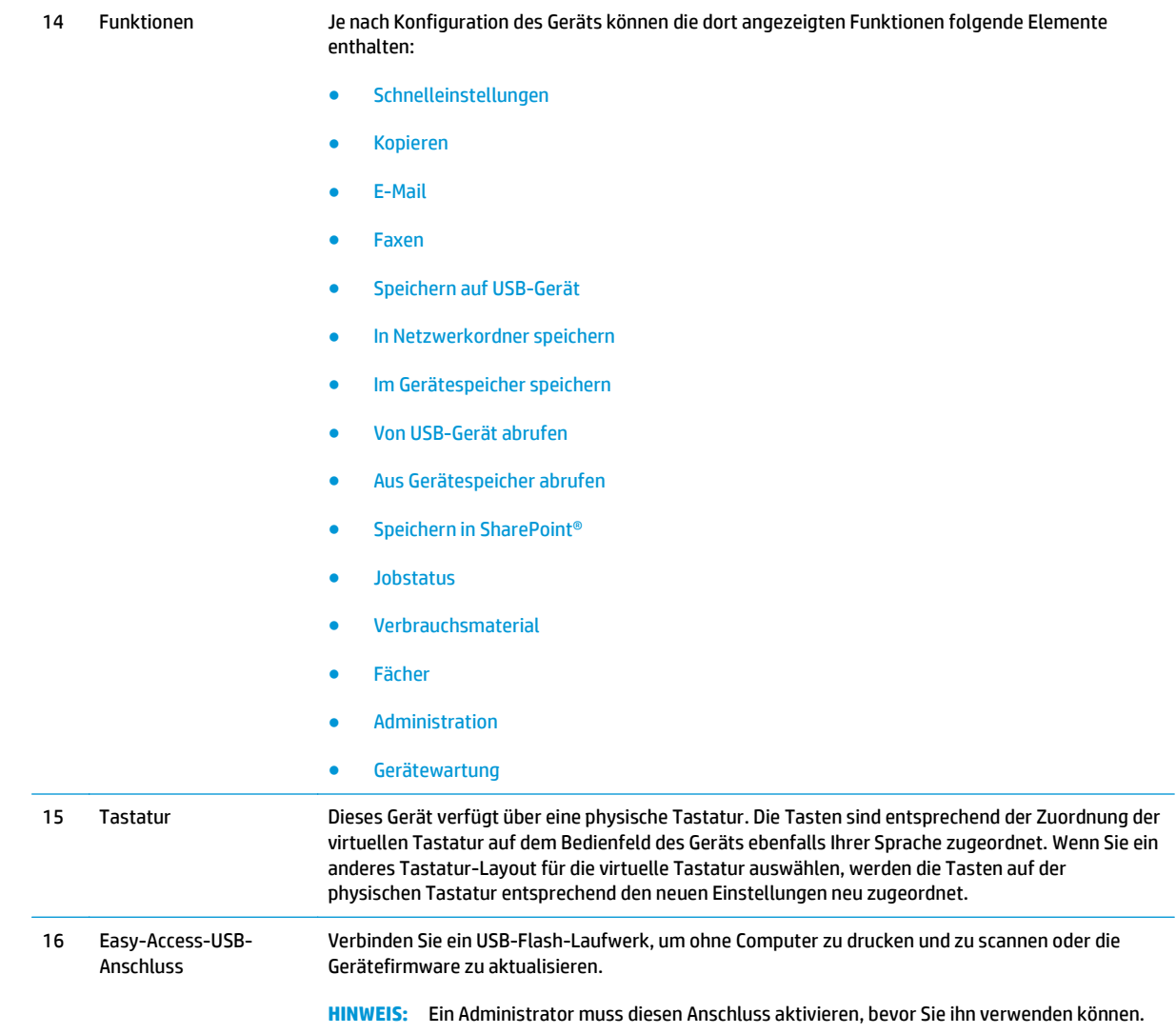

### <span id="page-22-0"></span>**Konfiguration der Gerätehardware und Softwareinstallation**

Grundlegende Konfigurationsanleitungen werden in dem im Lieferumfang enthaltenen Hardware-Installationshandbuch erläutert. Weitere Anleitungen finden Sie auf der Kundendienst-Webseite von HP.

In den USA gehen Sie für die HP Kompletthilfe für Ihr Gerät zu [www.hp.com/support/colorljMFPM680](http://www.hp.com/support/colorljMFPM680).

Außerhalb der USA führen Sie die folgenden Schritte aus:

- **1.** Besuchen Sie die Website [www.hp.com/support](http://www.hp.com/support).
- **2.** Wählen Sie Ihr Land/Ihre Region aus.
- **3.** Klicken Sie auf **Fehlerbehebung**.
- **4.** Geben Sie den Produktnamen (HP Color LaserJet Enterprise MFP M680) ein, und klicken Sie auf **Suchen**.

Suchen Sie den folgenden Support:

- Installieren und Konfigurieren
- Lernen und Verwenden
- Lösen von Problemen
- Herunterladen von Softwareaktualisierungen
- Beitritt zu Support-Foren
- Suchen nach Garantie- und Zulassungsinformationen

## <span id="page-24-0"></span>**2 Papierfächer**

- [Einlegen in Fach 1](#page-25-0)
- [Einlegen von Papier in Fach 2 und 500-Blatt-Fächer](#page-30-0)
- [Legen Sie Papier in das 1.500-Blatt-Zufuhrfach für hohe Kapazität ein](#page-34-0)
- [Konfigurieren der Mailbox mit Hefter](#page-36-0)

#### **Siehe auch:**

In den USA gehen Sie zu [www.hp.com/support/colorljMFPM680.](http://www.hp.com/support/colorljMFPM680)

Wenn Sie sich außerhalb der USA befinden, besuchen Sie [www.hp.com/support.](http://www.hp.com/support) Wählen Sie Ihr Land/Ihre Region aus. Klicken Sie auf **Fehlerbehebung**. Geben Sie den Produktnamen ein, und klicken Sie auf **Suchen**.

Die HP Kompletthilfe für Ihr Gerät beinhaltet die folgenden Informationen:

- Installieren und Konfigurieren
- Lernen und Verwenden
- Lösen von Problemen
- Herunterladen von Softwareaktualisierungen.
- Beitritt zu Support-Foren
- Suchen nach Garantie- und Zulassungsinformationen

### <span id="page-25-0"></span>**Einlegen in Fach 1**

- **ACHTUNG:** Um Staus zu vermeiden, sollten Sie während des Druckens niemals Papier in Fach 1 einlegen oder daraus entfernen.
- **1.** Öffnen Sie Fach 1.

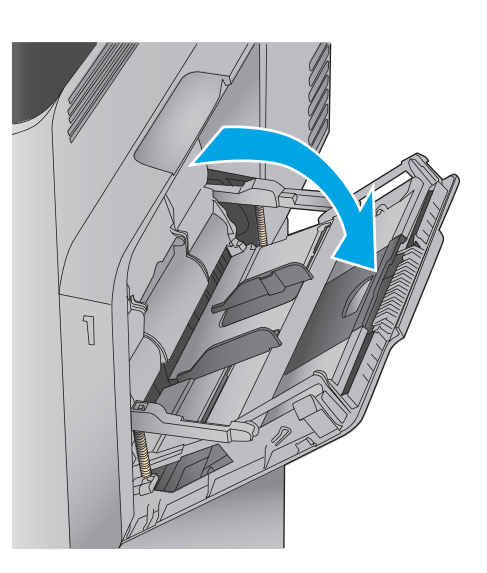

**2.** Ziehen Sie die Fachverlängerung heraus, damit das Papier von unten gestützt wird.

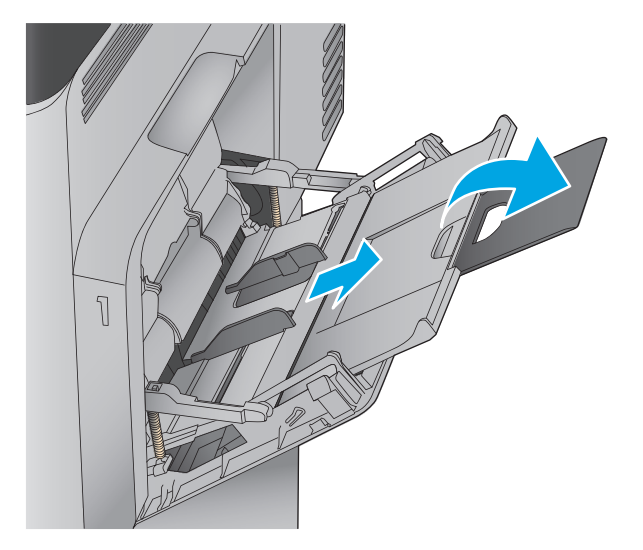

**3.** Legen Sie Papier in das Fach ein. Informationen zum Ausrichten des Papiers finden Sie unter <u>[Tabelle 2-1, "Fach 1 Papierausrichtung",](#page-28-0)</u> [auf Seite 17.](#page-28-0)

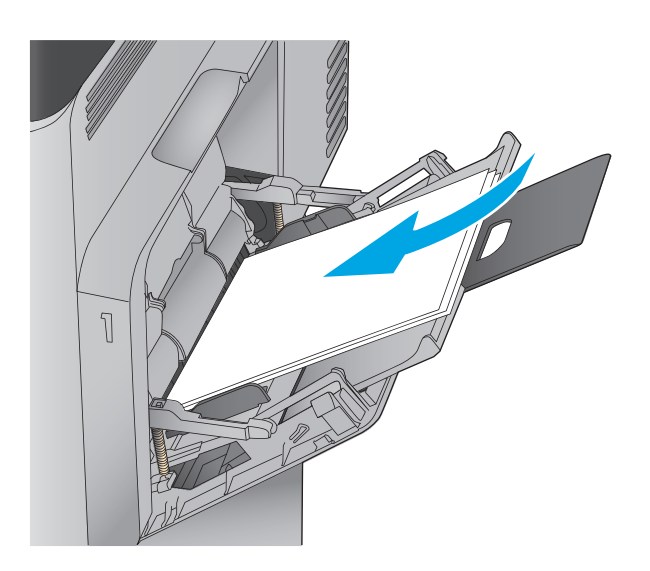

**4.** Achten Sie darauf, dass sich das Papier unterhalb der Fülllinie an den Papierführungen befindet.

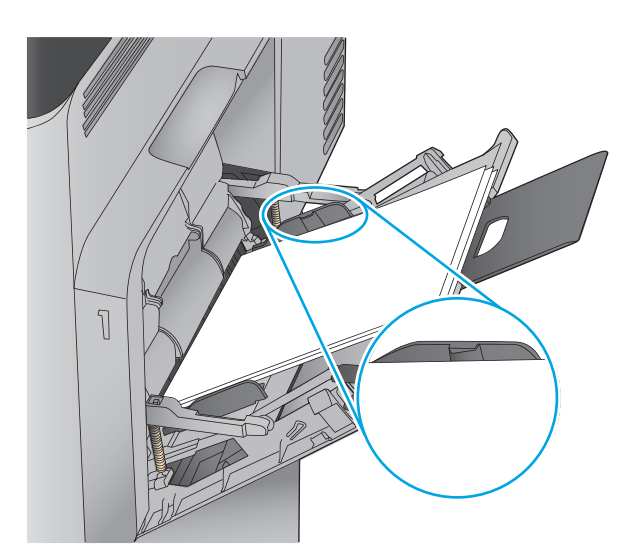

**5.** Schieben Sie die seitlichen Führungen nach innen, bis sie am Papier anliegen, ohne es zu biegen.

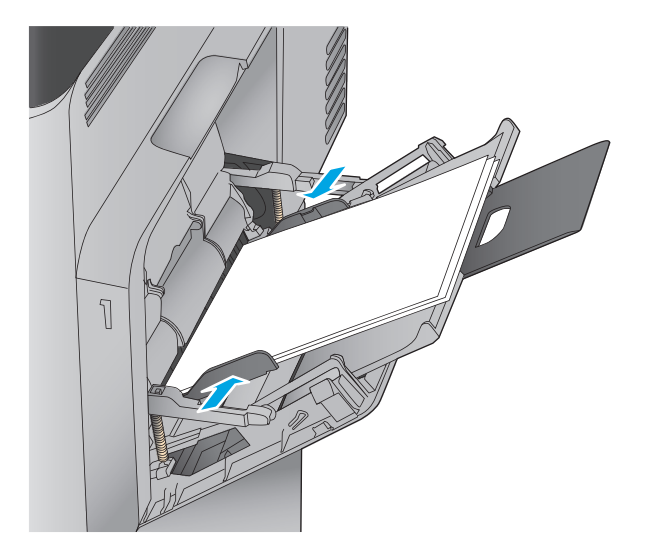

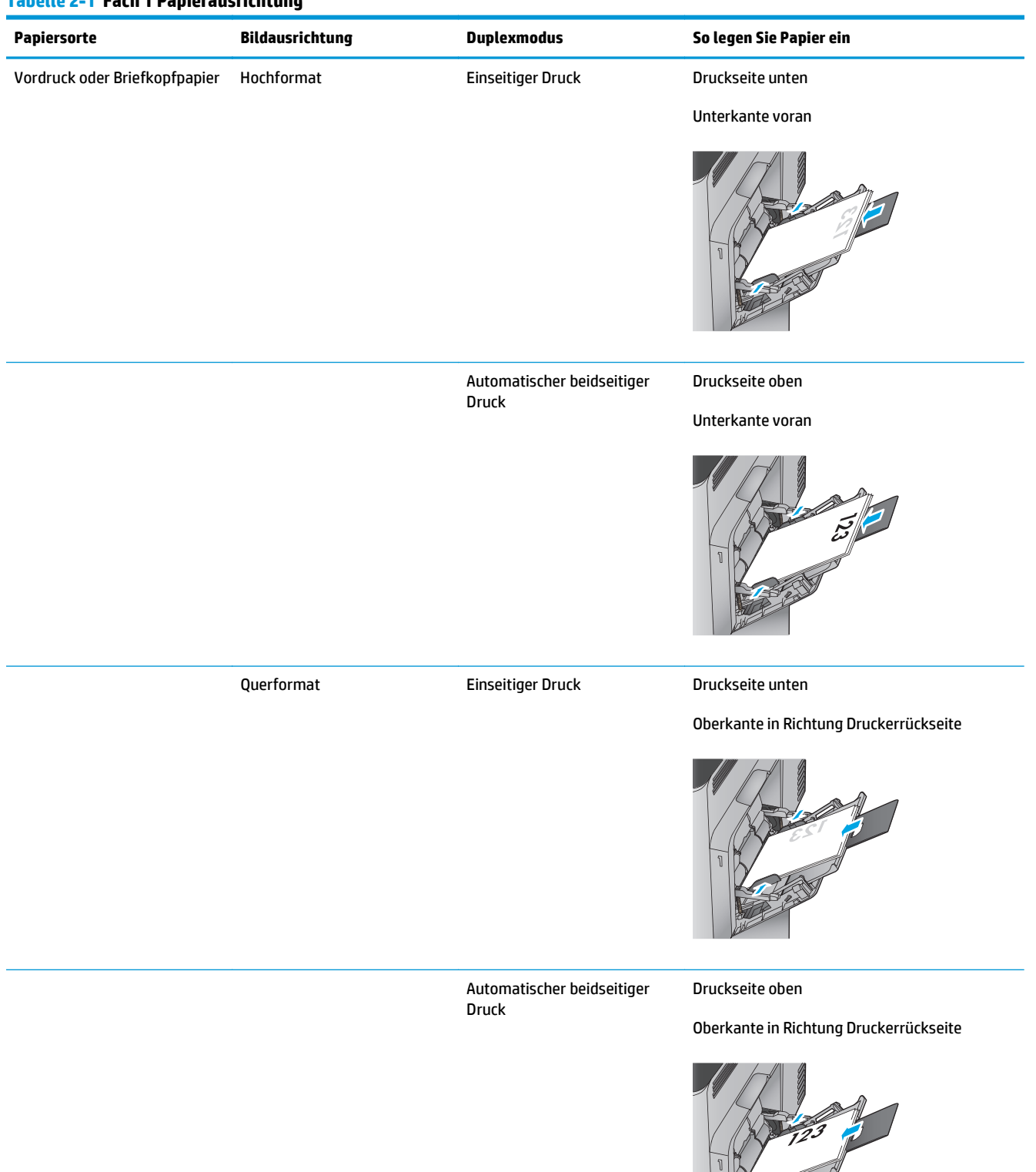

#### <span id="page-28-0"></span>**Tabelle 2-1 Fach 1 Papierausrichtung**

# **Papiersorte Bildausrichtung Duplexmodus So legen Sie Papier ein** Gelocht Hochformat oder Querformat Einseitiger oder beidseitiger Druck Lochung in Richtung Druckerrückseite Briefumschläge Querformat Kurze Umschlagseite zuerst Einseitiger Druck Druckseite unten Oberkante zur Vorderseite des Geräts Hochformat Lange Umschlagseite zuerst Einseitiger Druck Druckseite unten Vorderkante zum Drucker zeigend

#### **Tabelle 2-1 Fach 1 Papierausrichtung (Fortsetzung)**

### <span id="page-30-0"></span>**Einlegen von Papier in Fach 2 und 500-Blatt-Fächer**

**HINWEIS:** Gehen Sie beim Einlegen von Papier in die 500-Blatt-Fächer wie bei Fach 2 vor. Hier wird nur Fach 2 gezeigt.

#### **1.** Öffnen Sie das Fach.

**HINWEIS:** Öffnen Sie dieses Fach nicht, wenn es verwendet wird.

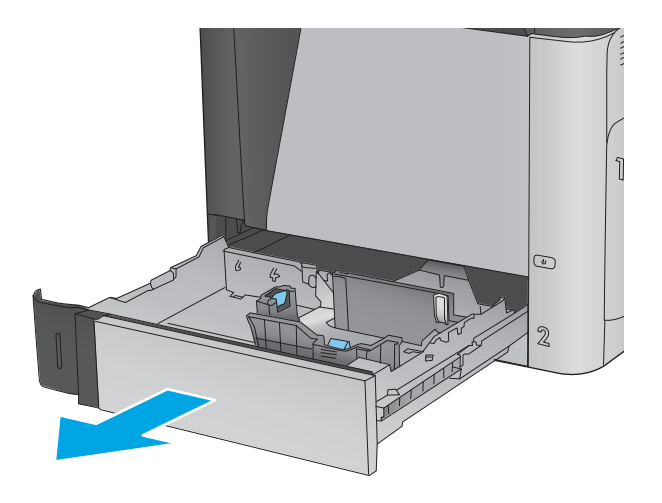

**2.** Passen Sie die Führungen auf die Papierlänge und Papierbreite an, indem Sie die Anpassungsverriegelungen zusammendrücken und dann die Führungen entsprechend des verwendeten Papierformats verschieben.

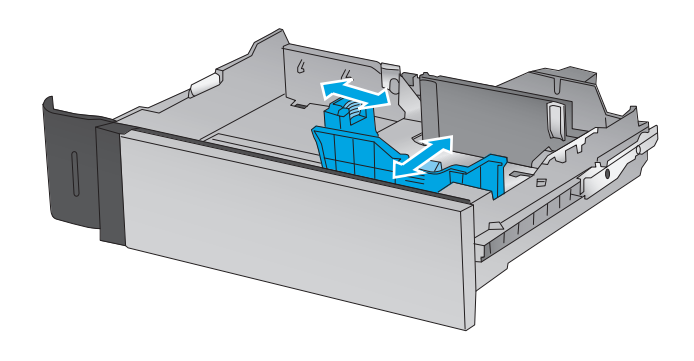

**3.** Legen Sie Papier in das Fach ein. Überprüfen Sie das Papier, um sicherzustellen, dass die Führungen das Papier leicht berühren, ohne es zu biegen. Informationen zum Ausrichten des<br>Papiers finden Sie unter Tabelle 2-2, ["Papierausrichtung in Fach 2 und 500-Blatt-](#page-32-0)[Fächern", auf Seite 21](#page-32-0).

**HINWEIS:** Um Papierstaus zu vermeiden, legen Sie nicht zu viel Papier in das Fach ein. Vergewissern Sie sich, dass sich die Oberkante des Stapels unterhalb der Markierungen befindet.

**HINWEIS:** Wenn das Fach nicht ordnungsgemäß ausgerichtet ist, wird während des Druckvorgangs eventuell eine Fehlermeldung angezeigt oder es tritt ein Papierstau auf.

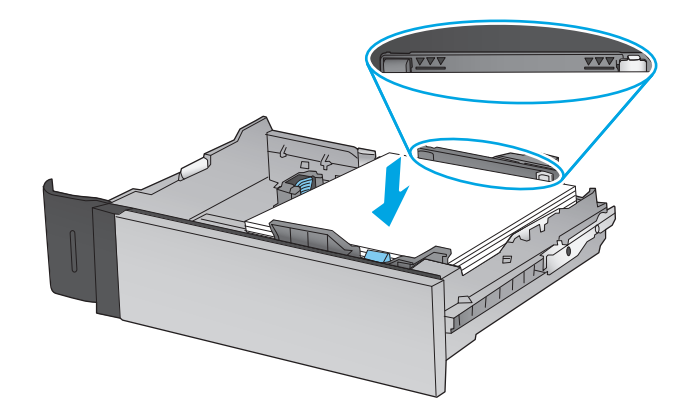

**4.** Schließen Sie das Fach.

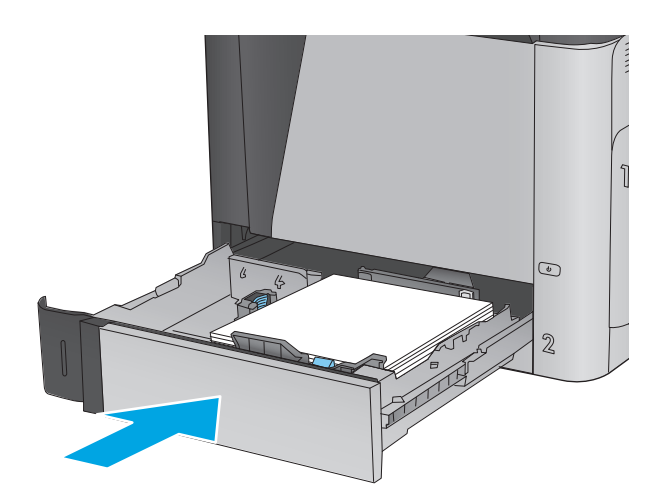

- **5.** Die Meldung zur Fachkonfiguration wird auf dem Gerätebedienfeld angezeigt.
- **6.** Berühren Sie die Schaltfläche OK, um die erkannten Spezifikationen (Format und Sorte) anzunehmen, oder berühren Sie Ändern, um ein anderes Papierformat bzw. eine andere Papiersorte auszuwählen.

Bei benutzerdefiniertem Papier müssen Sie die Xund Y-Abmessungen des Papiers angeben, wenn Sie auf dem Bedienfeld des Geräts dazu aufgefordert werden.

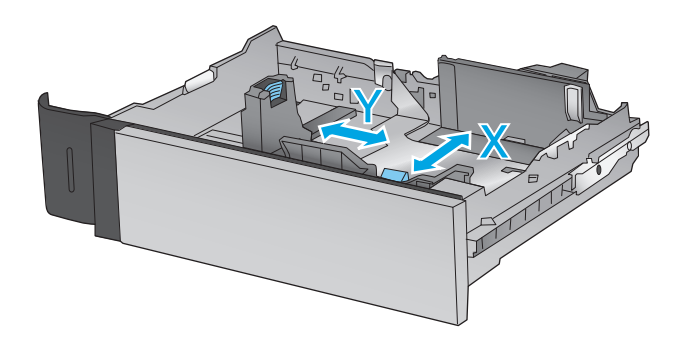

**7.** Wählen Sie das korrekte Papierformat und die korrekte Papiersorte aus, und berühren Sie OK.

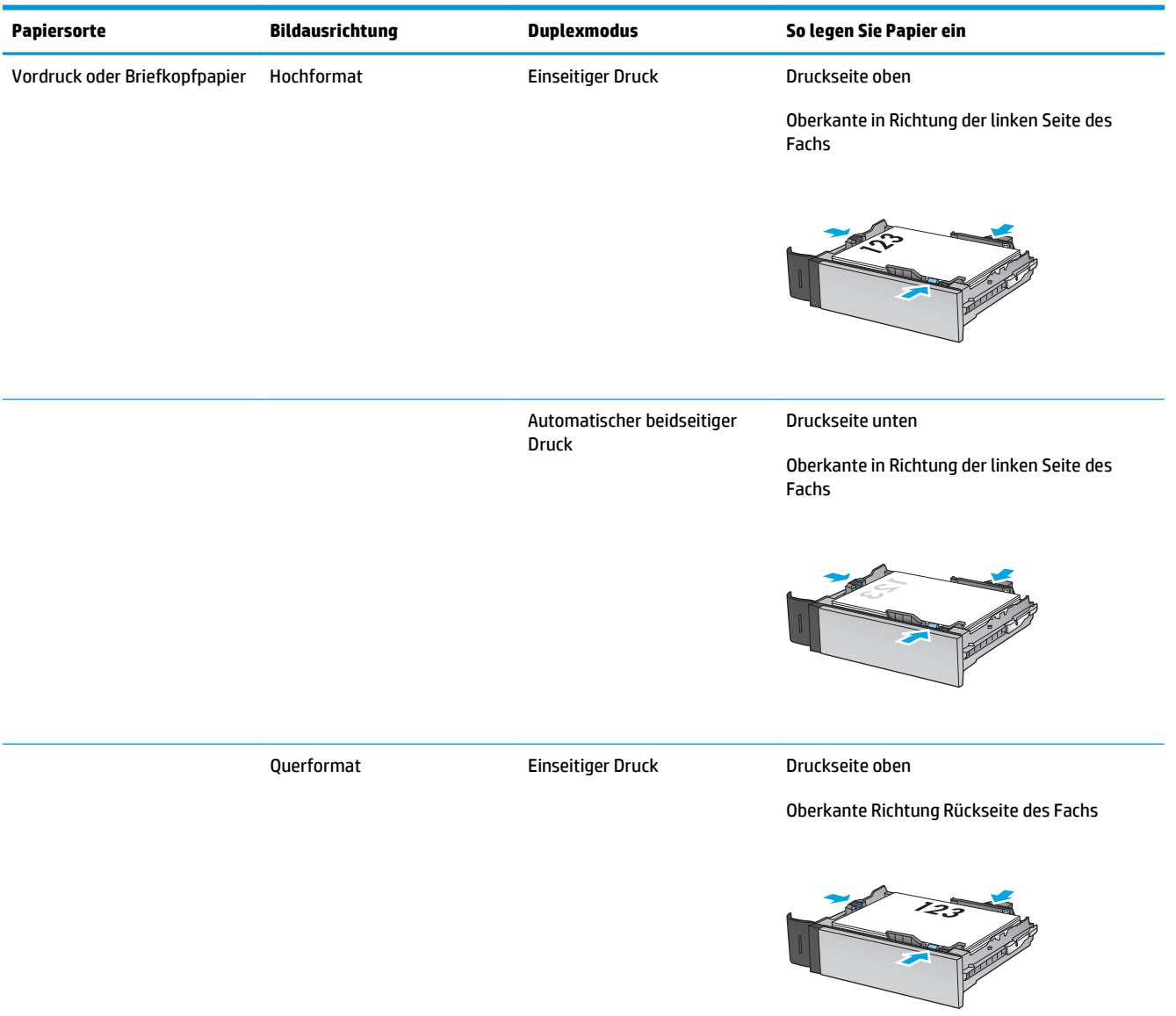

#### <span id="page-32-0"></span>**Tabelle 2-2 Papierausrichtung in Fach 2 und 500-Blatt-Fächern**

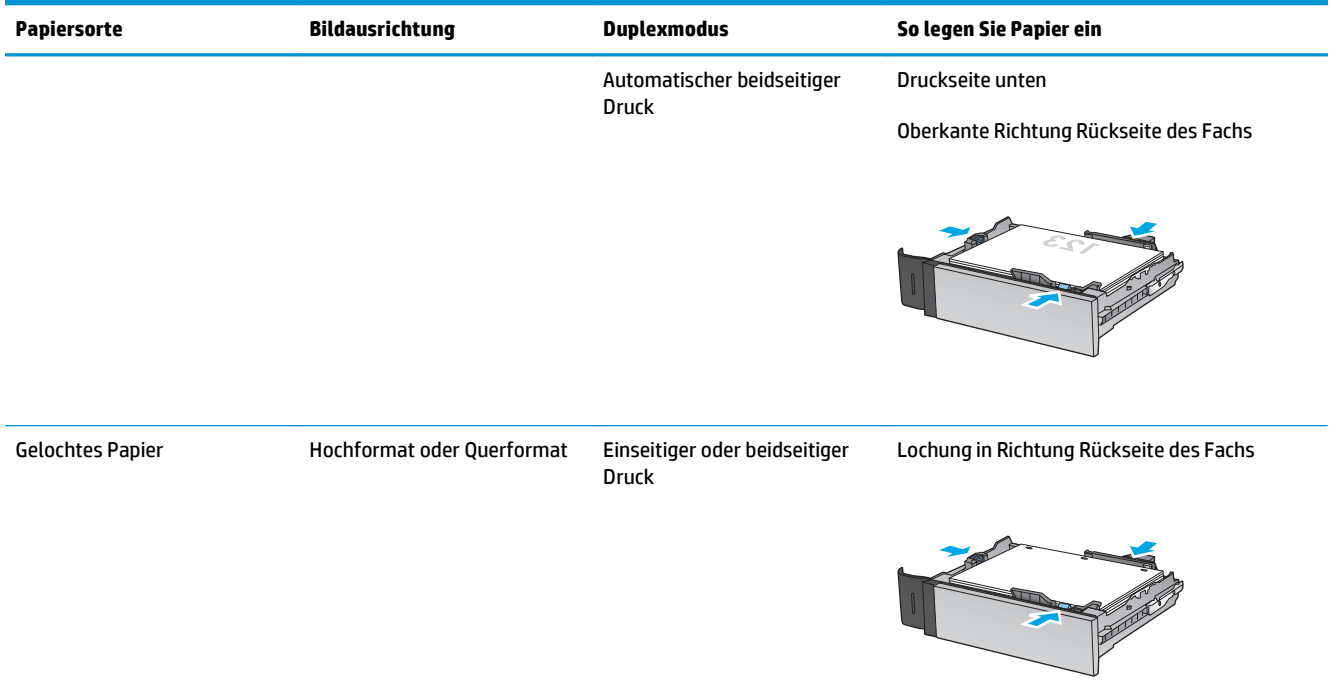

#### **Tabelle 2-2 Papierausrichtung in Fach 2 und 500-Blatt-Fächern (Fortsetzung)**

### <span id="page-34-0"></span>**Legen Sie Papier in das 1.500-Blatt-Zufuhrfach für hohe Kapazität ein**

**1.** Öffnen Sie das Fach.

**HINWEIS:** Öffnen Sie dieses Fach nicht, wenn es verwendet wird.

- 3
- 5 LGL<sub>I</sub>LTR 1A4

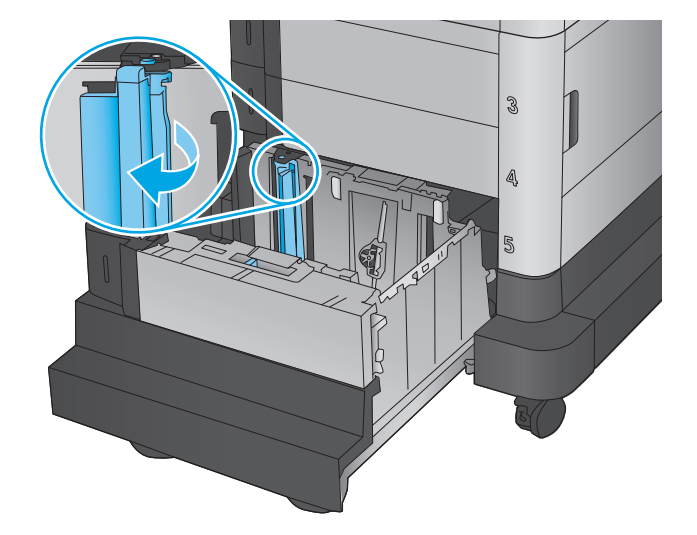

**2.** Bewegen Sie die Papierführung in die korrekte Stellung für das verwendete Papier.

**3.** Drehen Sie den Papierstopphebel in die korrekte Stellung für das verwendete Papier.

**4.** Legen Sie Papier in das Fach ein. Überprüfen Sie das Papier, um sicherzustellen, dass die Führungen das Papier leicht berühren, ohne es zu biegen.

**HINWEIS:** Um Papierstaus zu vermeiden, legen Sie nicht zu viel Papier in das Fach ein. Vergewissern Sie sich, dass sich die Oberkante des Stapels unterhalb der Markierungen befindet.

**HINWEIS:** Wenn das Fach nicht ordnungsgemäß ausgerichtet ist, wird während des Druckvorgangs eventuell eine Fehlermeldung angezeigt oder es tritt ein Papierstau auf.

**5.** Schließen Sie das Fach.

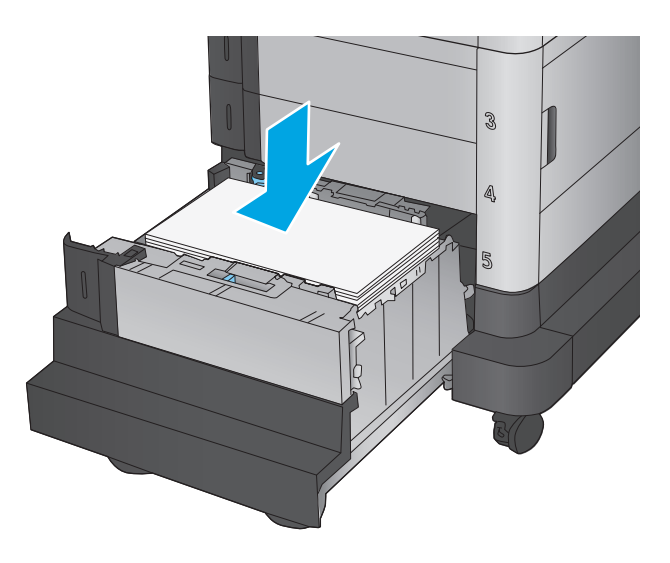

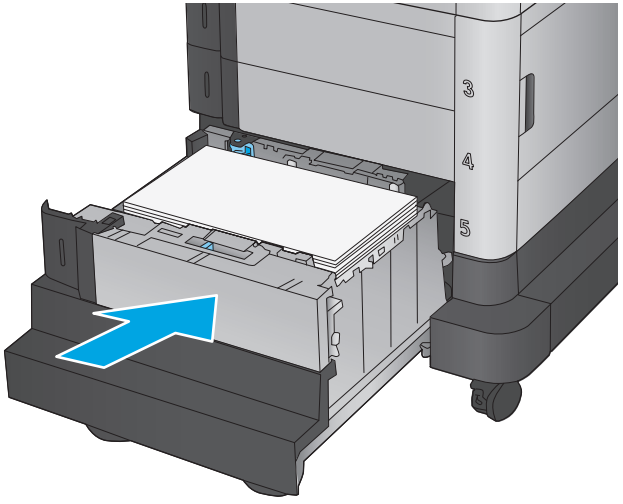

- **6.** Die Meldung zur Fachkonfiguration wird auf dem Gerätebedienfeld angezeigt.
- **7.** Berühren Sie die Schaltfläche OK, um die erkannten Spezifikationen (Format und Sorte) anzunehmen, oder berühren Sie Ändern, um ein anderes Papierformat bzw. eine andere Papiersorte auszuwählen.
- **8.** Wählen Sie das korrekte Papierformat und die korrekte Papiersorte aus, und berühren Sie OK.
### **Konfigurieren der Mailbox mit Hefter**

Die Mailbox mit Hefter kann Dokumente oben links oder oben rechts heften und bis zu 900 Blatt Papier in den drei Ausgabefächern stapeln. Die Ausgabefächer haben drei Modus-Konfigurationsoptionen: Stapelmodus, Postfachmodus oder Funktionsmodus.

- Laden von Heftklammern
- [Konfigurieren der Standardheftposition](#page-37-0)
- [Konfigurieren des Betriebsmodus](#page-38-0)

#### **Laden von Heftklammern**

**1.** Heben Sie die graue Lasche an der Vorderseite des Hefters an, und öffnen Sie die Abdeckung des Hefters.

**2.** Heben Sie die grüne Lasche am Heftklammernmagazin an, und ziehen Sie das Heftklammernmagazin gerade heraus.

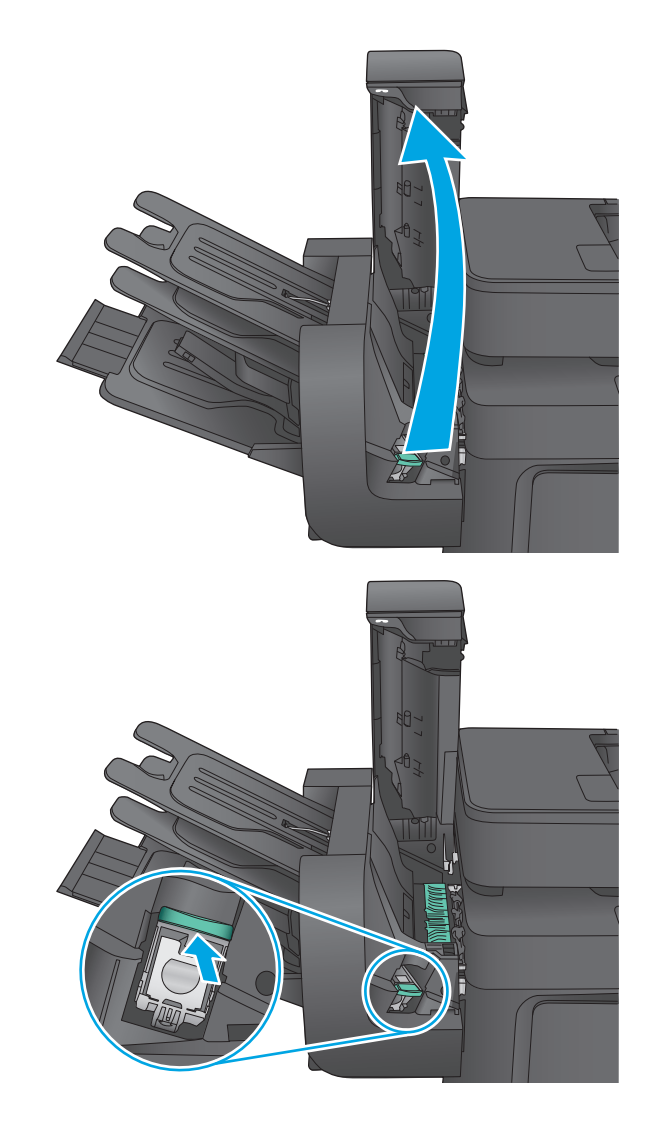

<span id="page-37-0"></span>**3.** Setzen Sie das neue Heftklammernmagazin in den Hefter ein, und drücken sie den grünen Griff nach unten, bis er einrastet.

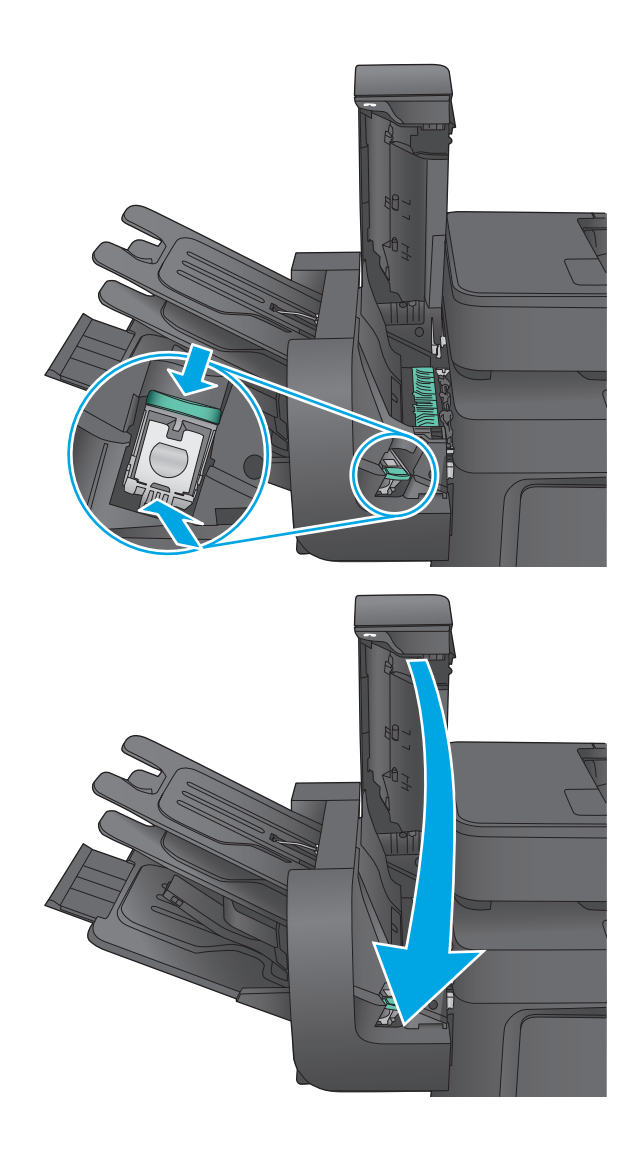

#### **4.** Schließen Sie die Hefterabdeckung.

### **Konfigurieren der Standardheftposition**

- **1.** Berühren Sie im Bedienfeld des Geräts auf dem Home-Bildschirm die Schaltfläche Administration.
- **2.** Öffnen Sie die folgenden Menüs:
	- Einstellungen Hefter/Stapler
	- **Heften**
- **3.** Wählen Sie in der Liste der Optionen eine Heftposition aus, und berühren Sie anschließend die Schaltfläche Speichern. Die folgenden Optionen sind verfügbar:
	- Keine: Keine Heftklammern
	- Oben links oder rechts: Wenn das Dokument in Hochformat vorliegt, befindet sich die Heftklammer in der linken oberen Ecke des Papiers. Wenn das Dokument in Querformat vorliegt, befindet sich die Heftklammer in der rechten oberen Ecke der langen Seite des Papiers.
- <span id="page-38-0"></span>Oben links: Die Heftklammer befindet sich in der linken oberen Ecke der kurzen Seite des Papiers.
- Oben rechts: Die Heftklammer befindet sich in der rechten oberen Ecke der langen Seite des Papiers.

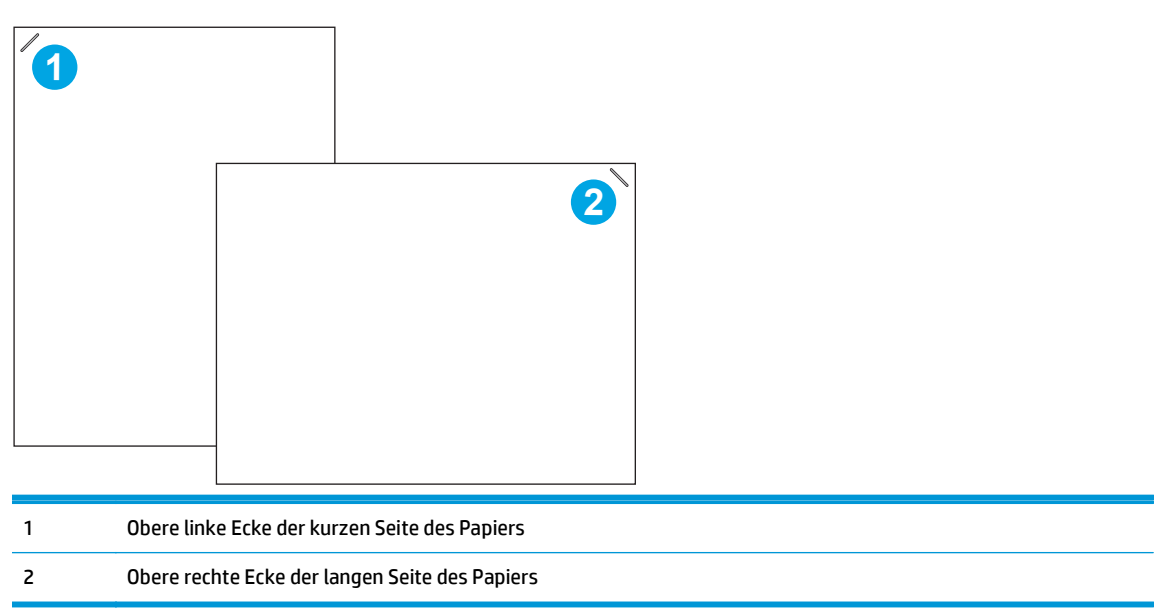

#### **Konfigurieren des Betriebsmodus**

Mit diesem Verfahren können Sie konfigurieren, wie das Produkt Jobs in die Ausgabefächer sortiert.

- **1.** Berühren Sie im Bedienfeld des Geräts auf dem Home-Bildschirm die Schaltfläche Administration.
- **2.** Öffnen Sie die folgenden Menüs:
	- Einstellungen Hefter/Stapler
	- Betriebsmodus
- **3.** Wählen Sie in der Liste der Optionen einen Modus aus, und berühren Sie anschließend die Schaltfläche Speichern. Die folgenden Optionen sind verfügbar:
	- Stapler: Das Produkt stapelt die Jobs in den Fächern von unten nach oben.
	- Postfach: Das Produkt platziert Jobs je nach Person, die sie gesendet hat, in verschiedenen Fächern.
	- Funktionstrennung: Das Produkt platziert Jobs in verschiedenen Fächern je nach Produktfunktion, z. B. Druckjobs, Kopierjobs oder Faxjobs.

# **3 Teile, Verbrauchsmaterial und Zubehör**

- [Bestellen von Teilen, Zubehör und Verbrauchsmaterialien](#page-41-0)
- [Austauschen der Tonerpatronen](#page-43-0)
- [Ersetzen der Tonerauffangeinheit](#page-47-0)

#### **Siehe auch:**

In den USA gehen Sie zu [www.hp.com/support/colorljMFPM680.](http://www.hp.com/support/colorljMFPM680)

Wenn Sie sich außerhalb der USA befinden, besuchen Sie [www.hp.com/support.](http://www.hp.com/support) Wählen Sie Ihr Land/Ihre Region aus. Klicken Sie auf **Fehlerbehebung**. Geben Sie den Produktnamen ein, und klicken Sie auf **Suchen**.

Die HP Kompletthilfe für Ihr Gerät beinhaltet die folgenden Informationen:

- Installieren und Konfigurieren
- Lernen und Verwenden
- Lösen von Problemen
- Herunterladen von Softwareaktualisierungen.
- Beitritt zu Support-Foren
- Suchen nach Garantie- und Zulassungsinformationen

## <span id="page-41-0"></span>**Bestellen von Teilen, Zubehör und Verbrauchsmaterialien**

### **Bestellen**

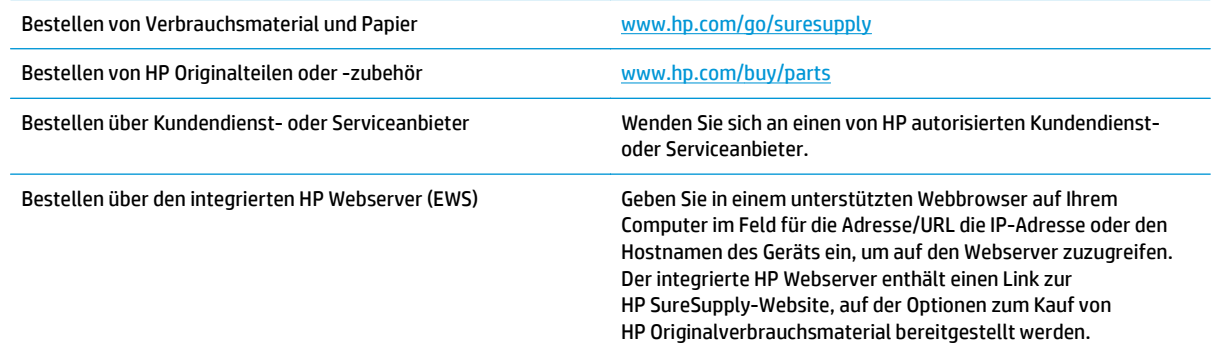

#### **Ersatzteile und Zubehör**

Die folgenden Teile sind für das Gerät verfügbar.

- Bauteile, die in der Spalte "Austausch durch Kunden" durch den Eintrag **Obligatorisch** ausgewiesen sind, müssen vom Kunden selbst installiert werden – es sei denn, der Kunde bezahlt Servicemitarbeiter von HP für die Ausführung der Reparatur. Für diese Bauteile wird unter der HP Produktgewährleistung kein vor Ort- oder Return-to-Depot-Support angeboten.
- **Bauteile, die in der Spalte "Austausch durch Kunden" den Eintrag Optional aufweisen, können innerhalb** des Produktgewährleistungszeitraums auf Anforderung des Kunden und ohne zusätzliche Kosten durch Servicemitarbeiter von HP installiert werden.

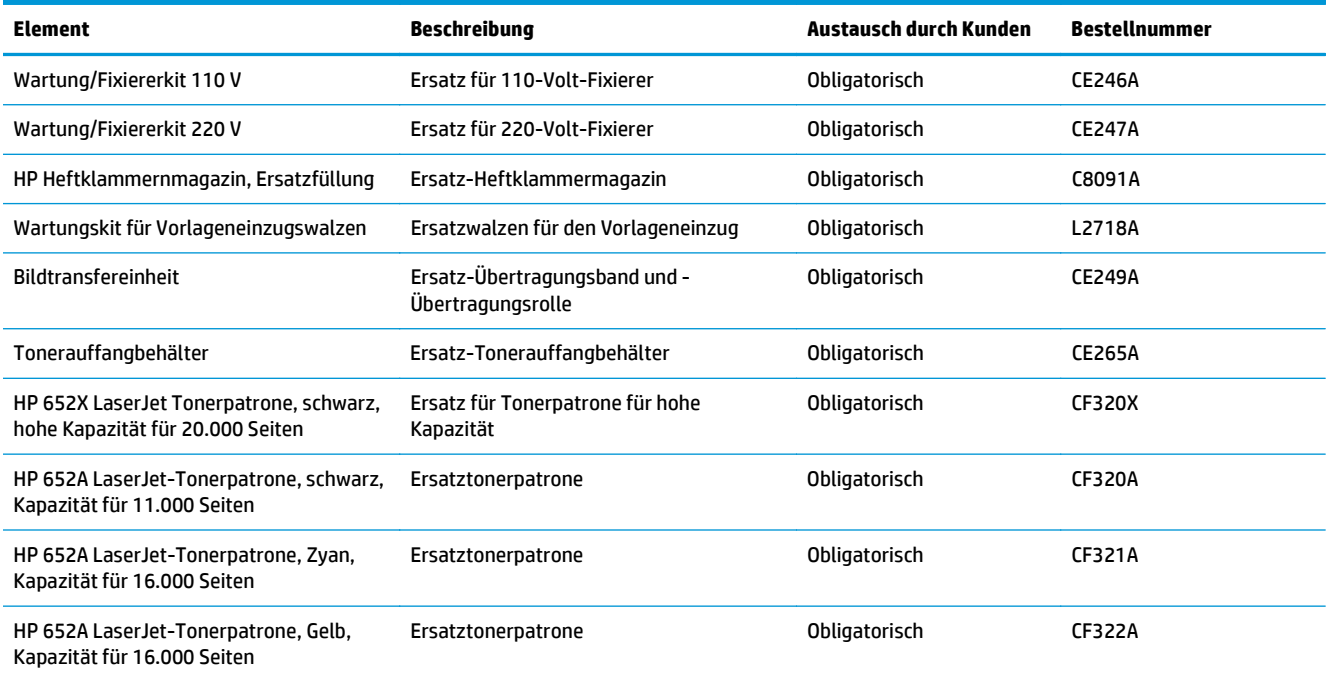

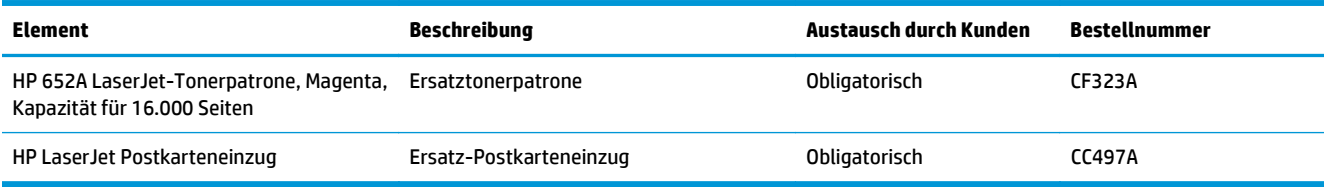

### **Zubehör**

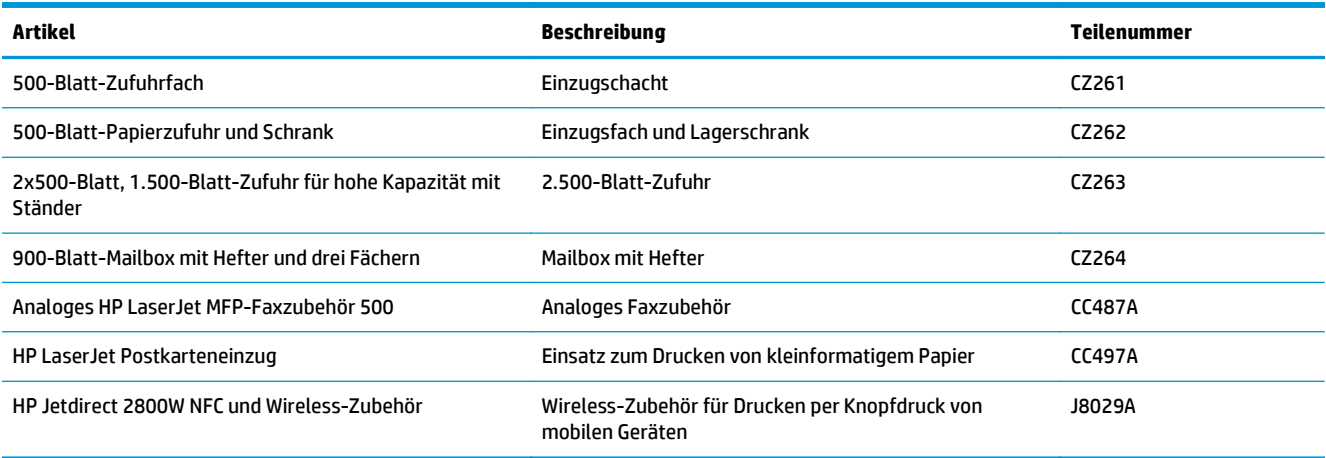

### <span id="page-43-0"></span>**Austauschen der Tonerpatronen**

Im Gerät werden vier verschiedene Farben verwendet. Jede dieser Farben befindet sich in einer separaten Tonerpatrone: Gelb (Y, Yellow), Magenta (M), Zyan (C, Cyan) und Schwarz (K, Black). Die Tonerpatronen befinden sich hinter der vorderen Klappe.

Das Gerät zeigt an, wenn der Tonerpatronenstand gering ist. Die tatsächlich verbleibende Gebrauchsdauer der Patrone kann unterschiedlich sein. Die Tonerpatrone muss zu diesem Zeitpunkt nicht ausgetauscht werden. Besorgen Sie eine Ersatzdruckpatrone für den Fall, dass der Drucker keine akzeptable Druckqualität mehr liefert.

Die folgende Abbildung zeigt die Komponenten der Tonerpatrone.

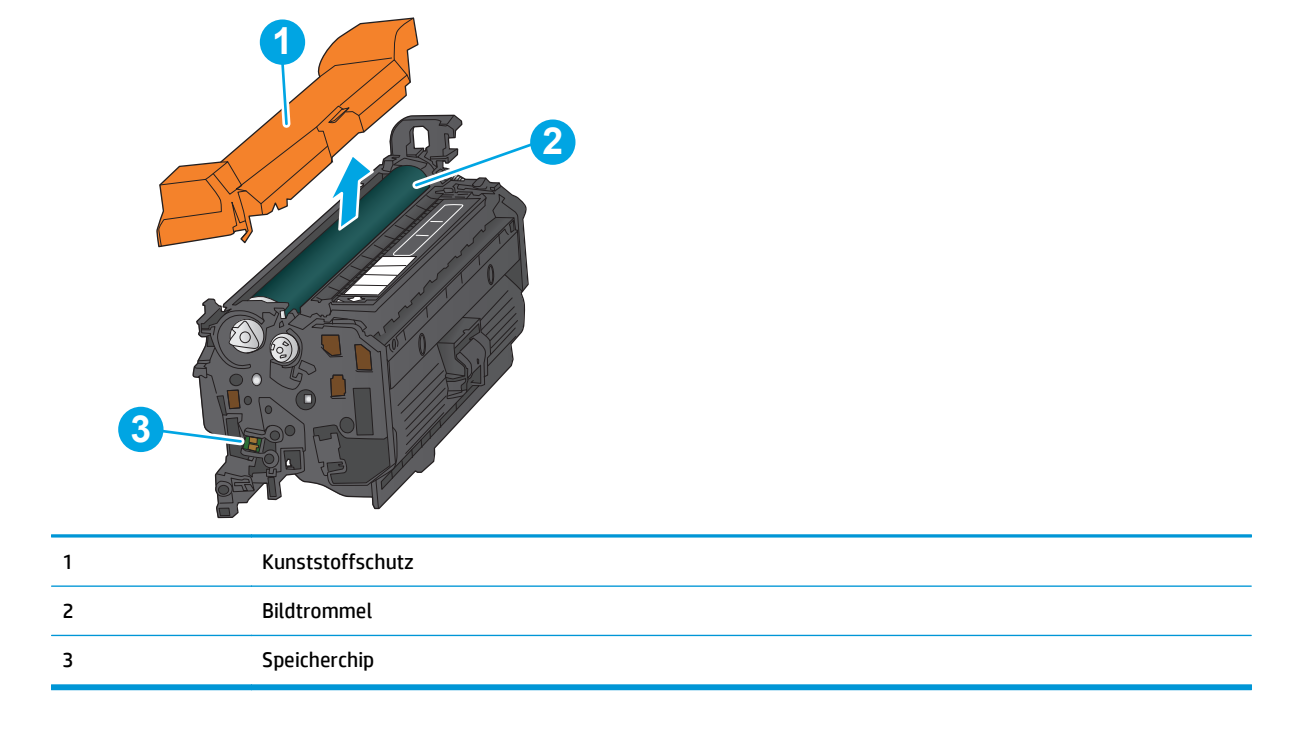

ACHTUNG: Sollte Toner auf Ihre Kleidung gelangen, entfernen Sie ihn mithilfe eines trockenen Tuchs, und waschen Sie die Kleidungsstücke anschließend in kaltem Wasser. Durch heißes Wasser setzt sich der Toner im Gewebe fest.

**HINWEIS:** Informationen zum Recycling von gebrauchten Tonerpatronen finden Sie auf der Verpackung der neuen Patrone.

**1.** Öffnen Sie die vordere Klappe.

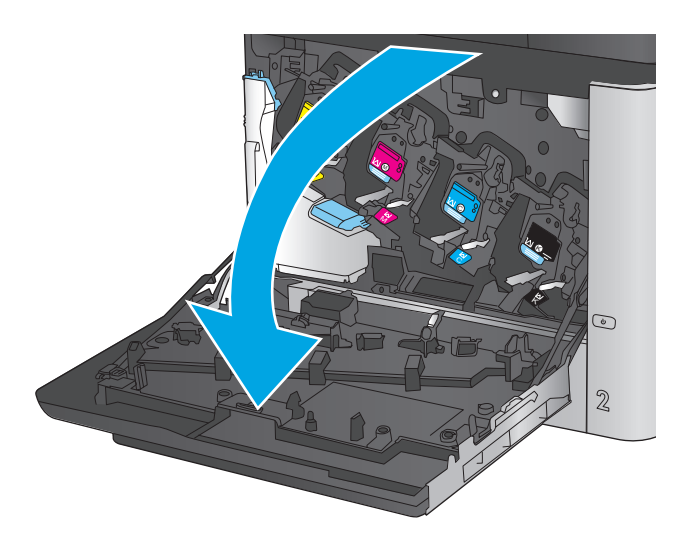

- C M Y  $\odot$  $\overline{2}$
- K

**2.** Fassen Sie die gebrauchte Tonerpatrone am Griff, und ziehen Sie sie heraus.

**3.** Nehmen Sie die neue Tonerpatrone aus ihrem Schutzbeutel.

**4.** Halten Sie die Tonerpatrone an beiden Enden, und schütteln Sie sie 5 bis 6 Mal auf und ab.

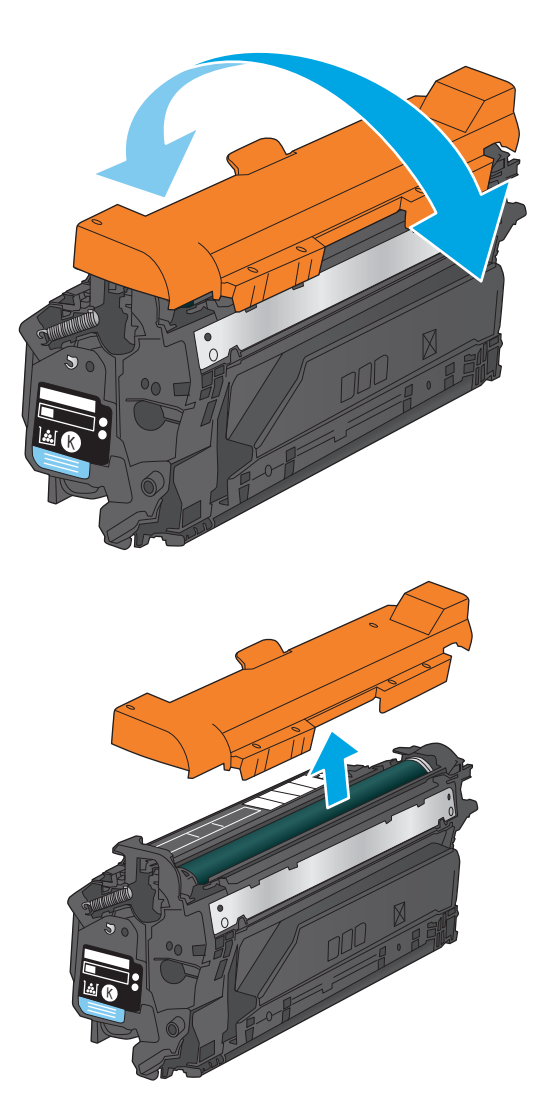

**5.** Ziehen Sie die Kunststoffschutzfolie ab.

**6.** Richten Sie die Tonerpatrone an der Öffnung aus, und schieben Sie sie in das Gerät.

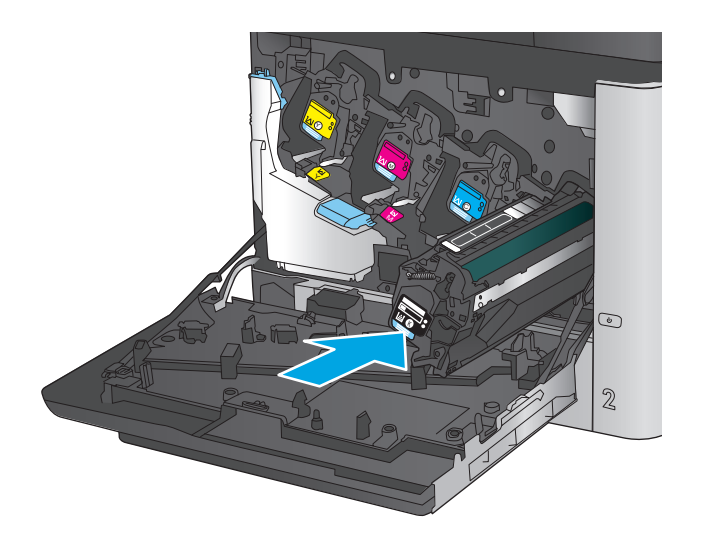

C M ×. C K  $\odot$  $\mathbb Z$ 

**7.** Schließen Sie die vordere Klappe.

### <span id="page-47-0"></span>**Ersetzen der Tonerauffangeinheit**

Ersetzen Sie den Tonerauffangbehälter, wenn Sie dazu anhand einer Meldung auf dem Bedienfeld aufgefordert werden.

**HINWEIS:** Der Tonerauffangbehälter ist als Einwegbehälter konzipiert. Versuchen Sie nicht, den Tonerauffangbehälter zu leeren und erneut zu verwenden. Dies könnte zur Folge haben, dass der Toner in das Innere des Geräts gelangt, was zu einer verminderten Druckqualität führen könnte. Nutzen Sie das HP Planet Partners-Programm, um den gebrauchten Tonerauffangbehälter zurückzusenden und zu recyceln.

- **ACHTUNG:** Sollte Toner auf Ihre Kleidung gelangen, entfernen Sie ihn mithilfe eines trockenen Tuchs, und waschen Sie die Kleidungsstücke anschließend in kaltem Wasser. Durch heißes Wasser setzt sich der Toner im Gewebe fest.
- **1.** Öffnen Sie die vordere Klappe.

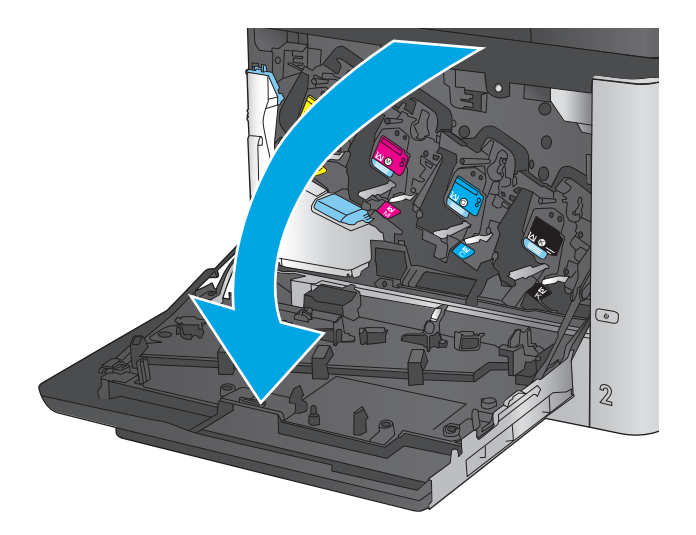

**2.** Fassen Sie den Tonerauffangbehälter oben an, und ziehen Sie ihn aus dem Gerät heraus.

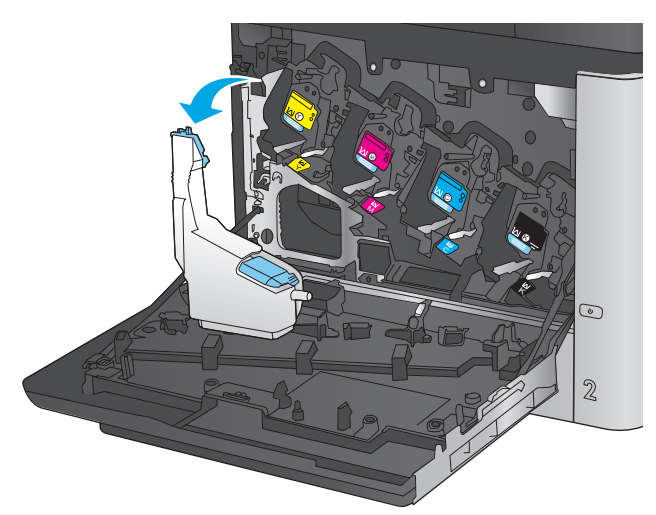

**3.** Schließen Sie die obere Öffnung des Behälters mit dem an der Einheit angebrachten Deckel.

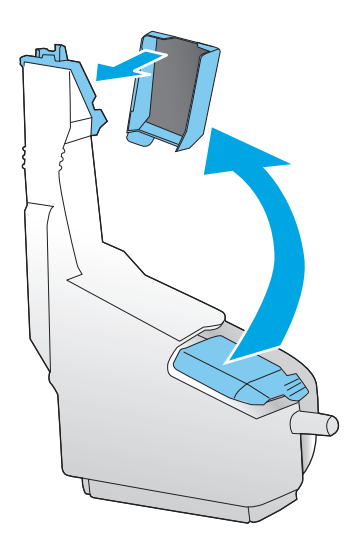

**4.** Packen Sie den neuen Tonerauffangbehälter aus.

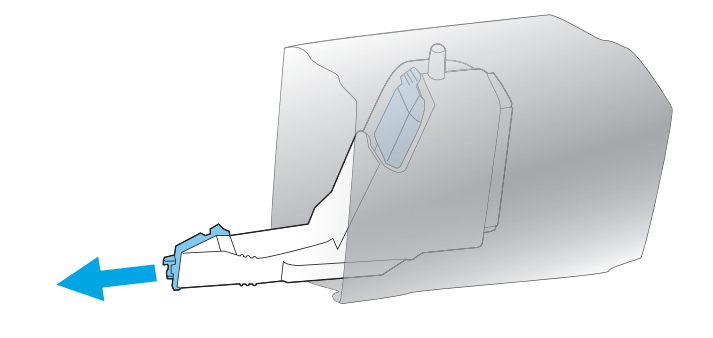

**5.** Setzen Sie zuerst das untere Teil des Auffangbehälters in das Gerät ein, und drücken Sie dann oben, bis der Auffangbehälter einrastet.

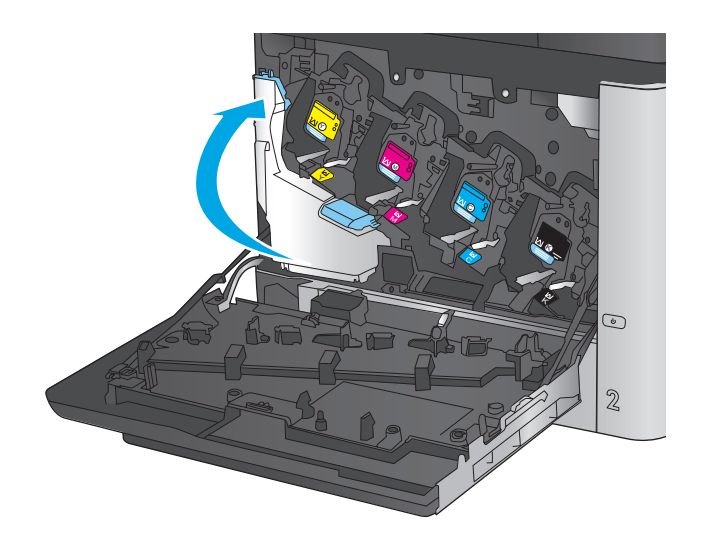

**6.** Schließen Sie die vordere Klappe.

**HINWEIS:** Wenn der Tonerauffangbehälter nicht ordnungsgemäß eingesetzt ist, kann die vordere Klappe nicht vollständig geschlossen werden.

Um den gebrauchten Tonerauffangbehälter zu recyceln, folgen Sie den Anweisungen, die dem neuen Tonerauffangbehälter beigelegt sind.

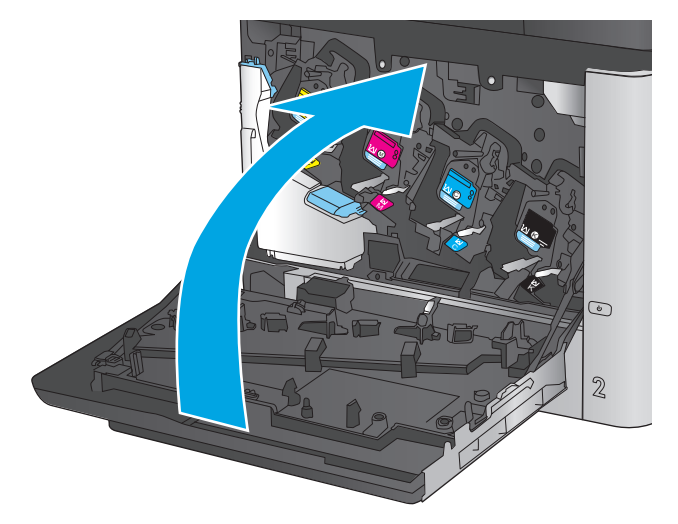

# **4 Drucken**

- [Druckaufträge \(Windows\)](#page-51-0)
- [Druckaufträge \(Mac OS X\)](#page-56-0)
- [Speichern von Druckjobs auf dem Gerät zum späteren Drucken](#page-58-0)
- [Mobiles Drucken](#page-62-0)
- [Drucken über den USB-Anschluss](#page-65-0)

#### **Siehe auch:**

In den USA gehen Sie zu [www.hp.com/support/colorljMFPM680.](http://www.hp.com/support/colorljMFPM680)

Wenn Sie sich außerhalb der USA befinden, besuchen Sie [www.hp.com/support.](http://www.hp.com/support) Wählen Sie Ihr Land/Ihre Region aus. Klicken Sie auf **Fehlerbehebung**. Geben Sie den Produktnamen ein, und klicken Sie auf **Suchen**.

Die HP Kompletthilfe für Ihr Gerät beinhaltet die folgenden Informationen:

- Installieren und Konfigurieren
- Lernen und Verwenden
- Lösen von Problemen
- Herunterladen von Softwareaktualisierungen.
- Beitritt zu Support-Foren
- Suchen nach Garantie- und Zulassungsinformationen

# <span id="page-51-0"></span>**Druckaufträge (Windows)**

### **Druckanleitung (Windows)**

Die folgende Vorgehensweise beschreibt den grundlegenden Druckvorgang für Windows.

- **1.** Wählen Sie im Softwareprogramm die Option **Drucken**.
- **2.** Wählen Sie das Produkt in der Liste der Drucker aus. Klicken oder Tippen Sie zum Ändern dieser Einstellungen auf die Schaltflächen **Eigenschaften** oder **Voreinstellungen**, um den Druckertreiber zu öffnen.

**HINWEIS:** Der Name der Schaltfläche variiert für verschiedene Softwareprogramme.

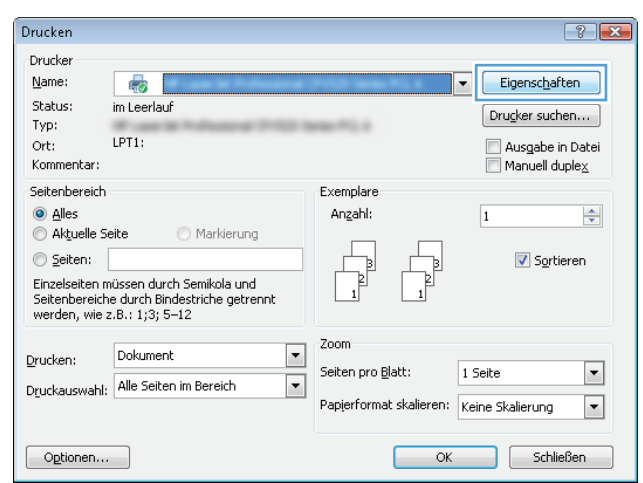

**3.** Klicken oder tippen Sie auf die Registerkarten im Druckertreiber, um die verfügbaren Optionen zu konfigurieren. Stellen Sie beispielsweise die Papierausrichtung auf der Registerkarte **Fertigstellung** ein, und stellen Sie die Papierquelle, die Papiersorte, das Papierformat und die Qualitätseinstellungen auf der Registerkarte **Papier/Qualität** ein.

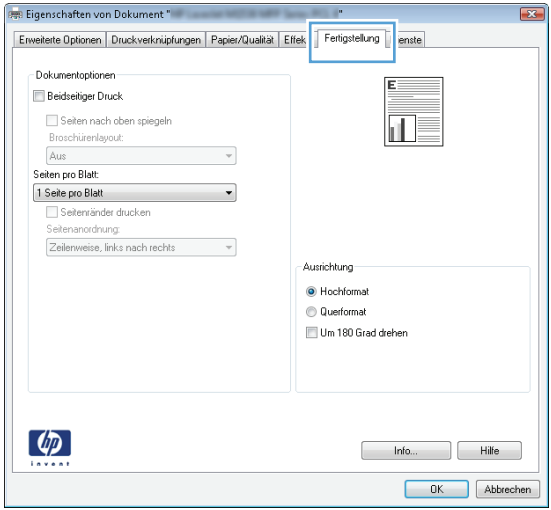

- **4.** Klicken oder tippen Sie auf die Schaltfläche **OK**, um zum Dialogfeld **Drucken** zurückzukehren. Wählen Sie die Anzahl der von diesem Bildschirm zu druckenden Exemplare aus.
- **5.** Klicken oder tippen Sie auf die Schaltfläche **OK**, um den Druckauftrag zu drucken.

#### **Automatisches Drucken auf beiden Seiten (Windows)**

Nutzen Sie diese Vorgehensweise für Geräte, bei denen ein automatischer Duplexer installiert ist. Wenn im Gerät kein automatischer Duplexer installiert ist, oder um auf Papiersorten zu drucken, die vom Duplexer nicht unterstützt werden, können Sie beide Seiten manuell bedrucken.

- **1.** Wählen Sie im Softwareprogramm die Option **Drucken**.
- **2.** Wählen Sie das Gerät in der Druckerliste, und klicken oder tippen Sie anschließend auf die Schaltfläche **Eigenschaften** oder **Einstellungen**, um den Druckertreiber zu öffnen.

**HINWEIS:** Der Name der Schaltfläche variiert für verschiedene Softwareprogramme.

- **3.** Klicken oder tippen Sie auf die Registerkarte **Fertigstellung**.
- **4.** Aktivieren Sie das Kontrollkästchen **Beidseitiger Druck**. Klicken Sie auf die Schaltfläche **OK**, um das Dialogfeld **Dokumenteigenschaften** zu schließen.
- **5.** Klicken Sie im Dialogfeld **Drucken** auf die Schaltfläche **OK**, um den Druckauftrag zu drucken.

#### **Manueller beidseitiger Druck (Windows)**

Nutzen Sie diese Vorgehensweise für Geräte, bei denen kein automatischer Duplexer installiert ist, oder zum Drucken auf Papier, das vom Duplexer nicht unterstützt wird.

- **1.** Wählen Sie im Softwareprogramm die Option **Drucken**.
- **2.** Wählen Sie das Gerät in der Druckerliste, und klicken oder tippen Sie anschließend auf die Schaltfläche **Eigenschaften** oder **Einstellungen**, um den Druckertreiber zu öffnen.

**HINWEIS:** Der Name der Schaltfläche variiert für verschiedene Softwareprogramme.

- **3.** Klicken oder tippen Sie auf die Registerkarte **Fertigstellung**.
- **4.** Aktivieren Sie das Kontrollkästchen **Beidseitiger Druck (manuell)**. Klicken Sie auf **OK**, um die erste Seite des Jobs zu drucken.
- **5.** Nehmen Sie den gedruckten Stapel aus dem Ausgabefach, und legen Sie ihn in Fach 1.
- **6.** Wenn Sie dazu aufgefordert werden, berühren Sie die entsprechende Schaltfläche auf dem Bedienfeld, um fortzufahren.

#### **Drucken mehrerer Seiten pro Blatt (Windows)**

- **1.** Wählen Sie im Softwareprogramm die Option **Drucken**.
- **2.** Wählen Sie das Gerät in der Druckerliste, und klicken oder tippen Sie anschließend auf die Schaltfläche **Eigenschaften** oder **Einstellungen**, um den Druckertreiber zu öffnen.

**HINWEIS:** Der Name der Schaltfläche variiert für verschiedene Softwareprogramme.

- **3.** Klicken oder tippen Sie auf die Registerkarte **Fertigstellung**.
- **4.** Wählen Sie in der Dropdown-Liste **Seiten pro Blatt** die gewünschte Anzahl der Seiten pro Blatt aus.
- **5.** Wählen Sie die richtigen Optionen für **Seitenränder drucken**, **Seitenreihenfolge** und **Ausrichtung** aus. Klicken Sie auf die Schaltfläche **OK**, um das Dialogfeld **Dokumenteigenschaften** zu schließen.
- **6.** Klicken Sie im Dialogfeld **Drucken** auf die Schaltfläche **OK**, um den Druckauftrag zu drucken.

#### **Auswählen der Papiersorte (Windows)**

- **1.** Wählen Sie im Softwareprogramm die Option **Drucken**.
- **2.** Wählen Sie das Gerät in der Druckerliste, und klicken oder tippen Sie anschließend auf die Schaltfläche **Eigenschaften** oder **Einstellungen**, um den Druckertreiber zu öffnen.

**HINWEIS:** Der Name der Schaltfläche variiert für verschiedene Softwareprogramme.

- **3.** Klicken oder tippen Sie auf die Registerkarte **Papier/Qualität**.
- **4.** Klicken Sie in der Dropdownliste **Papiersorte** auf **Sonstige...**
- **5.** Erweitern Sie die Optionen unter **Papiersorte**. festzulegen.
- **6.** Erweitern Sie die Kategorie der Papiersorten, die am besten zum gewünschten Papier passt.
- **7.** Wählen Sie die Option für die gewünschte Papiersorte aus, und klicken Sie dann auf die Schaltfläche **OK**.
- **8.** Klicken Sie auf die Schaltfläche **OK**, um das Dialogfeld **Dokumenteigenschaften** zu schließen. Klicken Sie im Dialogfeld **Drucken** auf die Schaltfläche **OK**, um den Druckauftrag zu drucken.

Wenn das Fach konfiguriert werden muss, wird eine Meldung zur Fachkonfiguration auf dem Gerätebedienfeld angezeigt.

- **9.** Legen Sie Papier des angegebenen Typs und mit dem angegebenen Papierformat in das Fach ein, und schließen Sie das Fach.
- **10.** Berühren Sie die Schaltfläche OK, um die erkannten Spezifikationen (Format und Sorte) anzunehmen, oder berühren Sie Ändern, um ein anderes Papierformat bzw. eine andere Papiersorte auszuwählen.
- **11.** Wählen Sie das korrekte Papierformat und die korrekte Papiersorte aus, und berühren Sie OK.

#### **Weitere Druckaufgaben**

In den USA gehen Sie zu [www.hp.com/support/colorljMFPM680.](http://www.hp.com/support/colorljMFPM680)

Wenn Sie sich außerhalb der USA befinden, besuchen Sie [www.hp.com/support.](http://www.hp.com/support) Wählen Sie Ihr Land/Ihre Region aus. Klicken Sie auf **Fehlerbehebung**. Geben Sie den Produktnamen ein, und klicken Sie auf **Suchen**. Es sind Anweisungen zum Durchführen bestimmter Druckaufgaben wie den folgenden verfügbar:

- Erstellen und Verwenden von Druckverknüpfungen
- Wählen eines Papierformats oder Verwenden eines benutzerdefinierten Papierformats
- Auswählen der Seitenausrichtung
- Erstellen einer Broschüre
- Größenanpassung eines Dokuments an ein ausgewähltes Papierformat
- Drucken der ersten oder letzten Seite eines Dokuments auf anderem Papier
- Drucken von Wasserzeichen auf ein Dokument

# <span id="page-56-0"></span>**Druckaufträge (Mac OS X)**

### **Druckanleitung (Mac OS X)**

Die folgende Vorgehensweise beschreibt den grundlegenden Druckvorgang für Mac OS X.

- **1.** Klicken Sie auf das Menü **Datei** und dann auf die Option **Drucken**.
- **2.** Wählen Sie das Gerät im Menü **Drucker** aus.
- **3.** Öffnen Sie die Dropdown-Liste des Menüs, oder klicken Sie auf **Details anzeigen**, und wählen Sie dann andere Menüs, um die Druckeinstellungen anzupassen.
- **4.** Klicken Sie auf die Schaltfläche **Drucken**.

### **Automatischer beidseitiger Druck (Mac OS X)**

**HINWEIS:** Diese Funktion ist verfügbar, wenn Sie den HP Druckertreiber installieren. Wenn Sie AirPrint verwenden, steht sie möglicherweise nicht zur Verfügung.

- **1.** Klicken Sie auf das Menü **Datei** und dann auf die Option **Drucken**.
- **2.** Wählen Sie das Gerät im Menü **Drucker** aus.
- **3.** Öffnen Sie die Dropdown-Liste des Menüs, oder klicken Sie auf **Details anzeigen**, und klicken Sie anschließend auf das Menü **Layout**.
- **4.** Wählen Sie eine Bindungsoption aus der **zweiseitigen** Dropdown-Liste aus.
- **5.** Klicken Sie auf die Schaltfläche **Drucken**.

#### **Manueller beidseitiger Druck (Mac OS X)**

**HINWEIS:** Diese Funktion ist verfügbar, wenn Sie den HP Druckertreiber installieren. Wenn Sie AirPrint verwenden, steht sie möglicherweise nicht zur Verfügung.

- **1.** Klicken Sie auf das Menü **Datei** und dann auf die Option **Drucken**.
- **2.** Wählen Sie dieses Gerät im Menü **Drucker** aus.
- **3.** Öffnen Sie die Dropdown-Liste des Menüs, oder klicken Sie auf **Details anzeigen**, und klicken Sie anschließend auf das Menü **Manueller Duplexdruck**.
- **4.** Klicken Sie auf das Feld **Manueller Duplexdruck**, und wählen Sie eine Bindungsoption aus.
- **5.** Klicken Sie auf die Schaltfläche **Drucken**.
- **6.** Entfernen Sie das gesamte verbleibende unbedruckte Papier aus Fach 1 des Geräts.
- **7.** Nehmen Sie den bedruckten Stapel aus dem Ausgabefach, und legen Sie ihn mit der bedruckten Seite nach unten in das Zufuhrfach ein.
- **8.** Wenn Sie dazu aufgefordert werden, berühren Sie die entsprechende Schaltfläche auf dem Bedienfeld, um fortzufahren.

#### **Drucken mehrerer Seiten pro Blatt (Mac OS X)**

- **1.** Klicken Sie auf das Menü **Datei** und dann auf die Option **Drucken**.
- **2.** Wählen Sie das Gerät im Menü **Drucker** aus.
- **3.** Öffnen Sie die Dropdown-Liste des Menüs, oder klicken Sie auf **Details anzeigen**, und klicken Sie anschließend auf das Menü **Layout**.
- **4.** Wählen Sie in der Dropdown-Liste **Seiten pro Blatt** die Anzahl der Seiten aus, die jeweils auf ein Blatt gedruckt werden sollen.
- **5.** Wählen Sie im Bereich **Seitenfolge** die Reihenfolge und die Position der Seiten auf dem Blatt aus.
- **6.** Wählen Sie aus dem Menü **Ränder** die Art des Rahmens aus, der auf dem Blatt um jede Seite gedruckt werden soll.
- **7.** Klicken Sie auf die Schaltfläche **Drucken**.

#### **Auswählen der Papiersorte (Mac OS X)**

- **1.** Klicken Sie auf das Menü **Datei** und dann auf die Option **Drucken**.
- **2.** Wählen Sie das Gerät im Menü **Drucker** aus.
- **3.** Öffnen Sie die Dropdown-Liste des Menüs, oder klicken Sie auf **Details anzeigen**, und klicken Sie anschließend auf das Menü **Fertigstellung**.
- **4.** Wählen Sie in der Dropdown-Liste **Medientyp** einen Typ aus.
- **5.** Klicken Sie auf die Schaltfläche **Drucken**.

#### **Weitere Druckaufgaben**

In den USA gehen Sie zu [www.hp.com/support/colorljMFPM680.](http://www.hp.com/support/colorljMFPM680)

Wenn Sie sich außerhalb der USA befinden, besuchen Sie [www.hp.com/support.](http://www.hp.com/support) Wählen Sie Ihr Land/Ihre Region aus. Klicken Sie auf **Fehlerbehebung**. Geben Sie den Produktnamen ein, und klicken Sie auf **Suchen**.

Es sind Anweisungen zum Durchführen bestimmter Druckaufgaben wie den folgenden verfügbar:

- Erstellen und Verwenden von Druckverknüpfungen
- Wählen eines Papierformats oder Verwenden eines benutzerdefinierten Papierformats
- Auswählen der Seitenausrichtung
- Erstellen einer Broschüre
- Größenanpassung eines Dokuments an ein ausgewähltes Papierformat
- Drucken der ersten oder letzten Seite eines Dokuments auf anderem Papier
- Drucken von Wasserzeichen auf ein Dokument

### <span id="page-58-0"></span>**Speichern von Druckjobs auf dem Gerät zum späteren Drucken**

- Erstellen eines gespeicherten Jobs (Windows)
- [Erstellen eines gespeicherten Jobs \(Mac OS X\)](#page-59-0)
- [Drucken eines gespeicherten Auftrags](#page-60-0)
- [Löschen eines gespeicherten Auftrags](#page-61-0)

#### **Erstellen eines gespeicherten Jobs (Windows)**

Sie können auf dem Gerät Jobs speichern, so dass diese jederzeit gedruckt werden können.

**HINWEIS:** Ihr Druckertreiber sieht möglicherweise anders aus, aber die Schritte sind die gleichen.

 $\sqrt{2}$ 

Jobspeicherungsmodus<br>
<sup>●</sup> Aus

Persönlicher Job

Gespeicherter Job

Job privat/sicher machen

 $\overline{\phantom{a}}$ 

Schnellkopie

Keine

 $\left[\phi\right]$ 

Prüfen und aufbewahren

- **1.** Wählen Sie im Softwareprogramm die Option **Drucken**.
- **2.** Wählen Sie das Gerät in der Druckerliste aus, und klicken Sie anschließend auf **Eigenschaften** oder **Einstellungen** (der Name variiert für verschiedene Softwareprogramme).

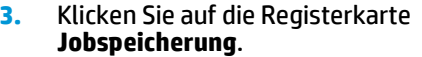

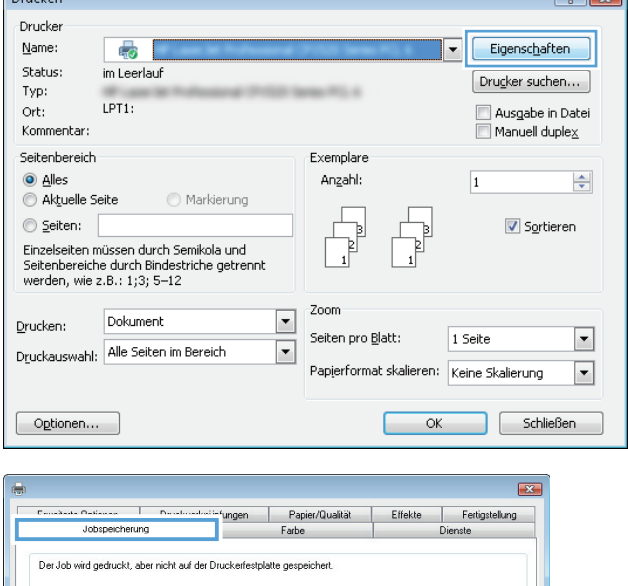

Benutzername<br><sup>©</sup> Benutzerna

**C** Renutzerdefin

@ Automatisch

Benutzerdefinier  $\fbox{\parbox{1.5in}{\textbf{[A}}}\label{eq:2.5in} \fbox{\parbox{1.5in}{\textbf{[A]}}}\quad \quad \fbox{\parbox{1.5in}{\textbf{[A]}}}\quad \quad \quad \fbox{\parbox{1.5in}{\textbf{[A]}}}\quad \quad \quad \fbox{\parbox{1.5in}{\textbf{[A]}}}\quad \quad \quad \fbox{\parbox{1.5in}{\textbf{[A]}}}\quad \quad \quad \fbox{\parbox{1.5in}{\textbf{[A]}}}\quad \quad \quad \fbox{\parbox{1.5in}{\textbf{[A]}}}\quad \quad \quad \fbox{\parbox{1.5in$ 

Bei bereits vorhandenem Jobnamen gilt  $\boxed{\text{Jobnamen} + (1\cdot 99)\,\, \text{verwerden} \qquad \neg \neg \quad }$ Jobbenachrichtigungsoptionen Job-ID beim Drucken anzeigen

> Hilfe Hilfe OK Abbrechen Obernehmen

Jobname

 $\sqrt{2}$ 

- <span id="page-59-0"></span>**4.** Wählen Sie die Option **Jobspeicherungsmodus**.
	- **Prüfen und Aufbewahren** Drucken und prüfen Sie eine Kopie eines Jobs, um anschließend weitere Kopien zu drucken.
	- Persönlicher Job: Der Job wird erst gedruckt, wenn Sie ihn am Bedienfeld des Gerätes abrufen. Für diesen Jobspeicherungsmodus können Sie eine der **Job privat/sicher machen**-Optionen auswählen. Wenn Sie dem Job eine persönliche Identifikationsnummer (PIN) zuweisen, müssen Sie am Bedienfeld die erforderliche PIN bereitstellen. Wenn Sie den Job verschlüsseln, müssen Sie am Bedienfeld das erforderliche Kennwort bereitstellen.
	- **Schnellkopie: Mit Hilfe dieser Option können** Sie die gewünschte Anzahl Kopien eines Jobs drucken und eine Kopie des Jobs im Gerätespeicher speichern, um ihn zu einem späteren Zeitpunkt erneut zu drucken.
	- **Gespeicherter Job: Diese Option ermöglicht** es Ihnen, einen Job auf dem Gerät zu speichern und anderen Benutzern den Druck des Jobs jederzeit zu erlauben. Für diesen Jobspeicherungsmodus können Sie eine der **Job privat/sicher machen**-Optionen auswählen. Wenn Sie dem Job eine persönliche Identifikationsnummer (PIN) zuweisen, muss die Person, die den Job drucken möchte, am Bedienfeld die erforderliche PIN bereitstellen. Wenn Sie den Job verschlüsseln, muss die Person, die den Job drucken möchte, am Bedienfeld das erforderliche Kennwort bereitstellen.
- **5.** Um einen benutzerdefinierten Benutzer- oder Jobnamen zu verwenden, klicken Sie auf die Schaltfläche **Benutzerdefiniert**. Geben Sie dann den Benutzer- oder Jobnamen ein.

Entscheiden Sie sich für eine Option, falls dieser Name bereits für einen anderen gespeicherten Job vergeben ist:

- **Jobnamen + (1-99) verwenden**: Hängen Sie eine eindeutige Zahl an das Ende des Jobnamens an.
- **Vorhandene Datei ersetzen**: Überschreiben Sie den bereits vorhandenen gespeicherten Job mit dem neuen.
- **6.** Klicken Sie auf die Schaltfläche **OK**, um das Dialogfeld **Dokumenteigenschaften** zu schließen. Klicken Sie im Dialogfeld **Drucken** auf **OK**, um den Druckauftrag zu drucken.

### **Erstellen eines gespeicherten Jobs (Mac OS X)**

Sie können auf dem Gerät Jobs speichern, so dass diese jederzeit gedruckt werden können.

- <span id="page-60-0"></span>**1.** Klicken Sie auf das Menü **Datei** und dann auf **Drucken**.
- **2.** Wählen Sie das Gerät im Menü **Drucker** aus.
- **3.** Der Druckertreiber zeigt standardmäßig das Menü **Kopien & Seiten** an. Öffnen Sie die Dropdown-Liste der Menüs und dann das Menü **Jobspeicherung**.
- **4.** Wählen Sie in der Dropdown-Liste **Modus** den Typ des gespeicherten Jobs aus.
	- **Prüfen und Aufbewahren**: Drucken und prüfen Sie eine Kopie eines Jobs, um anschließend weitere Kopien zu drucken.
	- **Persönlicher Job**: Der Job wird erst gedruckt, wenn Sie ihn am Bedienfeld des Gerätes abrufen. Wenn Sie dem Job eine persönliche Identifikationsnummer (PIN) zuweisen, müssen Sie am Bedienfeld die erforderliche PIN bereitstellen.
	- **Schnellkopie**: Mit Hilfe dieser Option können Sie die gewünschte Anzahl Kopien eines Jobs drucken und eine Kopie des Jobs im Gerätespeicher speichern, um ihn zu einem späteren Zeitpunkt erneut zu drucken.
	- **Gespeicherter Job**: Diese Option ermöglicht es Ihnen, einen Job auf dem Gerät zu speichern und anderen Benutzern den Druck des Jobs jederzeit zu erlauben. Wenn Sie dem Job eine persönliche Identifikationsnummer (PIN) zuweisen, muss die Person, die den Job drucken möchte, am Bedienfeld die erforderliche PIN bereitstellen.
- **5.** Um einen benutzerdefinierten Benutzer- oder Jobnamen zu verwenden, klicken Sie auf die Schaltfläche **Benutzerdefiniert**. Geben Sie dann den Benutzer- oder Jobnamen ein.

Entscheiden Sie sich für eine Option, falls dieser Name bereits für einen anderen gespeicherten Job vergeben ist.

- **Jobnamen + (1-99) verwenden**: Hängen Sie eine eindeutige Zahl an das Ende des Jobnamens an.
- **Vorhandene Datei ersetzen**: Überschreiben Sie den bereits vorhandenen gespeicherten Job mit dem neuen.
- **6.** Wenn Sie in Schritt 3 die Optionen **Gespeicherter Job** oder **Persönlicher Job** ausgewählt haben, können Sie den Job mit einer PIN schützen. Geben Sie eine vierstellige Zahl in das Feld **Zum Drucken PIN verwenden** ein. Wenn andere Personen versuchen, diesen Job zu drucken, werden Sie aufgefordert, diese PIN-Nummer einzugeben.
- **7.** Klicken Sie auf **Drucken**, um den Druckjob zu verarbeiten.

#### **Drucken eines gespeicherten Auftrags**

Gehen Sie anhand der folgenden Anleitung vor, um einen auf dem Gerät gespeicherten Job zu drucken.

- **1.** Berühren Sie auf dem Bedienfeld des Geräts auf dem Home-Bildschirm die Schaltfläche Aus Gerätespeicher abrufen.
- **2.** Wählen Sie den Namen des Ordners aus, in dem der Job gespeichert ist.
- **3.** Wählen Sie den Namen des Jobs aus. Wenn der Job privat oder verschlüsselt ist, geben Sie die PIN oder das Kennwort ein.
- **4.** Passen Sie die Anzahl der Kopien an, und berühren Sie dann die Schaltfläche "Start" **.**, um den Job zu drucken.

### <span id="page-61-0"></span>**Löschen eines gespeicherten Auftrags**

Wenn Sie einen gespeicherten Job an den Gerätespeicher senden, überschreibt das Gerät alle vorherigen Jobs mit dem gleichen Benutzer und Jobnamen. Wenn ein Job nicht bereits unter demselben Benutzer- und Jobnamen gespeichert ist und das Gerät zusätzlichen Speicherplatz benötigt, werden andere gespeicherte Jobs gelöscht, beginnend mit dem ältesten Job. Sie können die Anzahl der auf dem Gerät speicherbaren Jobs am Gerätebedienfeld mit dem Menü Allgemeine Einstellungen ändern.

Führen Sie die folgenden Schritte aus, um einen Job zu löschen, der im Gerätespeicher gespeichert ist.

- **1.** Berühren Sie auf dem Bedienfeld des Geräts auf dem Home-Bildschirm die Schaltfläche Aus Gerätespeicher abrufen.
- **2.** Wählen Sie den Namen des Ordners aus, in dem der Job gespeichert ist.
- **3.** Wählen Sie den Namen des Jobs, und berühren Sie anschließend die Schaltfläche Löschen.
- **4.** Wenn der Job privat oder verschlüsselt ist, geben Sie die PIN oder das Kennwort ein, und berühren Sie dann die Schaltfläche Löschen.

### <span id="page-62-0"></span>**Mobiles Drucken**

HP hat mehrere Mobile- und ePrint-Lösungen im Angebot, um drahtloses Drucken an einen HP Drucker von einem Laptop, Tablet, Smartphone oder anderem mobilen Gerät zu ermöglichen. Weitere Informationen darüber, welche Lösung am besten geeignet ist, finden Sie unter [www.hp.com/go/LaserJetMobilePrinting](http://www.hp.com/go/LaserJetMobilePrinting) (nur Englisch).

- **HP Wireless Direct und NFC Printing**
- **[HP ePrint per E-Mail](#page-63-0)**
- **[HP ePrint-Software](#page-64-0)**
- **[AirPrint](#page-64-0)**

#### **HP Wireless Direct und NFC Printing**

HP bietet HP Wireless Direct Printing und NFC (Near Field Communication)-Druck für Drucker mit HP Jetdirect 2800w NFC- und Wireless-Zubehör für direktes Drucken (Teile-Nr.: J8029-90901) sowie bestimmte andere HP LaserJet-Drucker (siehe Druckerdokumentation). Weitere Informationen zu HP Jetdirect 2800w NFC- und Wireless-Zubehör für direktes Drucken finden Sie unter [www.hp.com/go/jd2800wSupport.](http://www.hp.com/go/jd2800wSupport)

Mit HP Wireless Direct können Sie von den folgenden Geräten aus drucken:

- iPhone, iPad oder iPod touch mit Apple AirPrint oder der HP ePrint-App
- Android-Mobilgeräte mit der HP ePrint-App oder der integrierten Android-Drucklösung
- Symbian-Mobilgeräte mit der HP ePrint Home & Biz-App
- PC- und Mac-Geräte mit der HP ePrint-Software

Besuchen Sie für weitere Informationen zu HP Wireless Direct die Website [www.hp.com/go/wirelessprinting](http://www.hp.com/go/wirelessprinting), und klicken Sie dann in der linken Navigationsleiste auf **HP Wireless Direct**.

Die NFC- und HP Wireless Direct-Funktionen können über das Bedienfeld des Druckers aktiviert oder deaktiviert werden.

- **1.** Berühren Sie im Bedienfeld des Geräts auf dem Home-Bildschirm das Menü Administration.
- **2.** Öffnen Sie die folgenden Menüs:
	- Netzwerkeinstellungen
	- Drahtlos-Menü
	- Wireless Direct
- **3.** Berühren Sie den Menübefehl Ein.

**HINWEIS:** In Umgebungen, in denen mehr als ein Modell desselben Geräts installiert ist, kann es hilfreich sein, jedem Gerät zur einfacheren Geräteidentifikation für HP Wireless Direct Printing eine eindeutigere SSID zuzuweisen. Die SSID (Service Set Identifier) ist ebenfalls auf der Seite **Anweisungen zum Verbinden** verfügbar, indem Sie auf dem Bedienfeld des Geräts auf dem Home-Bildschirm die Schaltfläche Netzwerk berühren.

Gehen Sie folgendermaßen vor, um die SSID des Geräts zu ändern:

- <span id="page-63-0"></span>**1.** Berühren Sie im Bedienfeld des Geräts auf dem Home-Bildschirm das Menü Administration.
- **2.** Öffnen Sie die folgenden Menüs:
	- Netzwerkeinstellungen
	- Drahtlos-Menü
	- Wireless Direct
	- SSID
- **3.** Berühren Sie den Bereich SSID-Name.
- **4.** Verwenden Sie die Tastatur, um den Namen zu ändern.
- **5.** Berühren Sie die Schaltfläche OK.

#### **HP ePrint per E-Mail**

Verwenden Sie HP ePrint zum Drucken von Dokumenten, indem Sie sie als E-Mail-Anhang an die E-Mail-Adresse des Geräts von jedem E-Mail-fähigen Gerät aus senden.

**HINWEIS:** Möglicherweise benötigt das Gerät eine Firmware-Aktualisierung, um diese Funktion verwenden zu können.

Zur Verwendung von HP ePrint muss das Gerät diese Anforderungen erfüllen:

- Das Gerät muss mit einem drahtgebundenen oder drahtlosen Netzwerk verbunden sein und über einen Internetzugang verfügen.
- HP Web Services müssen im Gerät aktiviert sein, und das Gerät muss bei HP Connected registriert sein.

Gehen Sie folgendermaßen vor, um HP Webservices zu aktivieren und sich bei HP Connected zu registrieren:

- **1.** Öffnen Sie den integrierten HP Webserver:
	- **a.** Berühren Sie auf dem Bedienfeld des Geräts auf dem Home-Bildschirm die Schaltfläche "Netzwerk" **B**, um die IP-Adresse oder den Hostnamen anzuzeigen.
	- **b.** Öffnen Sie einen Webbrowser. Geben Sie die IP-Adresse oder den Hostnamen genau so, wie sie bzw. er auf dem Bedienfeld des Geräts angezeigt wird, in die Adresszeile ein. Drücken Sie auf der Computertastatur die Eingabetaste. Der integrierte HP Webserver (EWS) wird geöffnet.

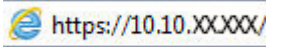

- **2.** Klicken Sie auf die Registerkarte **HP Web Services**.
- **3.** Wählen Sie die Option aus, um Web-Dienste zu aktivieren.

**HINWEIS:** Die Aktivierung der Web Services kann einige Minuten in Anspruch nehmen.

**4.** Gehen Sie zur Erstellung eines HP ePrint-Kontos zu [www.hpconnected.com,](http://www.hpconnected.com) und schließen Sie den Einrichtungsprozess ab.

#### <span id="page-64-0"></span>**HP ePrint-Software**

Die HP ePrint-Software vereinfacht das Drucken von Windows- oder Mac-Desktop-Computern oder Laptops auf beliebigen HP ePrint-fähigen Geräten. Mit dieser Software finden Sie mühelos alle HP ePrint-fähigen Geräte, die für Ihr HP Connected-Konto registriert sind. Der HP Zieldrucker kann im Büro oder einer anderen Niederlassung weltweit stationiert sein.

- **Windows:** Öffnen Sie nach der Installation der Software in Ihrer Anwendung die Option **Drucken**, und wählen Sie anschließend in der Liste der installierten Drucker den Eintrag **HP ePrint** aus. Klicken Sie auf die Schaltfläche **Eigenschaften**, um die Druckoptionen zu konfigurieren.
- **Mac:** Wählen Sie nach dem Installieren der Software **Datei**, **Drucken** und anschließend den Pfeil neben **PDF** aus (unten links auf dem Treiberbildschirm). Wählen Sie **HP ePrint**.

Die HP ePrint-Software unterstützt unter Windows außerdem den TCP/IP-Druck auf lokalen Netzwerkdruckern (LAN oder WAN), bei denen es sich um unterstützte PostScript®-Geräte handelt.

Windows und Mac unterstützen beide IPP-Druck auf Geräten, die über LAN oder WAN verbunden sind und ePCL unterstützen.

Außerdem unterstützen sowohl Windows als auch Mac das Drucken von PDF-Dokumenten über öffentliche Druckerstandorte und das Drucken über HP ePrint per E-Mail über die Cloud.

Treiber und Informationen finden Sie unter [www.hp.com/go/eprintsoftware.](http://www.hp.com/go/eprintsoftware)

**HINWEIS:** Die HP ePrint-Software ist ein PDF-Workflow-Dienstprogramm für Mac, bei dem es sich technisch gesehen nicht um einen Druckertreiber handelt.

**HINWEIS:** Die HP ePrint Software unterstützt keinen USB-Druck.

#### **AirPrint**

Das direkte Drucken mittels Apple AirPrint wird für iOS 4.2 und höher unterstützt. Mit AirPrint können Sie direkt aus den folgenden Anwendungen heraus von einem iPad, iPhone (3GS oder höher) oder iPod Touch (dritte Generation oder später) drucken:

- **Mail**
- **Fotos**
- Safari
- **iBooks**
- Ausgewählte Anwendungen von Drittanbietern

AirPrint muss mit demselben drahtlosen Netzwerk wie das Apple-Gerät verbunden sein. Weitere Informationen zur Verwendung von AirPrint und den damit kompatiblen HP Geräten finden Sie auf der Support-Website für dieses Gerät:

- In den USA gehen Sie zu [www.hp.com/support/colorljMFPM680.](http://www.hp.com/support/colorljMFPM680)
- Wenn Sie sich außerhalb der USA befinden, besuchen Sie [www.hp.com/support.](http://www.hp.com/support) Wählen Sie Ihr Land/ Ihre Region aus. Klicken Sie auf **Fehlerbehebung**. Geben Sie den Produktnamen ein, und klicken Sie auf **Suchen**.

**HINWEIS:** AirPrint unterstützt keine USB-Verbindungen.

### <span id="page-65-0"></span>**Drucken über den USB-Anschluss**

Dieses Gerät bietet Direktdruck über USB. Auf diese Weise können Sie Dateien schnell drucken, ohne sie vom Computer zu senden. Sie können standardmäßige USB-Flash-Laufwerke mit dem Gerät verwenden. Der USB-Anschluss befindet sich auf der Vorderseite des Geräts. Sie können folgende Dateitypen drucken:

- .pdf
- .prn
- .pcl
- .ps
- .cht

#### **Aktivieren des USB-Anschlusses zum Drucken**

Bevor Sie mit dieser Funktion arbeiten können, müssen Sie den USB-Anschluss aktivieren. Führen Sie die folgenden Schritte aus, um den Anschluss über die Bedienfeldmenüs des Geräts zu aktivieren:

- **1.** Berühren Sie im Bedienfeld des Geräts auf dem Home-Bildschirm die Schaltfläche Administration.
- **2.** Öffnen Sie die folgenden Menüs:
	- Allgemeine Einstellungen
	- "Vom USB-Gerät abrufen" aktivieren
- **3.** Wählen Sie die Option Aktivieren aus, und berühren Sie anschließend die Schaltfläche Speichern.

#### **Drucken von Dokumenten über USB**

**1.** Verbinden Sie das USB-Flash-Laufwerk mit dem Direktzugriff-USB-Anschluss.

**HINWEIS:** Eventuell müssen Sie die Abdeckung des USB-Anschlusses abnehmen. Ziehen Sie hierzu die Abdeckung gerade heraus.

- **2.** Das Gerät erkennt das USB-Flash-Laufwerk. Berühren Sie die Schaltfläche OK, um auf das Laufwerk zuzugreifen. Oder wählen Sie bei entsprechender Aufforderung die Option Vom USB-Gerät abrufen in der Liste der verfügbaren Anwendungen aus. Der Bildschirm Vom USB-Gerät abrufen wird geöffnet.
- **3.** Wählen Sie den Namen des Dokuments aus, das Sie drucken möchten.

**HINWEIS:** Das Dokument kann ein Ordner sein. Öffnen Sie die erforderlichen Ordner.

- **4.** Um die Anzahl der Kopien zu ändern, berühren Sie das Feld Kopien, und geben Sie dann die Anzahl der Kopien über das Tastenfeld ein.
- **5.** Berühren Sie die Schaltfläche "Start" **®**, um das Dokument zu drucken.

# **5 Kopieren**

- [Erstellen einer Kopie](#page-67-0)
- [Kopieren auf beiden Seiten \(Duplex\)](#page-69-0)
- [Optimieren der Kopierqualität für Text oder Grafiken](#page-70-0)

#### **Siehe auch:**

In den USA gehen Sie zu [www.hp.com/support/colorljMFPM680.](http://www.hp.com/support/colorljMFPM680)

Wenn Sie sich außerhalb der USA befinden, besuchen Sie [www.hp.com/support.](http://www.hp.com/support) Wählen Sie Ihr Land/Ihre Region aus. Klicken Sie auf **Fehlerbehebung**. Geben Sie den Produktnamen ein, und klicken Sie auf **Suchen**.

Die HP Kompletthilfe für Ihr Gerät beinhaltet die folgenden Informationen:

- Installieren und Konfigurieren
- Lernen und Verwenden
- Lösen von Problemen
- Herunterladen von Softwareaktualisierungen.
- Beitritt zu Support-Foren
- Suchen nach Garantie- und Zulassungsinformationen

## <span id="page-67-0"></span>**Erstellen einer Kopie**

- **1.** Legen Sie das Dokument mit der zu scannenden Seite nach unten auf das Scannerglas oder mit der zu scannenden Seite nach oben in den Vorlageneinzug, und passen Sie die Papierführungen an das Dokument an.
- **2.** Berühren Sie auf dem Bedienfeld des Geräts auf dem Startbildschirm die Schaltfläche Kopieren.

**3.** Um die Anzahl der Kopien zu ändern, berühren Sie das Feld Kopien, um ein Tastenfeld zu öffnen.

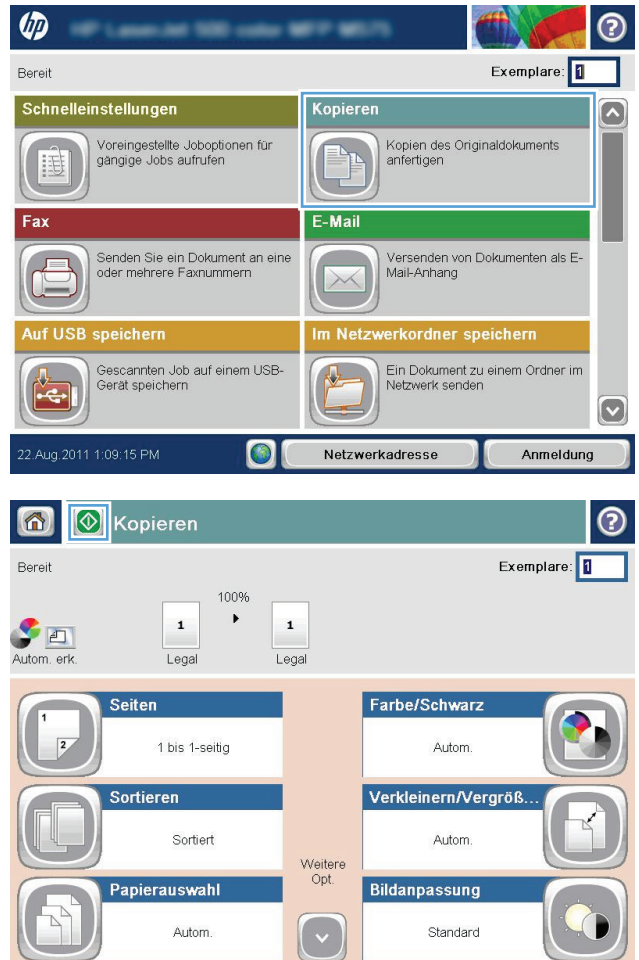

**4.** Geben Sie die Anzahl der Kopien ein, und berühren Sie dann die Schaltfläche <mark>OK.</mark>

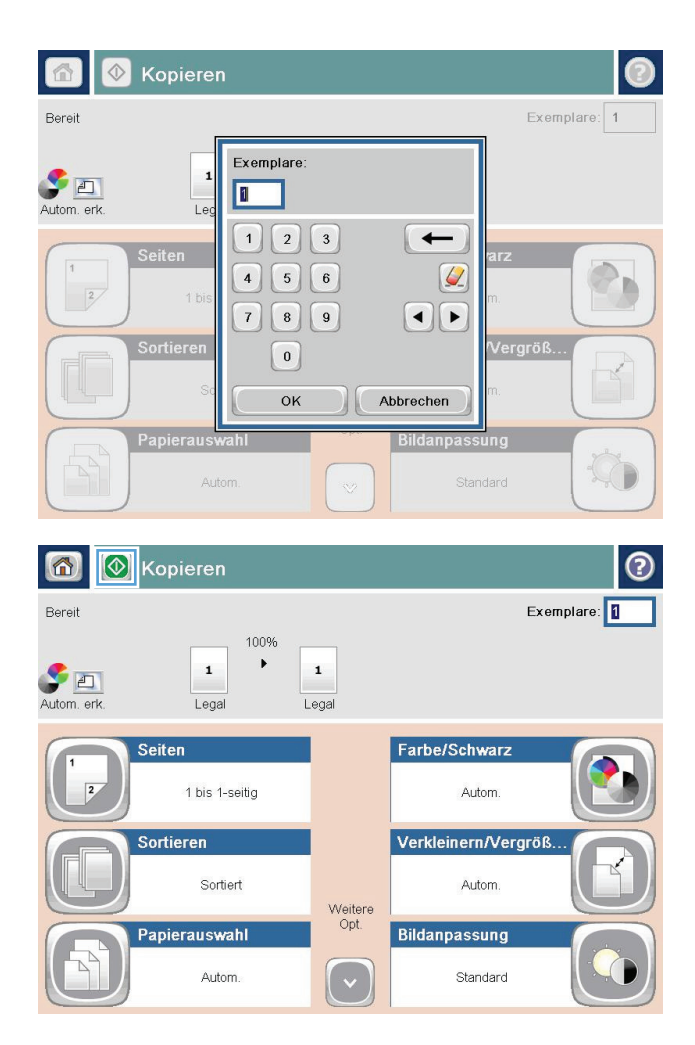

**5.** Berühren Sie die Schaltfläche "Start" ...

## <span id="page-69-0"></span>**Kopieren auf beiden Seiten (Duplex)**

#### **Automatisches beidseitiges Kopieren**

- **1.** Legen Sie die Originaldokumente mit der zu scannenden Seite nach oben auf den Vorlageneinzug, so dass die obere Seite des Dokuments zuerst eingezogen wird. Passen Sie die Papierführungen an das Dokument an.
- **2.** Berühren Sie auf dem Bedienfeld des Geräts auf dem Startbildschirm die Schaltfläche Kopieren.
- **3.** Berühren Sie die Schaltfläche Seiten.
- **4.** Um eine zweiseitige Kopie von einem einseitigen Originaldokument anzufertigen, berühren Sie die Schaltfläche Einseitig bedrucktes Original, beidseitig bedruckte Ausgabe.

Um eine zweiseitige Kopie von einem zweiseitigen Originaldokument anzufertigen, berühren Sie die Schaltfläche Beidseitig bedrucktes Original, beidseitig bedruckte Ausgabe.

Um eine einseitige Kopie von einem zweiseitigen Originaldokument anzufertigen, berühren Sie die Schaltfläche Beidseitig bedrucktes Original, einseitig bedruckte Ausgabe.

- **5.** Berühren Sie die Schaltfläche OK.
- **6.** Berühren Sie die Schaltfläche "Start" ...

#### **Manueller beidseitiger Druck**

- **1.** Legen Sie das Dokument auf das Scannerglas gemäß den Indikatoren auf dem Gerät.
- **2.** Berühren Sie auf dem Bedienfeld des Geräts auf dem Startbildschirm die Schaltfläche Kopieren.
- **3.** Berühren Sie die Schaltfläche Seiten.
- **4.** Um eine zweiseitige Kopie von einem einseitigen Originaldokument anzufertigen, berühren Sie die Schaltfläche Einseitig bedrucktes Original, beidseitig bedruckte Ausgabe.

Um eine zweiseitige Kopie von einem zweiseitigen Originaldokument anzufertigen, berühren Sie die Schaltfläche Beidseitig bedrucktes Original, beidseitig bedruckte Ausgabe.

Um eine einseitige Kopie von einem zweiseitigen Originaldokument anzufertigen, berühren Sie die Schaltfläche Beidseitig bedrucktes Original, einseitig bedruckte Ausgabe.

- **5.** Berühren Sie die Schaltfläche OK.
- **6.** Berühren Sie die Schaltfläche "Start" ...
- **7.** Das Gerät fordert Sie zum Auflegen des nächsten Originaldokuments auf. Legen Sie es auf das Glas, und berühren Sie anschließend die Schaltfläche Scannen.
- **8.** Die gescannten Dokumente werden vorübergehend gespeichert. Berühren Sie die Schaltfläche Fertig stellen, um das Drucken der Kopien abzuschließen.

### <span id="page-70-0"></span>**Optimieren der Kopierqualität für Text oder Grafiken**

Optimieren Sie den Kopierjob für den Bildtyp, der kopiert wird: Text, Grafiken oder Fotos.

- **1.** Berühren Sie auf dem Bedienfeld des Geräts auf dem Startbildschirm die Schaltfläche Kopieren.
- **2.** Berühren Sie die Schaltfläche Weitere Optionen und anschließend die Schaltfläche Text/Grafiken optimieren.
- **3.** Wählen Sie eine der vordefinierten Optionen aus, oder berühren Sie die Schaltfläche Manuell anpassen, und stellen Sie anschließend den Schieberegler im Bereich Optimieren für ein. Berühren Sie die Schaltfläche OK.
- **4.** Berühren Sie die Schaltfläche "Start" ...

**HINWEIS:** Hier handelt es sich um temporäre Einstellungen. Nachdem Sie den Job abgeschlossen haben, wird das Gerät wieder auf die Standardeinstellungen zurückgesetzt.
# **6 Scannen/Senden**

- [Einrichten der Funktion "Scannen in E-Mail"](#page-73-0)
- [Einrichten von "Im Netzwerkordner speichern"](#page-79-0)
- [Einrichten der Funktion "Auf USB speichern"](#page-83-0)
- ["Speichern in SharePoint®" einrichten \(Nur Flow-Modelle\)](#page-84-0)
- [Einrichten einer Schnelleinstellung](#page-86-0)
- [Senden von gescannten Dokumenten an eine oder mehrere E-Mail-Adressen](#page-88-0)
- [Senden von gescannten Dokumenten an einen Netzwerkordner](#page-93-0)
- [Verwenden der HP Flow CM-Lösung \(nur Flow-Modelle\)](#page-96-0)

#### **Siehe auch:**

In den USA gehen Sie zu [www.hp.com/support/colorljMFPM680.](http://www.hp.com/support/colorljMFPM680)

Wenn Sie sich außerhalb der USA befinden, besuchen Sie [www.hp.com/support.](http://www.hp.com/support) Wählen Sie Ihr Land/Ihre Region aus. Klicken Sie auf **Fehlerbehebung**. Geben Sie den Produktnamen ein, und klicken Sie auf **Suchen**.

Die HP Kompletthilfe für Ihr Gerät beinhaltet die folgenden Informationen:

- Installieren und Konfigurieren
- Lernen und Verwenden
- Lösen von Problemen
- Herunterladen von Softwareaktualisierungen.
- Beitritt zu Support-Foren
- Suchen nach Garantie- und Zulassungsinformationen

# <span id="page-73-0"></span>**Einrichten der Funktion "Scannen in E-Mail"**

Das Gerät kann gescannte Dokumente an mehrere E-Mail-Adressen senden. Im Folgenden wird erläutert, wie Sie die Funktion "Scannen in E-Mail" einrichten.

- Verwenden des Einrichtungsassistenten für E-Mail
- Einrichten der Funktion "Scannen in E-Mail" über den integrierten HP Webserver
- [Persönliche und Netzwerkkontakte einrichten](#page-74-0)
- [Konfigurieren von Microsoft Outlook mit Google Gmail](#page-77-0)

#### **Verwenden des Einrichtungsassistenten für E-Mail**

Manche HP Geräte erfordern die Installation eines Treibers von einer Software-CD. Am Ende dieser Installation wird die Option **Setup Scan to Folder and Email** (Scannen in Ordner und E-Mail senden einrichten) bereitgestellt. Diese Option öffnet die Einrichtungsassistenten des integrierten HP Webservers für das Gerät. Die Einrichtungsassistenten enthalten die Optionen für eine Basiskonfiguration.

Klicken Sie zunächst auf **Einrichtungsassistent für E-Mail**. Befolgen Sie die Anweisungen auf dem Bildschirm. Klicken Sie auf **Weiter**, um zum nächsten Schritt im Assistenten zu gelangen.

Ausführliche Konfigurationsinformationen zum Konfigurieren dieser Funktion mit dem kompletten Satz an Optionen für "Scannen in E-Mail" finden Sie in den folgenden Abschnitten.

#### **Einrichten der Funktion "Scannen in E-Mail" über den integrierten HP Webserver**

- **1.** Öffnen Sie den integrierten HP Webserver:
	- **a.** Berühren Sie auf dem Bedienfeld des Geräts im Home-Bildschirm die Schaltfläche "Netzwerk" **im**, um die IP-Adresse oder den Hostnamen anzuzeigen.
	- **b.** Öffnen Sie einen Webbrowser. Geben Sie die IP-Adresse oder den Hostnamen genau so, wie sie bzw. er auf dem Bedienfeld des Geräts angezeigt wird, in die Adresszeile ein. Drücken Sie auf der Computertastatur die Eingabetaste. Der integrierte HP Webserver (EWS) wird geöffnet.

https://10.10.XXXXX/

- **2.** Klicken Sie auf die Registerkarte **Netzwerk**.
- **3.** Klicken Sie im linken Navigationsbereich auf **TCP/IP Settings** (TCP/IP-Einstellungen), wenn diese Option noch nicht ausgewählt wurde.
- **4.** Klicken Sie auf die Registerkarte **Netzwerkidentifikation**.
- **5.** Prüfen Sie im Bereich **TCP/IP Domain Suffix** (TCP/IP-Domänensuffix), ob das DNS-Suffix für den von Ihnen verwendeten E-Mail-Client aufgeführt ist. DNS-Suffixe haben folgendes Format: *firmenname*.com, gmail.com etc.

Wenn das DNS-Suffix nicht aufgeführt ist, geben Sie es in das Feld links neben der Schaltfläche **Hinzufügen** ein. Klicken Sie auf **Hinzufügen**. Wiederholen Sie diesen Schritt für jedes DNS-Suffix, das Sie hinzufügen müssen.

- **6.** Klicken Sie auf **Übernehmen**.
- **7.** Klicken Sie auf die Registerkarte **Scan/Digital Sending**.
- <span id="page-74-0"></span>**8.** Klicken Sie im linken Navigationsbereich auf den Link **E-Mail-Einrichtung**.
- **9.** Aktivieren Sie auf der Registerkarte **E-Mail-Einrichtung** das Kontrollkästchen **'An E-Mail senden' aktivieren**. Klicken Sie unter **Server für ausgehende E-Mails (SMTP)** auf **Hinzufügen**.
- **10.** Führen Sie im Dialogfeld **Server für ausgehende E-Mails (SMTP)** einen der folgenden Schritte aus:
	- Wählen Sie **Ich kenne Adresse/Hostnamen des SMTP-Servers** aus, geben Sie die Informationen ein, und klicken Sie auf **Weiter**. Das Dialogfeld **Server für ausgehende E-Mails (SMTP)** wird aktualisiert.
	- Wählen Sie **Netzwerk nach dem Server für ausgehende E-Mails durchsuchen** aus, klicken Sie auf **Weiter**, wählen Sie den geeigneten Server aus der Liste **SMTP-Server werden gesucht** aus, und klicken Sie auf **Weiter**. Das Dialogfeld **Server für ausgehende E-Mails (SMTP)** wird aktualisiert.

**HINWEIS:** Diese Option sucht nur innerhalb der Firewall nach SMTP-Servern für ausgehende E-Mails.

**11.** Legen Sie im Dialogfeld **Stellen Sie die grundlegenden für eine Verbindung zum Server erforderlichen Informationen ein** die gewünschten Optionen fest. Klicken Sie auf **Weiter**.

**HINWEIS:** Die Anschlussnummer ist standardmäßig auf 25 festgelegt. Sie brauchen diese Nummer nicht zu ändern.

- **|₩ HINWEIS:** Wenn Sie Google™ Gmail als E-Mail-Service verwenden, aktivieren Sie das Kontrollkästchen **SMTP-SSL-Protokoll aktivieren**. Wenn Sie Microsoft® Outlook in Verbindung mit dem E-Mail-Service Google™ Gmail verwenden, befolgen Sie auch die Anweisungen unter [Konfigurieren von Microsoft](#page-77-0) [Outlook mit Google Gmail auf Seite 66.](#page-77-0)
- **12.** Wählen Sie im Dialogfeld **Server-Authentifizierungsanforderungen**, ob der E-Mail-Server eine Authentifizierung erfordert. Klicken Sie auf **Weiter**.
- **13.** Wählen Sie im Dialogfeld **Serververwendung** die geeigneten Verwendungsoptionen aus. Klicken Sie auf **Weiter**.
- **14.** Geben Sie im Dialogfeld **Zusammenfassung und Test** eine gültige E-Mail-Adresse in das Feld **Test-E-Mail senden an** ein, und klicken Sie auf **Testen**.
- **15.** Prüfen Sie das Dialogfeld **Zusammenfassung**, und klicken Sie auf **Fertig stellen**.
- **16.** Klicken Sie im Dialogfeld **E-Mail-Einrichtung** auf **Übernehmen**, um die Einrichtung abzuschließen.

### **Persönliche und Netzwerkkontakte einrichten**

Mit Hilfe des Adressbuchs können Sie E-Mails an eine Liste von Empfängern senden. Abhängig von der Konfiguration des Geräts stehen Ihnen eine oder mehrere der folgenden Anzeigeoptionen für das Adressbuch zur Verfügung.

- Alle Kontakte: Führt alle für Sie verfügbaren Kontakte auf.
- Persönliche Kontakte: Führt alle Kontakte auf, die mit Ihrem Benutzernamen verknüpft sind. Für andere Personen, die das Gerät verwenden, werden diese Kontakte nicht angezeigt.

**HINWEIS:** Sie müssen beim Gerät angemeldet sein, damit Sie die Liste Persönliche Kontakte anzeigen können.

Lokale Kontakte: Führt alle Kontakte auf, die im Gerätespeicher gespeichert sind. Alle Personen, die das Gerät verwenden, können diese Kontakte sehen.

Um diese Funktion zu verwenden, aktivieren Sie zunächst mit dem integrierten Webserver von Hewlett-Packard (EWS) die Adressbücher für persönliche und Netzwerkkontakte. Bitten Sie den Systemadministrator um Hilfe bei den folgenden Schritten:

- **1.** Öffnen Sie den integrierten HP Webserver:
	- **a.** Berühren Sie auf dem Bedienfeld des Geräts auf dem Home-Bildschirm die Schaltfläche "Netzwerk" **R**um die IP-Adresse oder den Hostnamen anzuzeigen.
	- **b.** Öffnen Sie einen Webbrowser. Geben Sie die IP-Adresse oder den Hostnamen genau so, wie sie bzw. er auf dem Bedienfeld des Geräts angezeigt wird, in die Adresszeile ein. Drücken Sie auf der Computertastatur die Eingabetaste. Der integrierte HP Webserver (EWS) wird geöffnet.

https://10.10.XXXXX/

- **2.** Klicken Sie auf die Registerkarte **Scan/Digital Sending**.
- **3.** Klicken Sie im linken Navigationsfenster auf den Link **Adressbuch**.
- **4.** Klicken Sie im Bereich **Netzwerkkontakte einrichten** auf die Kontrollkästchen **Persönliche Kontakte aktivieren** und **Netzwerkkontakte aktivieren**. Falls keine LDAP-Server aufgelistet sind, klicken Sie für Netzwerkkontakte auf **Hinzufügen**, und befolgen Sie die Anweisungen, um einen LDAP-Server hinzuzufügen.
- **5.** Klicken Sie auf die Schaltfläche **Übernehmen** unten im Fenster.

#### **Hinzufügen von Kontakten zum Adressbuch über das Bedienfeld des Geräts**

Wenn Sie sich am Gerät angemeldet haben, sind die von Ihnen hinzugefügten Kontakte für andere Personen, die das Gerät verwenden, nicht sichtbar.

Wenn Sie sich nicht am Gerät angemeldet haben, sind die von Ihnen hinzugefügten Kontakte für andere Personen, die das Gerät verwenden, sichtbar.

**HINWEIS:** Sie können auch den integrierten HP Webserver verwenden, um das Adressbuch zu erstellen und zu verwalten.

**1.** Berühren Sie im Bedienfeld des Geräts auf dem Home-Bildschirm die Schaltfläche E-Mail.

**HINWEIS:** Geben Sie bei Aufforderung Ihren Benutzernamen und Ihr Kennwort ein.

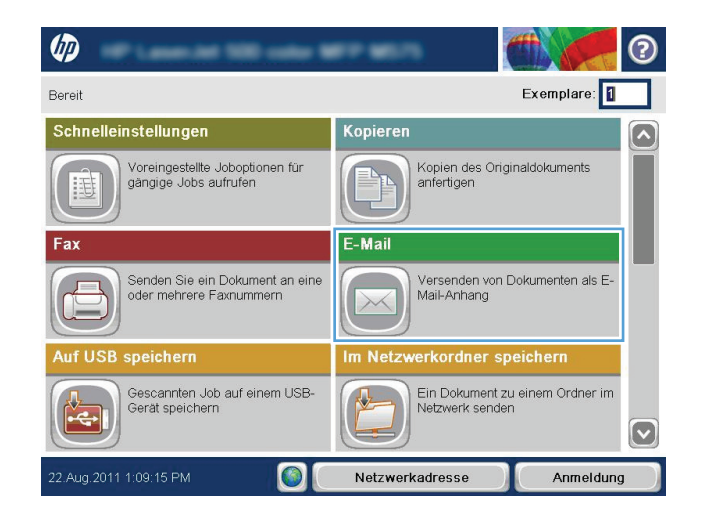

- **2.** Berühren Sie die Schaltfläche **des Adressbuchs** neben dem Feld <mark>An:,</mark> um den Bildschirm Adressbuch zu öffnen.
- 6 3 3 E-Mail senden  $\circledcirc$  $V$ orschau $\boxed{\mathbb{Q}}$ Bereit Von: admin@company.com  $\Box$  $An:$  $\Box$  $cc$  $\textcolor{red}{\textcolor{blue}{\boldsymbol{\textcolor{blue}{\boldsymbol{\textcolor{blue}{\boldsymbol{\textcolor{blue}{\boldsymbol{\textcolor{blue}{\boldsymbol{\textcolor{blue}{\boldsymbol{\textcolor{blue}{\boldsymbol{\textcolor{blue}{\boldsymbol{\textcolor{blue}{\boldsymbol{\textcolor{blue}{\boldsymbol{\textcolor{blue}{\boldsymbol{\textcolor{blue}{\boldsymbol{\textcolor{blue}{\boldsymbol{1}}}}}}}}}}}}}}}}\textcolor{textcolor{blue}{}}}}}$ Betreff: Dateiname:  $\boxed{\textcolor{blue}{\circ}}$ [Untitled] Weitere Opt. 3.0kt.2011 11:01:26 AM

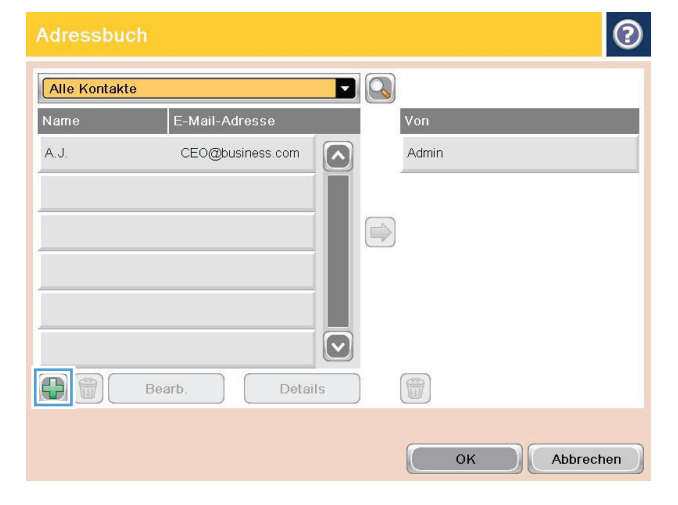

**3.** Berühren Sie die Schaltfläche "Hinzufügen" **(\*** in der linken unteren Ecke des Bildschirms.

<span id="page-77-0"></span>**4.** Geben Sie in das Feld Name den Namen des Kontakts ein.

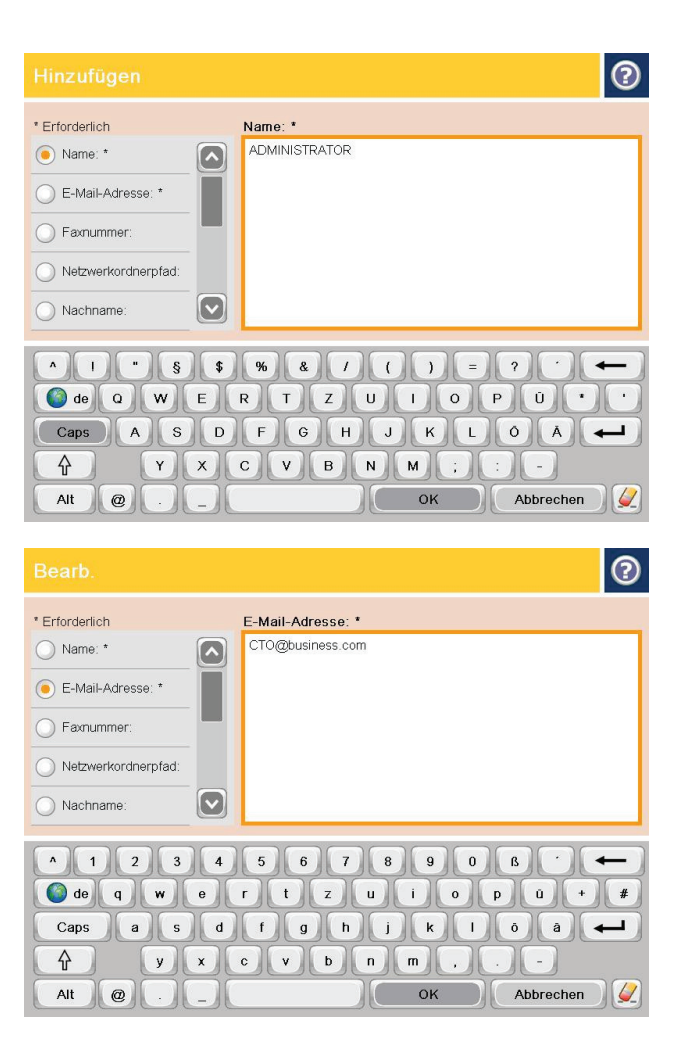

**5.** Wählen Sie in der Menüliste die Option E-Mail-Adresse, und geben Sie anschließend die E-Mail-Adresse des Kontakts ein.

Berühren Sie die Schaltfläche OK, um den Kontakt der Liste hinzuzufügen.

## **Konfigurieren von Microsoft Outlook mit Google Gmail**

Wenn Sie den E-Mail-Service Google™ Gmail haben und Microsoft® Outlook als E-Mail-Schnittstelle verwenden, ist für die Verwendung der Funktion "Scannen in E-Mail" eine zusätzliche Konfiguration erforderlich.

**HINWEIS:** Die folgenden Anweisungen gelten für Microsoft Outlook 2007.

- **1.** Klicken Sie in Outlook auf das Menü **Extras**.
- **2.** Klicken Sie auf **Kontoeinstellungen**.
- **3.** Wählen Sie Ihr E-Mail-Konto aus der Liste aus, und klicken Sie auf **Ändern**.
- **4.** Klicken Sie im Bildschirm "E-Mail-Konto ändern" auf Weitere Einstellungen.
- 5. Klicken Sie im Bildschirm "Internet-E-Mail-Einstellungen" auf die Registerkarte Erweitert.
- **6.** Verwenden Sie die folgenden Anschlusseinstellungen für den Posteingangs- und den Postausgangserver:
	- Posteingangsserver (IMAP): 993

Verwenden Sie den folgenden Typ für eine verschlüsselte Verbindung: SSL

● Postausgangsserver (SMTP): 587

Verwenden Sie den folgenden Typ für eine verschlüsselte Verbindung: TLS

- **7.** Klicken Sie auf **OK**.
- 8. Klicken Sie im Bildschirm "Kontoeinstellungen" auf Weiter.
- 9. Klicken Sie im Bildschirm "E-Mail-Konto ändern" auf Fertig stellen, um die Einrichtung zu beenden.

## <span id="page-79-0"></span>**Einrichten von "Im Netzwerkordner speichern"**

Verwenden Sie die folgenden Informationen, um eine Schnelleinstellung für "Im Netzwerkordner speichern" zu konfigurieren.

- Verwenden des Schnelleinstellungs-Assistenten für das Speichern im Netzwerkordner
- Einrichten von "Im Netzwerkordner speichern" über den integrierten HP Webserver
- [Festlegen der Einstellungen für einen Zielordner](#page-80-0)

#### **Verwenden des Schnelleinstellungs-Assistenten für das Speichern im Netzwerkordner**

Manche HP Geräte erfordern die Installation eines Treibers von einer Software-CD. Am Ende dieser Installation wird die Option **Setup Scan to Folder and Email** (Scannen in Ordner und E-Mail senden einrichten) bereitgestellt. Diese Option öffnet die Einrichtungsassistenten des integrierten HP Webservers für das Gerät. Die Einrichtungsassistenten enthalten die Optionen für eine Basiskonfiguration.

Klicken Sie zunächst auf **Save to Network Folder Quick Set Wizard** (Schnelleinstellungs-Assistent für das Speichern im Netzwerkordner). Befolgen Sie die Anweisungen auf dem Bildschirm. Klicken Sie auf **Weiter**, um zum nächsten Schritt im Assistenten zu gelangen.

Ausführliche Konfigurationsinformationen zum Konfigurieren dieser Funktion mit dem kompletten Satz an Optionen für "Im Netzwerkordner speichern" finden Sie in den folgenden Abschnitten.

#### **Einrichten von "Im Netzwerkordner speichern" über den integrierten HP Webserver**

- **1.** Öffnen Sie den integrierten HP Webserver:
	- **a.** Berühren Sie auf dem Bedienfeld des Geräts im Home-Bildschirm die Schaltfläche "Netzwerk" in um die IP-Adresse oder den Hostnamen anzuzeigen.
	- **b.** Öffnen Sie einen Webbrowser. Geben Sie die IP-Adresse oder den Hostnamen genau so, wie sie bzw. er auf dem Bedienfeld des Geräts angezeigt wird, in die Adresszeile ein. Drücken Sie auf der Computertastatur die Eingabetaste. Der integrierte HP Webserver (EWS) wird geöffnet.

https://10.10.XXXXX/

- **2.** Klicken Sie auf die Registerkarte **Scan/Digital Sending**.
- 3. Klicken Sie im linken Navigationsmenü auf den Link Einrichtung von "Im Netzwerkordner speichern".
- **4.** Aktivieren Sie im Dialogfeld **Einrichtung von "Im Netzwerkordner speichern"** das Kontrollkästchen **"Im Netzwerkordner speichern" aktivieren**.

**HINWEIS:** Die Funktion "In Netzwerkordner speichern" lässt sich minimal konfigurieren, indem Sie dieses Kontrollkästchen aktivieren und keine Schnelleinstellung definieren. Bei dieser Basiskonfiguration muss der Benutzer die Informationen über den Zielordner allerdings für jeden Scanjob eingeben. Um Metadaten für "Im Netzwerkordner speichern" aufnehmen zu können, ist eine Schnelleinstellung erforderlich.

- **5.** Klicken Sie unter dem Abschnitt "Schnelleinstellungen" auf **Hinzufügen**.
- **6.** Geben Sie im Dialogfeld **Legen Sie die Schaltflächenposition für die Schnelleinstellung und die Optionen für Benutzereingriffe auf dem Bedienfeld fest** einen Titel und eine Beschreibung für die

<span id="page-80-0"></span>Schnelleinstellung "Im Netzwerkordner speichern" ein. Wählen Sie die Schaltflächenposition und die Startoption für die Schnelleinstellung aus. Klicken Sie auf **Weiter**.

- **7.** Klicken Sie im Dialogfeld **Ordnereinstellungen** auf **Hinzufügen**, um einen Zielordner zu erstellen. Wählen Sie die zu verwendenden Optionen aus, und klicken Sie auf **Weiter**.
- **HINWEIS:** Weitere Hilfe zu den Ordnereinstellungen finden Sie unter Festlegen der Einstellungen für einen Zielordner auf Seite 69.
- **8.** Wählen Sie im Dialogfeld **Benachrichtigungseinstellungen** die Benachrichtigungseinstellungen für den Scanstatus aus. Klicken Sie auf **Weiter**.
- **9.** Wählen Sie im Dialogfeld **Dateieinstellungen** die gewünschten Dateieinstellungen aus. Klicken Sie auf **Weiter**.
- **10.** Prüfen Sie das Dialogfeld **Zusammenfassung**, und klicken Sie auf **Fertig stellen**.
- **11.** Klicken Sie im Dialogfeld **Einrichtung von "Im Netzwerkordner speichern"** auf **Übernehmen**, um die Schnelleinstellung zu speichern.

### **Festlegen der Einstellungen für einen Zielordner**

Verwenden Sie die folgenden Informationen, um die Einstellungen für einen freigegebenen Ordner oder einen FTP-Ordner festzulegen. Diese Optionen sind verfügbar, um einen Netzwerkordner mithilfe einer Schnelleinstellung im integrierten HP Webserver zu konfigurieren.

**HINWEIS:** Für die Konfiguration eines Zielordners über das Bedienfeld stehen ähnliche Optionen zur Verfügung.

Wählen Sie im Dialogfeld **Ordnereinstellungen** eine der folgenden Optionen aus:

- **1. In freigegebenen Ordnern oder FTP-Ordnern speichern** (Klicken Sie auf **Hinzufügen**, um einen Zielordner zu erstellen.)
- **2. In einem eigenen freigegebenen Ordner speichern**
	- Diese Option wird in Domänenumgebungen verwendet, in denen der Administrator einen freigegebenen Ordner für jeden Benutzer konfiguriert. Wenn diese Einstellung verwendet wird, ist eine Windows- oder LDAP-Authentifizierung erforderlich. Die Adresse des eigenen freigegebenen Ordners wird durch den am Gerät angemeldeten Benutzer bestimmt.
	- Geben Sie den Basisordner des Benutzers in Microsoft Active Directory an. Prüfen Sie, ob der Benutzer die Position des Basisordners im Netzwerk kennt.
	- Die Benutzer müssen sich über Windows am Bedienfeld anmelden. Wenn diese sich nicht anmelden, um auf den Netzwerkordner zuzugreifen, wird diese Auswahl nicht in der Liste aufgeführt. Bei dieser Methode muss das Konto des Netzwerkbenutzers abgefragt werden, um den Basisordner erreichen zu können.
- [Pfad für Netzwerkordner hinzufügen In einem freigegebenen Standard-Netzwerkordner speichern](#page-81-0)
- [Pfad für Netzwerkordner hinzufügen Auf FTP-Server speichern](#page-82-0)
- [Nur an Ordner mit Lese- und Schreibzugriff senden](#page-82-0)
- [Nur an Ordner mit Schreibzugriff senden](#page-82-0)

#### <span id="page-81-0"></span>**Pfad für Netzwerkordner hinzufügen – In einem freigegebenen Standard-Netzwerkordner speichern**

**UNC-Ordnerpfad**: Machen Sie in diesem Feld eine der folgenden Angaben:

- Vollqualifizierter Domänenname (FQDN)
- IP-Adresse des Servers

Der FQDN kann zuverlässiger sein als die IP-Adresse. Wenn der Server seine IP-Adresse über DHCP erhält, kann sich die Adresse ändern.

Mit einer IP-Adresse muss das Gerät den Zielserver nicht über DNS suchen, sodass die Verbindung schneller sein kann.

#### *Beispiele:*

- FQDN: \\servername.us.companyname.net\scans
- IP-Adresse: \\16.88.20.20\scans

**Benutzerdefinierter Unterordner**: Diese Option erstellt im Zielordner automatisch einen Unterordner für einen Scanjob. Wählen Sie ein Format für den Namen des Unterordners aus der Liste aus.

**Unterordnerzugriff für Benutzer beschränken**: Wählen Sie diese Option aus, um den Zugriff auf den Unterordner auf den Benutzer zu beschränken, der den Scanjob erstellt hat.

**Ordnerpfad-Vorschau**: Klicken Sie auf **Vorschau aktualisieren**, um den vollständigen Ordnerpfad für Scanjobs anzuzeigen.

**Authentifizierungseinstellungen**: Die Authentifizierungseinstellungen legen fest, ob die Anmeldeinformationen des am Gerät angemeldeten Benutzers oder feste Anmeldeinformationen verwendet werden sollen.

- **Verwenden Sie die Benutzer-Anmeldeinformationen**: Wählen Sie diese Option aus, wenn Sie die Anmeldeinformationen des Benutzers verwenden möchten, bei denen es sich in der Regel um die Windows-Anmeldung handelt. Damit die Anmeldeinformationen funktionieren, muss der Benutzer des Geräts außerdem über entsprechende Rechte für den freigegebenen Ordner verfügen.
- **Diese Anmeldeinformationen immer verwenden** (feste Anmeldeinformationen): Wählen Sie diese Option aus, um gültige Anmeldeinformationen für den Zugriff auf den freigegebenen Ordner einzugeben. Bei dieser Option kann jeder, der Zugriff auf das Gerät hat, Daten an den Ordner senden.

**Windows-Domäne**: Geben Sie den Windows-Domänennamen in dieses Feld ein.

Die folgenden Informationen gelten für Umgebungen, die sich nicht in einer Domäne befinden:

Wenn ein freigegebener Ordner so eingerichtet wurde, dass alle darauf zugreifen können, sind Werte für einen Arbeitsgruppennamen (der Standardname ist "Workgroup" [Arbeitsgruppe]), einen Benutzernamen und ein Kennwort erforderlich, um die Schnelleinstellung zu speichern. In der Regel ist es jedoch nicht wichtig, welche Werte dafür festgelegt werden.

**TIPP:** Diese Felder sind bei festen Anmeldeinformationen unter **Authentifizierungseinstellungen** verfügbar. Wenn sich der Ordner in einem Ordner eines bestimmten Benutzers und nicht in einem öffentlichen Ordner befinden, müssen die Anmeldeinformationen dieses Benutzers verwendet werden.

● Anstelle eines Computernamens könnte eine IP-Adresse erforderlich sein. Viele Home-Router können nicht gut mit Computernamen umgehen, und es gibt keinen Domain Name Server (DNS). In diesem Fall empfiehlt sich die Einrichtung einer statischen IP-Adresse auf dem freigegebenen PC, um das Problem,

dass DHCP eine neue IP-Adresse zuweist, zu umgehen. Bei einem typischen Home-Router erfolgt dies durch Einrichten einer statischen IP-Adresse, die sich zwar im selben Teilnetz, aber außerhalb des DHCP-Adressbereichs befindet.

#### <span id="page-82-0"></span>**Pfad für Netzwerkordner hinzufügen – Auf FTP-Server speichern**

Geben Sie Werte für die folgenden Felder an, um einen FTP-Server als Speicherziel einzurichten.

- **FTP-Servername**
- **Port**
- FTP-Ordnerpfad
- Benutzerdefinierter Unterordner; Benennungskonvention für Unterordner
- FTP-Übertragungsmodus
- Benutzername und Kennwort

Klicken Sie auf **Zugriff überprüfen**, um zu prüfen, ob ein Zugriff auf das Ziel möglich ist. Klicken Sie auf **OK**.

**HINWEIS:** Liegt ein FTP-Standort außerhalb der Firewall, muss unter den Netzwerkeinstellungen ein Proxy-Server angegeben werden. Diese Einstellungen befinden sich auf der Registerkarte "EWS Networking" unter den erweiterten Optionen.

#### **Nur an Ordner mit Lese- und Schreibzugriff senden**

Wählen Sie diese Option für Ordner aus, die für Lese- und Schreibzugriff konfiguriert sind. Diese Option unterstützt auch die Überprüfung des Ordnerzugriffs, Jobbenachrichtigungen und die Aufnahme von Benutzern in den Namen eines Unterordners.

#### **Ordnerzugriff vor Jobstart prüfen**

- Aktivieren Sie dieses Kontrollkästchen, damit das Gerät den Ordnerzugriff vor Beginn eines Scanjobs überprüft.
- Deaktivieren Sie dieses Kontrollkästchen, um Scanjobs schneller auszuführen. Jobs können fehlschlagen, wenn der Ordner nicht verfügbar ist.

#### **Nur an Ordner mit Schreibzugriff senden**

Wählen Sie diese Option für Ordner aus, die nur für Schreibzugriff konfiguriert sind (für diesen Ordnertyp erforderlich).

**HINWEIS:** Wenn dieses Kontrollkästchen aktiviert ist, kann das Gerät den Scandateinamen nicht inkrementieren. Es sendet dann den gleichen Dateinamen für alle Scanvorgänge.

Wählen Sie ein zeitabhängiges Dateinamenpräfix oder -suffix für den Scandateinamen aus, sodass jede Scandatei als eindeutige Datei gespeichert wird und keine vorherige Datei überschreibt. Dieser Dateiname wird durch die Informationen im Dialogfeld "Dateieinstellungen" im Schnelleinstellungs-Assistenten festgelegt.

# <span id="page-83-0"></span>**Einrichten der Funktion "Auf USB speichern"**

- **1.** Öffnen Sie den integrierten HP Webserver:
	- **a.** Berühren Sie auf dem Bedienfeld des Geräts im Home-Bildschirm die Schaltfläche "Netzwerk" **in** " um die IP-Adresse oder den Hostnamen anzuzeigen.
	- **b.** Öffnen Sie einen Webbrowser. Geben Sie die IP-Adresse oder den Hostnamen genau so, wie sie bzw. er auf dem Bedienfeld des Geräts angezeigt wird, in die Adresszeile ein. Drücken Sie auf der Computertastatur die Eingabetaste. Der integrierte HP Webserver (EWS) wird geöffnet.

https://10.10.XXXXX/

- **2.** Klicken Sie auf die Registerkarte **Scan/Digital Sending**.
- **3.** Klicken Sie auf den Link Einrichtung von "Auf USB speichern".
- **4.** Aktivieren Sie das Kontrollkästchen **Speichern auf USB-Gerät aktivieren**.
- **5.** Klicken Sie auf die Schaltfläche **Apply** (Übernehmen) im unteren Bereich der Seite.

# <span id="page-84-0"></span>**"Speichern in SharePoint®" einrichten (Nur Flow-Modelle)**

**HINWEIS:** Um diese Schritte ausführen zu können, muss der Zielordner, in dem die gescannten Dateien gespeichert werden sollen, auf dem SharePoint®-Standort vorhanden sein, und Sie müssen Schreibzugriff auf den Zielordner besitzen.

- **1.** Öffnen Sie den integrierten HP Webserver:
	- **a.** Berühren Sie auf dem Bedienfeld des Geräts im Home-Bildschirm die Schaltfläche "Netzwerk" **B**. um die IP-Adresse oder den Hostnamen anzuzeigen.
	- **b.** Öffnen Sie einen Webbrowser. Geben Sie die IP-Adresse oder den Hostnamen genau so, wie sie bzw. er auf dem Bedienfeld des Geräts angezeigt wird, in die Adresszeile ein. Drücken Sie auf der Computertastatur die Eingabetaste. Der integrierte HP Webserver (EWS) wird geöffnet.

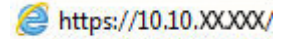

- **2.** Klicken Sie auf die Registerkarte **Scan/Digital Sending**.
- **3.** Klicken Sie im linken Navigationsmenü auf den Link **In SharePoint® speichern**.
- **4.** Aktivieren Sie im Dialogfeld **In SharePoint® speichern** das Kontrollkästchen **Enable Save to SharePoint®** ("In SharePoint® speichern" aktivieren).
- **5.** Um diese Funktion zu verwenden, erstellen Sie eine Schnelleinstellung für jede SharePoint®-Site. Klicken Sie im Bereich **Schnelleinstellungen** auf die Schaltfläche **Hinzufügen**. Der Schnelleinstellungsassistent wird gestartet.
- **6.** Geben Sie im Dialogfeld **Legen Sie die Schaltflächenposition für die Schnelleinstellung und die Optionen für Benutzereingriffe auf dem Bedienfeld fest** folgende Informationen ein:
	- **Name der Schnelleinstellung**: Dieser Name wird im Bedienfeld des Geräts auf der neuen Schaltfläche für die Schnelleinstellung angezeigt.
	- **Beschreibung der Schnelleinstellung**: Diese kurze Beschreibung wird im Bedienfeld neben dem Namen der neuen Schaltfläche für die Schnelleinstellung angezeigt.
	- **Schaltflächenposition**: Wählen Sie, ob die neue Schaltfläche für die Schnelleinstellung direkt auf dem Home-Bildschirm oder innerhalb der Schnelleinstellungen im Bedienfeld angezeigt werden soll.
	- **Startoption der Schnelleinstellung**: Wählen Sie eine der folgenden Optionen aus:
		- **Anwendung eingeben, dann "Start" drücken**: Das Gerät öffnet die Scananwendung für die Schnelleinstellung, sodass Sie die Einstellungen prüfen und ändern können, bevor Sie zum Starten des Jobs die Taste Start drücken.
		- **Bei Auswahl sofort starten**: Der Job startet sofort, wenn Sie die Schaltfläche für die Schnelleinstellung berühren.

Klicken Sie auf **Weiter**.

**7.** Klicken Sie im Dialog **SharePoint®-Zieleinstellungen** auf **Hinzufügen**, um ein neues Ziel zu erstellen. Befolgen Sie anschließend die Anweisungen, die oben im Dialogfeld **Add SharePoint® Path** (SharePoint®-Pfad hinzufügen) angezeigt werden.

- **a.** Öffnen Sie ein weiteres Browserfenster, und navigieren Sie zum SharePoint®-Scanzielordner. Kopieren Sie den Zielpfad, und fügen Sie ihn anschließend im Dialogfeld **Add SharePoint® Path** (SharePoint®-Pfad hinzufügen) in das Feld **SharePoint®-Pfad** ein.
- **b.** Klicken Sie auf die Schaltfläche **Kurz-URL generieren**, um eine Kurzversion der URL zu erstellen, die auf dem Bedienfeld des Geräts angezeigt wird. Dieser Schritt ist obligatorisch.
- **c.** Wählen Sie im Feld **Authentifizierungseinstellungen** aus, ob Benutzer sich auf dem Bedienfeld mit ihren Anmeldeinformationen anmelden müssen, um auf diesen SharePoint®-Ordner zuzugreifen, oder ob immer die gleichen Anmeldeinformationen wie bei der Navigation zum Ordner verwendet werden sollen.

**HINWEIS:** Wenn Sie **Verwenden Sie die Benutzer-Anmeldeinformationen, um die Verbindung nach der Anmeldung in der Systemsteuerung herzustellen** aus der Dropdown-Liste **Authentifizierungseinstellungen** auswählen, muss der angemeldete Benutzer Schreibberechtigung für den angegebenen SharePoint®-Standort haben.

- **d.** Klicken Sie auf **OK**.
- **8.** Aktivieren Sie im Dialogfeld **SharePoint®-Zieleinstellungen** ggf. das Kontrollkästchen **Ordnerzugriff vor Jobstart prüfen**, und klicken Sie dann auf **Weiter**.
- **9.** Wählen Sie im Dialogfeld **Benachrichtigungseinstellungen** die Benachrichtigungseinstellungen für den Scanstatus aus, und klicken Sie auf **Weiter**.
- **10.** Wählen Sie im Dialogfeld **Scaneinstellungen** die gewünschten Scaneinstellungen aus. Klicken Sie auf **Weiter**.
- **11.** Wählen Sie im Dialogfeld **Dateieinstellungen** die gewünschten Dateieinstellungen aus. Klicken Sie auf **Weiter**.
- **12.** Prüfen Sie das Dialogfeld **Zusammenfassung**, und klicken Sie auf **Fertig stellen**.
- **13.** Klicken Sie unten im Dialogfeld **In SharePoint® speichern** auf **Übernehmen**, um die Schnelleinstellung zu speichern.

# <span id="page-86-0"></span>**Einrichten einer Schnelleinstellung**

Verwenden Sie das Feature Schnelleinstellungen, um schnell auf voreingestellte Joboptionen zuzugreifen. Der Geräteadministrator kann mit Hilfe des integrierten HP Webservers Schnelleinstellungen einrichten, die anschließend im Menü Schnelleinstellungen auf dem Home-Bildschirm des Bedienfelds verfügbar sind. Schnelleinstellungen sind für die folgenden Scan-/Sendefunktionen verfügbar:

- **E-Mail**
- In Netzwerkordner speichern
- Speichern auf USB-Gerät
- Speichern in SharePoint®

Bitten Sie den Systemadministrator um Hilfe bei den folgenden Schritten:

- **1.** Öffnen Sie den integrierten HP Webserver (EWS):
	- **a.** Berühren Sie auf dem Bedienfeld des Geräts im Home-Bildschirm die Netzwerkschaltfläche **a**, um die IP-Adresse oder den Hostnamen des Geräts anzuzeigen.
	- **b.** Öffnen Sie einen Webbrowser, und geben Sie in der Adresszeile die IP-Adresse oder den Hostnamen genau so ein, wie er auf dem Gerätebedienfeld angezeigt wird. Drücken Sie auf der Computertastatur die Eingabetaste. Der integrierte HP Webserver (EWS) wird geöffnet.

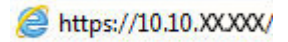

- **2.** Klicken Sie auf die Registerkarte **Allgemein**.
- **3.** Klicken Sie im linken Navigationsbereich auf den Eintrag **Schnelleinstellungen einrichten**.
- **4.** Klicken Sie im Dialogfeld **Schnelleinstellungen** auf **Hinzufügen**.
- **5.** Wählen Sie im Dialogfeld **Anwendung auswählen** die Anwendung aus, für die Sie eine Schnelleinstellung erstellen möchten. Klicken Sie auf **Weiter**.
- **6.** Stellen Sie im Dialogfeld **Schaltflächenposition für Schnelleinstellungen und Optionen für Benutzerinteraktion im Bedienfeld festlegen** die folgenden Informationen bereit:
	- **Schnelleinstellung Titel**: Dieser Titel erscheint auf der neuen Schnelleinstellungen-Schaltfläche im Bedienfeld des Geräts.
	- **Schnelleinstellung Beschreibung**: Diese kurze Beschreibung erscheint neben dem Titel auf der neuen Schnelleinstellungen-Schaltfläche im Bedienfeld des Geräts.
	- **Schaltflächenposition**: Geben Sie an, ob die neue Schnelleinstellungen-Schaltfläche auf dem Home-Bildschirm oder in der Schnelleinstellungen-Anwendung im Bedienfeld angezeigt werden soll.
	- **Schnelleinstellung Startoptionen**: Wählen Sie eine der folgenden Optionen aus:
		- **Anwendung eingeben, dann "Start" drücken**: Das Produkt öffnet die Scananwendung für die Schnelleinstellung, so dass Sie die Einstellungen überprüfen und ggf. ändern können, bevor Sie durch Drücken von Start den Job starten.
		- **Bei Auswahl sofort starten**: Der Job wird beim Berühren der Schnelleinstellungen-Schaltfläche sofort gestartet.

Klicken Sie auf **Weiter**.

- **7.** Welche Dialogfeld daraufhin angezeigt werden, hängt davon ab, welche Anwendung Sie in Schritt 5 ausgewählt haben:
	- Bei Auswahl von **E-Mail** werden die folgenden Dialogfelder angezeigt: **Adresse und Nachrichtenfeldsteuerung**, **Unterschrift und Verschlüsselung**
	- Bei Auswahl von **Fax** wird das folgende Dialogfeld angezeigt: **Faxempfänger auswählen**
	- Bei Auswahl von **In Netzwerkordner speichern** wird das folgende Dialogfeld angezeigt: **Ordnereinstellungen**
	- Bei Auswahl von **Auf USB speichern** wird das folgende Dialogfeld angezeigt: **Festlegen, wo die Dateien auf dem USB-Gerät gespeichert werden sollen**
	- Bei Auswahl von **In SharePoint® speichern** werden die folgenden Dialogfelder angezeigt: **SharePoint®-Zieleinstellungen**, **SharePoint®-Pfad hinzufügen**, **SharePoint®-Zieleinstellungen**

**HINWEIS:** Die Funktion **In SharePoint® speichern** ist für alle HP LaserJet Flow-MFPs und den Scanjet 8500 fn1 sowie den Scanjet 7000nx mit einem Firmware-Datumscode von 20120119 oder später verfügbar.

Fahren Sie mit den zielspezifischen Dialogfeldern fort. Klicken Sie auf **Weiter**, um mit dem nächsten Dialogfeld fortzufahren.

- **8.** Wählen Sie im Dialogfeld **Benachrichtigungseinstellungen** die bevorzugte Scanstatus-Benachrichtigungseinstellung aus, und klicken Sie auf **Weiter**.
- **9.** Wählen Sie im Dialogfeld **Scaneinstellungen** die gewünschten Scaneinstellungen aus. Klicken Sie auf **Weiter**.
- **10.** Wählen Sie im Dialogfeld **Dateieinstellungen** die gewünschten Dateieinstellungen aus. Klicken Sie auf **Weiter**.
- **11.** Überprüfen Sie die Angaben im Dialogfeld **Übersicht**, und klicken Sie dann auf **Fertig stellen**.
- **12.** Klicken Sie im Dialogfeld für die jeweiligen Schnelleinstellungen auf **Benachrichtigungseinstellungen** unten im Fenster, um die Schnelleinstellung zu speichern.

## <span id="page-88-0"></span>**Senden von gescannten Dokumenten an eine oder mehrere E-Mail-Adressen**

- Senden von E-Mails durch manuelle Eingabe von E-Mail-Adressen
- [Senden von E-Mails mit Hilfe des Adressbuchs](#page-90-0)

## **Senden von E-Mails durch manuelle Eingabe von E-Mail-Adressen**

- **1.** Legen Sie das Dokument mit der bedruckten Seite nach unten auf das Scannerglas, oder legen Sie es mit der bedruckten Seite nach oben in den Vorlageneinzug, und stellen Sie die Papierführungen auf das Dokumentformat ein.
- **2.** Berühren Sie im Bedienfeld des Geräts auf dem Home-Bildschirm die Schaltfläche E-Mail.

**HINWEIS:** Geben Sie, wenn Sie dazu aufgefordert werden, Ihren Benutzernamen und das Kennwort ein.

**3.** Berühren Sie das Feld An:, um ein Tastenfeld zu öffnen.

**HINWEIS:** Wenn Sie sich beim Gerät angemeldet haben, werden Ihr Benutzername oder andere Standardinformationen unter Umständen im Feld Von: angezeigt. Wenn das der Fall ist, können Sie diese möglicherweise nicht ändern.

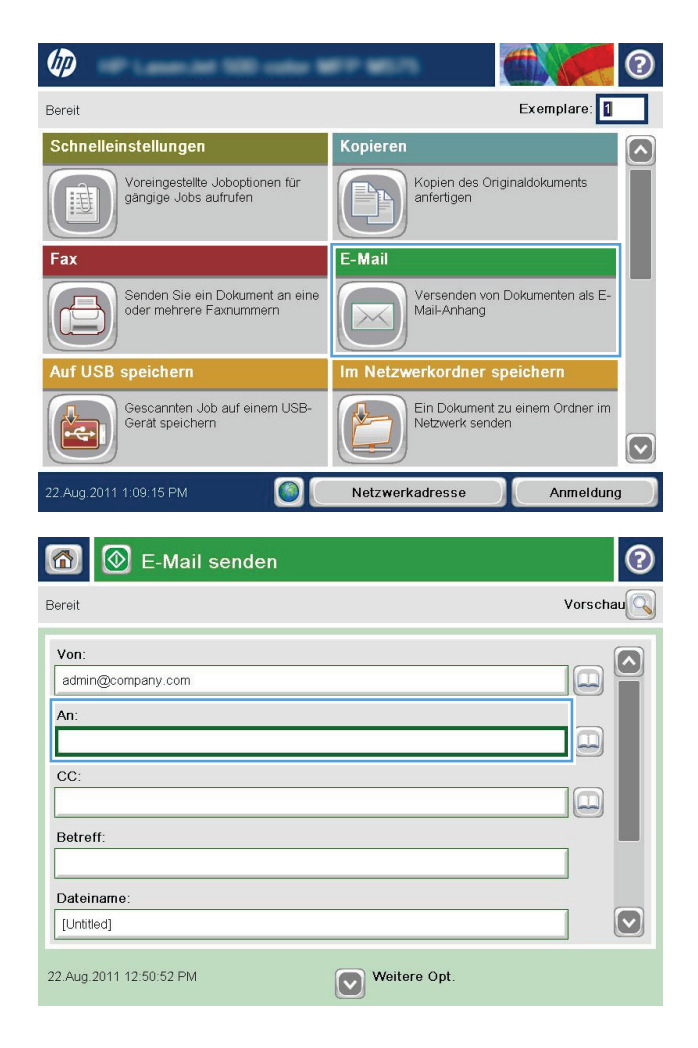

**4.** Geben Sie die EMail-Adresse ein. Wenn Sie ein Dokument an mehrere Adressen senden möchten, verwenden Sie ein Semikolon als Trennzeichen zwischen den Adressen, oder berühren Sie nach Eingabe einer Adresse jeweils die Eingabetaste auf dem Tastenfeld des Touchscreens.

- **5.** Füllen Sie die Felder CC:, Betreff: und Dateiname: aus, und verwenden Sie zur Eingabe der Daten das Tastenfeld des Touchscreens. Berühren Sie die Schaltfläche OK, wenn die Felder ausgefüllt sind.
- **6.** Berühren Sie die Schaltfläche Weitere Optionen, um die Einstellungen für das Dokument zu ändern.

**7.** Wenn Sie ein beidseitig bedrucktes Dokument senden, wählen Sie das Menü Originalseiten und dann die Option 2-seitig aus. Berühren Sie die Schaltfläche OK.

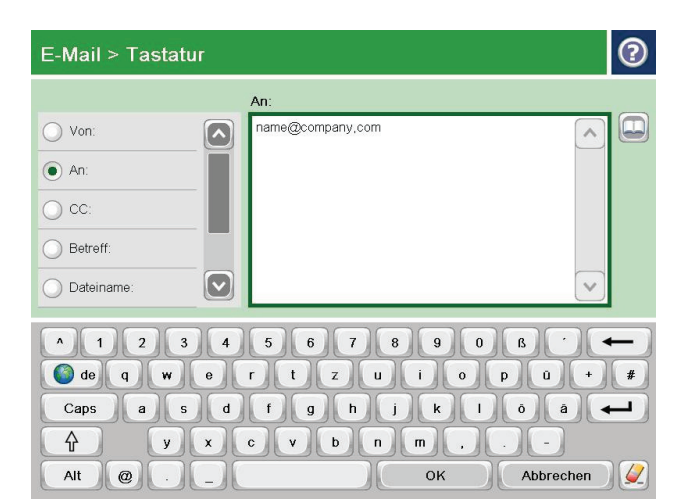

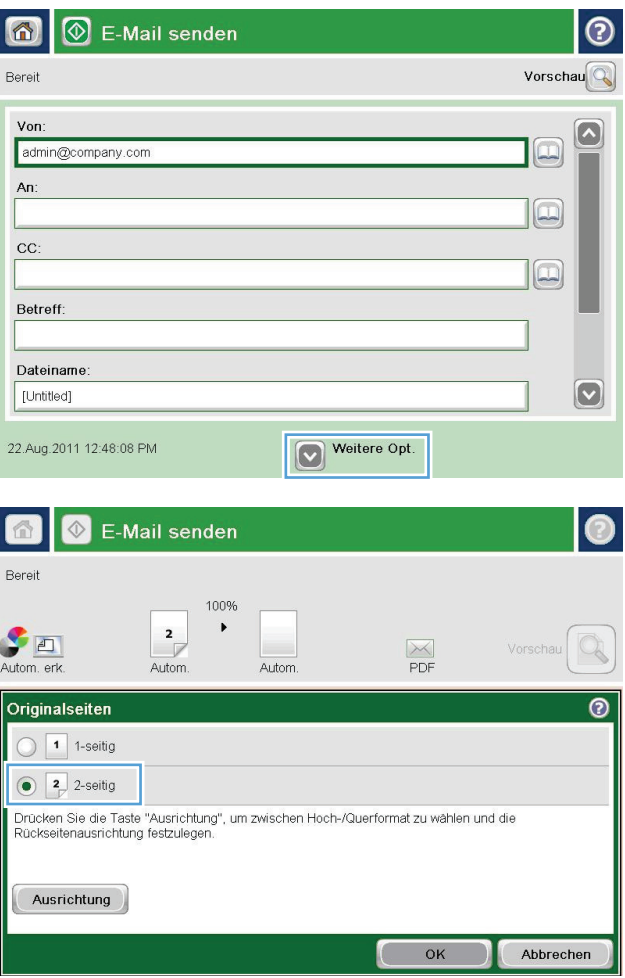

<span id="page-90-0"></span>8. Berühren Sie die Schaltfläche Start . um das Dokument zu senden.

**HINWEIS:** Möglicherweise werden Sie aufgefordert, die E-Mail-Adresse dem Adressbuch hinzuzufügen.

**HINWEIS:** Sie können jederzeit eine Vorschau anzeigen, indem Sie oben rechts auf dem Bildschirm die Schaltfläche Vorschau berühren. Weitere Informationen zu dieser Funktion erhalten Sie, wenn Sie im Vorschaubildschirm die Schaltfläche "Hilfe" @ berühren.

**9.** Berühren Sie die Schaltfläche OK auf dem Status-Bildschirm, um eine weitere E-Mail zu erstellen.

**HINWEIS:** Sie haben die Möglichkeit, die Einstellungen dieses Jobs für den nächsten Job zu verwenden.

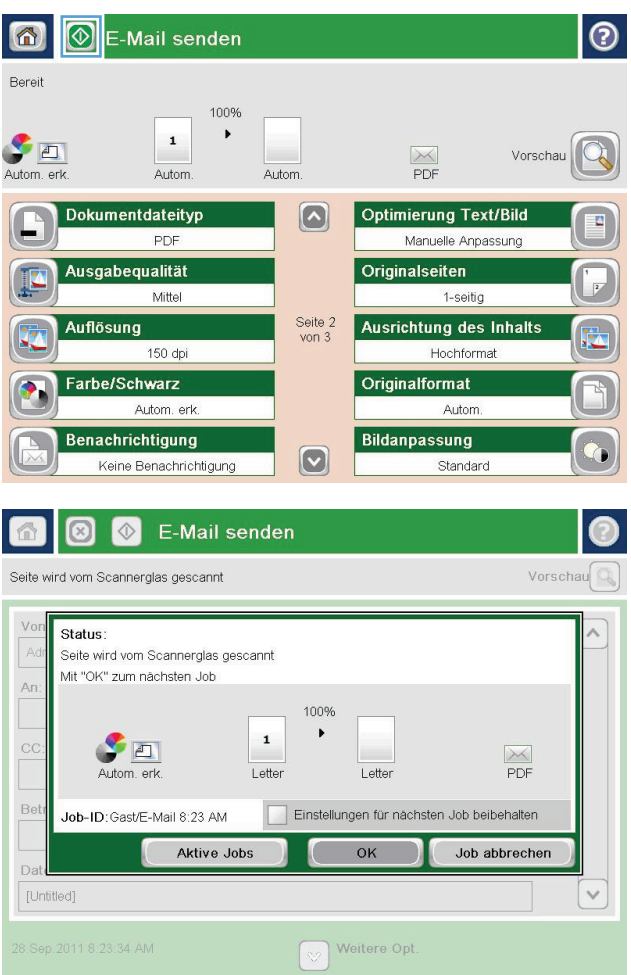

## **Senden von E-Mails mit Hilfe des Adressbuchs**

**1.** Legen Sie das Dokument mit der zu scannenden Seite nach unten auf das Scannerglas oder mit der zu scannenden Seite nach oben in den Vorlageneinzug, und passen Sie die Papierführungen an das Dokument an.

**2.** Berühren Sie im Bedienfeld des Geräts auf dem Home-Bildschirm die Schaltfläche E-Mail.

> **HINWEIS:** Geben Sie bei Aufforderung Ihren Benutzernamen und Ihr Kennwort ein.

**3.** Berühren Sie die Schaltfläche des Adressbuchs neben dem Feld <mark>An:,</mark> um den Bildschirm Adressbuch zu öffnen.

**4.** Wählen Sie in der Dropdown-Liste die gewünschte Adressbuchansicht aus.

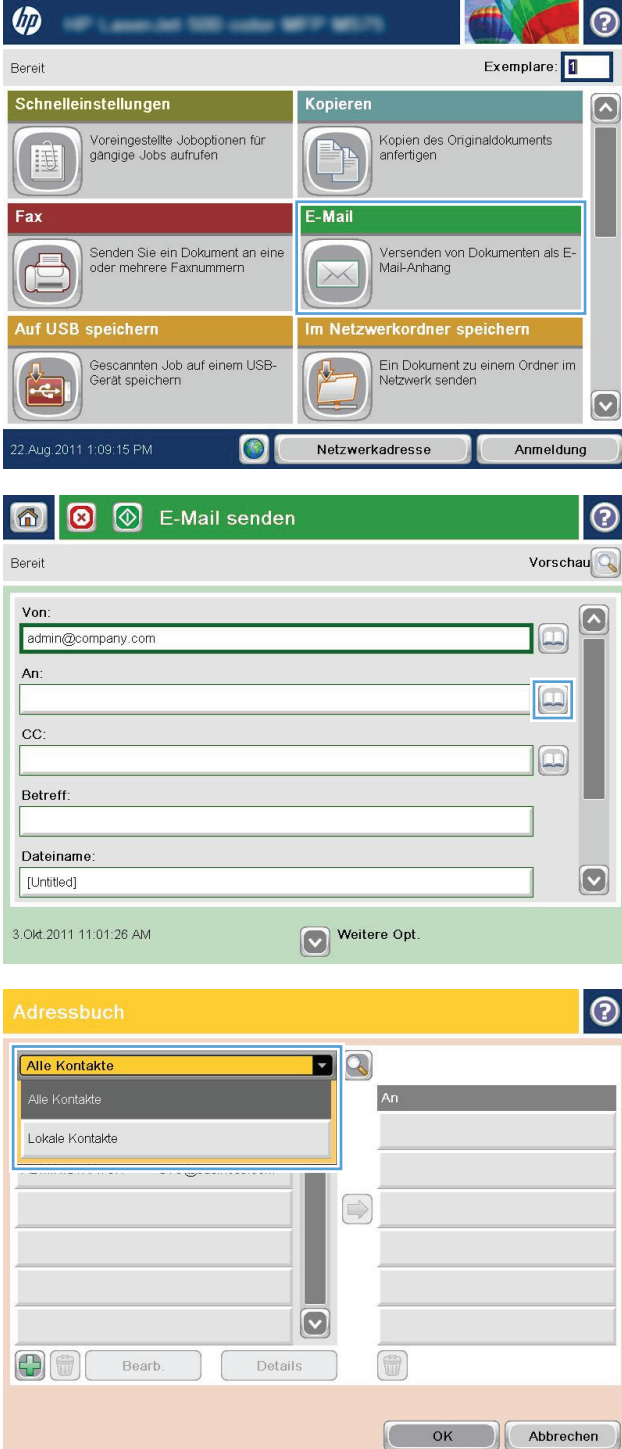

**5.** Wählen Sie aus der Liste der Kontakte einen Namen aus, und berühren Sie anschließend die Schaltfläche mit dem Pfeil nach rechts **o**, um den Namen zur Empfängerliste hinzuzufügen.

Wiederholen Sie diesen Schritt für jeden Empfänger, und wählen Sie anschließend OK.

**6.** Berühren Sie die Schaltfläche Start (a), um das Dokument zu senden.

> **HINWEIS:** Sie können jederzeit eine Vorschau anzeigen, indem Sie oben rechts auf dem Bildschirm die Schaltfläche Vorschau berühren. Weitere Informationen zu dieser Funktion erhalten Sie, wenn Sie im Vorschaubildschirm die Schaltfläche "Hilfe" @ berühren.

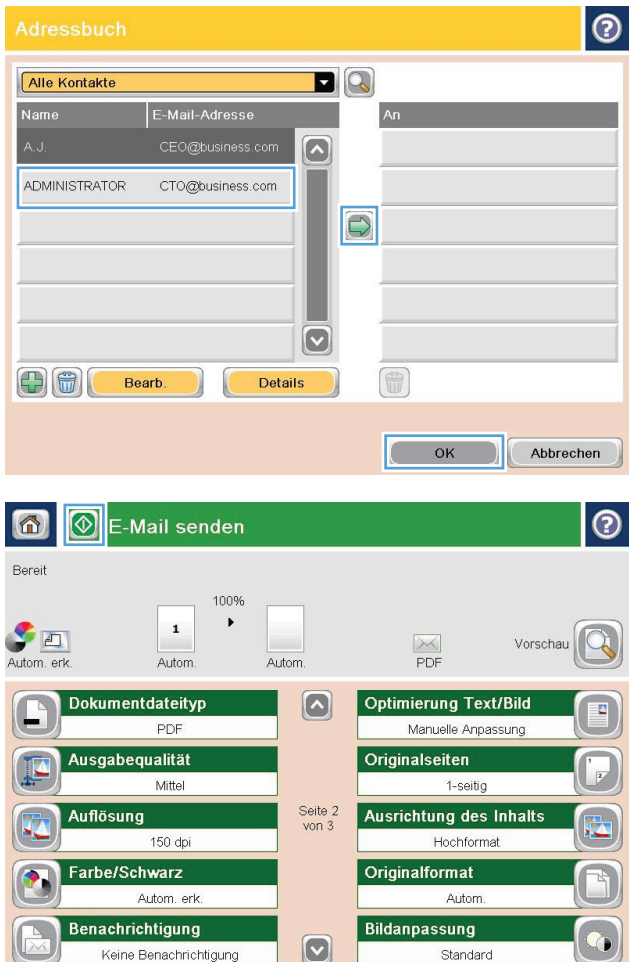

## <span id="page-93-0"></span>**Senden von gescannten Dokumenten an einen Netzwerkordner**

Das Gerät kann ein Dokument scannen und in einem Ordner im Netzwerk speichern. Die Funktion wird von den folgenden Betriebssystemen unterstützt:

- Windows Server 2003, 64-Bit
- Windows Server 2008, 64-Bit
- Windows XP, 64-Bit
- Windows Vista, 64-Bit
- Windows 7, 64-Bit
- Novell Version 5.1 und höher (nur Zugriff auf die Ordner Schnelleinstellungen)

**HINWEIS:** Sie können diese Funktion mit Mac OS X v10.6 und früher verwenden, wenn Sie die Windows-Dateifreigabe konfiguriert haben.

**HINWEIS:** Eventuell müssen Sie sich anmelden, um diese Funktion nutzen zu können.

Der Systemadministrator kann den integrierten HP Webserver nutzen, um vordefinierte Ordner für Schnelleinstellungen zu konfigurieren, oder Sie geben den Pfad zu einem anderen Netzwerkordner an.

- **1.** Legen Sie das Dokument mit der zu scannenden Seite nach unten auf das Scannerglas oder mit der zu scannenden Seite nach oben in den Vorlageneinzug, und passen Sie die Papierführungen an das Dokument an.
- **2.** Berühren Sie im Bedienfeld des Geräts auf dem Home-Bildschirm die Schaltfläche Im Netzwerkordner speichern.

**HINWEIS:** Geben Sie, wenn Sie dazu aufgefordert werden, Ihren Benutzernamen und das Kennwort ein.

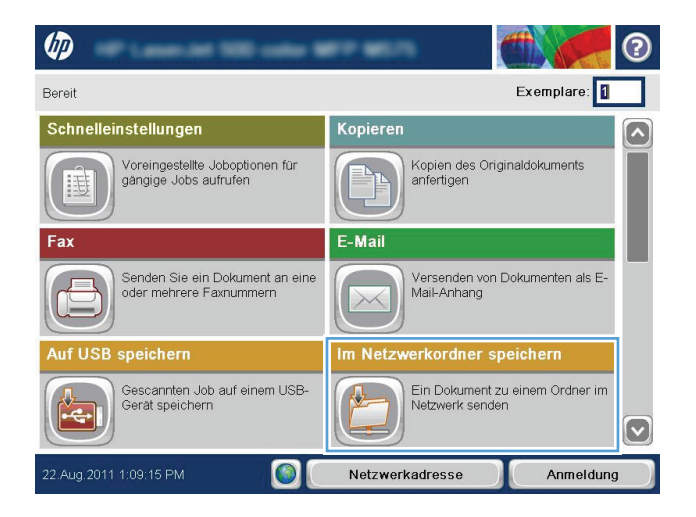

**3.** Wählen Sie zur Verwendung einer der Voreinstellungen ein Element in der Liste der Schnelleinstellungen aus.

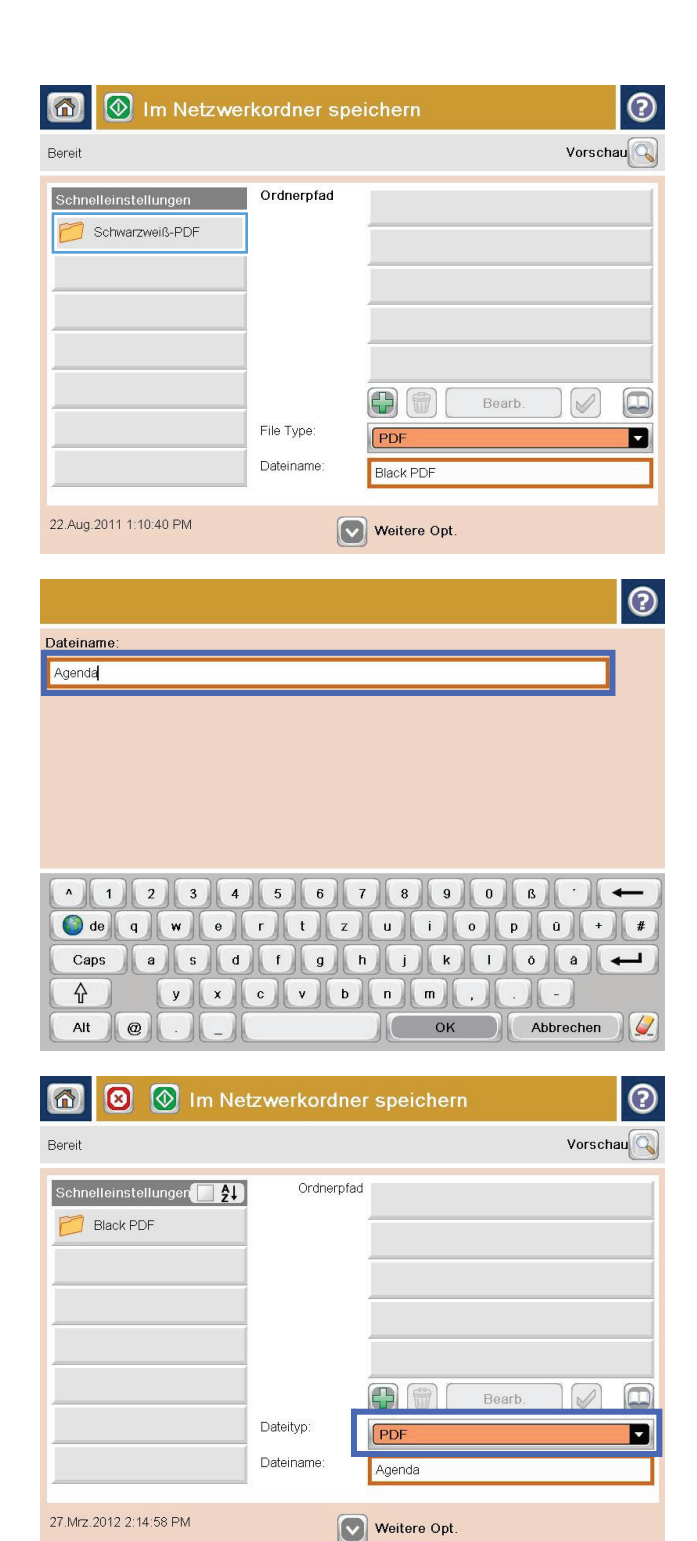

**4.** Berühren Sie zum Einrichten eines neuen Jobs das Textfeld Dateiname, um ein Tastenfeld aufzurufen, über das Sie dann den Namen für die Datei eingeben. Berühren Sie die Schaltfläche OK.

**5.** Berühren Sie gegebenenfalls das Dropdownmenü Dateityp, um ein anderes Ausgabeformat für die Datei auszuwählen.

**6.** Berühren Sie die Schaltfläche "Hinzufügen" unter dem Feld <mark>Pfad</mark>, um ein Tastenfeld aufzurufen, über das Sie dann den Pfad zum Netzwerkordner eingeben. Verwenden Sie folgendes Format für den Pfadnamen:

\\Pfad\Pfad

Berühren Sie die Schaltfläche OK.

**7.** Berühren Sie zum Konfigurieren der Einstellungen für das Dokument Weitere Optionen.

8. Berühren Sie "Start" . um die Datei zu speichern.

> **HINWEIS:** Sie können jederzeit eine Vorschau anzeigen, indem Sie oben rechts auf dem Bildschirm die Schaltfläche Vorschau berühren. Weitere Informationen zu dieser Funktion erhalten Sie, wenn Sie im Vorschaubildschirm die Schaltfläche "Hilfe" @ berühren.

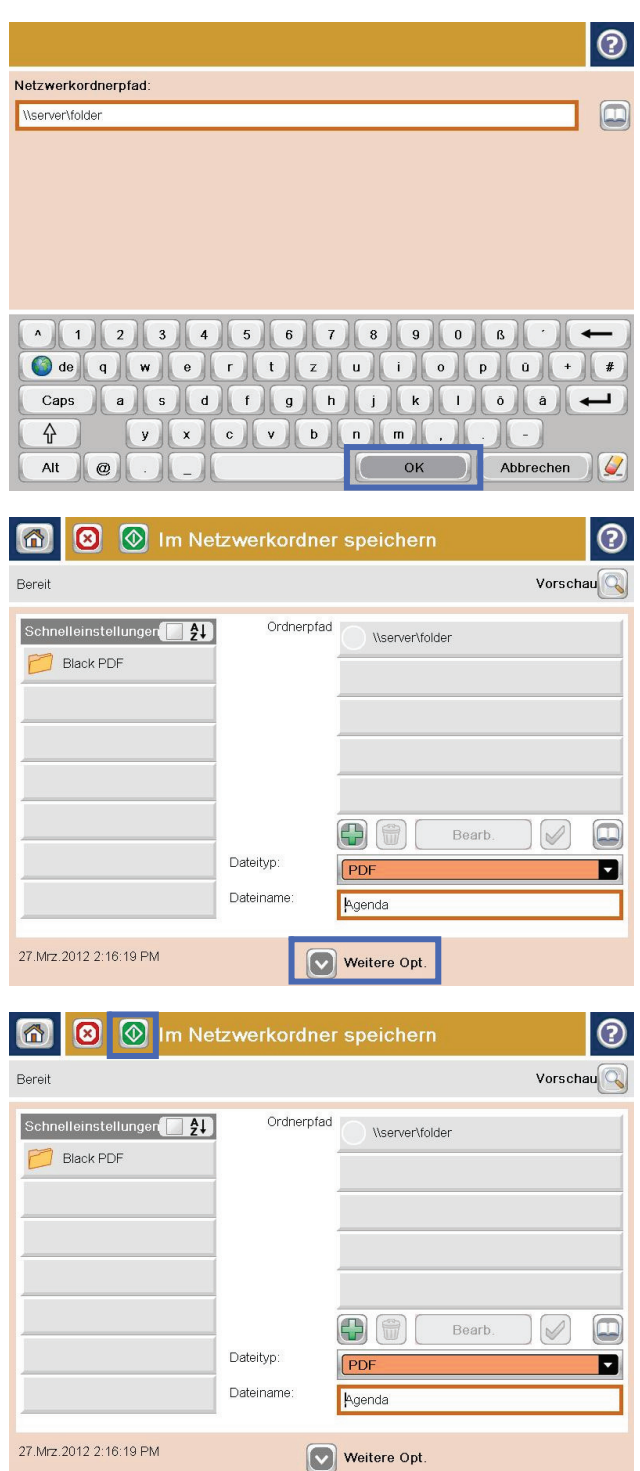

# <span id="page-96-0"></span>**Verwenden der HP Flow CM-Lösung (nur Flow-Modelle)**

HP Flow CM Professional ist eine benutzerfreundliche, Cloud-basierte Lösung, die Unternehmen bei der sicheren Aufbewahrung und dem Zugriff auf Daten zur besseren Zusammenarbeit unterstützt. Die Lösung bietet über einen Webbrowser Zugriff von fast jedem Ort auf einen umfangreicheren Satz bewährter Dokumentenverwaltungstools zum Erfassen, Speichern, Suchen, Abrufen, Freigeben und mehr.

Verwenden Sie einen Netzwerkscanner oder einen HP LaserJet Flow-MFP (und ausgewählte aktualisierbare HP MFPs), um Papierdokumente schnell und einfach an die HP Flow CM Professional-Lösung zu senden. Rufen Sie PDF-Dokumente ab, und drucken Sie diese, legen Sie Verzeichnisse fest, und durchsuchen Sie eine Dateiablage direkt über das Bedienfeld eines Flow CM-fähigen Geräts.

Weitere Informationen zu HP Flow CM Professional finden Sie auf den folgenden Websites:

- Besuchen Sie [www.hpflowcm.com/login](http://www.hpflowcm.com/login), um sich bei HP Flow CM anzumelden.
- Besuchen Sie [help.hpflowcm.com,](http://help.hpflowcm.com) um den HP Flow CM Support zu durchsuchen.
- Weitere Informationen zu HP Flow CM und die Möglichkeit, von einem Vertriebsexperten kontaktiert zu werden, erhalten Sie unter [www.hp.com/go/flowcm.](http://www.hp.com/go/flowcm)
- Weitere Informationen zu HP Flow CM Professional erhalten Sie unter [www.hp.com/go/flow.](http://www.hp.com/go/flow)
- Weitere Informationen zu HP Flow CM Professional erhalten Sie unter [www.hp.com/go/](http://www.hp.com/go/flowcmenterprise) [flowcmenterprise](http://www.hp.com/go/flowcmenterprise).

# **7 Faxen**

- [Einrichten der Faxfunktion](#page-99-0)
- [Ändern von Faxkonfigurationen](#page-100-0)
- [Senden von Faxen](#page-104-0)

#### **Siehe auch:**

In den USA gehen Sie zu [www.hp.com/support/colorljMFPM680.](http://www.hp.com/support/colorljMFPM680)

Wenn Sie sich außerhalb der USA befinden, besuchen Sie [www.hp.com/support.](http://www.hp.com/support) Wählen Sie Ihr Land/Ihre Region aus. Klicken Sie auf **Fehlerbehebung**. Geben Sie den Produktnamen ein, und klicken Sie auf **Suchen**.

Die HP Kompletthilfe für Ihr Gerät beinhaltet die folgenden Informationen:

- Installieren und Konfigurieren
- Lernen und Verwenden
- Lösen von Problemen
- Herunterladen von Softwareaktualisierungen.
- Beitritt zu Support-Foren
- Suchen nach Garantie- und Zulassungsinformationen

# <span id="page-99-0"></span>**Einrichten der Faxfunktion**

Die Schritte zum Einrichten der Faxfunktion des Produkts richten sich danach, ob Sie die Gerätehardware erstmals konfigurieren oder ob die Hardware bereits konfiguriert wurde.

**HINWEIS:** Die Einstellungen, die Sie mit dem Fax-Einrichtungsassistenten auf dem Bedienfeld konfigurieren, überschreiben die Einstellungen, die im integrierten HP Webserver vorgenommen wurden.

- Beim erstmaligen Einschalten des Geräts mit installiertem Faxmodem
- Nach der erstmaligen Konfiguration der Gerätehardware

### **Beim erstmaligen Einschalten des Geräts mit installiertem Faxmodem**

Wenn das Gerät mit installiertem Faxmodem zum ersten Mal eingeschaltet wird, öffnen Sie den Fax-Einrichtungsassistenten, indem Sie folgendermaßen vorgehen:

- **1.** Berühren Sie im Bedienfeld des Geräts auf dem Home-Bildschirm die Schaltfläche Erste Einrichtung.
- **2.** Berühren Sie das Menü Faxeinrichtungsassistent.
- **3.** Folgen Sie den Anleitungen im Faxeinrichtungsassistenten, um die erforderlichen Einstellungen zu konfigurieren.
- **4.** Nach Beenden des Faxeinrichtungsassistenten wird die Option zum Verbergen der Schaltfläche Erste Einrichtung auf dem Home-Bildschirm angezeigt. Die Einrichtung des Faxgeräts ist abgeschlossen.

HINWEIS: Bei der Ersteinrichtung kann das Faxmodem einige dieser Einstellungen vom Gerät einlesen; es kann daher bereits ein Wert eingestellt sein. Überprüfen Sie die Werte auf ihre Richtigkeit.

#### **Nach der erstmaligen Konfiguration der Gerätehardware**

Öffnen Sie den Fax-Einrichtungsassistenten *nach* der Ersteinrichtung über das Bedienfeld, indem Sie folgendermaßen vorgehen:

- **1.** Berühren Sie auf dem Bedienfeld des Geräts auf dem Home-Bildschirm die Schaltfläche Administration.
- **2.** Öffnen Sie die folgenden Menüs:
	- Faxeinstellungen
	- Faxversandeinstellungen
	- Einrichten der Fax-Sendeeinstellungen
	- Faxeinrichtungsassistent
- **3.** Folgen Sie den Anleitungen im Faxeinrichtungsassistenten, um die erforderlichen Einstellungen zu konfigurieren. Die Einrichtung des Faxgeräts ist abgeschlossen.

**HINWEIS:** Wenn das Menü für die Faxeinstellungen nicht in der Menüliste angezeigt wird, ist möglicherweise das LAN- oder Internet-Fax aktiviert. Bei aktiviertem LAN- oder Internet-Fax ist das analoge Faxmodem deaktiviert, und das Menü für die Faxeinstellungen wird nicht angezeigt. Es kann immer nur eine Faxfunktion aktiviert sein: entweder das LAN-Fax, das analoge Fax oder das Internet-Fax. Wenn Sie das analoge Fax verwenden möchten, während das LAN-Fax aktiviert ist, deaktivieren Sie es mit dem Konfigurationsprogramm der HP MFP Digital Sending Software oder mit dem integrierten HP Webserver.

# <span id="page-100-0"></span>**Ändern von Faxkonfigurationen**

**HINWEIS:** Die Einstellungen, die Sie mit dem Fax-Einrichtungsassistenten auf dem Bedienfeld konfigurieren, überschreiben die Einstellungen, die im integrierten HP Webserver vorgenommen wurden.

- Faxwähleinstellungen
- [Allgemeine Faxsendeeinstellungen](#page-101-0)
- [Fax-Empfangseinstellungen](#page-102-0)

## **Faxwähleinstellungen**

- **1.** Berühren Sie auf dem Bedienfeld des Geräts auf dem Home-Bildschirm die Schaltfläche Administration.
- **2.** Öffnen Sie die folgenden Menüs:
	- Faxeinstellungen
	- Faxversandeinstellungen
	- Einrichten der Fax-Sendeeinstellungen
	- Faxwähleinstellungen

#### Konfigurieren Sie je nach Bedarf die folgenden Einstellungen:

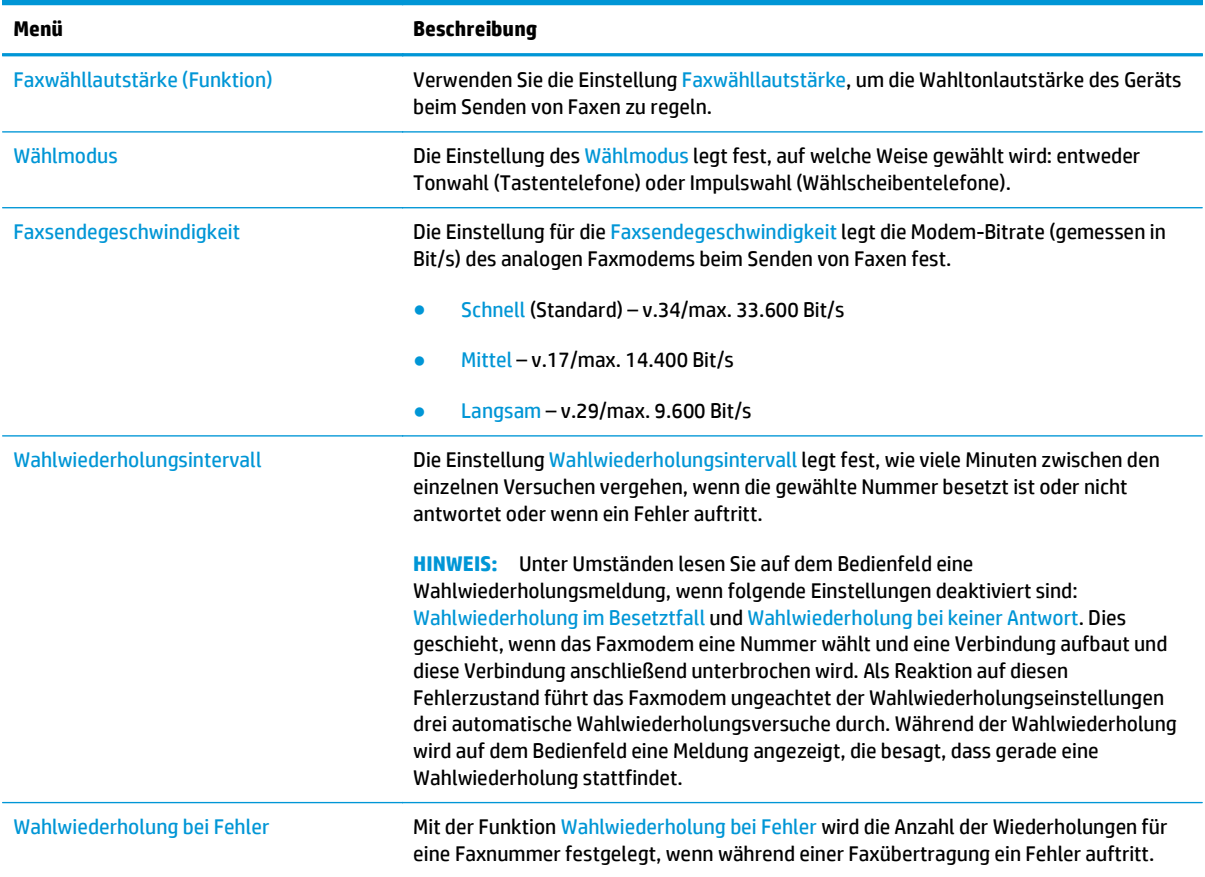

<span id="page-101-0"></span>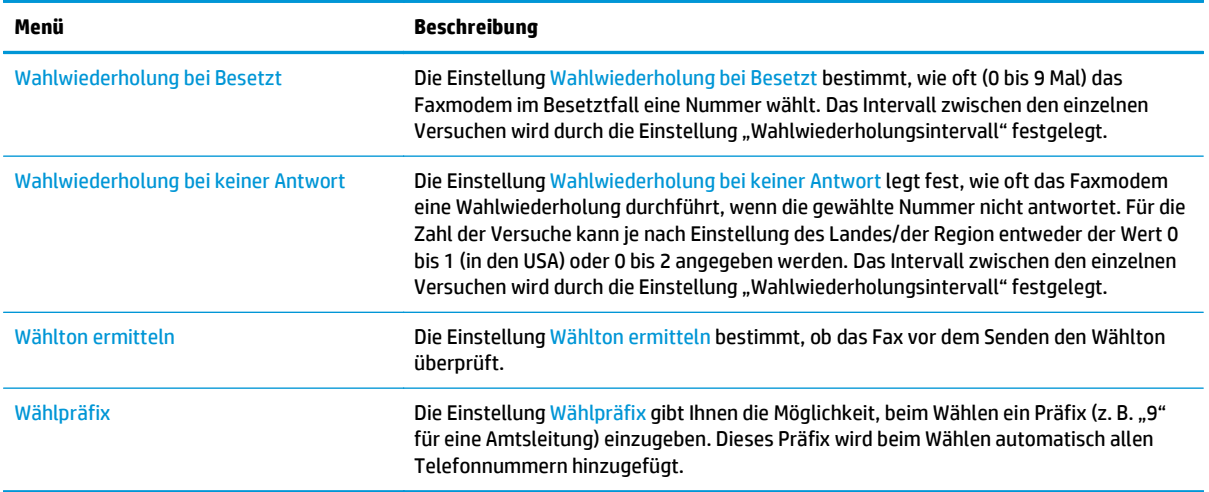

## **Allgemeine Faxsendeeinstellungen**

- **1.** Berühren Sie auf dem Bedienfeld des Geräts auf dem Home-Bildschirm die Schaltfläche Administration.
- **2.** Öffnen Sie die folgenden Menüs:
	- Faxeinstellungen
	- Faxversandeinstellungen
	- Einrichten der Fax-Sendeeinstellungen
	- Allgemeine Faxsendeeinstellungen

Konfigurieren Sie je nach Bedarf die folgenden Einstellungen:

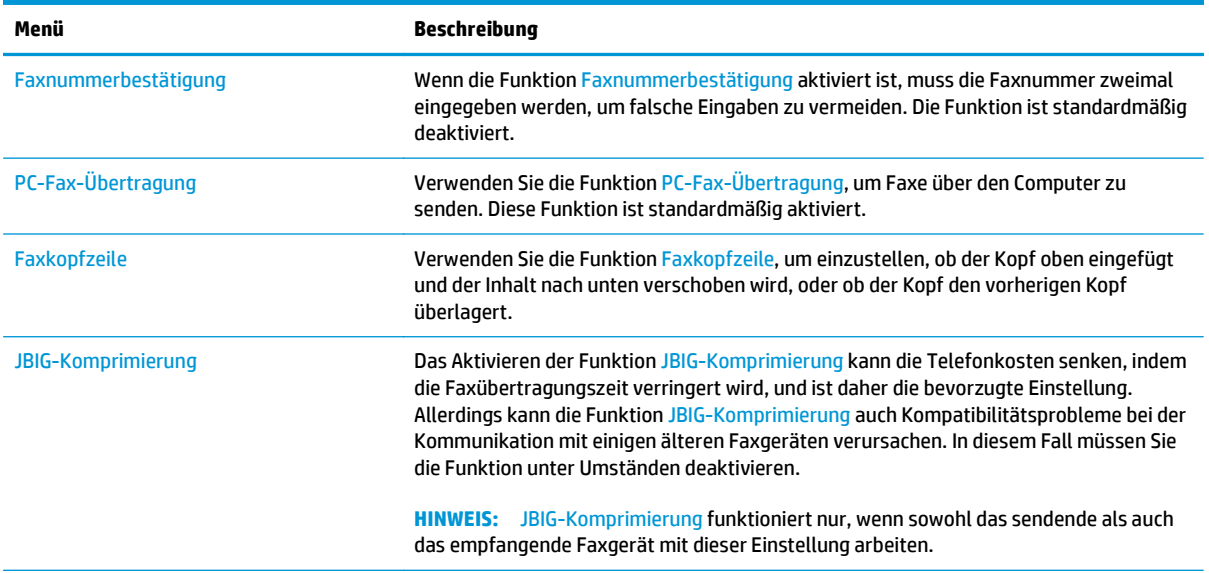

<span id="page-102-0"></span>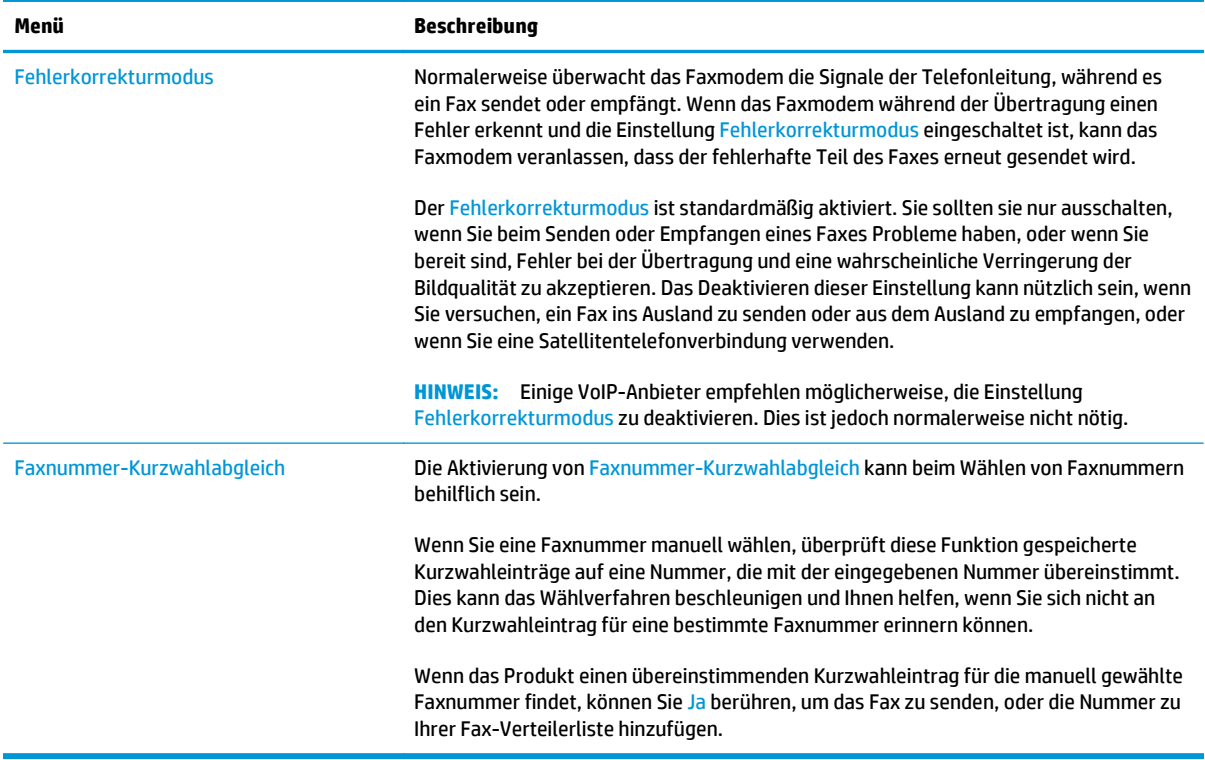

## **Fax-Empfangseinstellungen**

- **1.** Berühren Sie auf dem Bedienfeld des Geräts auf dem Home-Bildschirm die Schaltfläche Administration.
- **2.** Öffnen Sie die folgenden Menüs:
	- Faxeinstellungen
	- Faxempfangseinstellungen
	- Fax-Empfang einrichten

Konfigurieren Sie je nach Bedarf die folgenden Einstellungen:

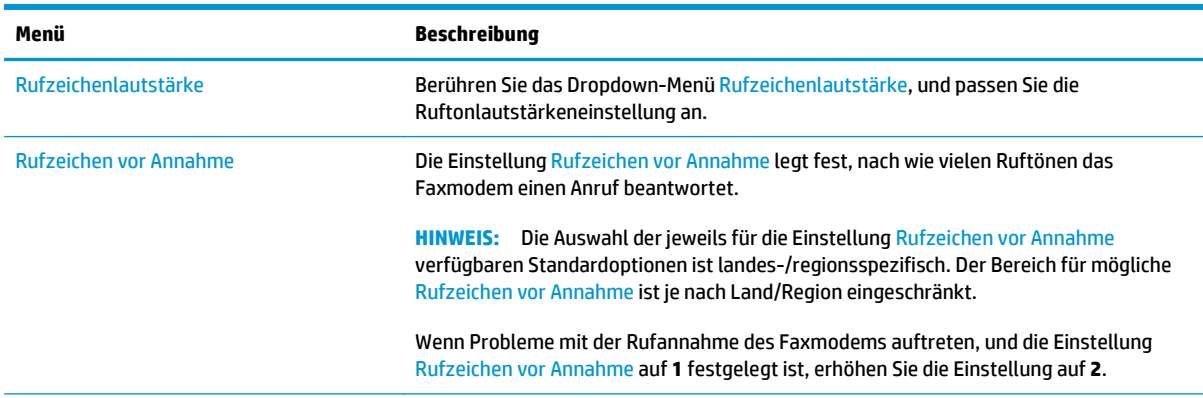

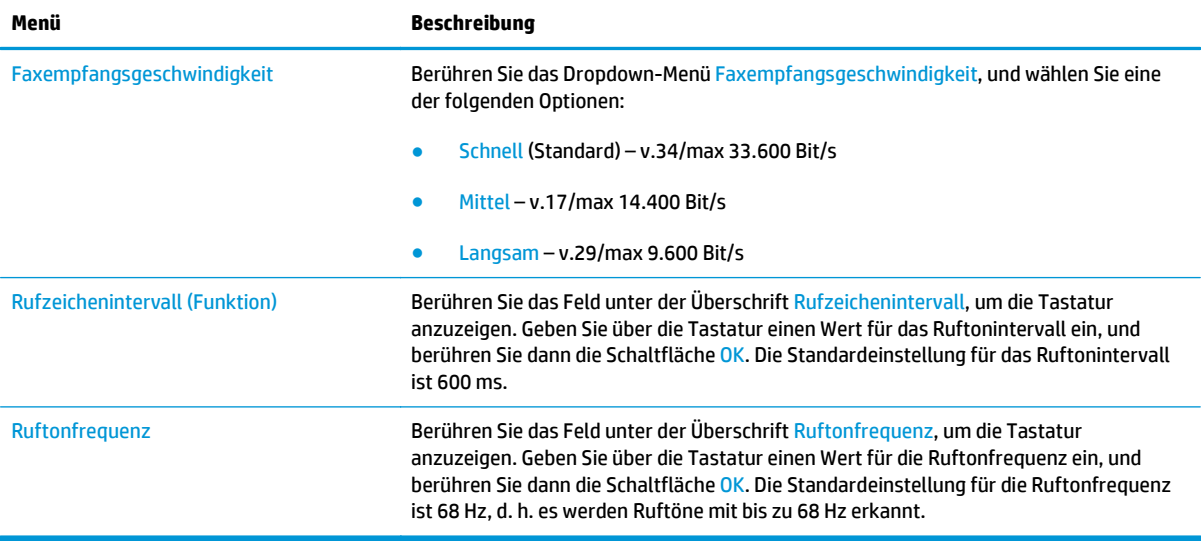

# <span id="page-104-0"></span>**Senden von Faxen**

- **1.** Legen Sie das Dokument mit der zu scannenden Seite nach unten auf das Scannerglas oder mit der zu scannenden Seite nach oben in den Vorlageneinzug, und passen Sie die Papierführungen an das Dokument an.
- **2.** Berühren Sie im Bedienfeld des Geräts auf dem Home-Bildschirm die Schaltfläche Fax. Unter Umständen werden Sie zur Eingabe eines Benutzernamens und eines Kennworts aufgefordert.

**3.** Berühren Sie die Schaltfläche Weitere Optionen. Vergewissern Sie sich, dass die Einstellungen von Kopie und Original übereinstimmen. Wenn alle Einstellungen vorgenommen wurden, berühren Sie den Nach-oben-Pfeil, um zum Fax-Hauptbildschirm zurückzukehren.

**4.** Berühren Sie das Feld Faxnummer, um das Tastenfeld zu öffnen.

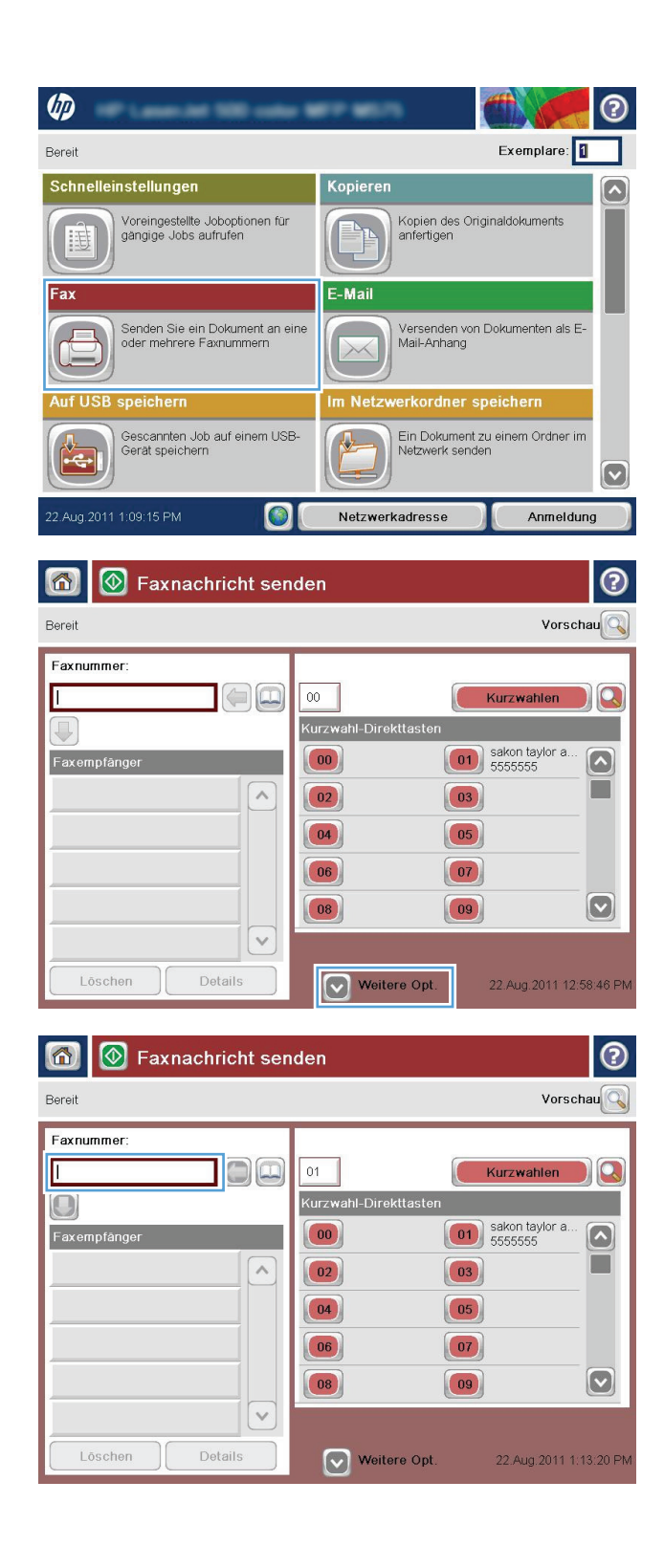

**5.** Geben Sie eine Telefonnummer ein, und berühren Sie dann die Schaltfläche OK.

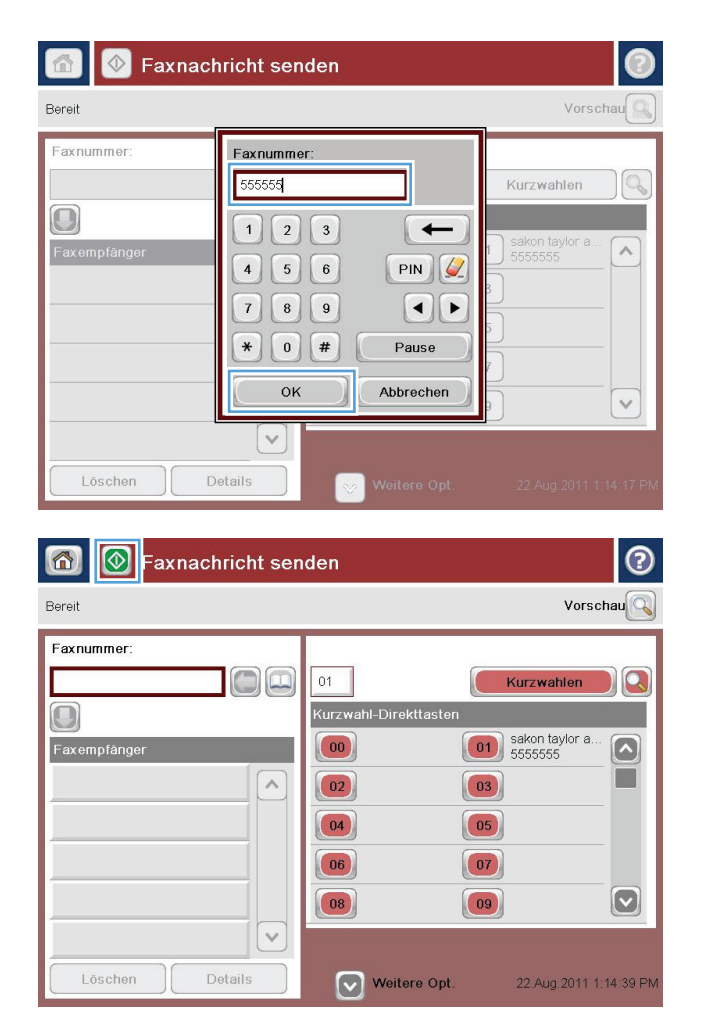

**6.** Berühren Sie die Schaltfläche Start (. um das Dokument zu senden.

**HINWEIS:** Sie können jederzeit eine Vorschau anzeigen, indem Sie oben rechts auf dem Bildschirm die Schaltfläche Vorschau berühren. Weitere Informationen zu dieser Funktion erhalten Sie, wenn Sie im Vorschaubildschirm die Schaltfläche "Hilfe" @ berühren.

# **8 Verwalten des Geräts**

- [Konfigurieren der IP-Netzwerkeinstellungen](#page-107-0)
- [HP Dienstprogramm für Mac OS X](#page-110-0)
- [Integrierter HP Webserver](#page-112-0)
- [HP Web Jetadmin](#page-121-0)
- [Funktionen für die Gerätesicherheit](#page-122-0)
- [Einstellungen zum Energiesparen](#page-124-0)
- [Software- und Firmware-Aktualisierungen](#page-126-0)

#### **Siehe auch:**

In den USA gehen Sie zu [www.hp.com/support/colorljMFPM680.](http://www.hp.com/support/colorljMFPM680)

Wenn Sie sich außerhalb der USA befinden, besuchen Sie [www.hp.com/support.](http://www.hp.com/support) Wählen Sie Ihr Land/Ihre Region aus. Klicken Sie auf **Fehlerbehebung**. Geben Sie den Produktnamen ein, und klicken Sie auf **Suchen**.

Die HP Kompletthilfe für Ihr Gerät beinhaltet die folgenden Informationen:

- Installieren und Konfigurieren
- **•** Lernen und Verwenden
- Lösen von Problemen
- Herunterladen von Softwareaktualisierungen.
- Beitritt zu Support-Foren
- Suchen nach Garantie- und Zulassungsinformationen

# <span id="page-107-0"></span>**Konfigurieren der IP-Netzwerkeinstellungen**

- Hinweis zur Druckerfreigabe
- Abrufen oder Ändern der Netzwerkeinstellungen
- Umbenennen des Geräts in einem Netzwerk
- [Manuelles Konfigurieren von IPv4-TCP/IP-Parametern über das Bedienfeld](#page-108-0)
- [Manuelles Konfigurieren von IPv6-TCP/IP-Parametern über das Bedienfeld](#page-108-0)

### **Hinweis zur Druckerfreigabe**

HP unterstützt keine Peer-to-Peer-Netzwerke, da es sich dabei um eine Funktion der Microsoft-Betriebssysteme und nicht der HP Druckertreiber handelt. Weitere Informationen finden Sie auf der Microsoft-Website [www.microsoft.com.](http://www.microsoft.com)

## **Abrufen oder Ändern der Netzwerkeinstellungen**

Sie können die IP-Konfigurationseinstellungen mit dem integrierten HP Webserver anzeigen oder ändern.

- **1.** Öffnen Sie den integrierten HP Webserver:
	- **a.** Berühren Sie auf dem Bedienfeld des Geräts im Home-Bildschirm die Schaltfläche "Netzwerk" **in a** um die IP-Adresse oder den Hostnamen anzuzeigen.
	- **b.** Öffnen Sie einen Webbrowser. Geben Sie die IP-Adresse oder den Hostnamen genau so, wie sie bzw. er auf dem Bedienfeld des Geräts angezeigt wird, in die Adresszeile ein. Drücken Sie auf der Computertastatur die Eingabetaste. Der integrierte HP Webserver (EWS) wird geöffnet.

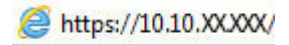

**2.** Klicken Sie auf die Registerkarte **Netzwerk**, und überprüfen Sie die Netzwerkinformationen. Sie können die Einstellungen nach Bedarf ändern.

### **Umbenennen des Geräts in einem Netzwerk**

Verwenden Sie den integrierten HP Webserver, wenn Sie das Gerät in einem Netzwerk umbenennen möchten, sodass es eindeutig identifiziert werden kann.

- **1.** Öffnen Sie den integrierten HP Webserver:
	- **a.** Berühren Sie auf dem Bedienfeld des Geräts im Home-Bildschirm die Schaltfläche "Netzwerk" **in** " um die IP-Adresse oder den Hostnamen anzuzeigen.
	- **b.** Öffnen Sie einen Webbrowser. Geben Sie die IP-Adresse oder den Hostnamen genau so, wie sie bzw. er auf dem Bedienfeld des Geräts angezeigt wird, in die Adresszeile ein. Drücken Sie auf der Computertastatur die Eingabetaste. Der integrierte HP Webserver (EWS) wird geöffnet.

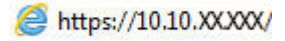

**2.** Öffnen Sie die Registerkarte **Allgemein**.
**3.** Auf der Seite **Geräteinformationen** befindet sich der standardmäßige Gerätename im Feld **Gerätename**. Sie können diesen Namen ändern, um das Gerät eindeutig zu identifizieren.

**HINWEIS:** Das Vervollständigen der anderen Felder auf dieser Seite ist optional.

**4.** Klicken Sie auf **Übernehmen**, um die Änderungen zu speichern.

#### **Manuelles Konfigurieren von IPv4-TCP/IP-Parametern über das Bedienfeld**

Mit Hilfe der Bedienfeldmenüs Administration können Sie eine IPv4-Adresse, Subnetzmaske und einen Standard-Gateway manuell festlegen.

- **1.** Berühren Sie im Bedienfeld des Geräts auf dem Home-Bildschirm die Schaltfläche Administration.
- **2.** Öffnen Sie die folgenden Menüs:
	- Netzwerkeinstellungen
	- Jetdirect-Menü
	- TCP/IP
	- IPv4-Einstellungen
	- Konfig.-Methode
- **3.** Wählen Sie die Option Manuell aus, und berühren Sie anschließend die Schaltfläche Speichern.
- **4.** Öffnen Sie das Menü Manuelle Einstellungen.
- **5.** Berühren Sie die Option IP-Adresse, Subnetzmaske oder Standard-Gateway.
- **6.** Berühren Sie das erste Feld, um das Tastenfeld aufzurufen. Geben Sie die richtigen Ziffern für das Feld ein, und berühren Sie dann die Schaltfläche OK.

Wiederholen Sie diesen Vorgang für jedes Feld, und berühren Sie anschließend die Schaltfläche Speichern.

#### **Manuelles Konfigurieren von IPv6-TCP/IP-Parametern über das Bedienfeld**

Verwenden Sie das Menü Administration, um eine IPv6-Adresse manuell festzulegen.

- **1.** Berühren Sie im Bedienfeld des Geräts auf dem Home-Bildschirm die Schaltfläche Administration.
- **2.** Öffnen Sie die folgenden Menüs, um die manuelle Konfiguration zu aktivieren:
	- Netzwerkeinstellungen
	- Jetdirect-Menü
	- TCP/IP
	- IPV6-Einstellungen
	- Adresse
	- Manuelle Einstellungen
	- **Aktivieren**

Wählen Sie die Option Ein aus, und berühren Sie anschließend die Schaltfläche Speichern.

- **3.** Berühren Sie die Schaltfläche Adresse und anschließend das Feld, um ein Tastenfeld zu öffnen und die Adresse zu konfigurieren.
- **4.** Geben Sie die Adresse mit Hilfe des Tastenfelds ein, und berühren Sie dann die Schaltfläche OK.
- **5.** Berühren Sie die Schaltfläche Speichern.

# **HP Dienstprogramm für Mac OS X**

Verwenden Sie das HP Dienstprogramm für Mac OS X, um den Gerätestatus zu überprüfen oder die Geräteeinstellungen auf Ihrem Computer anzuzeigen oder zu ändern.

Sie können das HP Dienstprogramm nutzen, wenn das Gerät über ein USB-Kabel angeschlossen oder mit einem TCP/IP-Netzwerk verbunden ist.

## **Öffnen des HP Dienstprogramms**

Öffnen Sie die Suche, klicken Sie zunächst auf **Programme**, dann auf **Hewlett-Packard** und anschließend auf **HP Dienstprogramm**.

Wenn HP Dienstprogramm nicht in der Liste **Dienstprogramme** enthalten ist, gehen Sie wie folgt vor, um es zu öffnen:

- 1. Öffnen Sie auf dem Computer das Apple-Menü  $\epsilon$ , klicken Sie auf das Menü Systemeinstellungen, und klicken Sie dann auf das Symbol **Drucken & Faxen** oder auf das Symbol **Drucken & Scannen**.
- **2.** Wählen Sie links im Fenster das Gerät aus.
- **3.** Klicken Sie auf **Options & Supplies** (Optionen & Zubehör).
- **4.** Klicken Sie auf die Registerkarte **Dienstprogramm**.
- **5.** Klicken Sie auf die Schaltfläche **Druckerdienstprogramm öffnen**.

#### **Funktionen des HP Dienstprogramms**

Die Symbolleiste des HP Dienstprogramms befindet sich am oberen Rand aller Seiten. Sie umfasst die folgenden Elemente:

- **Geräte**: Klicken Sie auf diese Schaltfläche, um vom HP Dienstprogramm im Bereich **Drucker** auf der linken Seite des Bildschirms gefundene Mac-Geräte anzuzeigen oder auszublenden.
- **Alle Einstellungen**: Klicken Sie auf diese Schaltfläche, um zur Hauptseite des HP Dienstprogramms zurückzukehren.
- **Anwendungen**: Klicken Sie auf diese Schaltfläche, um die im Dock anzuzeigenden HP Tools oder Dienstprogramme zu verwalten.
- **HP Support**: Klicken Sie auf diese Schaltfläche, um ein Browserfenster zu öffnen, und rufen Sie die Kundendienst-Webseite von HP für das Gerät auf.
- **Zubehör**: Klicken Sie auf diese Schaltfläche, um die Website HP SureSupply zu öffnen.
- **Registrierung**: Klicken Sie auf diese Schaltfläche, um die HP Registrierungswebsite zu öffnen.
- **Recycling**: Klicken Sie auf diese Schaltfläche, um die Recyclingprogramm-Website von HP Planet Partners zu öffnen.

HP Dienstprogramm besteht aus Seiten, die Sie öffnen, indem Sie in die Liste **Alle Einstellungen** klicken. In der folgenden Tabelle werden die Aufgaben beschrieben, die Sie mit Hilfe des HP Dienstprogramms ausführen können.

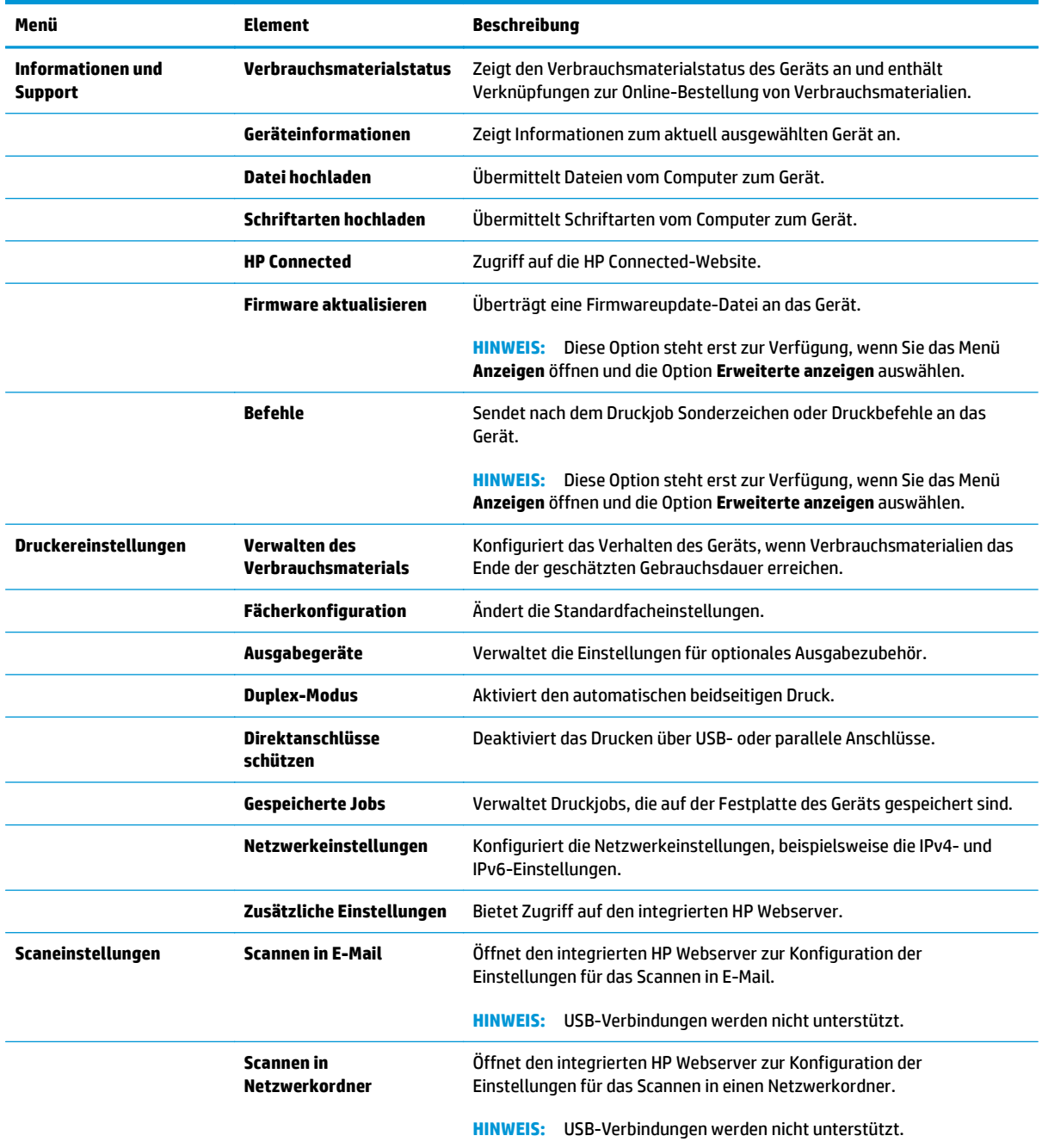

# **Integrierter HP Webserver**

- Zugreifen auf den integrierten HP Webserver (EWS)
- **Funktion des integrierten HP Webservers**

Mit dem integrierten HP Webserver können Sie vom Computer aus die Druckfunktionen verwalten. Sie brauchen die Einstellungen nicht direkt am Drucker vorzunehmen.

- Anzeigen der Druckerstatusinformationen
- Ermitteln des verbleibenden Verbrauchsmaterials und ggf. Bestellen von Ersatz
- Anzeigen und Ändern von Fachkonfigurationen
- Anzeigen und Ändern der Konfiguration des Menüs für das Bedienfeld des Geräts
- Anzeigen und Drucken von internen Seiten
- Empfangen von Benachrichtigungen zu Geräte- und Verbrauchsmaterialereignissen
- Anzeigen und Ändern der Netzwerkkonfiguration

Der integrierte HP Webserver ist funktionsfähig, wenn das Gerät mit einem IP-basierten Netzwerk verbunden ist. IPX-basierte Geräteverbindungen werden vom integrierten HP Webserver nicht unterstützt. Sie benötigen keinen Internetzugriff, damit Sie den integrierten HP Webserver öffnen und verwenden können.

Wenn das Gerät mit dem Netzwerk verbunden ist, ist der integrierte HP Webserver automatisch verfügbar.

**HINWEIS:** Außerhalb der Netzwerk-Firewall kann nicht auf den integrierten HP Webserver zugegriffen werden.

## **Zugreifen auf den integrierten HP Webserver (EWS)**

- 1. Berühren Sie auf dem Bedienfeld des Geräts auf dem Home-Bildschirm die Schaltfläche "Netzwerk" **a.** um die IP-Adresse oder den Hostnamen anzuzeigen.
- **2.** Öffnen Sie einen Webbrowser. Geben Sie die IP-Adresse oder den Hostnamen genau so, wie sie bzw. er auf dem Bedienfeld des Geräts angezeigt wird, in die Adresszeile ein. Drücken Sie auf der Computertastatur die Eingabetaste. Der integrierte HP Webserver (EWS) wird geöffnet.

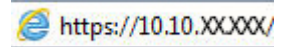

Zur Verwendung des integrierten HP Webservers muss der Browser die folgenden Anforderungen erfüllen:

- Windows: Microsoft Internet Explorer 5.01 oder höher oder Netscape 6.2 oder höher
- Mac OS X: Safari oder Firefox mit Bonjour oder einer IP-Adresse
- **Linux: Nur Netscape Navigator**
- HP-UX 10 und HP-UX 11: Netscape Navigator 4.7

#### **Funktion des integrierten HP Webservers**

- [Register Informationen](#page-113-0)
- [Registerkarte General \(Allgemein\)](#page-114-0)
- <span id="page-113-0"></span>● [Registerkarte Drucken oder Registerkarte Kopieren/Drucken](#page-114-0)
- [Registerkarte Scannen/Digital Sending \(Nur MFP-Modelle\)](#page-115-0)
- [Registerkarte Fax \(nur MFP-Modelle\)](#page-116-0)
- [Registerkarte Fehlerbehebung](#page-117-0)
- [Registerkarte Sicherheit](#page-117-0)
- [Registerkarte HP Web-Services](#page-118-0)
- [Register Netzwerk](#page-118-0)
- [Liste Andere Verknüpfungen](#page-120-0)

#### **Register Informationen**

#### **Tabelle 8-1 Integrierter HP Webserver, Registerkarte Informationen**

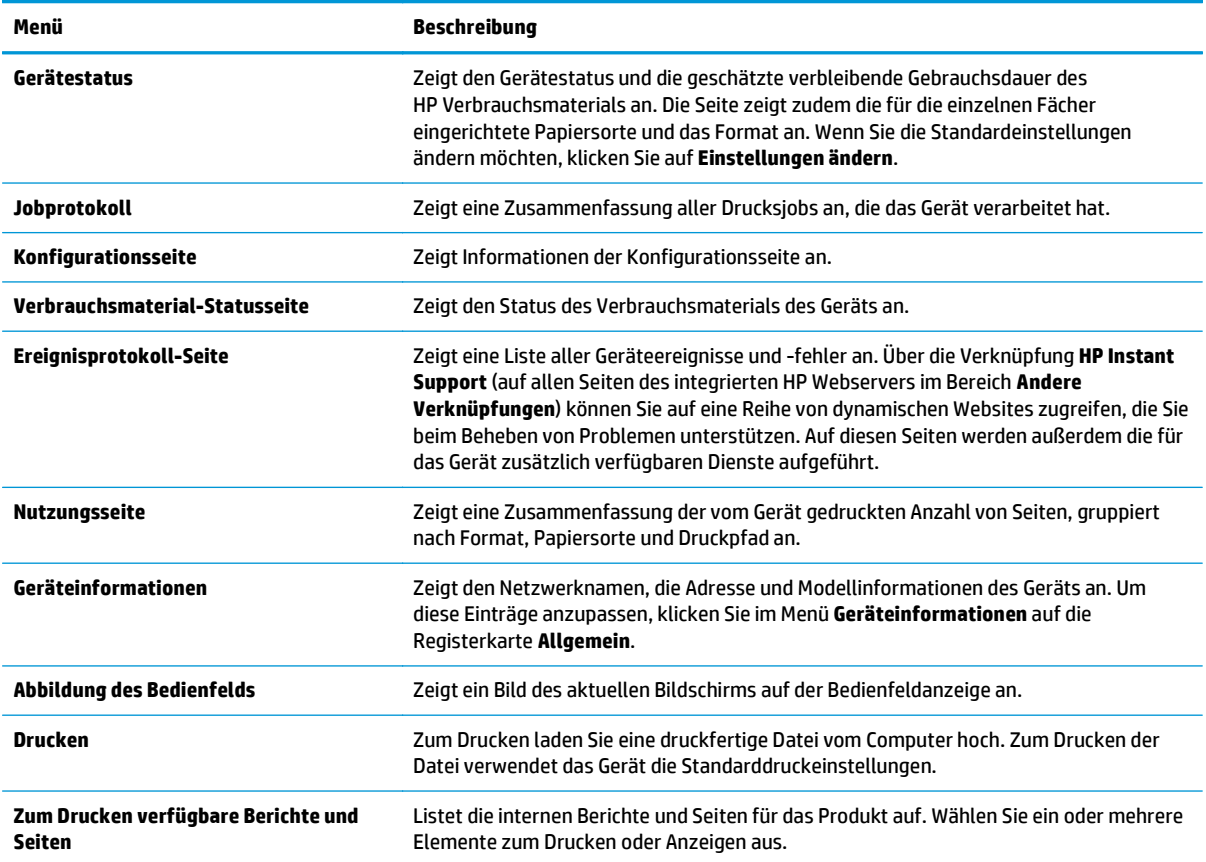

## <span id="page-114-0"></span>**Registerkarte General (Allgemein)**

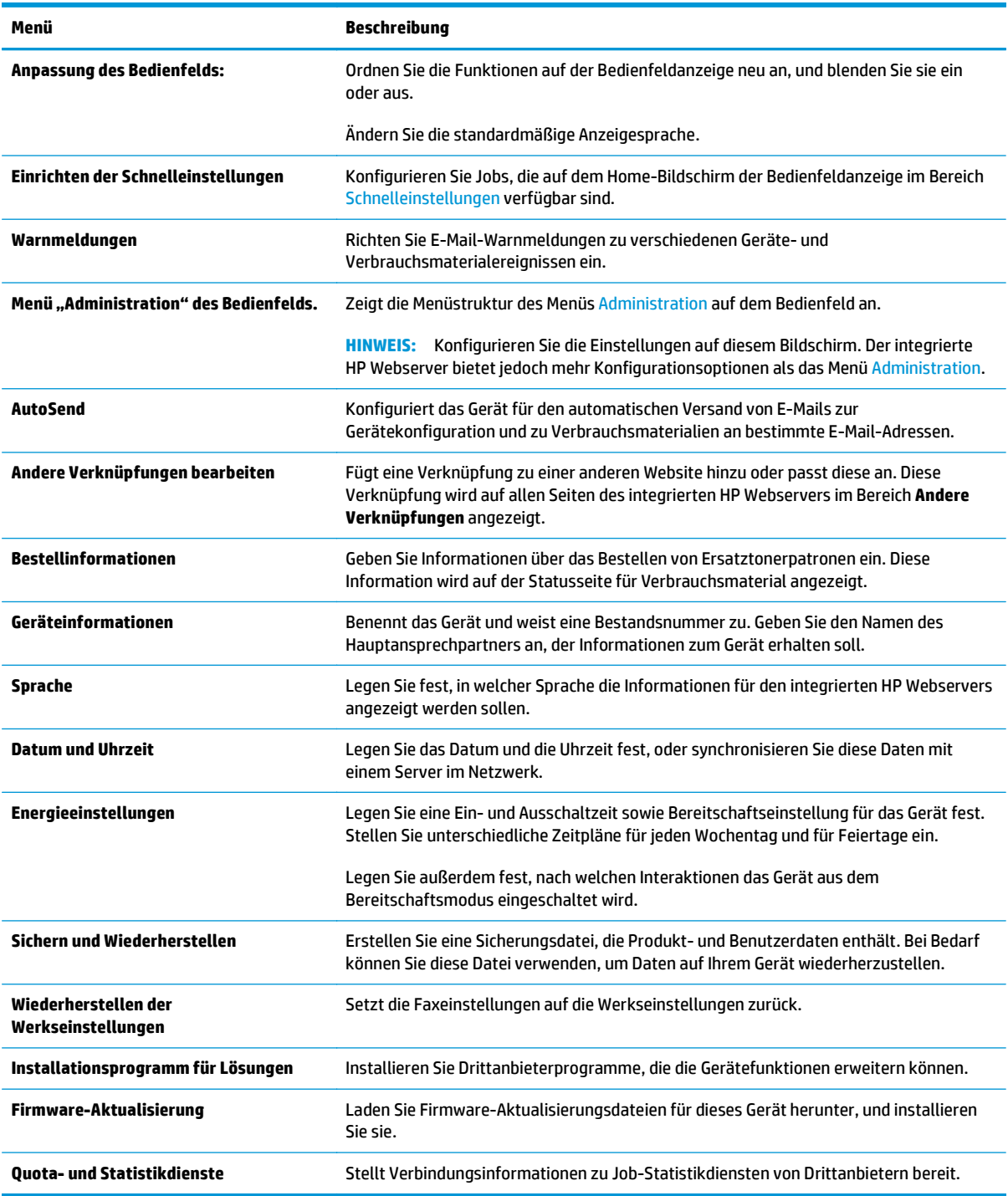

#### **Tabelle 8-2 Integrierter HP Webserver, Registerkarte Allgemein**

## **Registerkarte Drucken oder Registerkarte Kopieren/Drucken**

**HINWEIS:** Auf MFP-Modellen heißt die Registerkarte **Kopieren/Drucken**.

#### <span id="page-115-0"></span>**Tabelle 8-3 Integrierter HP Webserver, Registerkarte Kopieren/Drucken**

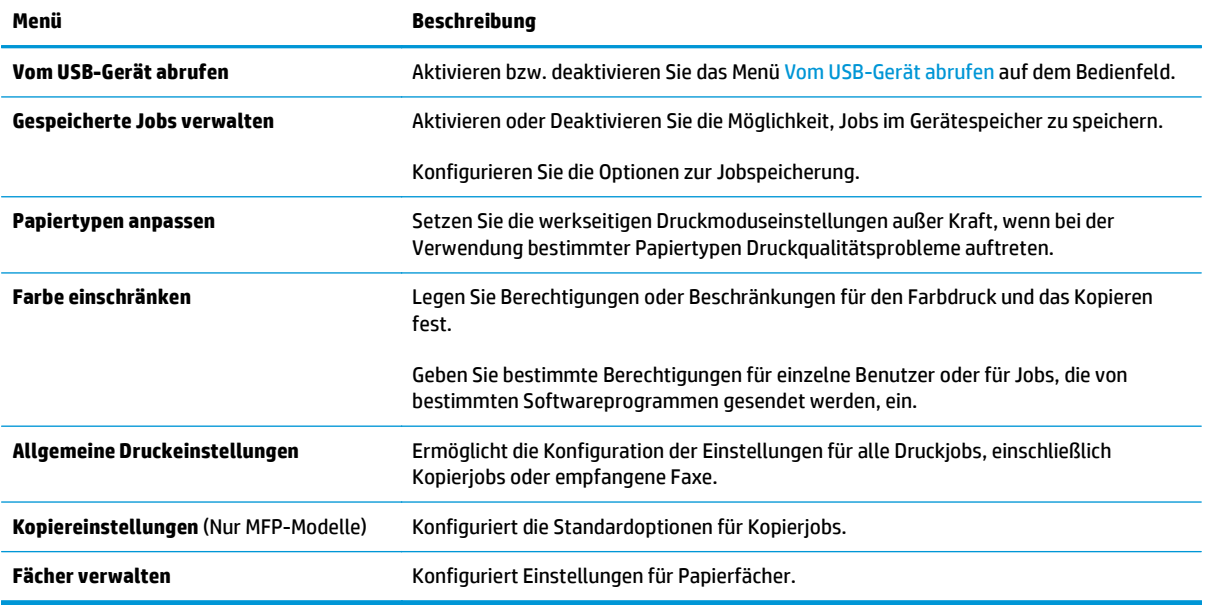

#### **Registerkarte Scannen/Digital Sending (Nur MFP-Modelle)**

#### **Tabelle 8-4 Integrierter Webserver, Registerkarte Scannen/Digital Sending**

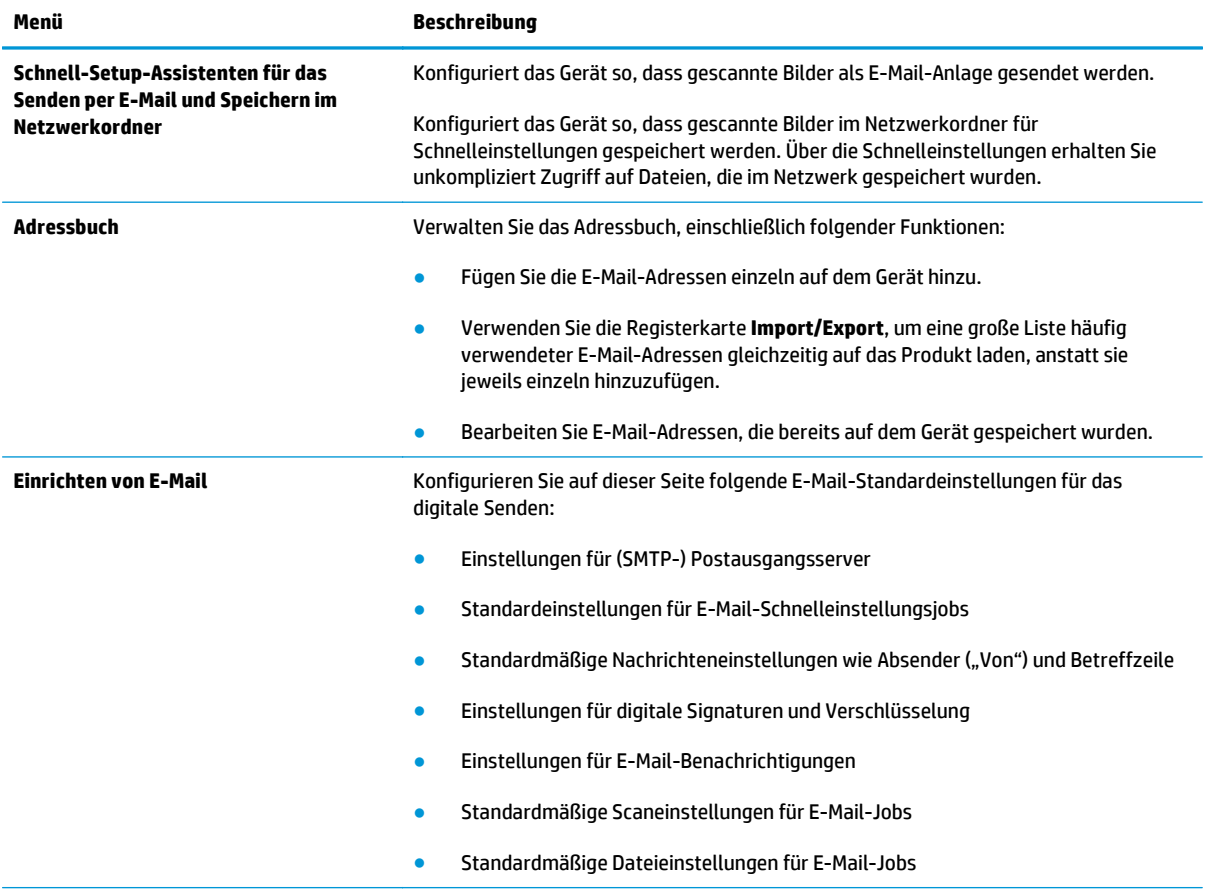

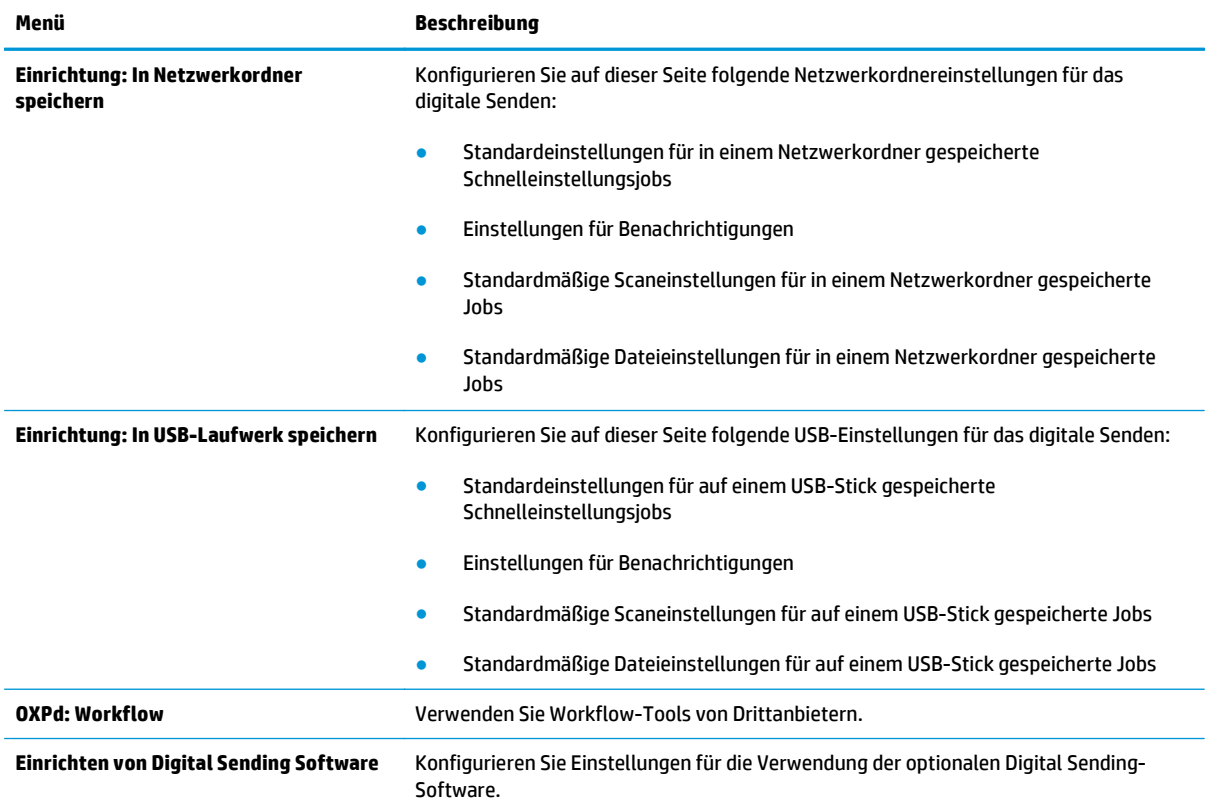

#### <span id="page-116-0"></span>**Tabelle 8-4 Integrierter Webserver, Registerkarte Scannen/Digital Sending (Fortsetzung)**

## **Registerkarte Fax (nur MFP-Modelle)**

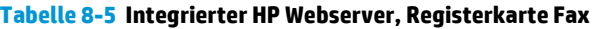

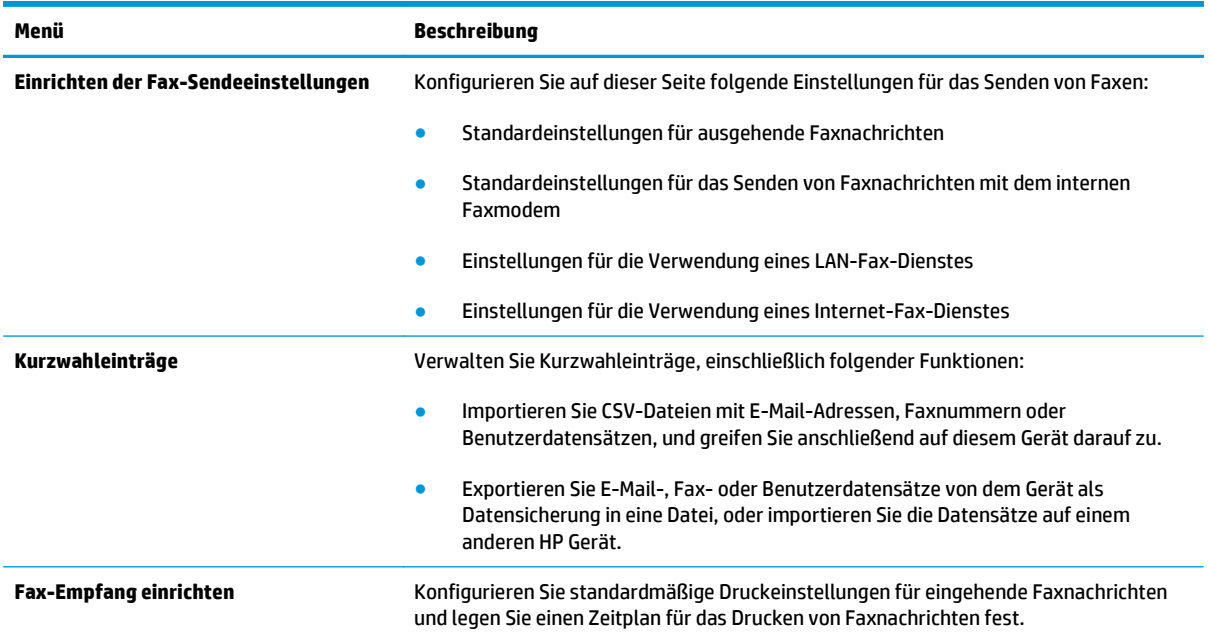

#### <span id="page-117-0"></span>**Tabelle 8-5 Integrierter HP Webserver, Registerkarte Fax (Fortsetzung)**

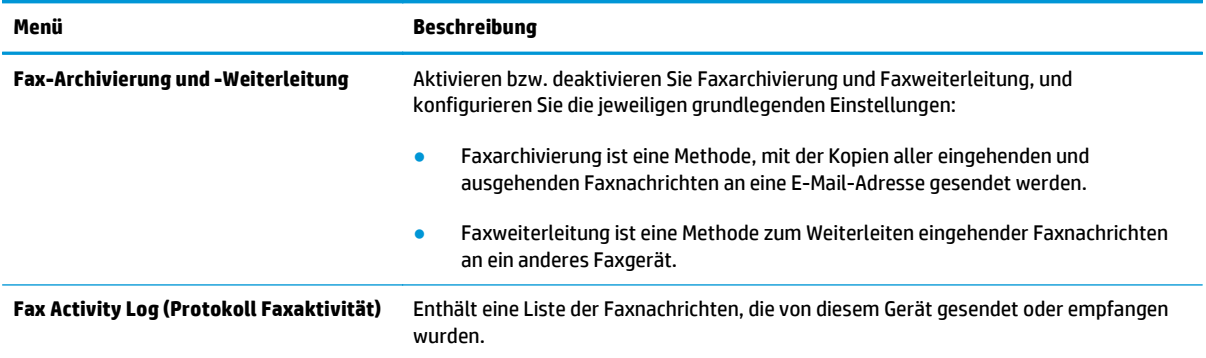

## **Registerkarte Fehlerbehebung**

#### **Tabelle 8-6 Integrierter HP Webserver, Registerkarte Fehlerbehebung**

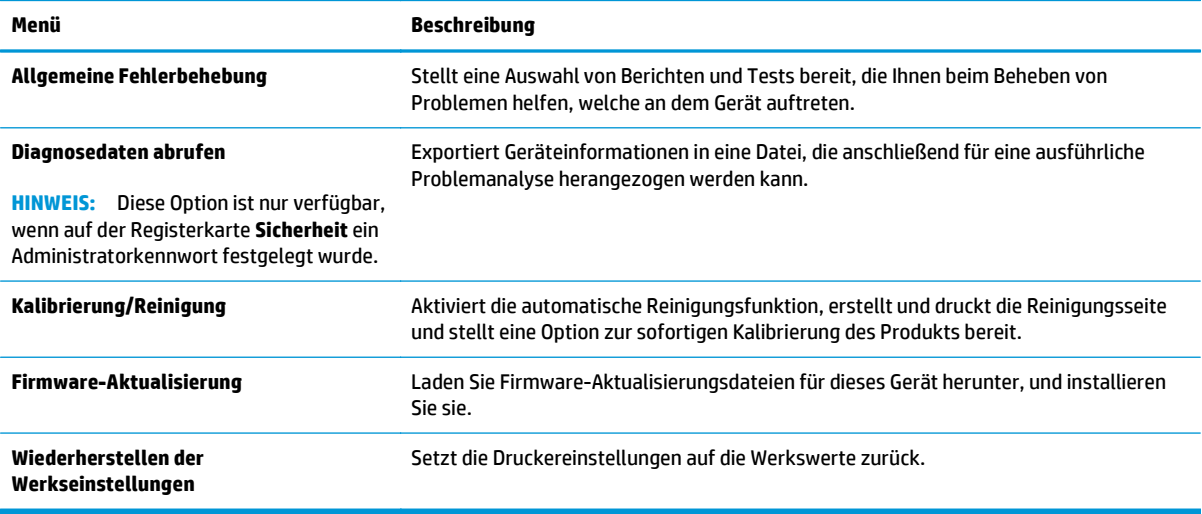

## **Registerkarte Sicherheit**

#### **Tabelle 8-7 Integrierter HP Webserver, Registerkarte Sicherheit**

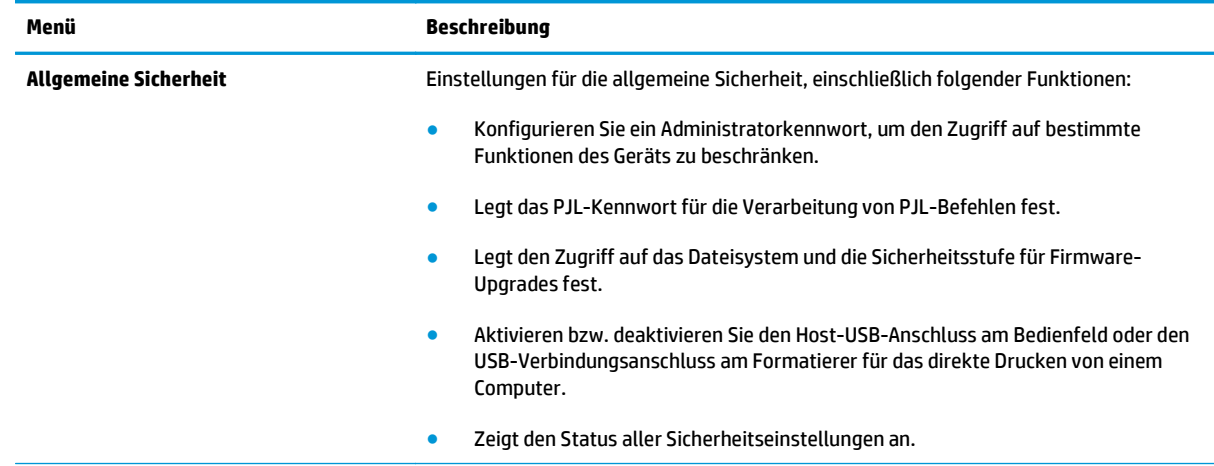

#### <span id="page-118-0"></span>**Tabelle 8-7 Integrierter HP Webserver, Registerkarte Sicherheit (Fortsetzung)**

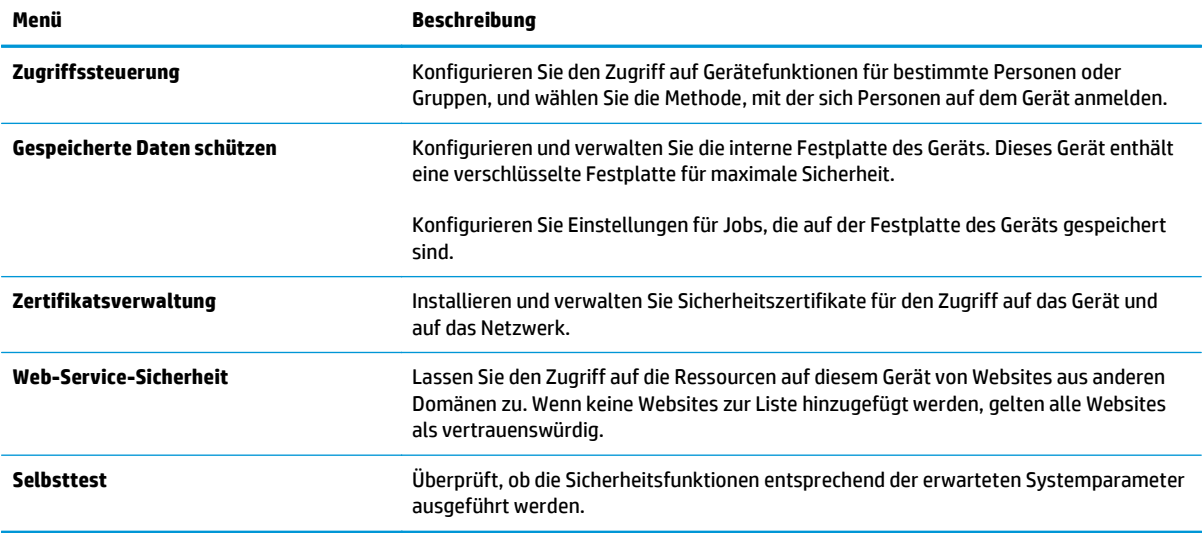

#### **Registerkarte HP Web-Services**

Mit den Optionen auf der Registerkarte **HP Web-Services** können Sie HP Webdienste für das Gerät konfigurieren und aktivieren. Um HP ePrint nutzen zu können, müssen Sie HP Webdienste aktivieren.

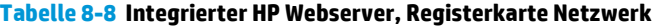

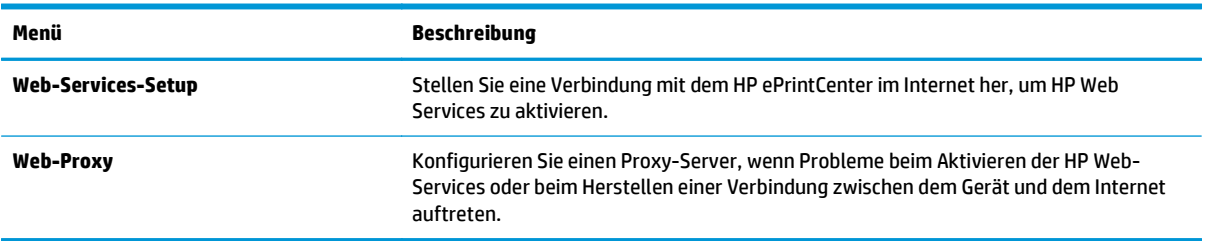

#### **Register Netzwerk**

Verwenden Sie die Registerkarte **Netzwerk**, um Netzwerkeinstellungen für das Gerät zu konfigurieren und zu schützen, wenn es mit einem IP-basierten Netzwerk verbunden ist. Diese Registerkarte wird nicht angezeigt, wenn das Gerät mit anderen Arten von Netzwerken verbunden ist.

#### **Tabelle 8-9 Integrierter HP Webserver, Registerkarte Netzwerk**

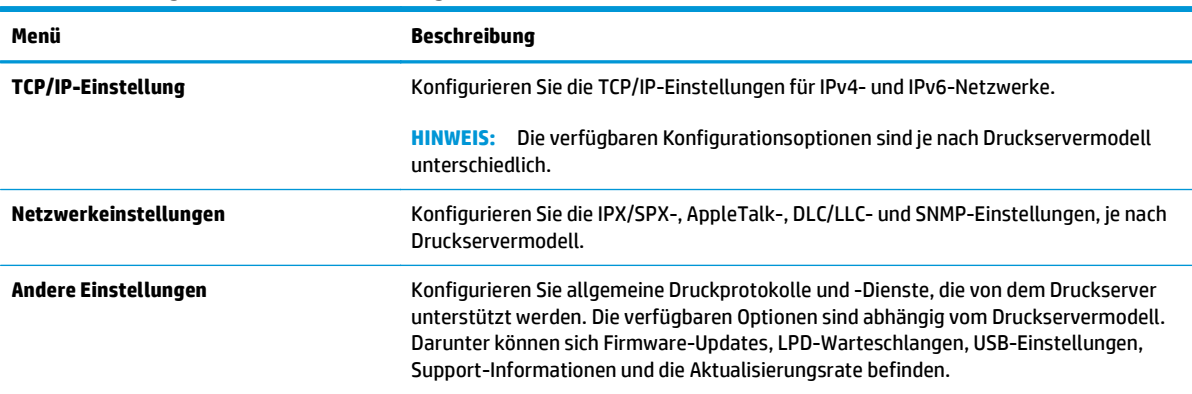

#### **Tabelle 8-9 Integrierter HP Webserver, Registerkarte Netzwerk (Fortsetzung)**

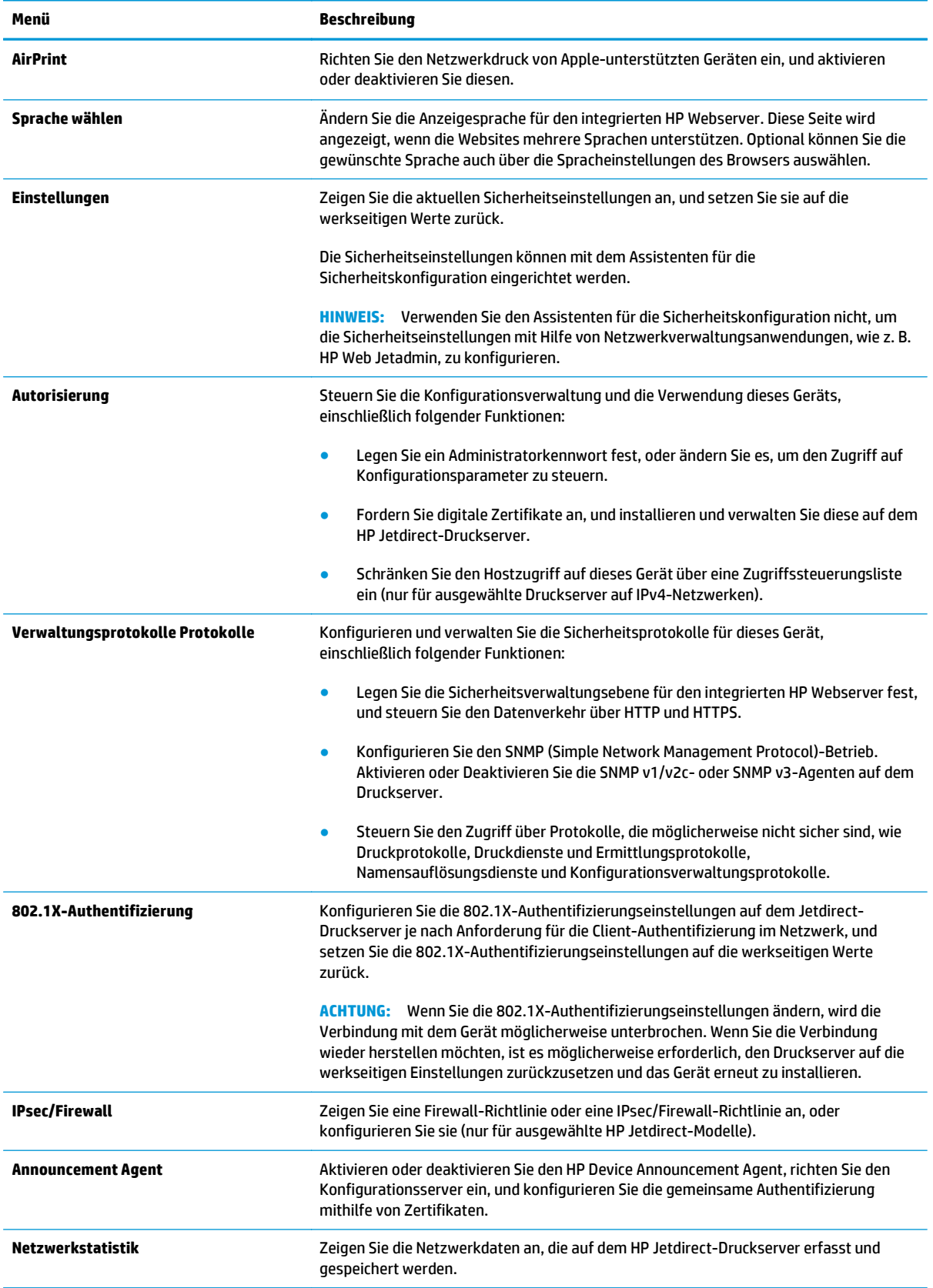

#### <span id="page-120-0"></span>**Tabelle 8-9 Integrierter HP Webserver, Registerkarte Netzwerk (Fortsetzung)**

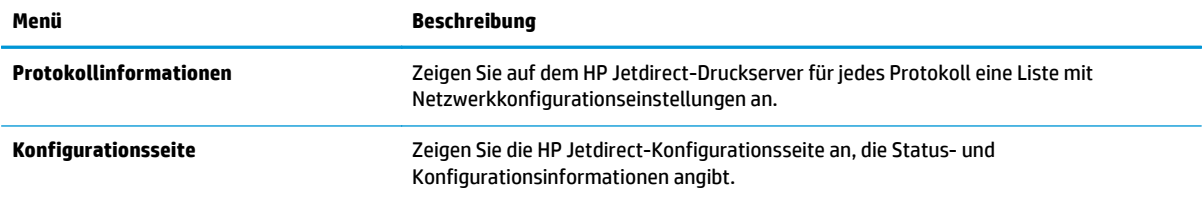

#### **Liste Andere Verknüpfungen**

**HINWEIS:** Konfigurieren Sie, welche Verknüpfungen in der Liste **Andere Verknüpfungen** angezeigt werden, wenn das Menü **Andere Verknüpfungen bearbeiten** auf der Registerkarte **Allgemein** verwendet wird. Bei den folgenden Verknüpfungen handelt es sich um die standardmäßigen Verknüpfungen.

#### **Tabelle 8-10 Integrierter HP Webserver, Liste Andere Verknüpfungen**

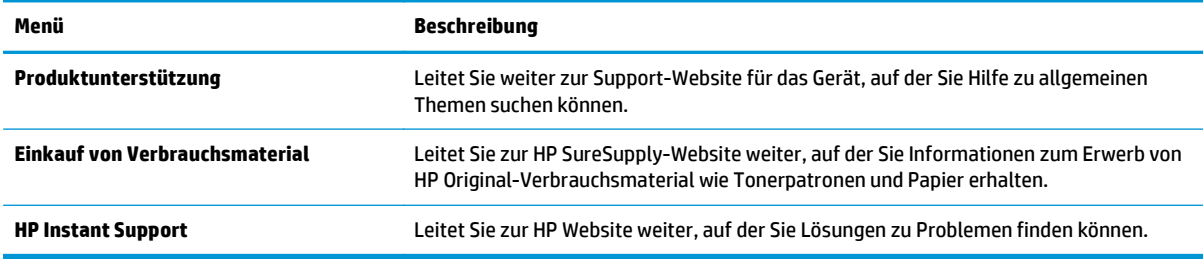

# **HP Web Jetadmin**

HP Web Jetadmin ist ein preisgekröntes, branchenführendes Tool für die effiziente Verwaltung von vielfältigen vernetzten HP Geräten, darunter Drucker, Multifunktionsprodukte und Geräte für digitales Senden. Diese Komplettlösung ermöglicht Ihnen die Remote-Installation, -Überwachung, -Verwaltung, -Fehlersuche und -Sicherung Ihrer Druck- und Imaging-Umgebung. So steigern Sie die Produktivität Ihres Unternehmens, indem Sie Zeit sparen, Kosten kontrollieren und Ihre Investitionen schützen.

HP Web Jetadmin Aktualisierungen werden regelmäßig zur Verfügung gestellt, um Unterstützung für spezifische Gerätefunktionen bereitzustellen. Weitere Informationen zu Aktualisierungen erhalten Sie, indem Sie auf der Seite [www.hp.com/go/webjetadmin](http://www.hp.com/go/webjetadmin) auf den Link **Self Help and Documentation** (Selbsthilfe und Dokumentation) klicken.

# **Funktionen für die Gerätesicherheit**

- Sicherheitshinweise
- IP-Sicherheit
- Anmelden beim Gerät
- Zuordnen eines Systemkennworts
- [Verschlüsselungsunterstützung: HP High Performance Secure Hard Disks](#page-123-0)
- [Sperren des Formatierers](#page-123-0)

#### **Sicherheitshinweise**

Das Gerät unterstützt Sicherheitsstandards und empfohlene Protokolle, mit denen Sie das Gerät sichern, kritische Informationen in ihrem Netzwerk schützen und die Überwachung und Verwaltung des Geräts vereinfachen können.

Genaue Informationen zu den sicheren Imaging- und Drucklösungen von HP finden Sie unter [www.hp.com/](http://www.hp.com/go/secureprinting) [go/secureprinting.](http://www.hp.com/go/secureprinting) Die Site bietet Links zu Whitepaper- und FAQ-Dokumenten, die sich mit Sicherheitsmerkmalen beschäftigen.

## **IP-Sicherheit**

IP Security (IPsec) umfasst eine Reihe von Protokollen, die den IP-basierten Netzwerkverkehr zum und vom Gerät steuern. IPsec umfasst die Host-zu-Host-Authentifizierung, Datenintegrität und Verschlüsselung der Netzwerkkommunikation.

Für Geräte, die mit dem Netzwerk verbunden sind und über einen HP Jetdirect-Druckserver verfügen, können Sie IPSec über die Registerkarte **Netzwerk** im integrierten HP Webserver konfigurieren.

## **Anmelden beim Gerät**

Einige der Funktionen auf dem Bedienfeld des Geräts können so gesichert werden, dass nicht autorisierte Personen sie nicht verwenden können. Wenn eine Funktion gesichert ist, werden Sie vom Gerät aufgefordert, sich anzumelden, bevor Sie die Funktion verwenden können. Sie können sich auch anmelden, ohne auf eine Aufforderung zu warten, indem Sie im Home-Bildschirm die Schaltfläche Anmelden berühren.

Normalerweise verwenden Sie den gleichen Benutzernamen und das gleiche Kennwort wie bei der Anmeldung bei Ihrem Computer im Netzwerk. Wenn Sie Fragen zu den Anmeldeinformationen haben, wenden Sie sich an den Netzwerkadministrator für dieses Gerät.

Nachdem Sie sich bei diesem Gerät angemeldet haben, wird die Schaltfläche Abmeldung auf dem Bedienfeld angezeigt. Damit die Sicherheit für das Gerät gewährleistet ist, berühren Sie die Schaltfläche Abmeldung, nachdem Sie das Gerät benutzt haben.

#### **Zuordnen eines Systemkennworts**

Weisen Sie ein Administratorkennwort für den Zugriff auf das Gerät und den integrierten HP Webserver zu, damit die Geräteeinstellungen nur von berechtigten Benutzern geändert werden können.

- **1.** Öffnen Sie den integrierten HP Webserver:
	- **a.** Berühren Sie auf dem Bedienfeld des Geräts im Home-Bildschirm die Schaltfläche "Netzwerk" **in and ander ander** um die IP-Adresse oder den Hostnamen anzuzeigen.

<span id="page-123-0"></span>**b.** Öffnen Sie einen Webbrowser. Geben Sie die IP-Adresse oder den Hostnamen genau so, wie sie bzw. er auf dem Bedienfeld des Geräts angezeigt wird, in die Adresszeile ein. Drücken Sie auf der Computertastatur die Eingabetaste. Der integrierte HP Webserver (EWS) wird geöffnet.

https://10.10.XXXXX/

- **2.** Klicken Sie auf die Registerkarte **Sicherheit**.
- **3.** Öffnen Sie das Menü **Allgemeine Sicherheit**.
- **4.** Geben Sie im Feld **Benutzername** den mit dem Kennwort zu verknüpfenden Namen ein.
- **5.** Geben Sie das Kennwort im Feld **Neues Kennwort** ein, und geben Sie es dann erneut im Feld **Kennwort bestätigen** ein.
- **HINWEIS:** Wenn Sie ein bestehendes Kennwort ändern, müssen Sie dieses zuerst im Feld **Altes Kennwort** eingeben.
- **6.** Klicken Sie auf die Schaltfläche **Übernehmen**. Notieren Sie das Kennwort, und bewahren Sie es an einem sicheren Ort auf.

## **Verschlüsselungsunterstützung: HP High Performance Secure Hard Disks**

Die Festplatte bietet eine hardwarebasierte Verschlüsselung, so dass Sie wichtige Daten sicher speichern können, ohne dabei die Geräteleistung zu beeinträchtigen. Die Festplatte nutzt den neuesten AES-Standard (Advanced Encryption Standard) und verfügt über vielfältige zeitsparende und leistungsstarke Funktionen.

Verwenden Sie zum Konfigurieren der Festplatte das Menü **Sicherheit** im integrierten HP Webserver.

#### **Sperren des Formatierers**

Der Formatierer verfügt über eine Öffnung, durch die Sie ein Sicherheitskabel ziehen können. Durch das Sperren des Formatierers sorgen Sie dafür, dass keine wichtigen Komponenten unbefugt aus dem Gehäuse entfernt werden können.

# **Einstellungen zum Energiesparen**

- Optimieren der Geschwindigkeit oder des Energieverbrauchs
- **Einrichten des Bereitschaftsmodus**
- Festlegen des Bereitschaftszeitplans

## **Optimieren der Geschwindigkeit oder des Energieverbrauchs**

In der Standardeinstellung wird ein Abkühlen des Geräts zwischen Jobs verhindert, um die Geschwindigkeit zu optimieren und den Druck der ersten Seite eines Jobs zu beschleunigen. Um Energie zu sparen, lassen Sie das Gerät zwischen Jobs abkühlen. Das Gerät verfügt über vier stufenweise Einstellungen zur Optimierung der Geschwindigkeit oder des Energieverbrauchs.

- **1.** Berühren Sie im Bedienfeld des Geräts auf dem Home-Bildschirm die Schaltfläche Administration.
- **2.** Öffnen Sie die folgenden Menüs:
	- Allgemeine Einstellungen
	- Energieeinstellungen
	- Optimale(r) Geschwindigkeit/ Energieverbrauch
- **3.** Wählen Sie die zu verwendende Option aus, und berühren Sie dann die Schaltfläche Speichern.

**HINWEIS:** Die standardmäßige Einstellung ist Erste Seite schneller.

#### **Einrichten des Bereitschaftsmodus**

- **1.** Berühren Sie im Bedienfeld des Geräts auf dem Home-Bildschirm die Schaltfläche Administration.
- **2.** Öffnen Sie die folgenden Menüs:
	- Allgemeine Einstellungen
	- Energieeinstellungen
	- Sleep-Timer-Einstellungen
- **3.** Berühren Sie Sleep/Auto Off After (Bereitschaft/Auto-Aus nach), um die Option auszuwählen.
- **4.** Wählen Sie die gewünschte Zeitdauer aus, und berühren Sie anschließend die Schaltfläche Speichern.

**HINWEIS:** Die Standarddauer für den Bereitschaftsmodus beträgt 15 Minuten.

## **Festlegen des Bereitschaftszeitplans**

**HINWEIS:** Sie müssen die Datums- und Zeiteinstellungen konfigurieren, bevor Sie die Funktion Bereitschaftsplan verwenden können.

- **1.** Berühren Sie im Bedienfeld des Geräts auf dem Home-Bildschirm die Schaltfläche Administration.
- **2.** Öffnen Sie die folgenden Menüs:
- Allgemeine Einstellungen
- Datums-/Zeiteinstellungen
- **3.** Öffnen Sie das Menü Datum-/Zeitformat, und konfigurieren Sie die folgenden Einstellungen:
	- Datumsformat
	- Zeitformat
- **4.** Berühren Sie die Schaltfläche Speichern.
- **5.** Öffnen Sie das Menü Datum/Zeit, und konfigurieren Sie die folgenden Einstellungen:
	- Datum/Zeit
	- Zeitzone

Wenn Sie sich in einem Gebiet mit Zeitumstellung befinden, aktivieren Sie das Feld An Zeitumstellung anpassen.

- **6.** Berühren Sie die Schaltfläche Speichern.
- **7.** Berühren Sie die Schaltfläche mit dem Rückwärtspfeil, um zum Bildschirm Administration zurückzukehren.
- **8.** Öffnen Sie die folgenden Menüs:
	- Allgemeine Einstellungen
	- Energieeinstellungen
	- Bereitschaftsplan
- 9. Berühren Sie die Schaltfläche (, und wählen Sie dann die Art des zu planenden Ereignisses: Aktivieren oder Bereitschaft.
- **10.** Konfigurieren Sie die folgenden Einstellungen:
	- Zeit
	- Ereignistage
- **11.** Berühren Sie die Schaltfläche OK und dann die Schaltfläche Speichern.

# **Software- und Firmware-Aktualisierungen**

HP aktualisiert regelmäßig Funktionen, die in der Gerätefirmware enthalten sind. Aktualisieren Sie die Gerätefirmware, damit Sie von den aktuellen Funktionen profitieren können. Laden Sie die aktuelle Firmware-Aktualisierungsdatei vom Internet herunter:

In den USA gehen Sie zu [www.hp.com/support/colorljMFPM680.](http://www.hp.com/support/colorljMFPM680) Klicken Sie auf **Treiber und Software**.

Außerhalb der USA führen Sie die folgenden Schritte aus:

- **1.** Besuchen Sie die Website [www.hp.com/support](http://www.hp.com/support).
- **2.** Wählen Sie Ihr Land/Ihre Region aus.
- **3.** Klicken Sie auf **Treiber und Software**.
- **4.** Geben Sie den Produktnamen ein (HP Color LaserJet Enterprise MFP M680), und klicken Sie dann auf **Suchen**.

# **9 Lösen allgemeiner Probleme**

- [Kundendienst](#page-129-0)
- [Hilfesystem zum Bedienfeld](#page-130-0)
- [Wiederherstellen der werkseitigen Einstellungen](#page-131-0)
- [Die Meldung "Patrone ist bald leer" oder "Patrone ist fast leer" erscheint auf dem Bedienfeld des Geräts](#page-132-0)
- [Gerät zieht kein Papier oder Zufuhrprobleme](#page-134-0)
- [Beseitigen von Papierstaus](#page-136-0)
- [Verbesserung der Druckqualität](#page-164-0)
- [Verbessern der Kopierqualität](#page-172-0)
- [Verbessern der Scanqualität](#page-177-0)
- [Verbessern der Faxqualität](#page-183-0)
- [Lösen von Problemen in drahtgebundenen Netzwerken](#page-189-0)
- [Lösen von Faxproblemen](#page-191-0)

#### **Siehe auch:**

In den USA gehen Sie zu [www.hp.com/support/colorljMFPM680.](http://www.hp.com/support/colorljMFPM680)

Wenn Sie sich außerhalb der USA befinden, besuchen Sie [www.hp.com/support.](http://www.hp.com/support) Wählen Sie Ihr Land/Ihre Region aus. Klicken Sie auf **Fehlerbehebung**. Geben Sie den Produktnamen ein, und klicken Sie auf **Suchen**.

Die HP Kompletthilfe für Ihr Gerät beinhaltet die folgenden Informationen:

- Installieren und Konfigurieren
- **•** Lernen und Verwenden
- Lösen von Problemen
- Herunterladen von Softwareaktualisierungen.
- Beitritt zu Support-Foren
- Suchen nach Garantie- und Zulassungsinformationen

# <span id="page-129-0"></span>**Kundendienst**

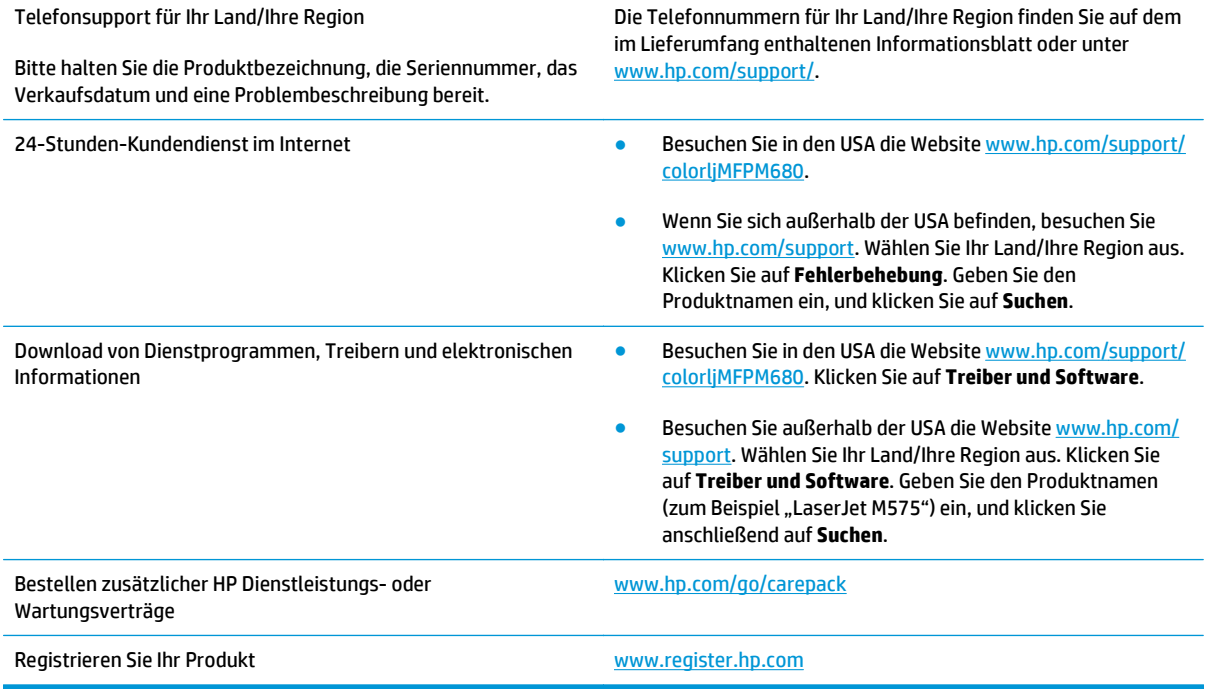

# <span id="page-130-0"></span>**Hilfesystem zum Bedienfeld**

Das Gerät verfügt über ein integriertes Hilfesystem, in dem die Verwendung der einzelnen Bildschirme erläutert wird. Berühren Sie zum Öffnen des Hilfesystems die Hilfe-Schaltfläche @ oben rechts auf dem Bildschirm.

Bei einigen Bildschirmen wird ein globales Menü geöffnet, in dem Sie nach bestimmten Themen suchen können. Durchsuchen Sie die Menüstruktur mit Hilfe der Menüschaltflächen.

Einige Hilfe-Bildschirme enthalten Animationen, die Sie Schritt für Schritt durch Vorgehensweisen wie das Beseitigen von Papierstaus führen.

Bei Bildschirmen mit Einstellungen für einzelne Jobs wird ein Hilfethema angezeigt, in dem die Optionen für diesen Bildschirm erläutert werden.

Wenn Sie eine Fehler- oder Warnmeldung erhalten, berühren Sie die Schaltfläche "Hilfe" (2), um eine Meldung anzuzeigen, in der das Problem beschrieben wird. Die Meldung enthält außerdem Anleitungen, die zur Problemlösung beitragen.

# <span id="page-131-0"></span>**Wiederherstellen der werkseitigen Einstellungen**

- **1.** Berühren Sie im Bedienfeld des Geräts auf dem Home-Bildschirm die Schaltfläche Administration.
- **2.** Öffnen Sie die folgenden Menüs:
	- Allgemeine Einstellungen
	- Wiederherstellen der Werkseinstellungen
- **3.** Eine Überprüfungsmeldung weist Sie darauf hin, dass das Zurücksetzen zu Datenverlust führen kann. Berühren Sie die Schaltfläche Zurücksetzen, um den Vorgang auszuführen.

**HINWEIS:** Das Produkt wird nach dem Zurücksetzen automatisch neu gestartet.

# <span id="page-132-0"></span>**Die Meldung "Patrone ist bald leer" oder "Patrone ist fast leer" erscheint auf dem Bedienfeld des Geräts**

**Niedriger Füllstand Patrone**: Das Gerät zeigt an, wenn eine Tonerpatrone zur Neige geht. Die tatsächlich verbleibende Gebrauchsdauer einer Tonerpatrone kann variieren. Besorgen Sie eine Ersatztonerpatrone für den Fall, dass der Drucker keine akzeptable Druckqualität mehr liefert. Die Tonerpatrone muss derzeit nicht ausgetauscht werden.

**Sehr niedriger Füllstand Patrone**: Das Gerät zeigt an, wenn die Tonerpatrone fast leer ist. Die tatsächlich verbleibende Gebrauchsdauer einer Tonerpatrone kann variieren. Besorgen Sie eine Ersatztonerpatrone für den Fall, dass der Drucker keine akzeptable Druckqualität mehr liefert. Die Tonerpatrone muss zu diesem Zeitpunkt nur dann ersetzt werden, wenn die Druckqualität nachlässt.

Sobald eine HP Tonerpatrone **fast leer** ist, erlischt die von HP gewährte Premiumschutz-Garantie für diese Tonerpatrone.

## **Ändern der "Fast leer"-Einstellungen**

Sie können die Funktionsweise des Geräts bei sehr niedrigem Materialfüllstand ändern. Sie müssen diese Einstellungen nicht wiederherstellen, wenn Sie eine neue Tonerpatrone einsetzen.

- **1.** Berühren Sie auf dem Bedienfeld des Geräts auf dem Home-Bildschirm die Schaltfläche Verbrauchsmaterial.
- **2.** Öffnen Sie die folgenden Menüs:
	- Verbrauchsmaterial verwalten
	- Verbrauchsmaterialeinstellungen
	- Patrone Schwarz oder Farbpatronen
	- "Fast leer"-Einstellungen
- **3.** Wählen Sie eine der folgenden Optionen aus:
	- Wählen Sie die Option Stopp, wenn das Gerät zu drucken aufhören soll, wenn die Patrone den Schwellenwert **Fast leer** erreicht.
	- Wählen Sie die Option Auffordern zum Fortfahren, wenn das Gerät zu drucken aufhören soll, wenn die Patrone den Schwellenwert **Fast leer** erreicht. Sie können die Aufforderung bestätigen oder die Patrone ersetzen, um mit dem Drucken fortzufahren.
	- Wählen Sie die Option Fortsetzen aus, um eine Warnmeldung zu erhalten, wenn die Druckpatrone fast leer ist, der Druckvorgang jedoch ohne Benutzerinteraktion auch bei Einstellung **Fast leer** fortgesetzt werden soll. Dies kann eine unbefriedigende Druckqualität zur Folge haben.

#### **Für Geräte mit Faxfunktion**

Wenn die Option Stopp oder Auffordern zum Fortfahren eingestellt ist, werden Faxe nach dem Fortsetzen des Druckvorgangs eventuell nicht gedruckt, falls das Gerät während der Unterbrechung des Druckvorgangs mehr Faxe empfangen hat, als der Speicher aufnehmen konnte.

Das Gerät kann Faxe ohne Unterbrechung drucken, wenn die Druckpatrone fast leer ist, falls Sie die Option Fortsetzen für die Tonerpatrone auswählen. Die Druckqualität kann jedoch beeinträchtigt werden.

# **Materialbestell.**

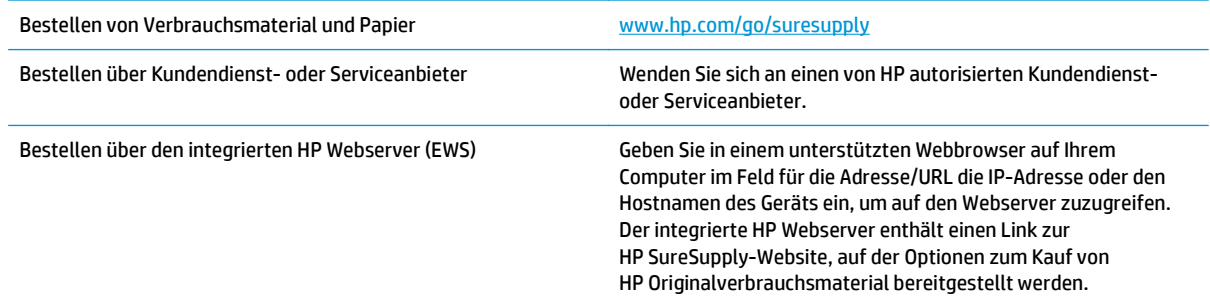

# <span id="page-134-0"></span>**Gerät zieht kein Papier oder Zufuhrprobleme**

- Das Gerät zieht kein Papier ein
- Das Gerät zieht mehrere Blatt Papier ein.
- Am Vorlageneinzug treten Papierstaus auf, oder der Vorlageneinzug zieht das Papier schief oder mehrere Blätter gleichzeitig ein

## **Das Gerät zieht kein Papier ein**

Wenn das Gerät kein Papier aus dem Fach einzieht, versuchen Sie folgende Lösungsansätze.

- **1.** Öffnen Sie das Gerät, und entfernen Sie gegebenenfalls gestautes Papier.
- **2.** Legen Sie Papier mit dem richtigen Format für Ihren Job in das Fach ein.
- **3.** Stellen Sie sicher, dass das Papierformat und der Papiertyp am Gerätebedienfeld korrekt eingestellt sind.
- **4.** Stellen Sie sicher, dass die Papierführungen im Fach korrekt für das Papierformat eingestellt sind. Passen Sie die Führungen dem entsprechenden Einzug im Fach an.
- **5.** Überprüfen Sie auf dem Bedienfeld, ob das Gerät darauf wartet, dass Sie die Aufforderung zur manuellen Zufuhr des Papiers bestätigen. Legen Sie Papier ein, und setzen Sie den Vorgang fort.
- **6.** Die Walzen über dem Fach sind möglicherweise verschmutzt. Reinigen Sie die Walzen mit einem mit warmem Wasser angefeuchteten fusselfreien Tuch.

#### **Das Gerät zieht mehrere Blatt Papier ein.**

Wenn das Gerät mehrere Blatt Papier aus dem Fach einzieht, versuchen Sie folgende Lösungsansätze.

- **1.** Nehmen Sie den Papierstapel aus dem Fach, beugen Sie ihn, drehen Sie ihn um 180 Grad, und wenden Sie ihn. *Fächern Sie nicht das Papier.* Legen Sie den Papierstapel erneut in das Fach ein.
- **2.** Verwenden Sie nur Papier, das den HP Spezifikationen für diesen Drucker entspricht.
- **3.** Verwenden Sie Papier, das keine Knicke, Falten oder Schäden aufweist. Verwenden Sie gegebenenfalls Papier aus einem anderen Paket.
- **4.** Vergewissern Sie sich, dass das Fach nicht zu voll ist. Wenn dies der Fall ist, nehmen Sie den gesamten Papierstapel aus dem Fach, richten Sie den Stapel aus, und legen Sie einen Teil des Papiers erneut in das Fach ein.
- **5.** Stellen Sie sicher, dass die Papierführungen im Fach korrekt für das Papierformat eingestellt sind. Passen Sie die Führungen dem entsprechenden Einzug im Fach an.
- **6.** Stellen Sie sicher, dass die Umgebung des Druckers den empfohlenen Spezifikationen entspricht.

#### **Am Vorlageneinzug treten Papierstaus auf, oder der Vorlageneinzug zieht das Papier schief oder mehrere Blätter gleichzeitig ein**

**HINWEIS:** Diese Informationen beziehen sich nur auf MFP-Produkte.

- Möglicherweise befinden sich am Original Büroklammern oder Haftnotizen, die entfernt werden müssen.
- Vergewissern Sie sich, dass alle Walzen korrekt eingesetzt sind und die Walzenzugangsabdeckung im Vorlageneinzug geschlossen ist.
- Vergewissern Sie sich, dass die obere Abdeckung des Vorlageneinzugs geschlossen ist.
- Möglicherweise wurden die Vorlagen nicht richtig eingelegt. Richten Sie die Seiten gerade aus, und zentrieren Sie den Stapel mithilfe der Papierführungen.
- Die Papierführungen erfüllen nur dann ihren Zweck, wenn sie an den Seiten des Papierstapels anliegen. Vergewissern Sie sich, dass der Stapel gerade liegt und dass die Führungen an den Kanten anliegen.
- Das Zufuhrfach des Vorlageneinzugs oder das Ausgabefach enthält möglicherweise mehr Seiten als maximal zulässig. Stellen Sie sicher, dass der Papierstapel im Vorlagenfach nur bis zu den Führungen reicht, und nehmen Sie Seiten aus dem Ausgabefach.
- Vergewissern Sie sich, dass sich keine Papierreste, Heftklammern, Büroklammern oder andere Rückstände im Papierpfad befinden.
- Reinigen Sie die Vorlageneinzugswalzen und die Trennvorrichtung. Verwenden Sie einen Druckluftstrahler oder ein sauberes, fusselfreies und mit warmem Wasser angefeuchtetes Tuch. Werden die Vorlagen weiterhin fehlerhaft eingezogen, tauschen Sie die Walzen aus.
- Berühren Sie auf dem Bedienfeld des Geräts auf dem Home-Bildschirm die Schaltfläche Verbrauchsmaterial. Überprüfen Sie den Zustand des Vorlageneinzugskits, und ersetzen Sie es gegebenenfalls.

# <span id="page-136-0"></span>**Beseitigen von Papierstaus**

## **Papierstau-Positionen**

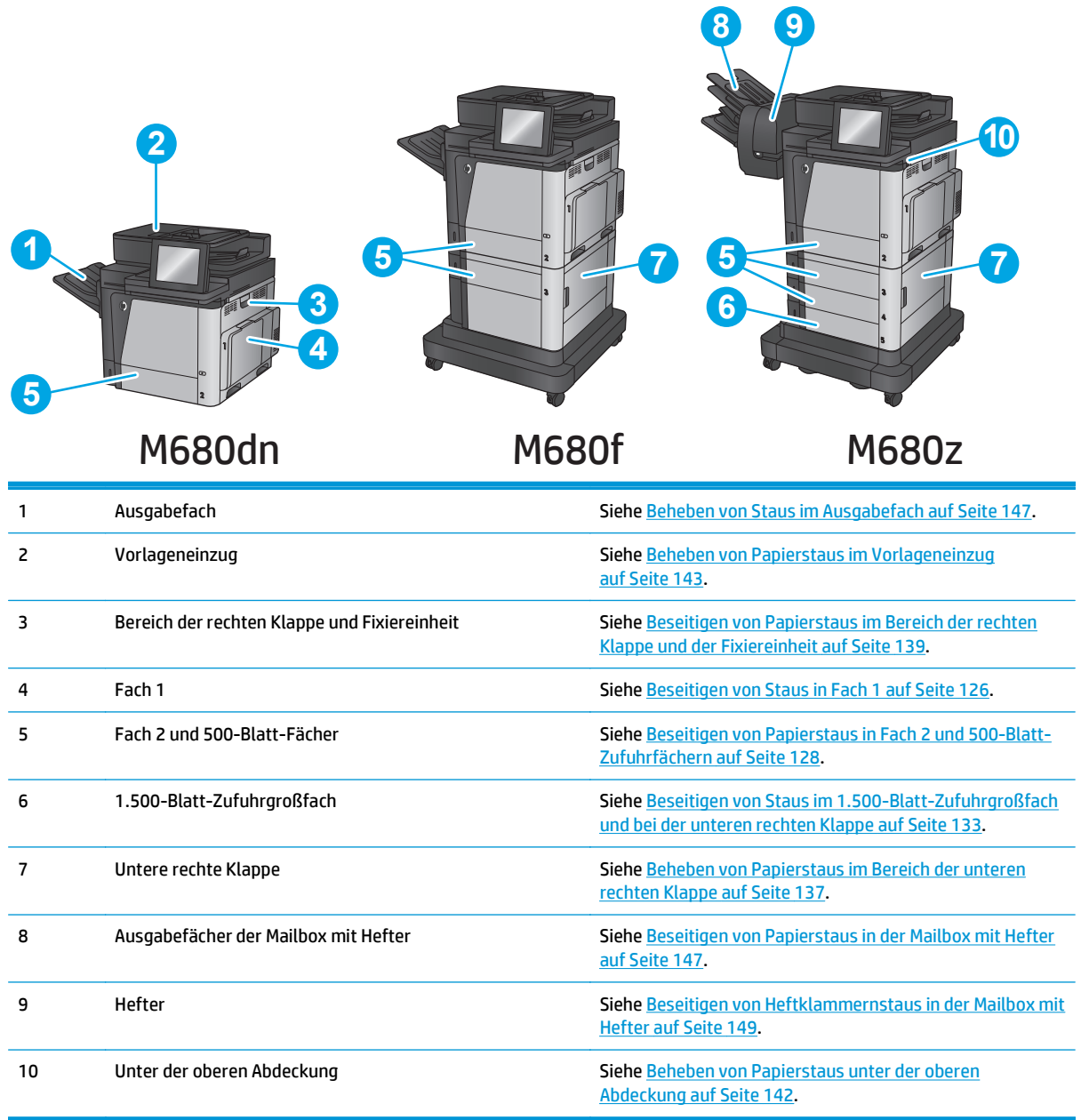

# **Auto-Navigation zum Beseitigen von Papierstaus**

Die Auto-Navigationsfunktion unterstützt Sie beim Beseitigen von Staus, indem Ihnen schrittweise Anweisungen auf dem Bedienfeld angezeigt werden. Wenn Sie einen Schritt abgeschlossen haben, zeigt das Gerät Anweisungen für den nächsten Schritt an, bis alle Schritte des Vorgangs abgeschlossen sind.

## **Häufige oder wiederholt auftretende Papierstaus?**

Um die Anzahl Papierstaus zu vermeiden, führen Sie folgende Vorgänge aus.

- <span id="page-137-0"></span>**1.** Verwenden Sie nur Papier, das den HP Spezifikationen für diesen Drucker entspricht.
- **2.** Verwenden Sie Papier, das keine Knicke, Falten oder Schäden aufweist. Verwenden Sie gegebenenfalls Papier aus einem anderen Paket.
- **3.** Verwenden Sie kein Papier, das bereits bedruckt oder kopiert wurde.
- **4.** Vergewissern Sie sich, dass das Fach nicht zu voll ist. Wenn dies der Fall ist, nehmen Sie den gesamten Papierstapel aus dem Fach, richten Sie den Stapel aus, und legen Sie einen Teil des Papiers erneut in das Fach ein.
- **5.** Stellen Sie sicher, dass die Papierführungen im Fach auf das Format des Papiers ausgerichtet sind. Stellen Sie die Papierführungen so ein, dass sie den Papierstapel leicht berühren. Das Papier darf sich nicht verbiegen.
- **6.** Stellen Sie sicher, dass das Fach vollständig in das Gerät eingeführt wurde.
- **7.** Wenn Sie auf schwerem, geprägtem oder perforiertem Papier drucken, verwenden Sie die Funktion zur manuellen Zufuhr, und führen Sie die Blätter einzeln ein.
- **8.** Berühren Sie im Bedienfeld des Geräts auf dem Home-Bildschirm die Schaltfläche Fächer. Vergewissern Sie sich, dass das Fach für den Papiertyp und das Papierformat korrekt konfiguriert sind.
- **9.** Stellen Sie sicher, dass die Umgebung des Druckers den empfohlenen Spezifikationen entspricht.

# **Beseitigen von Staus in Fach 1**

Bei Auftreten eines Staus wird auf dem Bedienfeld eine Animation angezeigt, die Sie beim Beheben des Staus unterstützt.

**1.** Wenn eingeklemmtes Papier in Fach 1 sichtbar ist, beheben Sie den Papierstau, indem Sie das Papier gerade herausziehen. Berühren Sie OK, um die Meldung zu löschen.

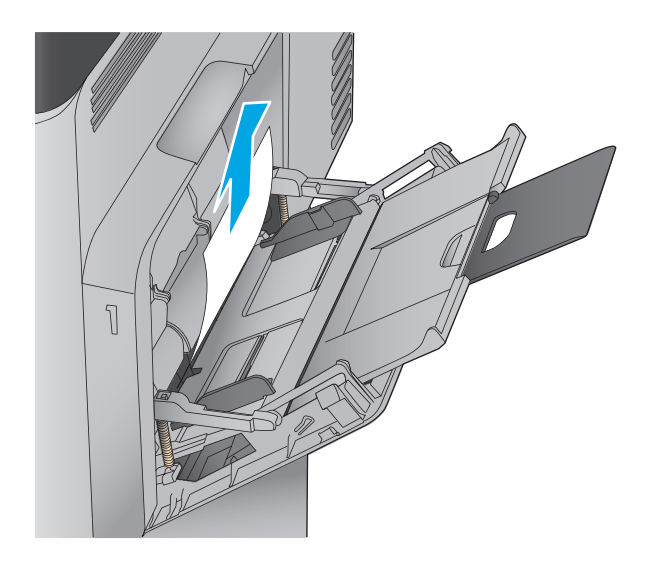

**2.** Wenn Sie das Papier nicht entfernen können, oder wenn kein eingeklemmtes Papier in Fach 1 sichtbar ist, schließen Sie Fach 1 und öffnen Sie die rechte Klappe.

- **3.** Ziehen Sie das Papier vorsichtig aus dem Einzugsbereich.
	-

**4.** Schließen Sie die rechte Klappe.

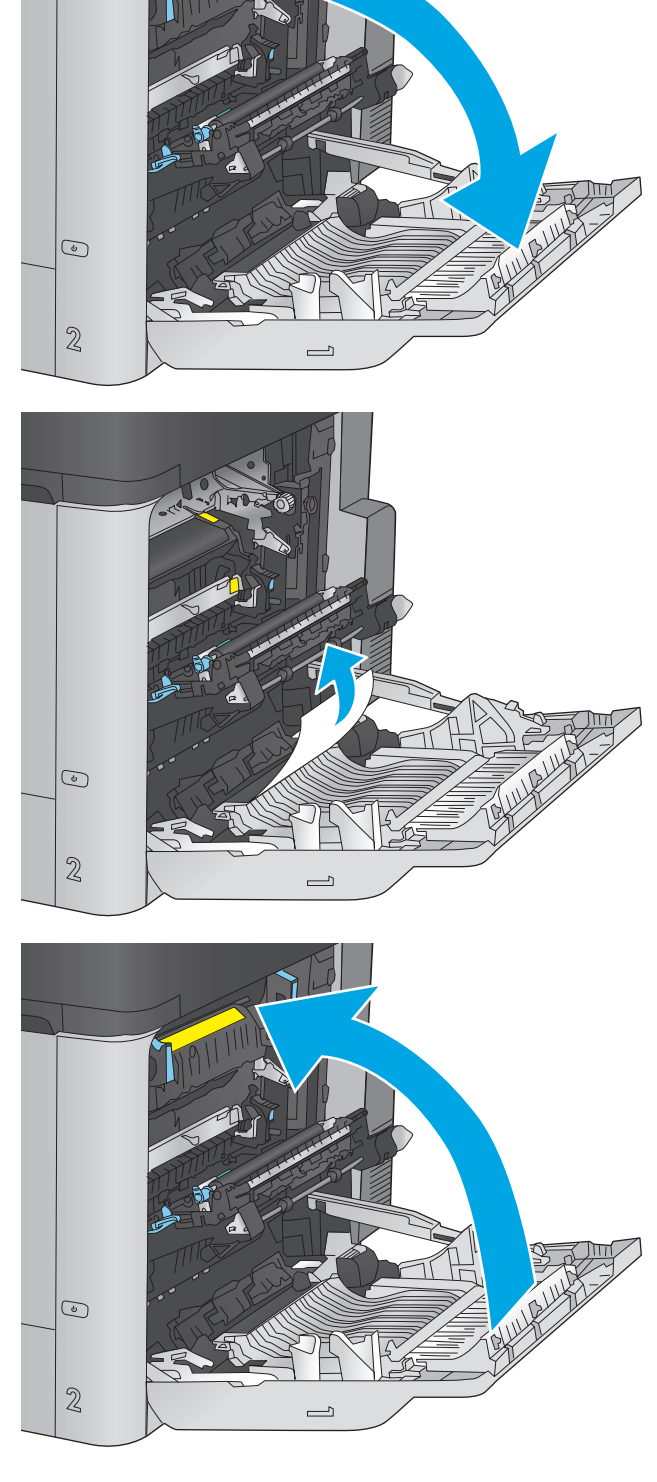

# <span id="page-139-0"></span>**Beseitigen von Papierstaus in Fach 2 und 500-Blatt-Zufuhrfächern**

Gehen Sie folgendermaßen vor, um nach Papier in allen möglichen Papierstau-Positionen von Fach 2 und den 500-Blatt-Fächern zu suchen. Bei Auftreten eines Staus wird auf dem Bedienfeld eine Animation angezeigt, die Sie beim Beheben des Staus unterstützt.

**1.** Ziehen Sie das Fach vollständig aus dem Produkt heraus, indem Sie es ziehen und leicht anheben.

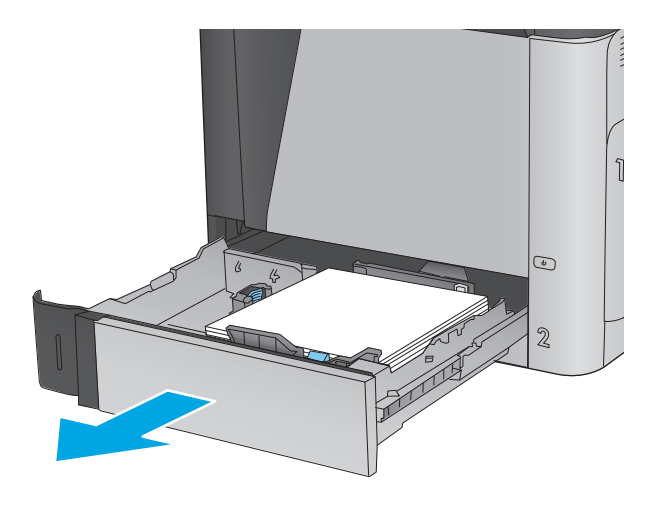

**2.** Entfernen Sie eingeklemmtes oder beschädigtes Papier.

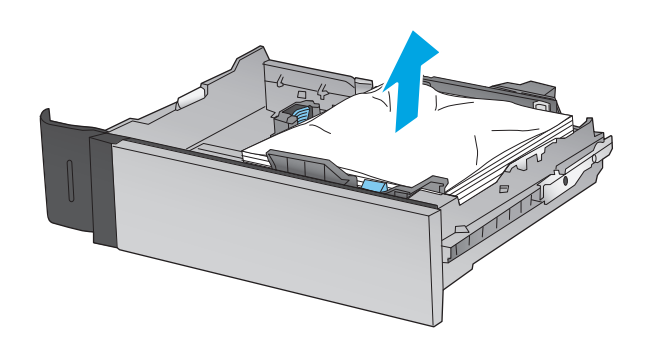

**3.** Entfernen Sie Papier von den Zufuhrwalzen innerhalb des Geräts.

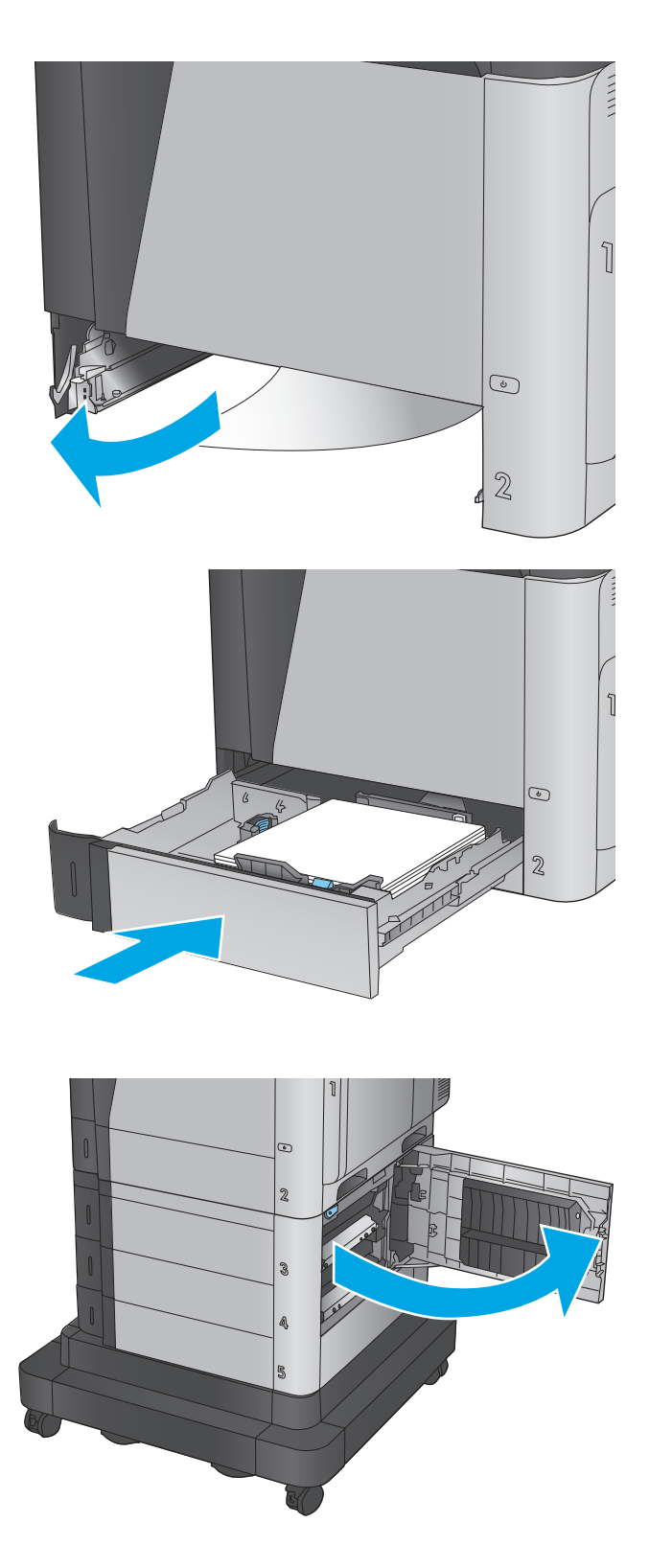

**4.** Setzen Sie das Fach wieder ein, und schließen Sie es.

**5.** Öffnen Sie die untere rechte Klappe.

**6.** Ziehen Sie gestautes Papier vorsichtig heraus.

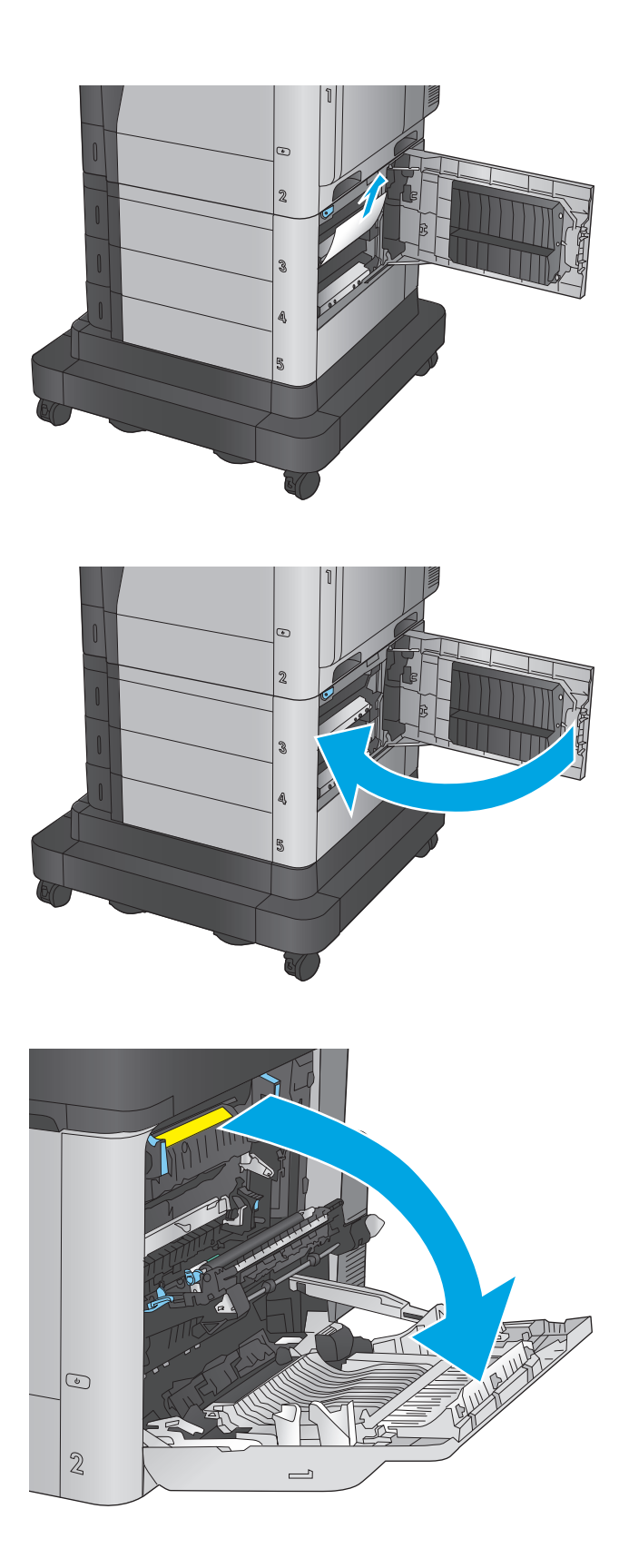

**7.** Schließen Sie die untere rechte Klappe.

**8.** Öffnen Sie die rechte Klappe.

**9.** Ziehen Sie gestautes Papier vorsichtig heraus.

**10.** Wenn Papier an der Unterseite des Fixierers sichtbar ist, ziehen Sie es vorsichtig abwärts, um es zu entfernen.

**ACHTUNG:** Berühren Sie nicht die Walzen der Transferwalze. Verschmutzungen können die Druckqualität beeinträchtigen.

**11.** Wenn der Papierstau in der Zufuhr zum Ausgabefach erfolgt, entfernen Sie die Fixiereinheit, und ziehen Sie das Papier vorsichtig nach unten heraus.

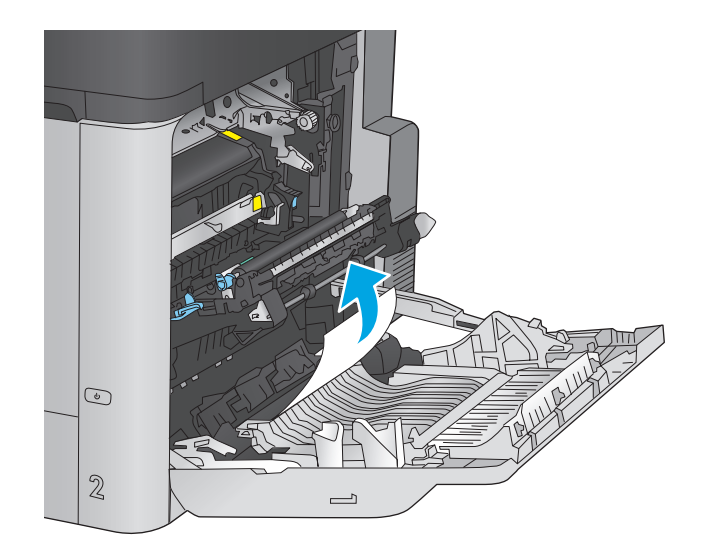

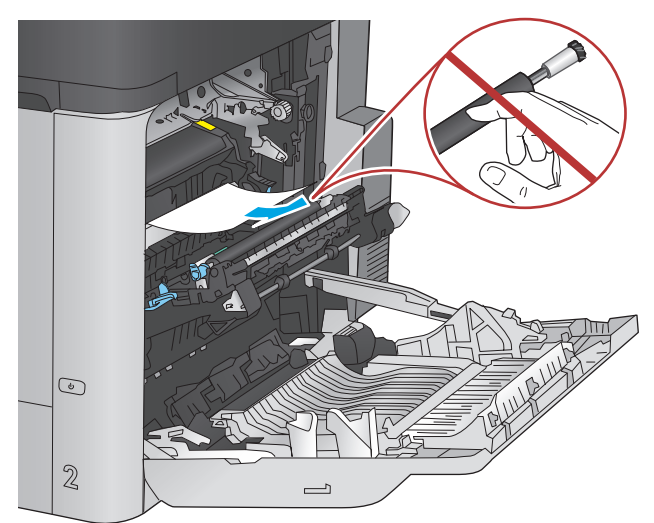

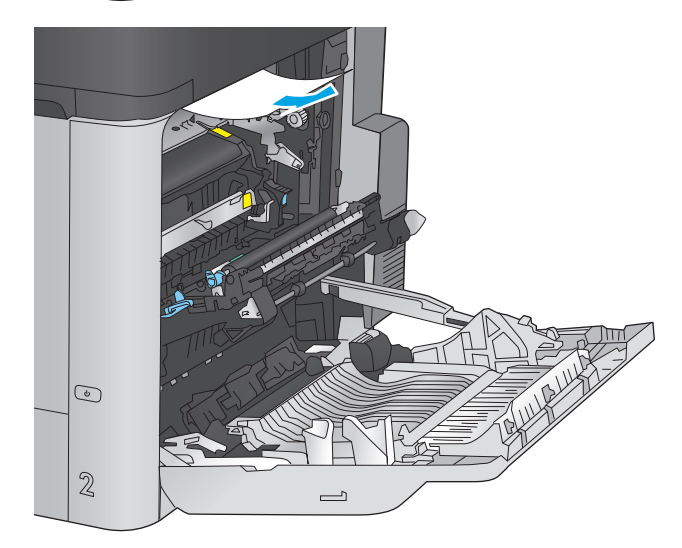

**12.** Papier könnte innerhalb des Fixierers gestaut sein, wo es nicht sichtbar ist. Fassen Sie die Fixiereinheit an den Griffen, heben Sie sie leicht an, und ziehen Sie sie gerade aus dem Drucker.

**ACHTUNG:** Die Fixiereinheit kann heiß sein, während das Gerät läuft. Warten Sie, bis die Fixiereinheit abgekühlt ist, bevor Sie sie anfassen.

**13.** Öffnen Sie die Papierstauklappe. Wenn Papier im Fixierer gestaut ist, ziehen Sie es vorsichtig gerade heraus. Wenn das Papier zerreißt, entfernen Sie alle Teile des Papiers.

**ACHTUNG:** Auch wenn der Körper der Fixiereinheit abgekühlt ist, können die Walzen darin noch immer heiß sein. Berühren Sie die Fixiererwalzen nicht, bevor sie abgekühlt sind.

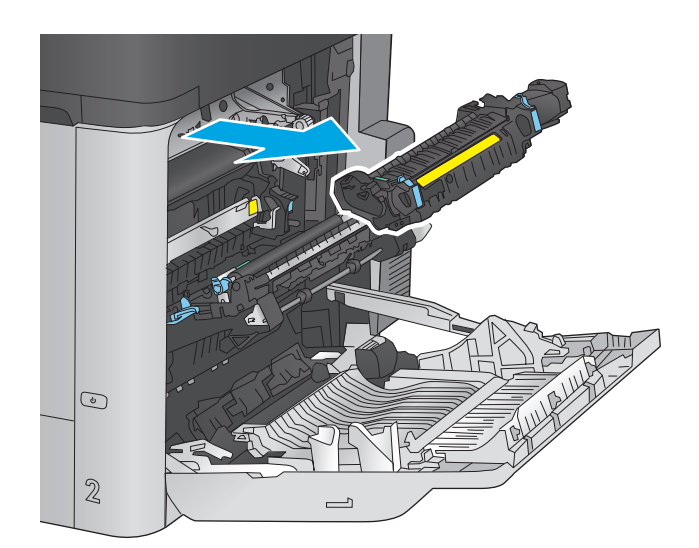

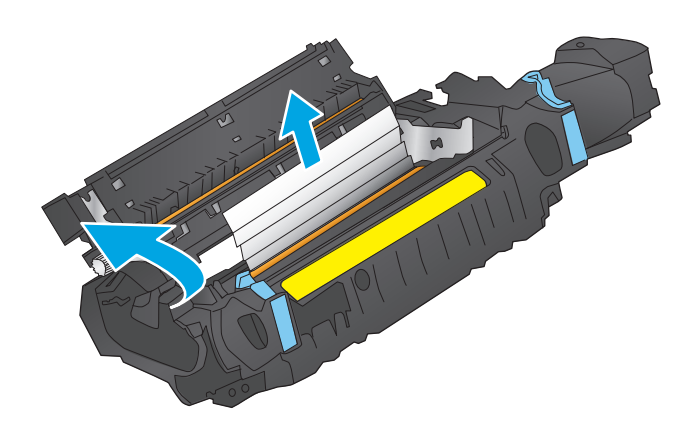
**14.** Schließen Sie die Papierstauklappe, und schieben Sie den Fixierer vollständig in das Gerät hinein.

**15.** Schließen Sie die rechte Klappe.

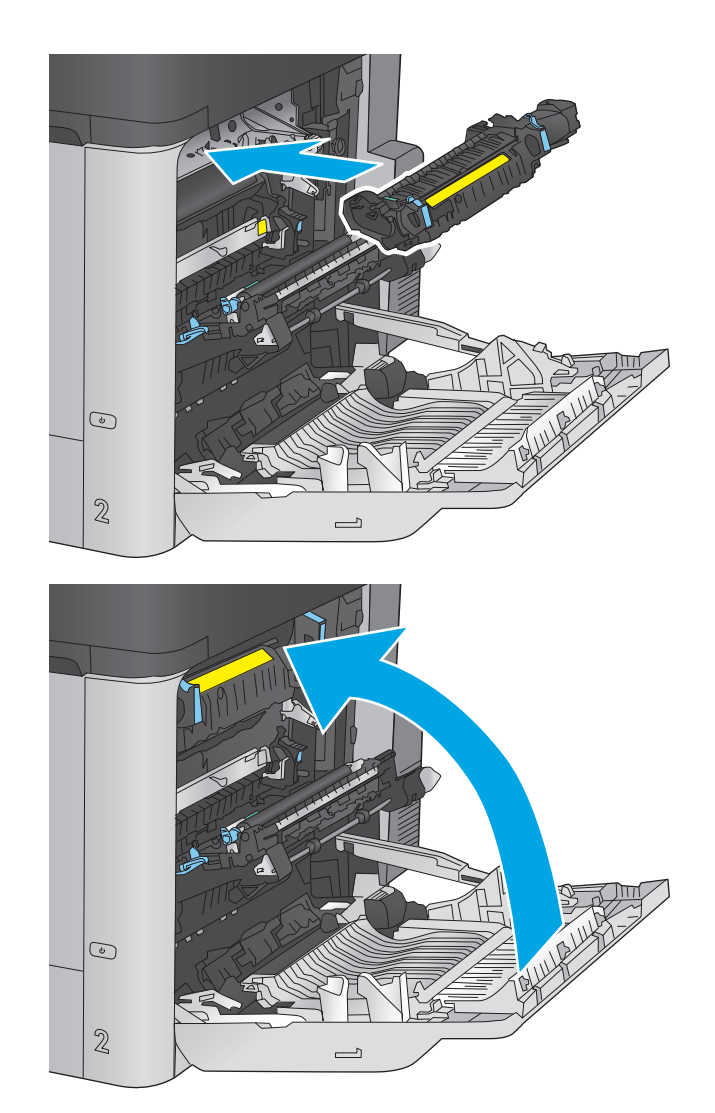

### **Beseitigen von Staus im 1.500-Blatt-Zufuhrgroßfach und bei der unteren rechten Klappe**

Gehen Sie folgendermaßen vor, um nach Papier in allen möglichen Papierstau-Positionen des 1.500-Blatt-Zufuhrfachs mit hoher Kapazität zu suchen. Bei Auftreten eines Staus wird auf dem Bedienfeld eine Animation angezeigt, die Sie beim Beheben des Staus unterstützt.

**1.** Öffnen Sie das 1.500-Blatt-Zufuhrfach mit hoher Kapazität.

**2.** Entnehmen und entsorgen Sie beschädigte Blätter.

**3.** Entnehmen Sie das Papier aus dem Fach.

 $\mathcal{S}$ 5 ્રિ

**4.** Heben Sie das Fach an, und ziehen Sie es gerade heraus.

**5.** Wenn Papier im Einzugsbereich gestaut ist, ziehen Sie es nach unten, um es zu entfernen.

**6.** Setzen Sie das Fach wieder ein, und legen Sie volle Pakete Papier in das Fach ein. Das Fach fasst 1.500 Blatt Papier.

**HINWEIS:** Legen Sie ganze Packungen Papier ein, um optimale Ergebnisse zu erzielen. Teilen Sie die Packungen nicht in kleinere Stapel auf.

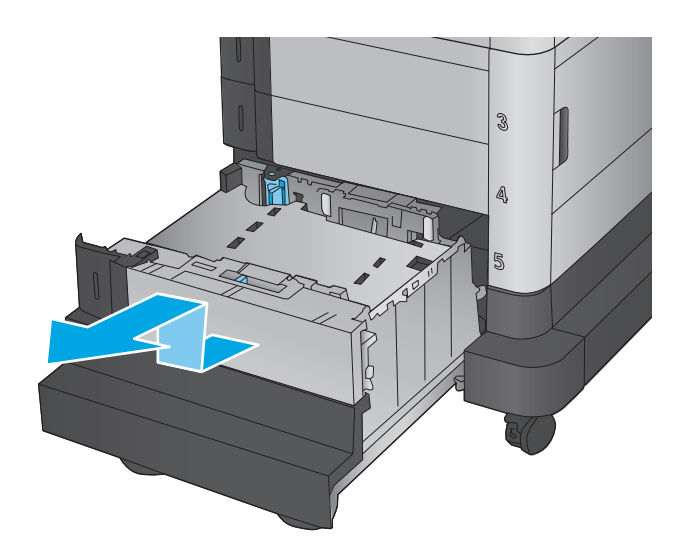

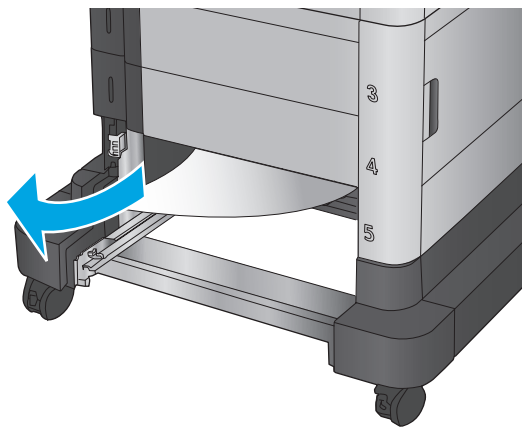

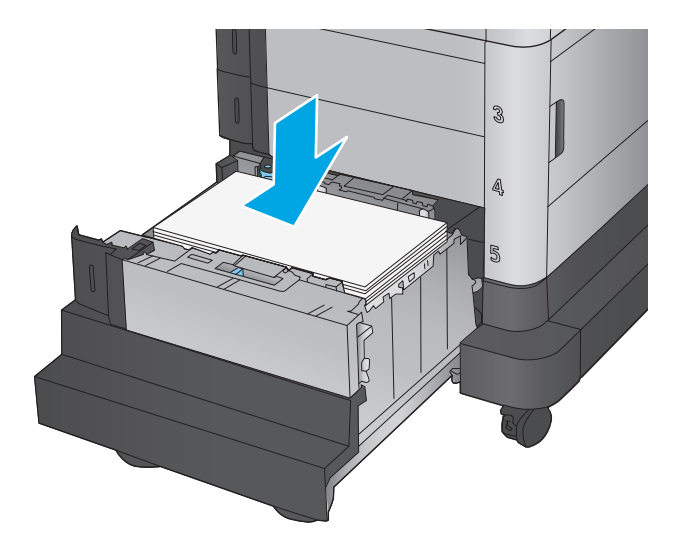

**7.** Schließen Sie das Fach.

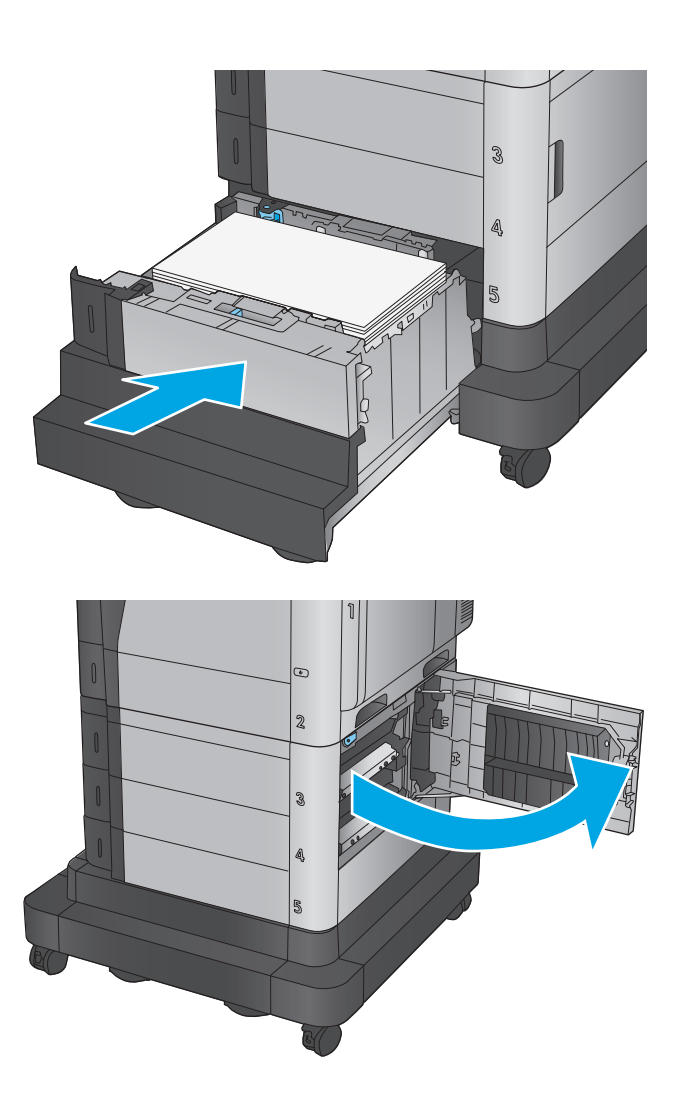

**8.** Öffnen Sie die untere rechte Klappe.

**9.** Beseitigen Sie den Papierstau.

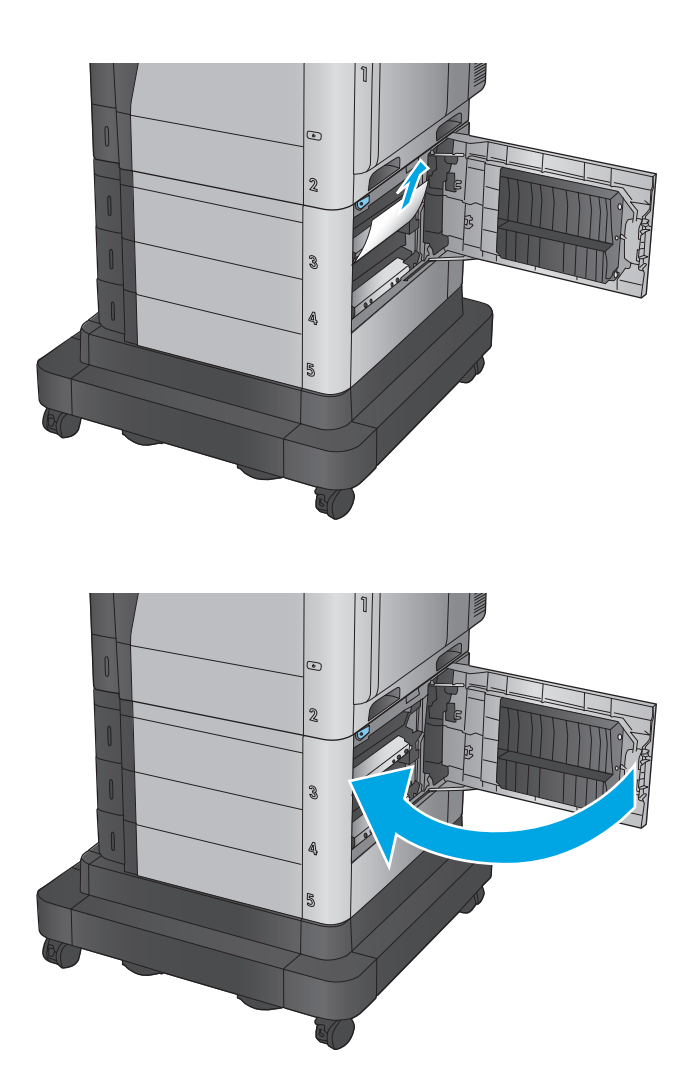

**10.** Schließen Sie die untere rechte Klappe.

**HINWEIS:** Wenn das Bedienfeld des Geräts nach der Beseitigung des Staus eine Meldung anzeigt, dass kein Papier im Fach eingelegt ist oder das Fach überfüllt ist, entfernen Sie das Fach, und suchen Sie dahinter nach verbliebenem Papier.

# **Beheben von Papierstaus im Bereich der unteren rechten Klappe**

Überprüfen Sie folgendermaßen, ob sich in der unteren rechten Klappe Papier befindet. Bei Auftreten eines Staus wird auf dem Bedienfeld eine Animation angezeigt, die Sie beim Beheben des Staus unterstützt.

**1.** Öffnen Sie die untere rechte Klappe.

**2.** Beseitigen Sie den Papierstau.

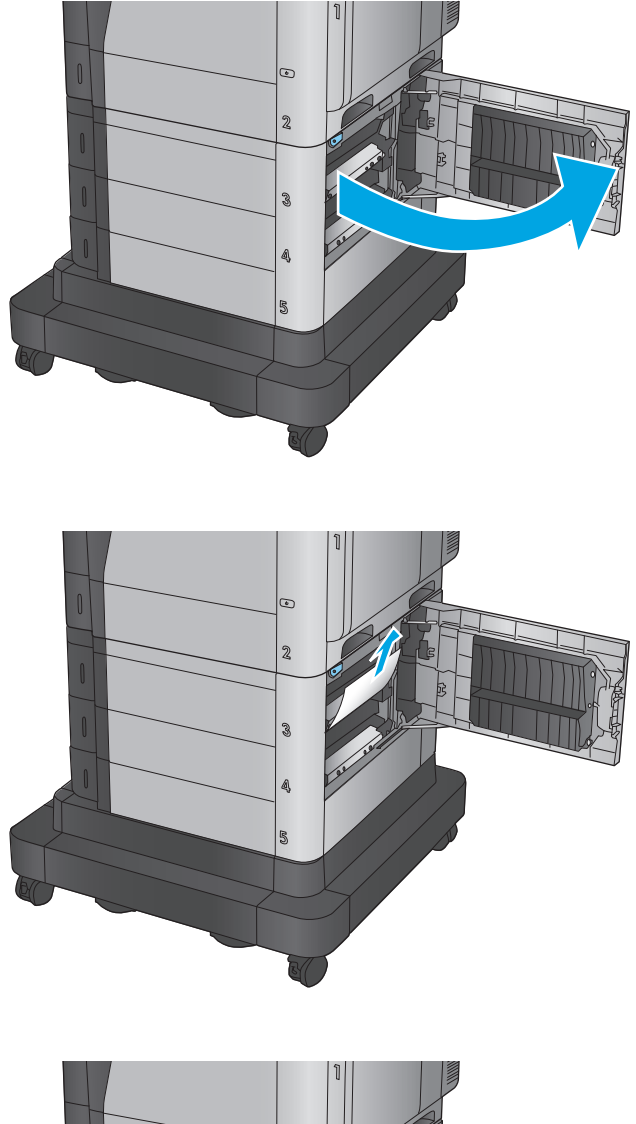

**3.** Schließen Sie die untere rechte Klappe.

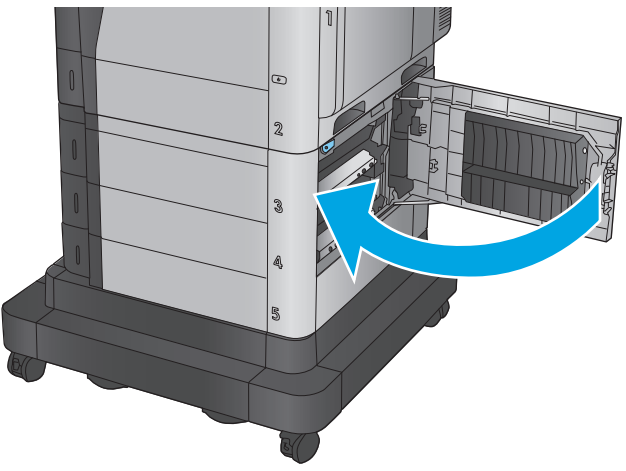

# **Beseitigen von Papierstaus im Bereich der rechten Klappe und der Fixiereinheit**

Gehen Sie folgendermaßen vor, um nach Papier in allen möglichen Papierstau-Positionen hinter der rechten Klappe zu suchen. Bei Auftreten eines Staus wird auf dem Bedienfeld eine Animation angezeigt, die Sie beim Beheben des Staus unterstützt.

- **ACHTUNG:** Die Fixiereinheit kann heiß sein, während das Gerät läuft. Warten Sie, bis die Fixiereinheit abgekühlt ist, bevor Sie sie anfassen.
- **1.** Öffnen Sie die rechte Klappe.

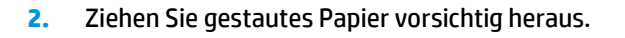

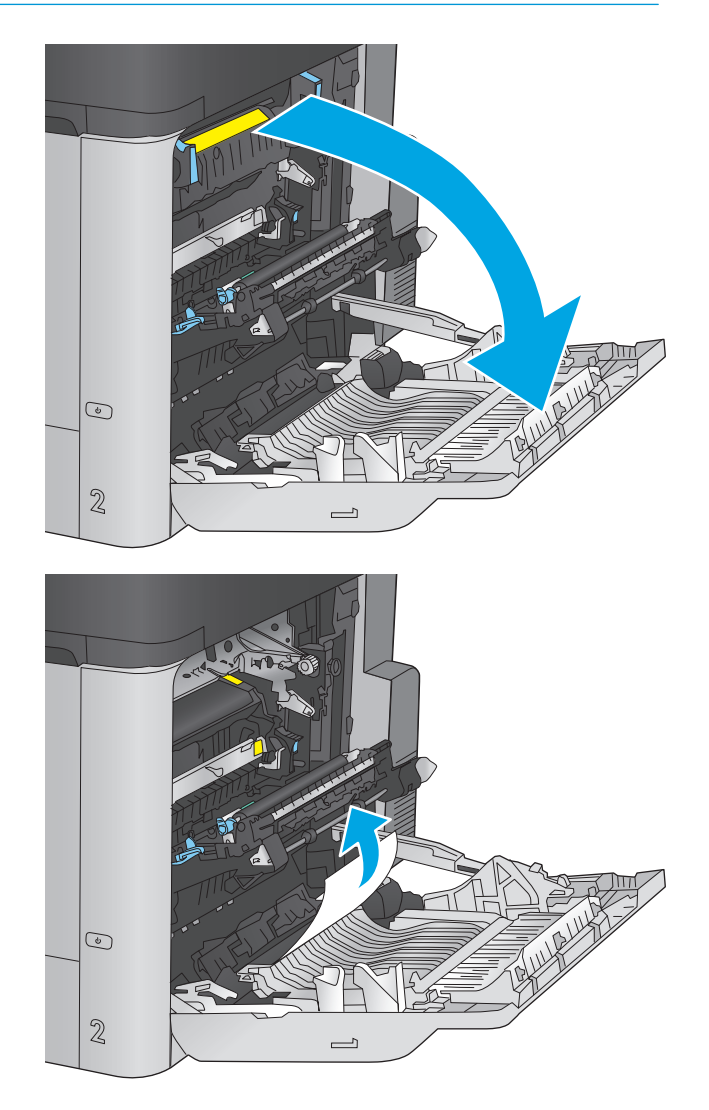

**3.** Wenn Papier an der Unterseite des Fixierers sichtbar ist, ziehen Sie es vorsichtig abwärts, um es zu entfernen.

**ACHTUNG:** Berühren Sie nicht die Walzen der Transferwalze. Verschmutzungen können die Druckqualität beeinträchtigen.

**4.** Wenn der Papierstau in der Zufuhr zum Ausgabefach erfolgt, entfernen Sie die Fixiereinheit, und ziehen Sie das Papier vorsichtig nach unten heraus.

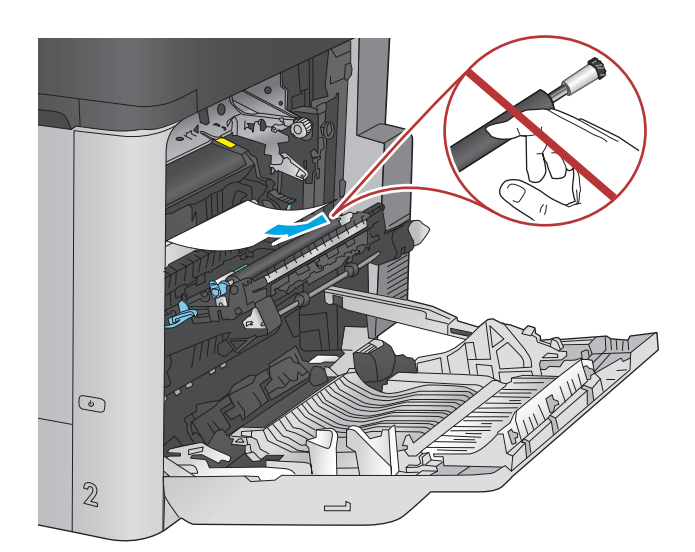

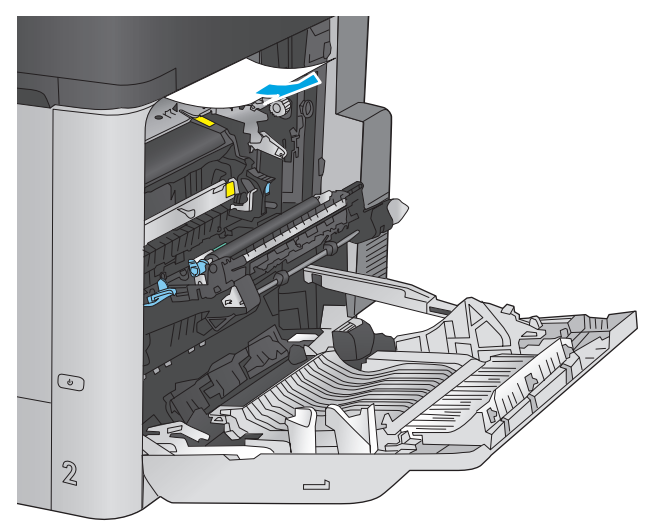

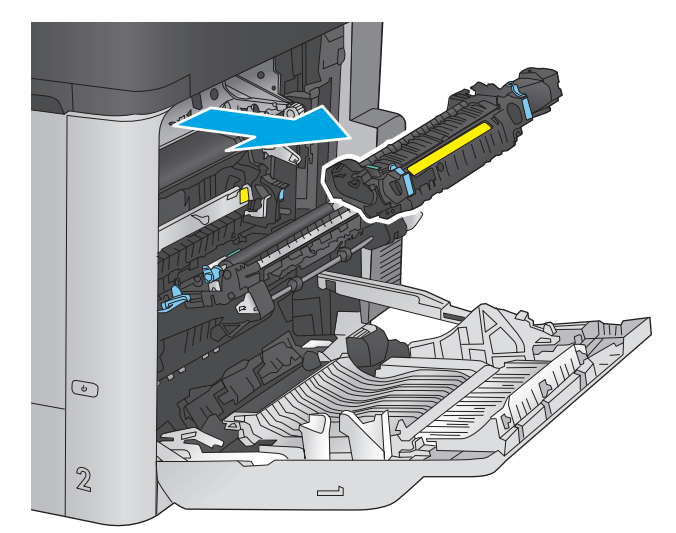

**5.** Papier könnte innerhalb des Fixierers gestaut sein, wo es nicht sichtbar ist. Fassen Sie die Fixiereinheit an den Griffen, heben Sie sie leicht an, und ziehen Sie sie gerade aus dem Drucker.

**ACHTUNG:** Die Fixiereinheit kann heiß sein, während das Gerät läuft. Warten Sie, bis die Fixiereinheit abgekühlt ist, bevor Sie sie anfassen.

**6.** Öffnen Sie die Papierstauklappe. Wenn Papier im Fixierer gestaut ist, ziehen Sie es vorsichtig gerade heraus. Wenn das Papier zerreißt, entfernen Sie alle Teile des Papiers.

**ACHTUNG:** Auch wenn der Körper der Fixiereinheit abgekühlt ist, können die Walzen darin noch immer heiß sein. Berühren Sie die Fixiererwalzen nicht, bevor sie abgekühlt sind.

**7.** Schließen Sie die Papierstauklappe, und schieben Sie den Fixierer vollständig in das Gerät hinein.

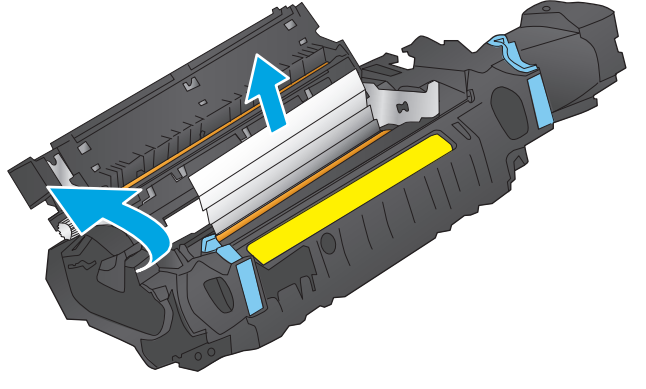

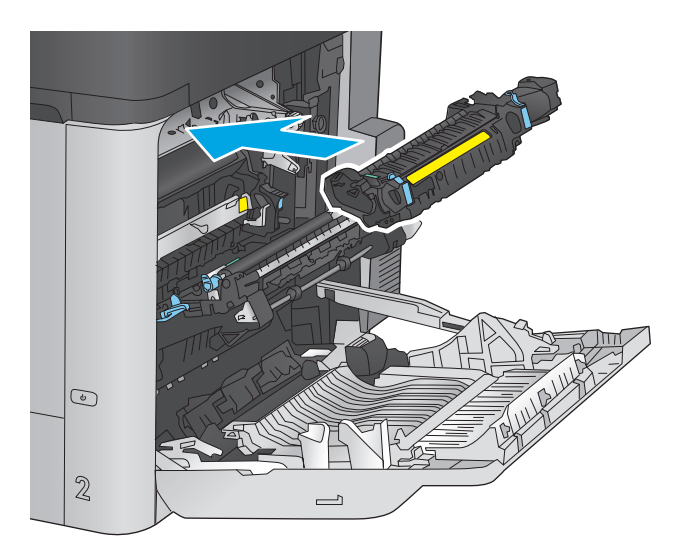

 $\odot$  $\mathbb{Z}$  $\qquad \qquad \Box$ 

**8.** Schließen Sie die rechte Klappe.

### **Beheben von Papierstaus unter der oberen Abdeckung**

Überprüfen Sie folgendermaßen, ob sich unter der oberen Abdeckung Papier befindet. Bei Auftreten eines Staus wird auf dem Bedienfeld eine Animation angezeigt, die Sie beim Beheben des Staus unterstützt.

**1.** Ziehen Sie den Entsperrhebel der oberen Abdeckung nach vorne und heben Sie dann die obere Abdeckung an.

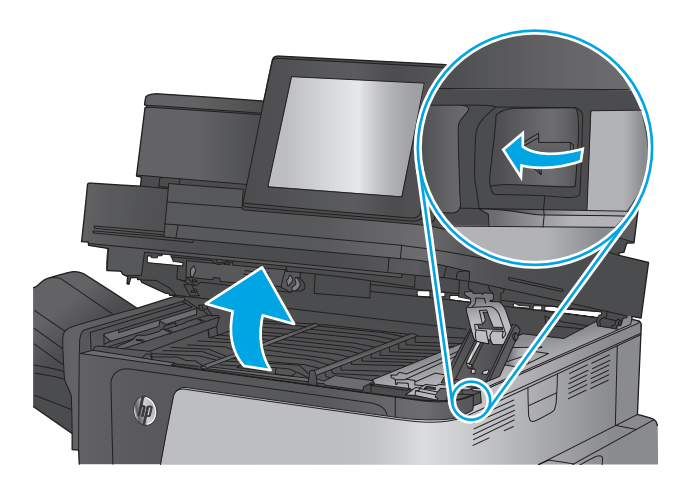

**2.** Beseitigen Sie den Papierstau.

**ACHTUNG:** Berühren Sie dabei nicht die Schaumstoffrollen, die sich unter der oberen Abdeckung befinden. Verschmutzungen können die Druckqualität beeinträchtigen.

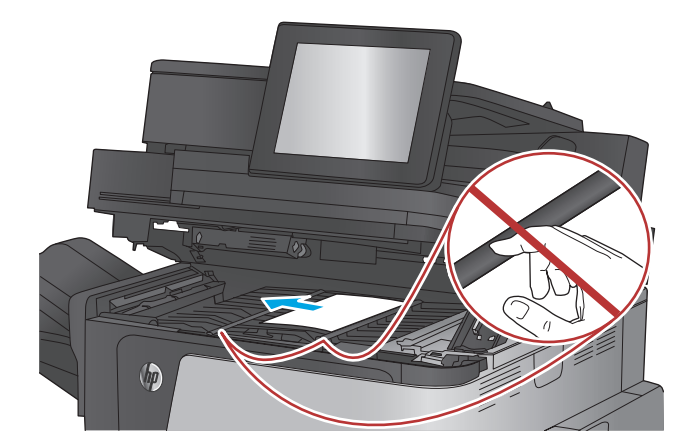

**3.** Schließen Sie die obere Abdeckung.

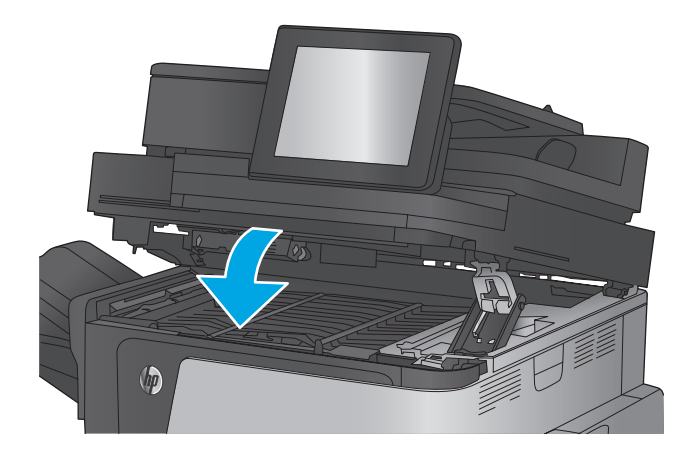

## **Beheben von Papierstaus im Vorlageneinzug**

Gehen Sie folgendermaßen vor, um nach Papier in allen möglichen Papierstau-Positionen des Vorlageneinzugs zu suchen. Bei Auftreten eines Staus wird auf dem Bedienfeld eine Animation angezeigt, die Sie beim Beheben des Staus unterstützt.

**1.** Heben Sie die Verriegelung an, um die Vorlageneinzugsabdeckung zu lösen.

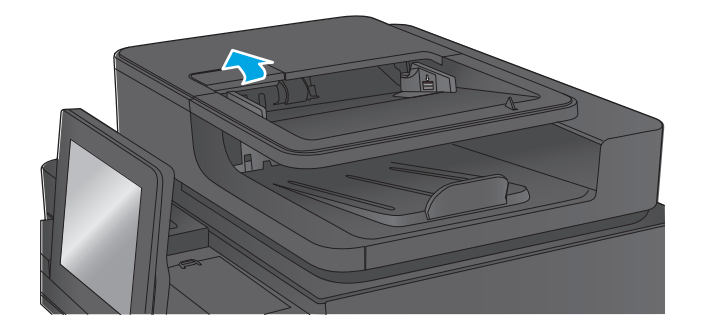

**2.** Öffnen Sie die Abdeckung des Vorlageneinzugs.

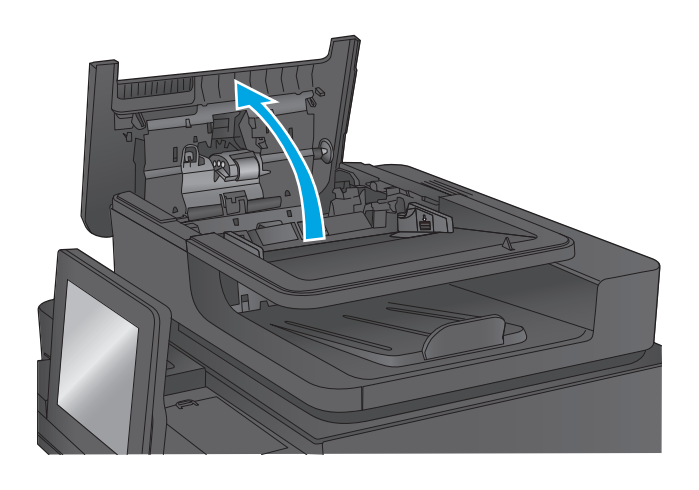

**3.** Öffnen Sie die Stauzugangsklappe, und nehmen Sie das gestaute Papier heraus.

Drehen Sie ggf. das grüne Rad an der Vorderseite des Vorlageneinzugs, um gestautes Papier zu entfernen.

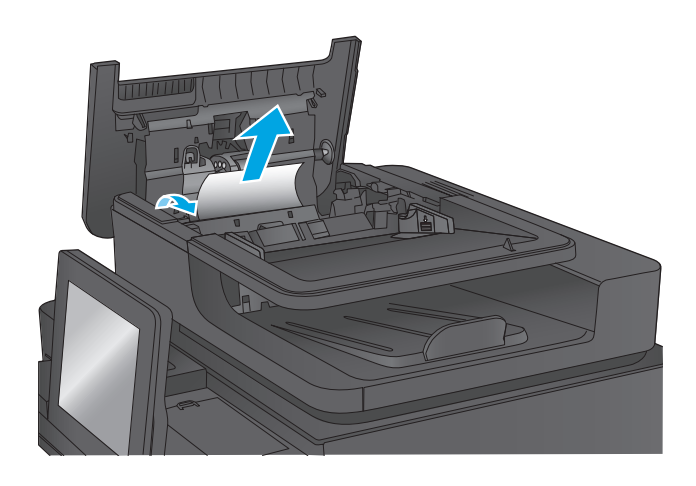

**4.** Drücken Sie auf die Klappe neben den Dokumentenvorlagenwalzen, um sicherzugehen, dass sie vollständig geschlossen ist.

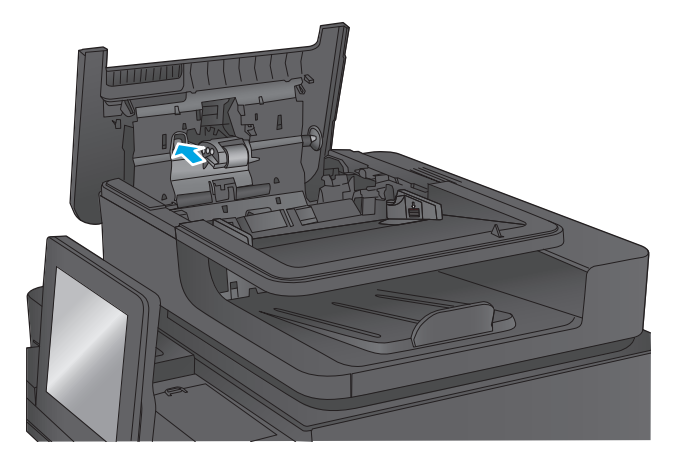

**5.** Heben Sie das Zufuhrfach des Vorlageneinzugs an.

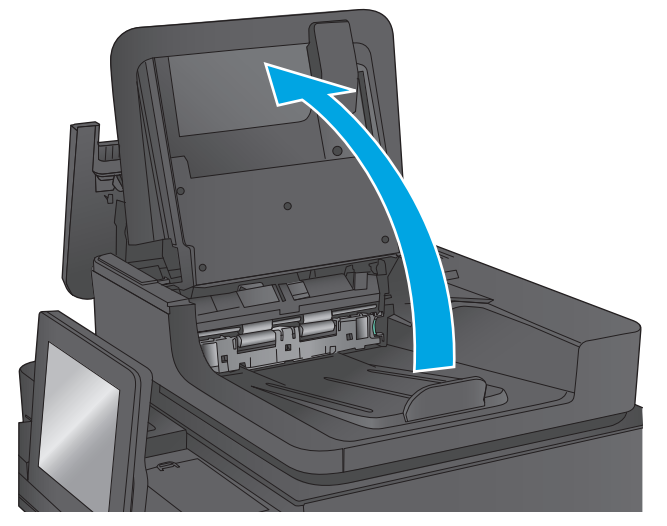

- **6.** Drücken Sie die beiden Schlitze jeweils am Ende der rückwärtigen Hintergrundauswahleinheit nach innen.
- 

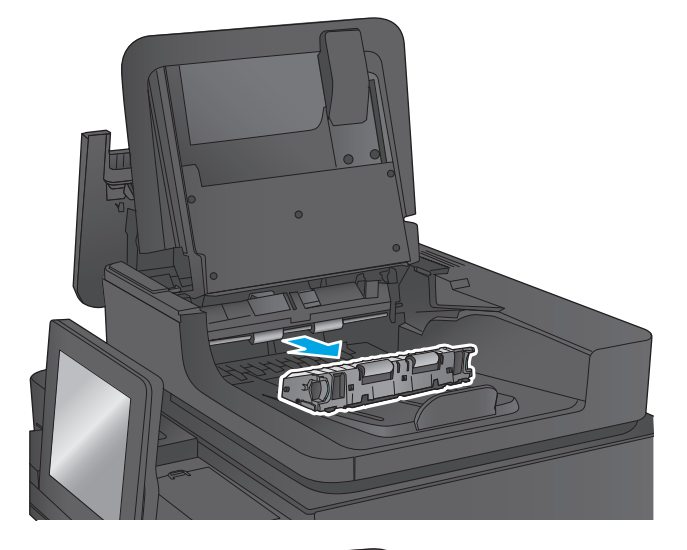

**8.** Beseitigen Sie den Papierstau.

**7.** Entfernen Sie die rückwärtige

herausziehen.

Hintergrundauswahleinheit , indem Sie sie

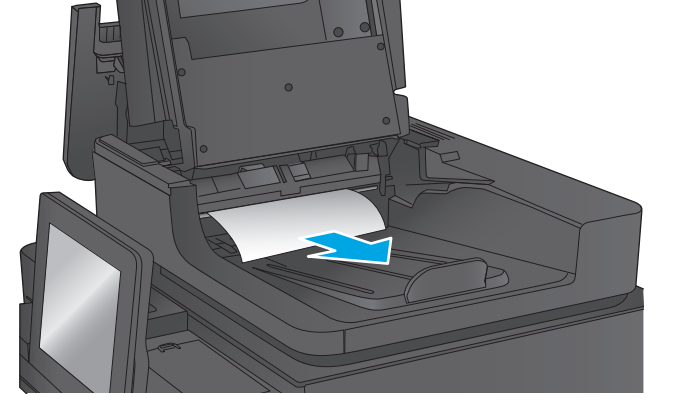

**9.** Setzen Sie die rückwärtige Hintergrundauswahleinheit erneut ein, indem Sie sie in den Schacht schieben, bis es hörbar einrastet.

**10.** Senken Sie das Zufuhrfach des Vorlageneinzugs ab.

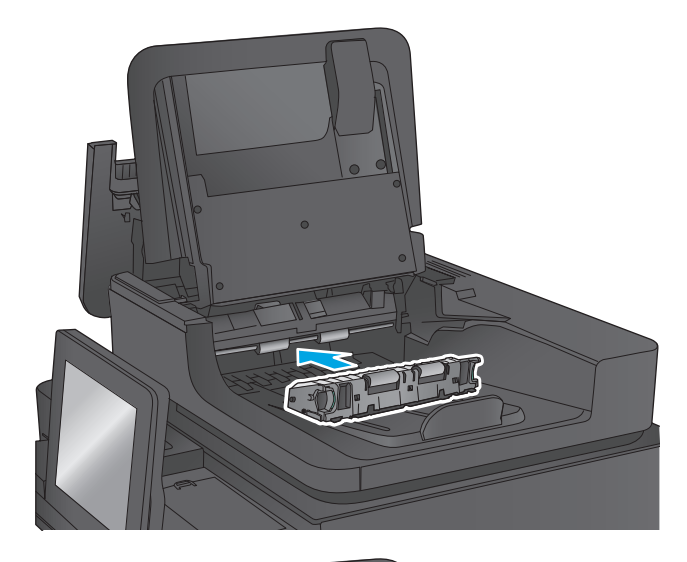

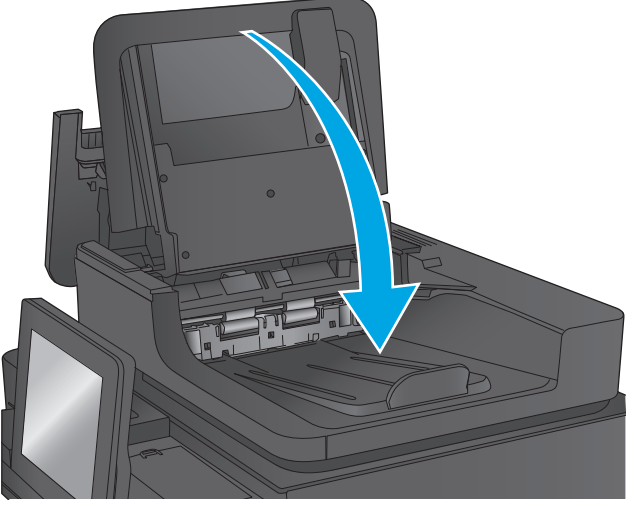

**11.** Schließen Sie die Abdeckung des Vorlageneinzugs.

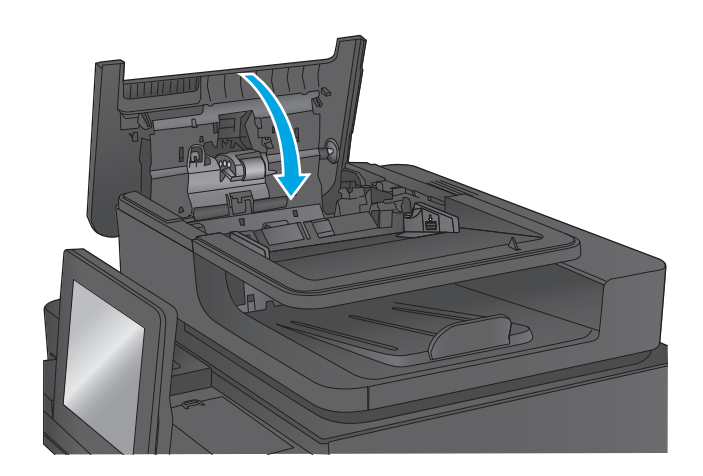

**HINWEIS:** Um Papierstaus zu vermeiden, müssen die Führungen im Zufuhrfach des Vorlageneinzugs eng an das Dokument angelegt werden. Entfernen Sie alle Heft- und Büroklammern von den Originaldokumenten.

**HINWEIS:** Bei Originaldokumenten, die auf schwerem Hochglanzpapier gedruckt werden, können häufiger Papierstaus auftreten als bei Originalen, die auf normalem Papier gedruckt werden.

### **Beheben von Staus im Ausgabefach**

Gehen Sie folgendermaßen vor, um Staus im Ausgabefach zu beseitigen. Bei Auftreten eines Staus wird auf dem Bedienfeld eine Animation angezeigt, die Sie beim Beheben des Staus unterstützt.

**1.** Wenn Papier im Ausgabefach sichtbar ist, fassen Sie das Papier oben an, und ziehen Sie es heraus.

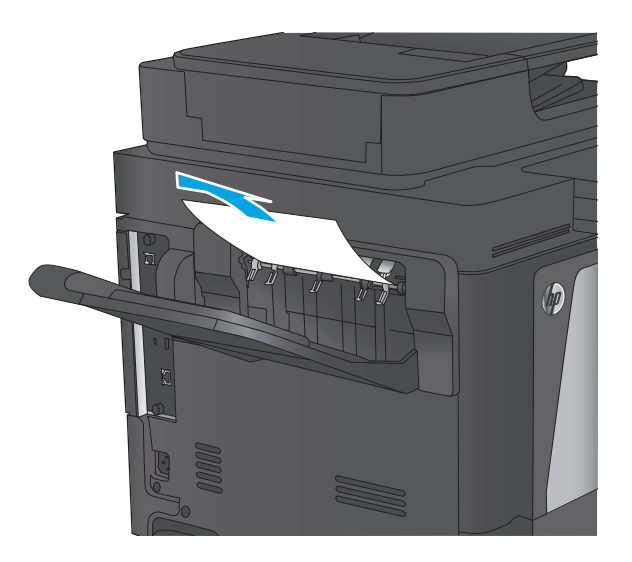

### **Beseitigen von Papierstaus in der Mailbox mit Hefter**

Überprüfen Sie folgendermaßen, ob sich in der Mailbox mit Hefter Papier befindet. Bei Auftreten eines Staus wird auf dem Bedienfeld eine Animation angezeigt, die Sie beim Beheben des Staus unterstützt.

**1.** Entfernen Sie das gestaute Papier aus den Mailbox-Fächern.

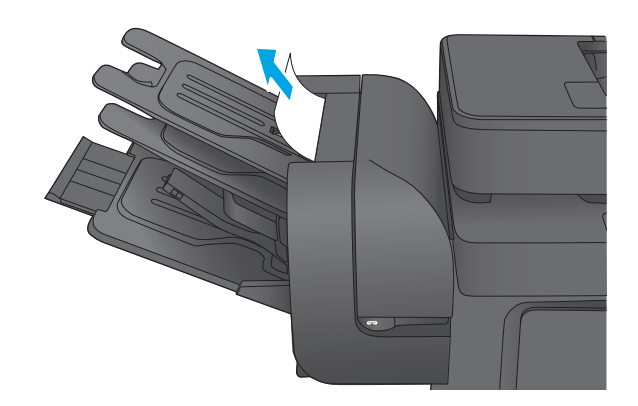

**2.** Heben Sie die graue Lasche an der Vorderseite des Hefters an, und öffnen Sie die Abdeckung des Hefters.

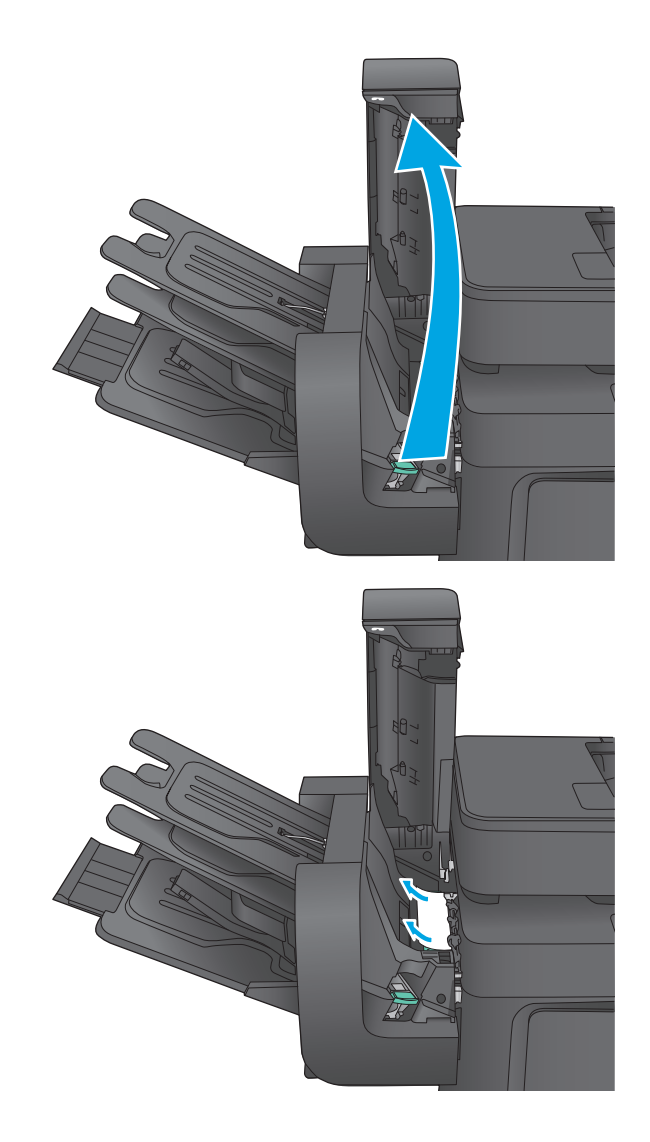

**3.** Wenn gestautes Papier unter der Papierführung zu sehen ist, ziehen Sie es vorsichtig gerade heraus.

**4.** Heben Sie die grüne Papierstauklappe an. Wenn gestautes Papier unter der Papierstauklappe zu sehen ist, ziehen Sie es vorsichtig gerade heraus.

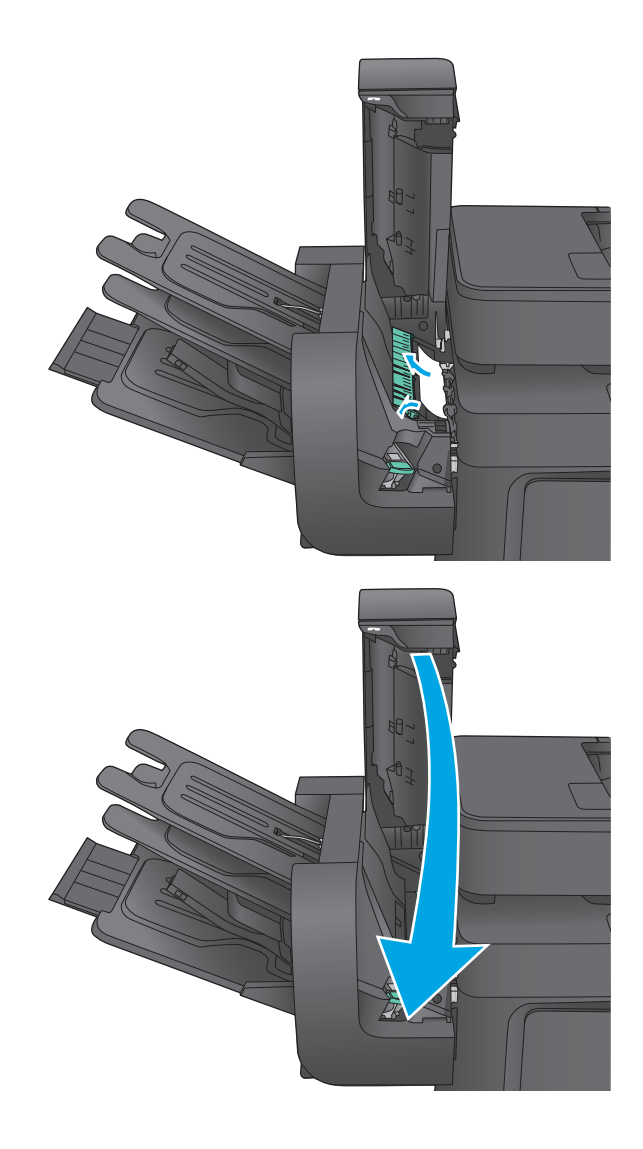

**5.** Schließen Sie die Hefterabdeckung.

# **Beseitigen von Heftklammernstaus in der Mailbox mit Hefter**

Überprüfen Sie folgendermaßen, ob sich in der Mailbox mit Hefter Heftklammern verklemmt haben. Bei Auftreten eines Staus wird auf dem Bedienfeld eine Animation angezeigt, die Sie beim Beheben des Staus unterstützt.

**1.** Heben Sie die graue Lasche an der Vorderseite des Hefters an, und öffnen Sie die Abdeckung des Hefters.

**2.** Heben Sie die grüne Lasche am Heftklammernmagazin an, und ziehen Sie das Heftklammernmagazin gerade heraus.

**3.** Heben Sie den kleinen Hebel hinten am Heftklammernmagazin.

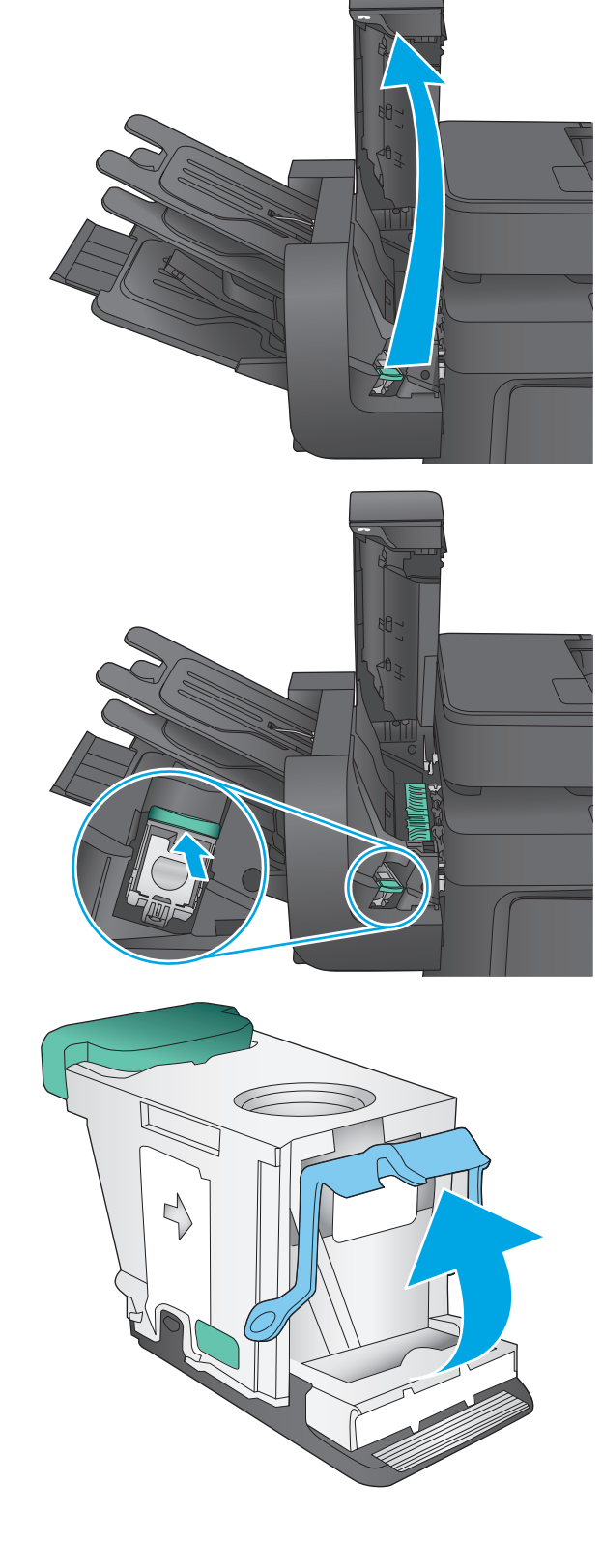

**4.** Entfernen Sie die gestauten Heftklammern.

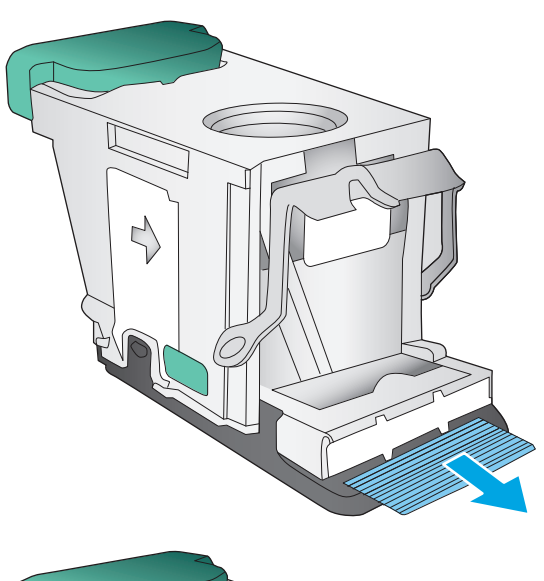

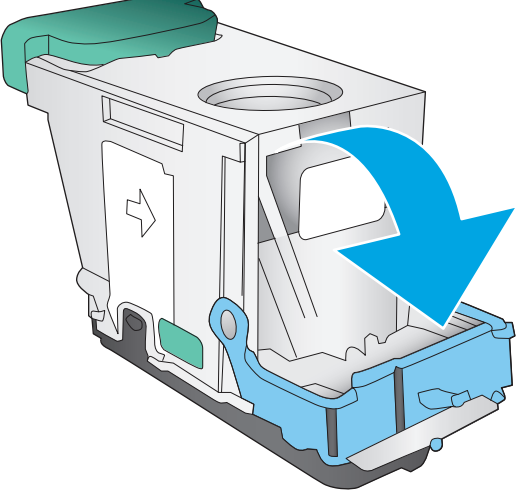

**5.** Senken Sie den Hebel hinten am Heftklammernmagazin. Achten Sie darauf, dass er einrastet.

**6.** Setzen Sie das Heftklammernmagazin in den Hefter ein, und drücken sie den grünen Griff nach unten, bis er einrastet.

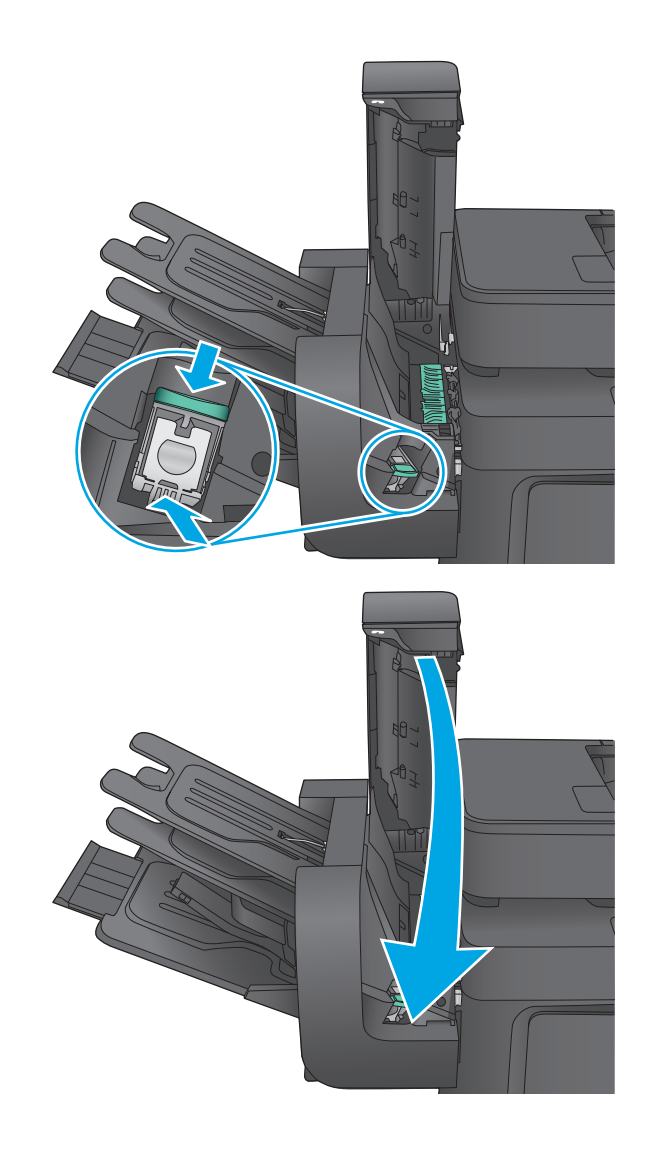

**7.** Schließen Sie die Hefterabdeckung.

# **Verbesserung der Druckqualität**

Wenn beim Gerät Druckqualitätsprobleme auftreten, versuchen Sie folgende Lösungen in der angegebenen Reihenfolge, um das Problem zu beheben.

Wenn beim Gerät Scan-, Fax- oder Kopierqualitätsprobleme auftreten, versuchen Sie es mit den folgenden Lösungen. Weitere Lösungsmöglichkeiten finden Sie unter "Verbessern der Scanqualität", "Verbessern der Faxqualität" oder "Verbessern der Kopierqualität".

- Drucken von einem anderen Softwareprogramm
- Prüfen der Papiersorte für den Druckauftrag
- [Überprüfen des Status der Tonerpatrone](#page-165-0)
- [Reinigen des Produkts](#page-166-0)
- [Visuelle Prüfung der Tonerpatrone](#page-167-0)
- [Überprüfen des Papiers und der Druckumgebung](#page-168-0)
- [Kalibrieren des Geräts zur Ausrichtung der Farben](#page-169-0)
- [Überprüfen der anderen Einstellungen für den Druckjob](#page-169-0)
- [Verwenden eines anderen Druckertreibers](#page-171-0)

### **Drucken von einem anderen Softwareprogramm**

Versuchen Sie, von einem anderen Softwareprogramm aus zu drucken. Wenn die Seite richtig gedruckt wird, ist das Problem auf das verwendete Softwareprogramm zurückzuführen.

### **Prüfen der Papiersorte für den Druckauftrag**

Überprüfen Sie die Einstellung für den Papiertyp, wenn Sie aus einem Softwareprogramm drucken und die gedruckten Seiten Verschmierungen, verschwommene oder dunkle Druckbereiche, gewelltes Papier, verteilte Tonerspritzer, losen Toner oder kleine Bereiche mit fehlendem Toner aufweisen.

#### **Überprüfen der Papiersorteneinstellung (Windows)**

- **1.** Wählen Sie im Softwareprogramm die Option **Drucken** aus.
- **2.** Wählen Sie das Gerät aus, und klicken Sie auf **Eigenschaften** oder **Voreinstellungen**.
- **3.** Klicken Sie auf die Registerkarte **Papier/Qualität**.
- **4.** Klicken Sie in der Dropdownliste **Papiersorte** auf **Sonstige...**.
- **5.** Erweitern Sie unter **Papiersorte** die Optionen.
- **6.** Erweitern Sie die Kategorie der Papiersorten, die am besten zum gewünschten Papier passt.
- **7.** Wählen Sie die Option für die gewünschte Papiersorte aus, und klicken Sie auf **OK**.
- **8.** Klicken Sie auf die Schaltfläche **OK**, um das Dialogfeld **Dokumenteigenschaften** zu schließen. Klicken Sie im Dialogfeld **Drucken** auf **OK**, um den Druckauftrag zu drucken.

#### <span id="page-165-0"></span>**Überprüfen der Papiersorteneinstellung (Mac OS X)**

- **1.** Klicken Sie auf das Menü **Datei** und dann auf **Drucken**.
- **2.** Wählen Sie das Gerät im Menü **Drucker** aus.
- **3.** Der Druckertreiber zeigt standardmäßig das Menü **Kopien & Seiten** an. Öffnen Sie die Dropdown-Liste der Menüs und dann das Menü **Fertigstellung**.
- **4.** Wählen Sie in der Dropdown-Liste **Medientyp** einen Typ aus.
- **5.** Klicken Sie auf die Schaltfläche **Drucken**.

### **Überprüfen des Status der Tonerpatrone**

Führen Sie die folgenden Schritte aus, um die Resttonermenge in der Tonerpatrone und ggf. den Status anderer austauschbarer Wartungsteile zu überprüfen.

#### **Schritt 1: Drucken der Statusseite für Verbrauchsmaterial**

- **1.** Berühren Sie auf dem Bedienfeld des Geräts auf dem Home-Bildschirm die Schaltfläche Verbrauchsmaterial.
- **2.** Der Status aller Verbrauchsmaterialien wird auf dem Bildschirm aufgelistet.
- **3.** Berühren Sie die Schaltfläche Verbrauchsmaterial verwalten, um einen Bericht über den Status aller Verbrauchsmaterialien, einschließlich der Nummer der HP Originalteile, zu drucken oder anzuzeigen. Berühren Sie die Schaltfläche Verbrauchsmaterialstatus und anschließend entweder Drucken oder Anzeigen.

#### **Schritt 2: Überprüfen des Verbrauchsmaterialstatus**

**1.** Überprüfen Sie im Bericht zum Status der Verbrauchsmaterialien den Prozentsatz für die Resttonermenge der Tonerpatronen und ggf. den Status anderer austauschbarer Wartungsteile.

Die Druckqualität kann durch die Verwendung einer Tonerpatrone, die das Ende ihrer geschätzten Gebrauchsdauer erreicht hat, beeinträchtigt werden. Die Seite für das Gerät zeigt an, wenn der Füllstand von Verbrauchsmaterial sehr niedrig ist. Wenn das HP Verbrauchsmaterial fast verbraucht ist, erlischt die Gewährleistung mit Premiumschutz von HP.

Die Tonerpatrone muss zu diesem Zeitpunkt nur dann ersetzt werden, wenn die Druckqualität nachlässt. Besorgen Sie eine Ersatztonerpatrone für den Fall, dass der Drucker keine akzeptable Druckqualität mehr liefert.

Wenn Sie feststellen, dass Sie die Tonerpatrone und andere austauschbaren Wartungsteile ersetzen müssen, werden die Teilenummern der HP Originalteile auf der Statusseite angezeigt.

**2.** Prüfen Sie, ob Sie eine Originalpatrone von HP verwenden.

Auf einer HP Originaltonerpatrone befindet sich der Aufdruck "HP" oder "Hewlett-Packard" oder das HP Logo. Weitere Informationen zum Erkennen von HP Patronen finden Sie auf der Website [www.hp.com/go/learnaboutsupplies.](http://www.hp.com/go/learnaboutsupplies)

# <span id="page-166-0"></span>**Reinigen des Produkts**

#### **Drucken einer Reinigungsseite**

Während des Druckvorgangs können sich im Gerät Papier, Toner und Staubpartikel sammeln und zu Druckqualitätsproblemen wie Tonerflecken oder -spritzer, Verschmierungen, Streifen, Linien oder Wiederholungszeichen.

Reinigen Sie den Papierpfad des Geräts in folgenden Schritten:

- **1.** Berühren Sie auf dem Bedienfeld des Geräts auf dem Home-Bildschirm die Schaltfläche Gerätewartung.
- **2.** Berühren Sie Kalibrierung/Reinigung, anschließend Reinigungsseite und dann Drucken, um die Seite zu drucken.

Die Meldung **Reinigung** wird auf dem Gerätebedienfeld angezeigt. Der Reinigungsvorgang dauert ein paar Minuten. Schalten Sie den Drucker erst aus, nachdem die Reinigungsseite vollständig gedruckt wurde. Entsorgen Sie nach Abschluss die gedruckte Seite.

#### **Überprüfen des Scannerglases auf Schmutz und Flecken**

Im Laufe der Zeit können sich Schmutzflecken auf dem Scannerglas und der weißen Kunststoffabdeckung ablagern, wodurch die Leistung beeinträchtigt wird. Gehen Sie folgendermaßen vor, um den Scanner zu reinigen, wenn die gedruckten Seiten Streifen, unerwünschte Linien, schwarze Punkte, schlechte Druckqualität oder verschwommenen Text aufweisen.

**1.** Drücken Sie die Netztaste, um das Gerät auszuschalten. Ziehen Sie dann das Netzkabel von der Steckdose ab.

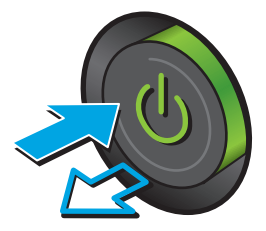

<span id="page-167-0"></span>**2.** Öffnen Sie die Scannerabdeckung.

**3.** Reinigen Sie das Scannerglas, die Scanstreifen des Vorlageneinzugs und die weiße Kunststoffabdeckung mit einem weichen Tuch oder Schwamm, den Sie mit nicht scheuerndem Glasreinigungsmittel befeuchtet haben.

**ACHTUNG:** Um Schäden am Produkt zu vermeiden, dürfen folgende Reinigungsmittel nicht verwendet werden: Scheuermittel, Aceton, Benzol, Ammoniak, Ethylalkohol und Tetrachlorkohlenstoff. Tragen Sie keine Flüssigkeiten direkt auf das Vorlagenglas oder die Walze auf. Die Flüssigkeiten sickern möglicherweise in das Produkt, wodurch es beschädigt werden kann.

**HINWEIS:** Wenn Sie bei Verwendung des Vorlageneinzugs Probleme mit Streifen auf Kopien haben, reinigen Sie den kleinen Glasstreifen auf der linken Seite des Scanners.

- **4.** Trocknen Sie das Scannerglas und die weißen Kunststoffteile mit einem Ledertuch oder Zelluloseschwamm, um Fleckenbildung zu verhindern.
- **5.** Schließen Sie das Netzkabel an eine Steckdose an, und drücken Sie die Netztaste, um das Gerät einzuschalten.

## **Visuelle Prüfung der Tonerpatrone**

Gehen Sie folgendermaßen vor, um die einzelnen Tonerpatronen zu überprüfen.

- **1.** Nehmen Sie die Tonerpatrone aus dem Gerät.
- **2.** Überprüfen Sie den Speicherchip auf Schäden.
- **3.** Überprüfen Sie die Oberfläche der grünen Bildtrommel.

**ACHTUNG:** Berühren Sie nicht die Bildtrommel. Fingerabdrücke auf der Bildtrommel können die Druckqualität beeinträchtigen.

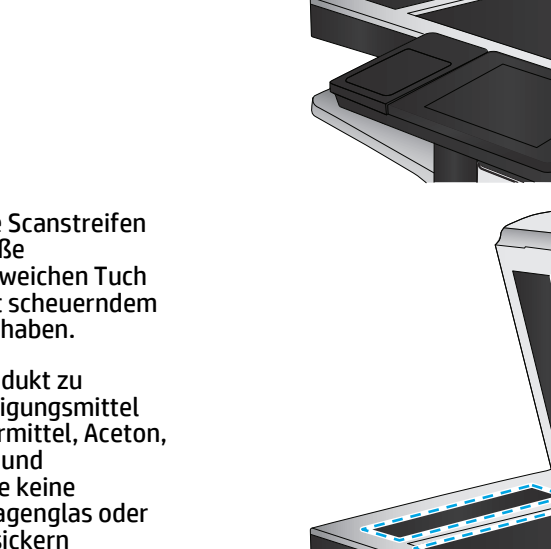

- <span id="page-168-0"></span>**4.** Wenn Sie Kratzer, Fingerabdrücke oder andere Schäden an der Bildtrommel erkennen, tauschen Sie die Tonerpatrone aus.
- **5.** Setzen Sie die Tonerpatrone wieder ein, und drucken Sie einige Seiten, um zu prüfen, ob das Problem behoben wurde.

# **Überprüfen des Papiers und der Druckumgebung**

#### **Schritt 1: Verwenden von Papier, das den HP Spezifikationen entspricht**

Bestimmte Probleme mit der Druckqualität ergeben sich aus der Verwendung von Papier, das nicht den Spezifikationen von HP entspricht.

- Verwenden Sie ausschließlich Papiersorten und Papiergewichte, die von diesem Gerät unterstützt werden.
- Verwenden Sie Papier von guter Qualität, das keine Einschnitte, Ritzen, Risse, Flecken, lose Partikel, Staubteilchen, Falten, Perforationen, Heftklammern und eingerollte oder geknickte Ecken aufweist.
- Verwenden Sie kein Papier, das bereits bedruckt wurde.
- Verwenden Sie kein Papier mit metallischen Materialien wie Glitter.
- Verwenden Sie für Laserdrucker geeignetes Papier. Verwenden Sie kein Papier, das nur für Tintenstrahldrucker geeignet ist.
- Verwenden Sie kein Papier, das zu rau ist. Glatteres Papier führt im Allgemeinen zu einer besseren Druckqualität.

#### **Schritt 2: Überprüfen der Umgebung**

Die Umgebung kann sich direkt auf die Druckqualität auswirken und ist häufig Ursache für Probleme mit der Druckqualität oder der Papierzufuhr. Sie haben folgende Möglichkeiten:

- Stellen Sie das Gerät nicht an einem zugigen Standort auf, wie z. B. in der Nähe von offenen Fenstern und Türen oder Klimaanlagegebläsen.
- Stellen Sie sicher, dass das Gerät keinen Temperatur- und Luftfeuchtigkeitswerten ausgesetzt ist, die außerhalb der Produktspezifikationen liegen.
- Stellen Sie das Gerät nicht in einem beengten Raum, wie z. B. einem Schrank, auf.
- Stellen Sie das Gerät auf eine stabile, gerade Fläche.
- Entfernen Sie Gegenstände, die die Lüftungsschlitze des Geräts verdecken. Das Gerät erfordert eine ungehinderte Luftströmung an allen Seiten, einschließlich der Oberseite.
- Schützen Sie das Gerät vor Schmutz, Staub, Dampf, Fettpartikeln und anderen Stoffen, die über die Luft übertragen werden und sich im Produkt ablagern können.

#### **Schritt 3: Einstellen der Ausrichtung einzelner Fächer**

Gehen Sie folgendermaßen vor, wenn Text oder Bilder beim Drucken aus bestimmten Fächern nicht korrekt auf der gedruckten Seite zentriert oder ausgerichtet sind.

- **1.** Berühren Sie im Bedienfeld des Geräts auf dem Home-Bildschirm die Schaltfläche Administration.
- **2.** Öffnen Sie die folgenden Menüs:
- <span id="page-169-0"></span>Allgemeine Einstellungen
- Druckqualität
- Bildausrichtung
- **3.** Wählen Sie das Fach aus, das Sie anpassen möchten.
- **4.** Berühren Sie die Schaltfläche Testseite drucken, und befolgen Sie die Anweisungen auf dem Ausdruck.
- **5.** Berühren Sie die Schaltfläche Testseite drucken, um die Ergebnisse zu prüfen. Nehmen Sie bei Bedarf ggf. weitere Anpassungen vor.
- **6.** Wenn Sie mit den Ergebnissen zufrieden sind, berühren Sie die Schaltfläche Speichern, um die neuen Einstellungen zu speichern.

# **Kalibrieren des Geräts zur Ausrichtung der Farben**

Durch die Kalibrierung des Geräts wird die Druckqualität optimiert.

Gehen Sie folgendermaßen vor, um Druckqualitätsprobleme wie falsch ausgerichtete Farben, farbige Schatten, verschwommene Grafiken oder andere zu lösen.

- **1.** Berühren Sie auf dem Bedienfeld des Geräts auf dem Home-Bildschirm die Schaltfläche Gerätewartung.
- **2.** Öffnen Sie die folgenden Menüs:
	- Kalibrierung/Reinigung
	- Vollständige Kalibrierung
- **3.** Berühren Sie die Schaltfläche Start, um den Kalibrierungsvorgang zu starten.

Die Meldung **Calibrating** (Kalibrierung) wird auf dem Bedienfeld des Geräts angezeigt. Der Kalibriervorgang dauert ein paar Minuten. Schalten Sie den Drucker erst aus, nachdem die Kalibrierseite vollständig gedruckt wurde.

**4.** Warten Sie, bis das Gerät kalibriert ist und starten Sie dann einen weiteren Druckversuch.

## **Überprüfen der anderen Einstellungen für den Druckjob**

Gehen Sie beim Drucken aus einem Softwareprogramm folgendermaßen vor, um das Problem durch Anpassen weiterer Drucktreibereinstellungen zu beheben.

#### **Anpassen der Farbeinstellungen (Windows)**

Gehen Sie folgendermaßen vor, wenn die Farben auf der gedruckten Seite nicht mit denen auf dem Computerbildschirm übereinstimmen oder nicht zufriedenstellend sind.

#### **Ändern des Farbmotivs**

- **1.** Wählen Sie im Softwareprogramm die Option **Drucken** aus.
- **2.** Wählen Sie das Gerät aus, und klicken Sie auf **Eigenschaften** oder **Voreinstellungen**.
- **3.** Klicken Sie auf die Registerkarte **Farbe**.
- **4.** Klicken Sie auf das Kontrollkästchen **HP EasyColor**, um die Markierung aufzuheben.
- **5.** Wählen Sie in der Dropdown-Liste **Farbmotive** ein Farbmotiv aus.
	- **Standard (sRGB)**: Mit diesem Motiv wird der Drucker angewiesen, RGB-Daten im RAW-Format des Geräts auszugeben. Die Farben können im Softwareprogramm oder im Betriebssystem zur korrekten Anzeige eingestellt werden.
	- **Leuchtend (sRGB)**: Das Gerät erhöht die Farbsättigung in den mittleren Tönen. Dieses Motiv sollten Sie zum Drucken von Geschäftsgrafiken verwenden.
	- **Foto (sRGB)**: Das Gerät interpretiert RGB-Farben so, als würden sie als Fotografien in einer kleinen digitalen Dunkelkammer gedruckt. Die Farben werden kräftiger bzw. mit stärkerer Sättigung dargestellt als beim Standardmotiv (sRBG). Dieses Motiv sollten Sie zum Drucken von Fotos verwenden.
	- **Foto (Adobe RGB 1998)**: Dieses Motiv ist zum Drucken digitaler Fotos geeignet, die statt sRGB das AdobeRGB-Farbspektrum verwenden. Deaktivieren Sie die Farbverwaltung im Softwareprogramm, wenn Sie dieses Motiv verwenden.
	- **Keine: Es wird kein Farbmotiv verwendet.**
	- **Benutzerdefiniertes Profil**: Mit dieser Option können Sie anhand eines benutzerdefinierten Eingabeprofils die Farbausgabe präzise steuern, um so beispielsweise ein bestimmtes HP LaserJet Gerät zu emulieren. Benutzerdefinierte Profile können unter [www.hp.com](http://www.hp.com) heruntergeladen werden.
- **6.** Klicken Sie auf die Schaltfläche **OK**, um das Dialogfeld **Dokumenteigenschaften** zu schließen. Klicken Sie im Dialogfeld **Drucken** auf **OK**, um den Druckauftrag zu drucken.

#### **Ändern der Farboptionen**

- **1.** Wählen Sie im Softwareprogramm die Option **Drucken** aus.
- **2.** Wählen Sie das Gerät aus, und klicken Sie auf **Eigenschaften** oder **Voreinstellungen**.
- **3.** Klicken Sie auf die Registerkarte **Farbe**.
- **4.** Klicken Sie auf das Kontrollkästchen **HP EasyColor**, um die Markierung aufzuheben.
- **5.** Klicken Sie auf die Einstellung **Automatic** (Automatisch) oder **Manual** (Manuell).
	- Einstellung **Automatic** (Automatisch): Diese Einstellung ist für die meisten Farbdruckjobs geeignet.
	- Einstellung **Manual** (Manuell): Mit dieser Einstellung können Sie die Farbeinstellungen unabhängig von anderen Einstellungen anpassen. Klicken Sie auf **Einstellungen**, um das Fenster für die manuelle Farbanpassung zu öffnen.

**HINWEIS:** Manuelle Anpassungen der Farbeinstellungen können sich auf die Druckergebnisse auswirken. HP empfiehlt, dass diese Einstellungen nur von Farbgrafikexperten geändert werden.

- **6.** Klicken Sie auf die Option **Print in Grayscale** (In Graustufen drucken), um ein Farbdokument in Schwarzweiß oder in Grautönen zu drucken. Verwenden Sie diese Option, um Farbdokumente zum Fotokopieren oder Faxen zu drucken. Diese Option ist zudem zum Drucken von Entwurfskopien geeignet und hilft dabei, Farbtoner zu sparen.
- **7.** Klicken Sie auf die Schaltfläche **OK**, um das Dialogfeld **Dokumenteigenschaften** zu schließen. Klicken Sie im Dialogfeld **Drucken** auf **OK**, um den Druckauftrag zu drucken.

### <span id="page-171-0"></span>**Verwenden eines anderen Druckertreibers**

Möglicherweise benötigen Sie einen anderen Druckertreiber, wenn Sie von einem Softwareprogramm drucken und auf Ihren gedruckten Seiten unerwartete Linien in den Grafiken erscheinen, Text oder Bilder fehlen, die Formatierung nicht korrekt ist oder Schriftarten ersetzt wurden.

Laden Sie einen der folgenden Treiber von der HP Website herunter. In den USA gehen Sie zu [www.hp.com/](http://www.hp.com/support/colorljMFPM680) [support/colorljMFPM680.](http://www.hp.com/support/colorljMFPM680) Außerhalb der USA gehen Sie zu [www.hp.com/support](http://www.hp.com/support). Wählen Sie Ihr Land/Ihre Region aus. Klicken Sie auf **Download Drivers & Software** (Treiber und Software herunterladen). Geben Sie den Produktnamen ein, und klicken Sie dann auf **Suchen**.

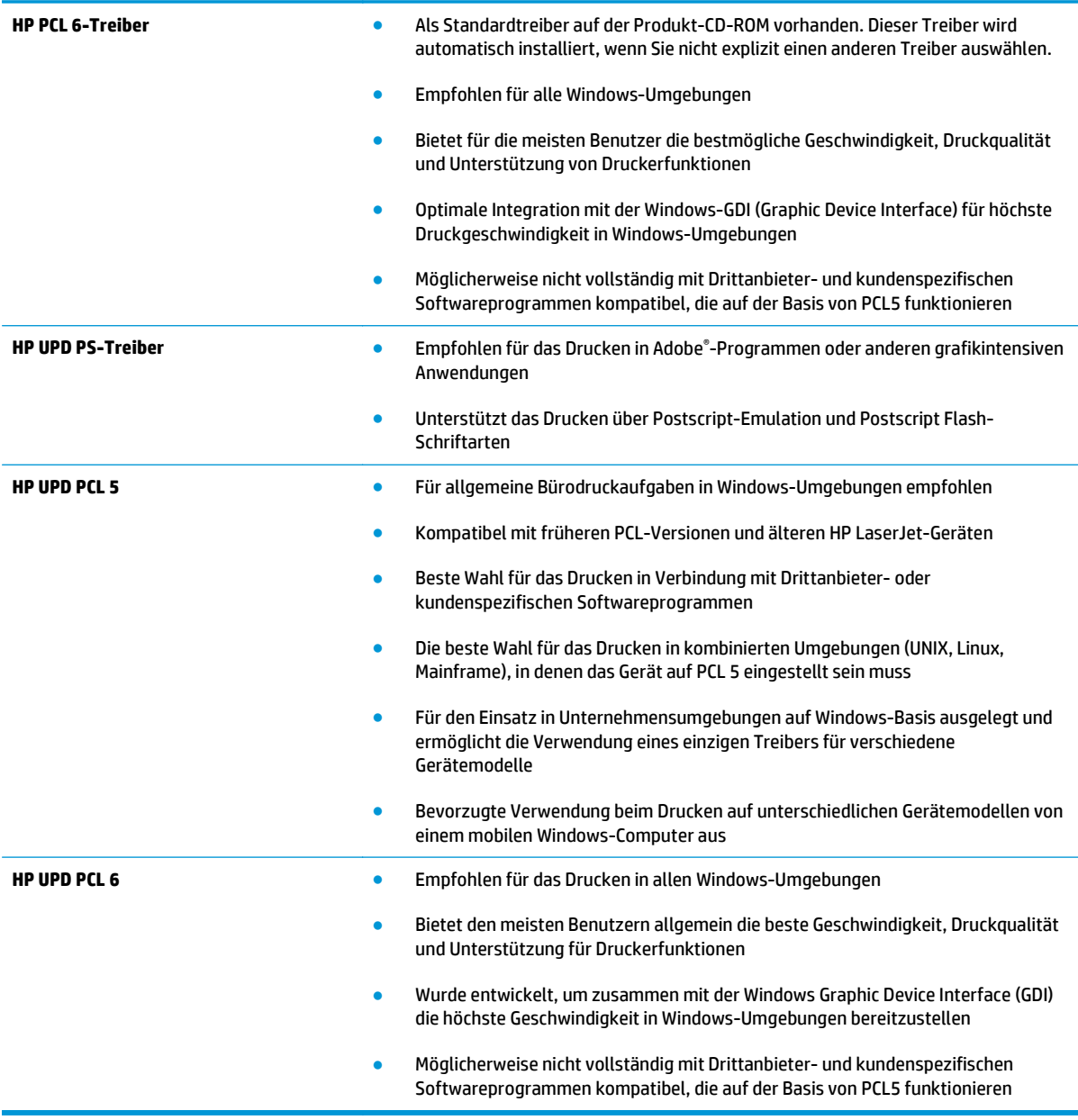

# **Verbessern der Kopierqualität**

Wenn beim Gerät Kopierqualitätsprobleme auftreten, versuchen Sie folgende Lösungen in der angegebenen Reihenfolge, um das Problem zu beheben.

- Überprüfen des Scannerglases auf Schmutz und Flecken
- [Kalibrieren des Scanners](#page-173-0)
- [Überprüfen der Papiereinstellungen](#page-174-0)
- [Überprüfen der Bildanpassungseinstellungen](#page-174-0)
- [Optimieren der Kopierqualität für Text oder Grafiken](#page-174-0)
- [Randloses Kopieren](#page-175-0)
- [Reinigen der Vorlageneinzugswalzen und der Trennvorrichtung des Vorlageneinzugs](#page-175-0)

Versuchen Sie zunächst diese einfachen Schritte:

- Verwenden Sie den Flachbettscanner anstelle des Vorlageneinzugs.
- Verwenden Sie Vorlagen von hoher Qualität.
- Legen Sie bei Verwendung des Vorlageneinzugs die Vorlage korrekt in den Einzug ein, und orientieren Sie sich an de Papierführungen, um unklare oder verzerrte Bilder zu vermeiden.

Wenn das Problem weiterhin besteht, versuchen Sie es mit diesen zusätzlichen Lösungen. Wenn sich das Problem damit nicht beheben lässt, finden Sie weitere Lösungen unter "Verbessern der Druckqualität".

## **Überprüfen des Scannerglases auf Schmutz und Flecken**

Im Laufe der Zeit können sich Schmutzflecken auf dem Scannerglas und der weißen Kunststoffabdeckung ablagern, wodurch die Leistung beeinträchtigt wird. Gehen Sie folgendermaßen vor, um den Scanner zu reinigen, wenn die gedruckten Seiten Streifen, unerwünschte Linien, schwarze Punkte, schlechte Druckqualität oder verschwommenen Text aufweisen.

**1.** Drücken Sie die Netztaste, um das Gerät auszuschalten. Ziehen Sie dann das Netzkabel von der Steckdose ab.

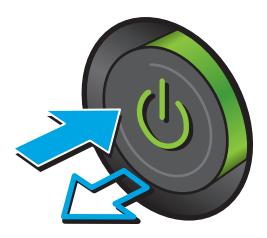

<span id="page-173-0"></span>**2.** Öffnen Sie die Scannerabdeckung.

**3.** Reinigen Sie das Scannerglas, die Scanstreifen des Vorlageneinzugs und die weiße Kunststoffabdeckung mit einem weichen Tuch oder Schwamm, den Sie mit nicht scheuerndem Glasreinigungsmittel befeuchtet haben.

**ACHTUNG:** Um Schäden am Produkt zu vermeiden, dürfen folgende Reinigungsmittel nicht verwendet werden: Scheuermittel, Aceton, Benzol, Ammoniak, Ethylalkohol und Tetrachlorkohlenstoff. Tragen Sie keine Flüssigkeiten direkt auf das Vorlagenglas oder die Walze auf. Die Flüssigkeiten sickern möglicherweise in das Produkt, wodurch es beschädigt werden kann.

**HINWEIS:** Wenn Sie bei Verwendung des Vorlageneinzugs Probleme mit Streifen auf Kopien haben, reinigen Sie den kleinen Glasstreifen auf der linken Seite des Scanners.

- **4.** Trocknen Sie das Scannerglas und die weißen Kunststoffteile mit einem Ledertuch oder Zelluloseschwamm, um Fleckenbildung zu verhindern.
- **5.** Schließen Sie das Netzkabel an eine Steckdose an, und drücken Sie die Netztaste, um das Gerät einzuschalten.

# **Kalibrieren des Scanners**

Wenn das kopierte Bild nicht korrekt auf der Seite ausgerichtet ist, gehen Sie folgendermaßen vor, um den Scanner zu kalibrieren.

- **HINWEIS:** Wenn Sie den Vorlageneinzug verwenden, richten Sie die Papierführungen im Zufuhrfach so aus, dass sie am Originaldokument anliegen.
	- **1.** Berühren Sie auf dem Bedienfeld des Geräts auf dem Home-Bildschirm die Schaltfläche Gerätewartung.
	- **2.** Öffnen Sie die folgenden Menüs:

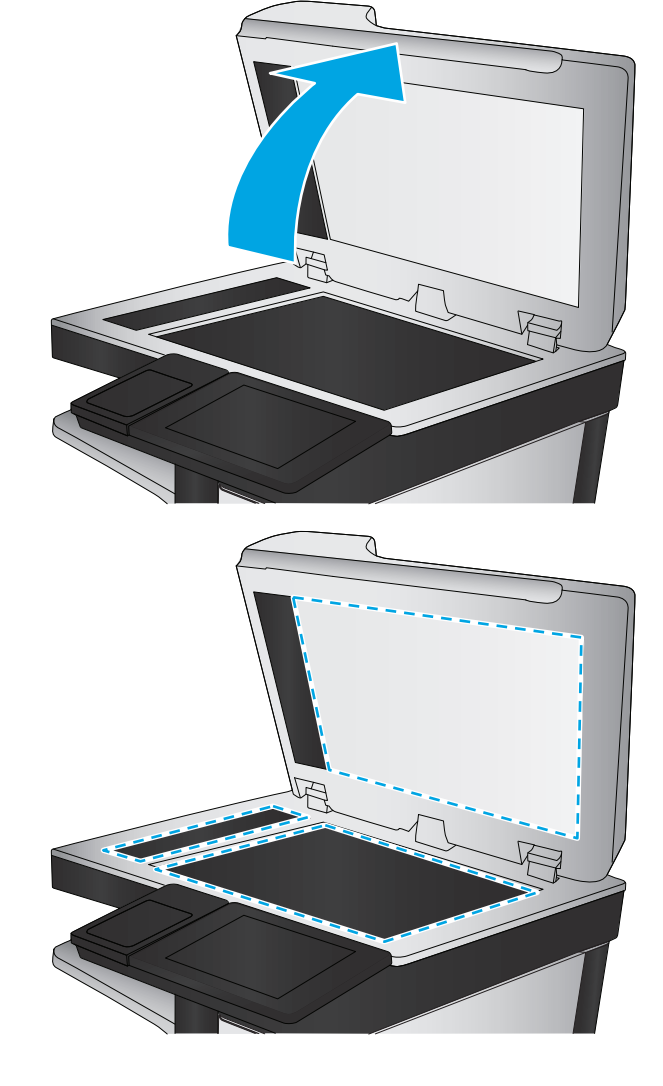

- <span id="page-174-0"></span>● Kalibrierung/Reinigung
- Scanner kalibrieren
- **3.** Berühren Sie die Schaltfläche Weiter, um den Kalibrierungsvorgang zu starten. Befolgen Sie die Bildschirmanweisungen.
- **4.** Warten Sie, bis das Gerät kalibriert ist, und starten Sie dann einen weiteren Kopierversuch.

### **Überprüfen der Papiereinstellungen**

Gehen Sie folgendermaßen vor, wenn die kopierten Seiten verschmierte Stellen, einen verschwommenen oder dunklen Druck, gewelltes Papier, vereinzelte Tonerpunkte, losen Toner oder Bereiche mit Tonerausfall aufweisen.

### **Schritt 1: Überprüfen der Einstellungen für Papierformat und Papiersorte**

- **1.** Berühren Sie im Bedienfeld des Geräts auf dem Home-Bildschirm die Schaltfläche Fächer.
- **2.** Berühren Sie die Zeile für das zu konfigurierende Fach, und wählen Sie dann die Schaltfläche Ändern.
- **3.** Wählen Sie in der Liste der Optionen das Papierformat und die Papiersorte aus.
- **4.** Berühren Sie die Schaltfläche OK, um Ihre Auswahl zu speichern.

#### **Schritt 2: Auswählen des für die Kopie zu verwendenden Fachs**

- **1.** Berühren Sie auf dem Bedienfeld des Geräts auf dem Startbildschirm die Schaltfläche Kopieren.
- **2.** Berühren Sie die Schaltfläche Papierauswahl.
- **3.** Wählen Sie das Fach aus, in dem sich das gewünschte Papier befindet, und wählen Sie dann OK.

HINWEIS: Hier handelt es sich um temporäre Einstellungen. Nachdem Sie den Job abgeschlossen haben, wird das Gerät wieder auf die Standardeinstellungen zurückgesetzt.

## **Überprüfen der Bildanpassungseinstellungen**

Passen Sie diese Zusatzeinstellungen an, um die Kopierqualität zu verbessern.

- **1.** Berühren Sie auf dem Bedienfeld des Geräts auf dem Startbildschirm die Schaltfläche Kopieren.
- **2.** Berühren Sie die Schaltfläche Bildanpassung.
- **3.** Stellen Sie die Schieberegler ein, um Dunkelheit, Kontrast, Schärfe und Hintergrundbereinigung festzulegen. Berühren Sie die Schaltfläche OK.
- **4.** Berühren Sie die Schaltfläche "Start" ...

**HINWEIS:** Hier handelt es sich um temporäre Einstellungen. Nachdem Sie den Job abgeschlossen haben, wird das Gerät wieder auf die Standardeinstellungen zurückgesetzt.

## **Optimieren der Kopierqualität für Text oder Grafiken**

Optimieren Sie den Kopierjob für den Bildtyp, der kopiert wird: Text, Grafiken oder Fotos.

- <span id="page-175-0"></span>**1.** Berühren Sie auf dem Bedienfeld des Geräts auf dem Startbildschirm die Schaltfläche Kopieren.
- **2.** Berühren Sie die Schaltfläche Weitere Optionen und anschließend die Schaltfläche Text/Grafiken optimieren.
- **3.** Wählen Sie eine der vordefinierten Optionen aus, oder berühren Sie die Schaltfläche Manuell anpassen, und stellen Sie anschließend den Schieberegler im Bereich Optimieren für ein. Berühren Sie die Schaltfläche OK.
- 4. Berühren Sie die Schaltfläche "Start" ...

**HINWEIS:** Hier handelt es sich um temporäre Einstellungen. Nachdem Sie den Job abgeschlossen haben, wird das Gerät wieder auf die Standardeinstellungen zurückgesetzt.

### **Randloses Kopieren**

Mit dieser Funktion können Sie Schattierungen an den Kanten von Kopien vermeiden, die auftreten können, wenn das Original bis dicht an den Rand bedruckt ist.

- **1.** Berühren Sie im Bedienfeld des Geräts auf dem Home-Bildschirm die Schaltfläche Administration.
- **2.** Öffnen Sie die folgenden Menüs:
	- Kopiereinstellungen
	- Randlos
- **3.** Wählen Sie die Option Randlos, wenn das Originaldokument bis dicht an den Rand bedruckt ist.
- **4.** Berühren Sie die Schaltfläche Speichern.
- **5.** Berühren Sie die Schaltfläche "Start" ...

### **Reinigen der Vorlageneinzugswalzen und der Trennvorrichtung des Vorlageneinzugs**

Gehen Sie folgendermaßen vor, wenn die gedruckten Seiten Tonerflecken oder ein verzerrtes Druckbild aufweisen.

**1.** Klappen Sie die Verriegelung für den Vorlageneinzug nach oben.

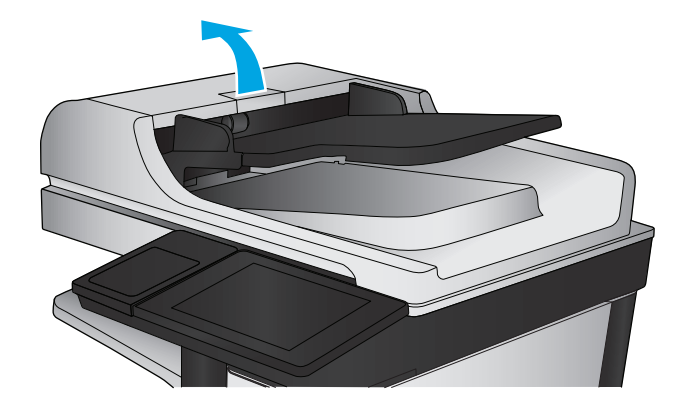

**2.** Öffnen Sie die Abdeckung des Vorlageneinzugs.

**3.** Entfernen Sie sichtbare Fussel und Staubpartikel von den Einzugswalzen und von der Trennvorrichtung. Verwenden Sie dazu entweder Druckluft oder ein sauberes, fusselfreies und mit warmem Wasser angefeuchtetes Tuch.

**HINWEIS:** Heben Sie die Walzeneinheit an, sodass Sie die zweite Walze reinigen können.

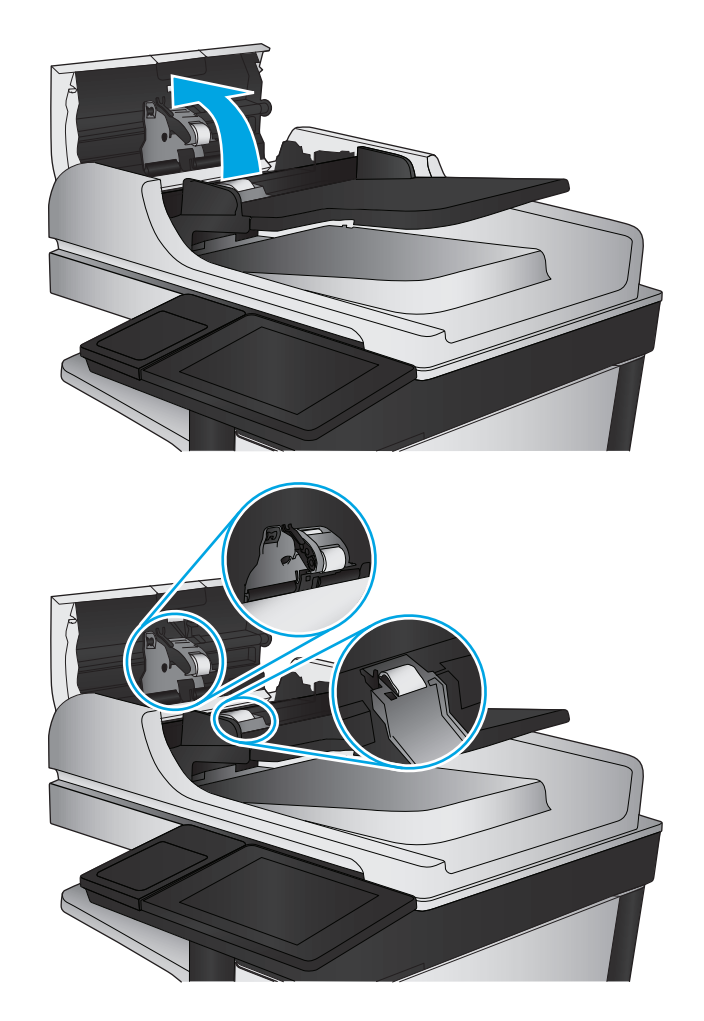

**4.** Schließen Sie die Abdeckung des Vorlageneinzugs.

> Wenn das Problem weiterhin besteht, überprüfen Sie den Trennsteg und die Walzen des Vorlageneinzugs auf Beschädigungen oder Verschleiß, und tauschen Sie sie bei Bedarf aus.

# **Verbessern der Scanqualität**

- Überprüfen des Scannerglases auf Schmutz und Flecken
- [Überprüfen der standardmäßigen Scan-/Sendeeinstellungen über das Bedienfeld des Geräts](#page-178-0)
- [Reinigen der Vorlageneinzugswalzen und der Trennvorrichtung des Vorlageneinzugs](#page-180-0)

Versuchen Sie zunächst diese einfachen Schritte:

- Verwenden Sie den Flachbettscanner anstelle des Vorlageneinzugs.
- Verwenden Sie Vorlagen von hoher Qualität.
- Legen Sie bei Verwendung des Vorlageneinzugs die Vorlage korrekt in den Einzug ein, und orientieren Sie sich an de Papierführungen, um unklare oder verzerrte Bilder zu vermeiden.

Wenn das Problem weiterhin besteht, versuchen Sie es mit diesen zusätzlichen Lösungen. Wenn sich das Problem damit nicht beheben lässt, finden Sie weitere Lösungen unter "Verbessern der Druckqualität".

# **Überprüfen des Scannerglases auf Schmutz und Flecken**

Im Laufe der Zeit können sich Schmutzflecken auf dem Scannerglas und der weißen Kunststoffabdeckung ablagern, wodurch die Leistung beeinträchtigt wird. Gehen Sie folgendermaßen vor, um den Scanner zu reinigen, wenn die gedruckten Seiten Streifen, unerwünschte Linien, schwarze Punkte, schlechte Druckqualität oder verschwommenen Text aufweisen.

**1.** Drücken Sie die Netztaste, um das Gerät auszuschalten. Ziehen Sie dann das Netzkabel von der Steckdose ab.

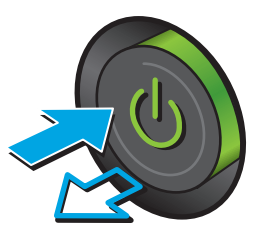

<span id="page-178-0"></span>**2.** Öffnen Sie die Scannerabdeckung.

**3.** Reinigen Sie das Scannerglas, die Scanstreifen des Vorlageneinzugs und die weiße Kunststoffabdeckung mit einem weichen Tuch oder Schwamm, den Sie mit nicht scheuerndem Glasreinigungsmittel befeuchtet haben.

**ACHTUNG:** Um Schäden am Produkt zu vermeiden, dürfen folgende Reinigungsmittel nicht verwendet werden: Scheuermittel, Aceton, Benzol, Ammoniak, Ethylalkohol und Tetrachlorkohlenstoff. Tragen Sie keine Flüssigkeiten direkt auf das Vorlagenglas oder die Walze auf. Die Flüssigkeiten sickern möglicherweise in das Produkt, wodurch es beschädigt werden kann.

**HINWEIS:** Wenn Sie bei Verwendung des Vorlageneinzugs Probleme mit Streifen auf Kopien haben, reinigen Sie den kleinen Glasstreifen auf der linken Seite des Scanners.

- **4.** Trocknen Sie das Scannerglas und die weißen Kunststoffteile mit einem Ledertuch oder Zelluloseschwamm, um Fleckenbildung zu verhindern.
- **5.** Schließen Sie das Netzkabel an eine Steckdose an, und drücken Sie die Netztaste, um das Gerät einzuschalten.

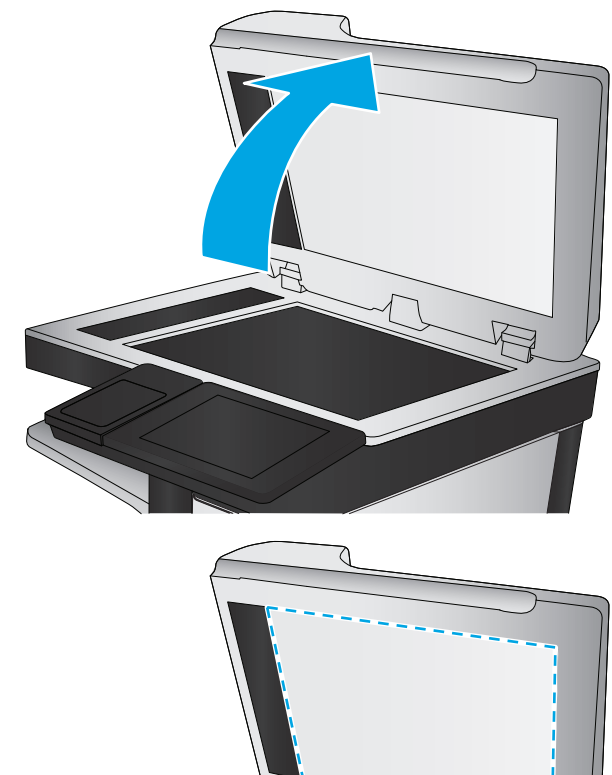

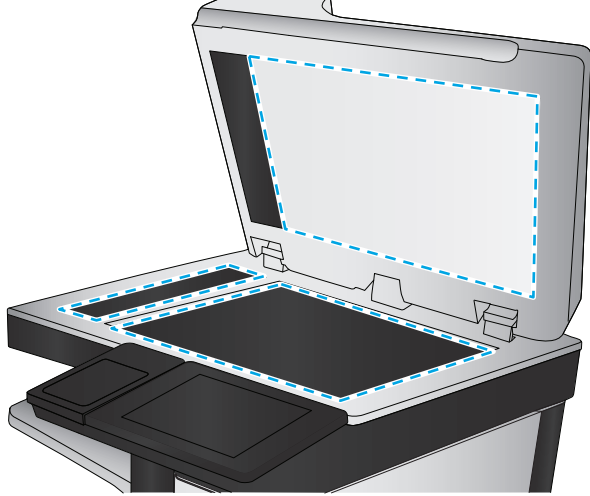

### **Überprüfen der standardmäßigen Scan-/Sendeeinstellungen über das Bedienfeld des Geräts**

Überprüfen Sie die Scaneinstellungen am Gerät.

### **Überprüfen der Auflösungseinstellungen**

**HINWEIS:** Ein hoher Auflösungswert führt zu einer höheren Dateigröße und längeren Scanzeit.

Gehen Sie folgendermaßen vor, um die Auflösungseinstellungen anzupassen:

- **1.** Berühren Sie im Bedienfeld des Geräts auf dem Home-Bildschirm die Schaltfläche Administration.
- **2.** Öffnen Sie das Menü Scannen/Digital Sending.
- **3.** Wählen Sie die Kategorie der Scan- und Sendeeinstellungen aus, die Sie konfigurieren möchten.
- **4.** Öffnen Sie das Menü Standard-Joboptionen.
- **5.** Berühren Sie die Schaltfläche Auflösung.
- **6.** Wählen Sie eine der vordefinierten Optionen aus. Berühren Sie die Schaltfläche Speichern.
- **7.** Berühren Sie die Schaltfläche "Start" ...

#### **Überprüfen der Farbeinstellungen**

Gehen Sie folgendermaßen vor, um die Farbeinstellungen anzupassen:

- **1.** Berühren Sie im Bedienfeld des Geräts auf dem Home-Bildschirm die Schaltfläche Administration.
- **2.** Öffnen Sie das Menü Scannen/Digital Sending.
- **3.** Wählen Sie die Kategorie der Scan- und Sendeeinstellungen aus, die Sie konfigurieren möchten.
- **4.** Öffnen Sie das Menü Standard-Joboptionen.
- **5.** Berühren Sie die Schaltfläche Farbe/Schwarz.
- **6.** Wählen Sie eine der vordefinierten Optionen aus. Berühren Sie die Schaltfläche Speichern.
- **7.** Berühren Sie die Schaltfläche "Start" ...

#### **Überprüfen der Bildanpassungseinstellungen**

Passen Sie diese Zusatzeinstellungen an, um die Scanqualität zu verbessern.

- **1.** Berühren Sie im Bedienfeld des Geräts auf dem Home-Bildschirm die Schaltfläche Administration.
- **2.** Öffnen Sie das Menü Scannen/Digital Sending.
- **3.** Wählen Sie die Kategorie der Scan- und Sendeeinstellungen aus, die Sie konfigurieren möchten.
- **4.** Öffnen Sie das Menü Standard-Joboptionen.
- **5.** Berühren Sie die Schaltfläche Bildanpassung.
- **6.** Stellen Sie die Schieberegler ein, um Dunkelheit, Kontrast, Schärfe und Hintergrundbereinigung festzulegen. Berühren Sie die Schaltfläche Speichern.
- **7.** Berühren Sie die Schaltfläche "Start" ...

**HINWEIS:** Hier handelt es sich um temporäre Einstellungen. Nachdem Sie den Job abgeschlossen haben, wird das Gerät wieder auf die Standardeinstellungen zurückgesetzt.

#### **Optimieren der Scanqualität für Text oder Grafiken**

Optimieren Sie den Scanjob für den Bildtyp, der gescannt wird: Text, Grafiken oder Fotos.

**1.** Berühren Sie eine der Schaltflächen für die Scan- bzw. Sendefunktionen auf dem Home-Bildschirm des Gerätebedienfelds.
- <span id="page-180-0"></span>● In Netzwerkordner speichern
- Im Gerätespeicher speichern
- Speichern auf USB-Gerät
- Scannen nach SharePoint®
- **2.** Berühren Sie die Schaltfläche Weitere Optionen und anschließend die Schaltfläche Text/Grafiken optimieren.
- **3.** Wählen Sie eine der vordefinierten Optionen aus, oder berühren Sie die Schaltfläche Manuell anpassen, und stellen Sie anschließend den Schieberegler im Bereich Optimieren für ein. Berühren Sie die Schaltfläche OK.
- **4.** Berühren Sie die Schaltfläche "Start" ...

**HINWEIS:** Hier handelt es sich um temporäre Einstellungen. Nachdem Sie den Job abgeschlossen haben, wird das Gerät wieder auf die Standardeinstellungen zurückgesetzt.

## **Überprüfen der Einstellungen für die Ausgabequalität**

Mit dieser Einstellung wird der Grad der Komprimierung bei der Dateispeicherung konfiguriert. Wählen Sie für die höchste Qualität die höchste Einstellung aus.

- **1.** Berühren Sie im Bedienfeld des Geräts auf dem Home-Bildschirm die Schaltfläche Administration.
- **2.** Öffnen Sie das Menü Scannen/Digital Sending.
- **3.** Wählen Sie die Kategorie der Scan- und Sendeeinstellungen aus, die Sie konfigurieren möchten.
- **4.** Öffnen Sie das Menü Standard-Joboptionen.
- **5.** Berühren Sie die Schaltfläche Ausgabequalität.
- **6.** Wählen Sie eine der vordefinierten Optionen aus. Berühren Sie die Schaltfläche Speichern.
- **7.** Berühren Sie die Schaltfläche "Start" ...

# **Reinigen der Vorlageneinzugswalzen und der Trennvorrichtung des Vorlageneinzugs**

Gehen Sie folgendermaßen vor, wenn die gedruckten Seiten Tonerflecken oder ein verzerrtes Druckbild aufweisen.

**1.** Klappen Sie die Verriegelung für den Vorlageneinzug nach oben.

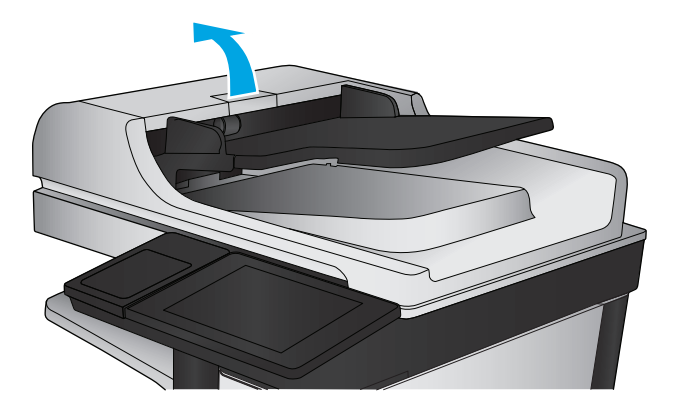

**2.** Öffnen Sie die Abdeckung des Vorlageneinzugs.

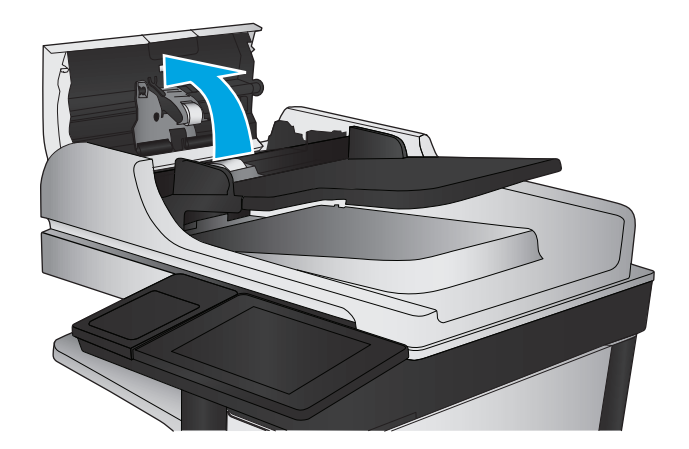

- 
- **3.** Entfernen Sie sichtbare Fussel und Staubpartikel von den Einzugswalzen und von der Trennvorrichtung. Verwenden Sie dazu entweder Druckluft oder ein sauberes, fusselfreies und mit warmem Wasser angefeuchtetes Tuch.

**HINWEIS:** Heben Sie die Walzeneinheit an, sodass Sie die zweite Walze reinigen können.

**4.** Schließen Sie die Abdeckung des Vorlageneinzugs.

Wenn das Problem weiterhin besteht, überprüfen Sie den Trennsteg und die Walzen des Vorlageneinzugs auf Beschädigungen oder Verschleiß, und tauschen Sie sie bei Bedarf aus.

# <span id="page-183-0"></span>**Verbessern der Faxqualität**

- Qualitätsprobleme beim Faxversand
- [Qualitätsprobleme beim Faxerhalt](#page-187-0)

# **Qualitätsprobleme beim Faxversand**

Gehen Sie folgendermaßen vor, wenn es Qualitätsprobleme beim Faxversand gibt.

Versuchen Sie zunächst diese einfachen Schritte:

- Verwenden Sie den Flachbettscanner anstelle des Vorlageneinzugs.
- Verwenden Sie Vorlagen von hoher Qualität.
- Legen Sie bei Verwendung des Vorlageneinzugs die Vorlage korrekt in den Einzug ein, und orientieren Sie sich an de Papierführungen, um unklare oder verzerrte Bilder zu vermeiden.

Wenn das Problem weiterhin besteht, versuchen Sie es mit diesen zusätzlichen Lösungen. Wenn sich das Problem damit nicht beheben lässt, finden Sie weitere Lösungen unter "Verbessern der Druckqualität".

## **Überprüfen des Scannerglases auf Schmutz und Flecken**

Im Laufe der Zeit können sich Schmutzflecken auf dem Scannerglas und der weißen Kunststoffabdeckung ablagern, wodurch die Leistung beeinträchtigt wird. Gehen Sie folgendermaßen vor, um den Scanner zu reinigen, wenn die gedruckten Seiten Streifen, unerwünschte Linien, schwarze Punkte, schlechte Druckqualität oder verschwommenen Text aufweisen.

**1.** Drücken Sie die Netztaste, um das Gerät auszuschalten. Ziehen Sie dann das Netzkabel von der Steckdose ab.

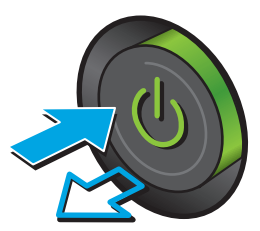

**2.** Öffnen Sie die Scannerabdeckung.

**3.** Reinigen Sie das Scannerglas, die Scanstreifen des Vorlageneinzugs und die weiße Kunststoffabdeckung mit einem weichen Tuch oder Schwamm, den Sie mit nicht scheuerndem Glasreinigungsmittel befeuchtet haben.

**ACHTUNG:** Scheuermittel, Azeton, Reinigungsbenzin, Ammoniak, Spiritus oder Tetrachlorkohlenstoff dürfen nicht zur Reinigung des Geräts verwendet werden. Diese Stoffe können das Gerät beschädigen. Bringen Sie keine Flüssigkeiten direkt auf das Glas oder die Druckplatte auf. Sie könnten in das Gerät eindringen und dieses beschädigen.

**HINWEIS:** Wenn Sie bei Verwendung des Vorlageneinzugs Probleme mit Streifen auf Kopien haben, reinigen Sie den kleinen Glasstreifen auf der linken Seite des Scanners.

- **4.** Trocknen Sie das Scannerglas und die weißen Kunststoffteile mit einem Ledertuch oder Zelluloseschwamm, um Fleckenbildung zu verhindern.
- **5.** Schließen Sie das Netzkabel an eine Steckdose an, und drücken Sie die Netztaste, um das Gerät einzuschalten.

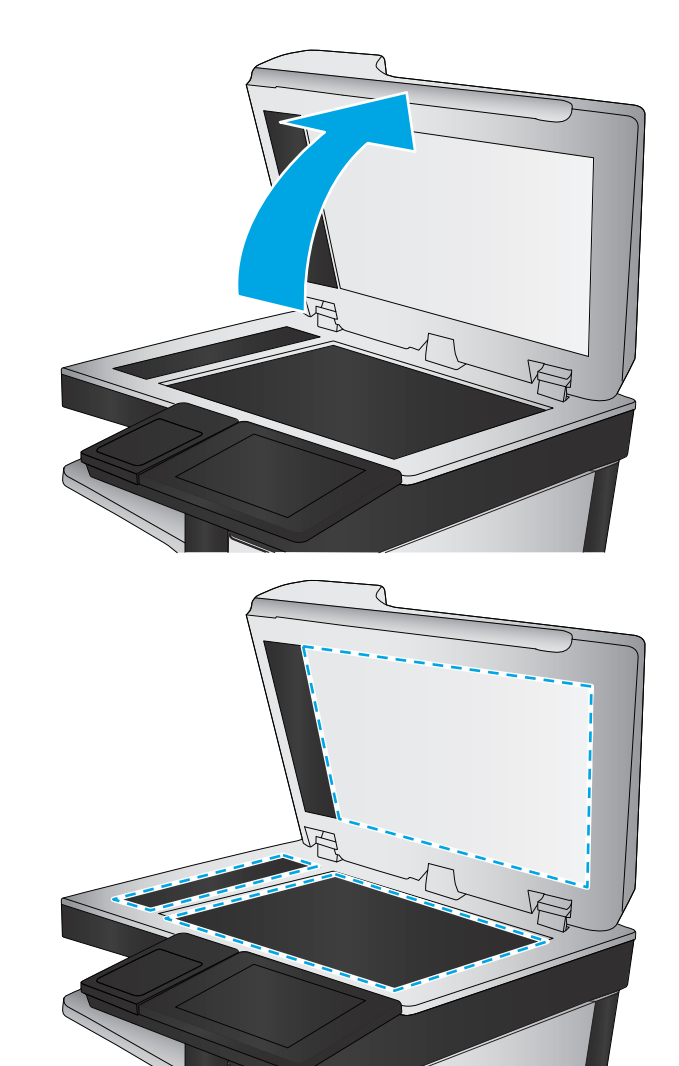

### **Überprüfen der Auflösungseinstellungen zum Senden von Faxen**

Gehen Sie folgendermaßen vor, um die Auflösung für ausgehende Faxe anzupassen:

**HINWEIS:** Durch die Erhöhung der Auflösung wird das Fax vergrößert und die Übertragungsdauer verlängert.

- **1.** Berühren Sie im Bedienfeld des Geräts auf dem Home-Bildschirm die Schaltfläche Administration.
- **2.** Öffnen Sie die folgenden Menüs:
- <span id="page-185-0"></span>**Faxeinstellungen**
- **Faxversandeinstellungen**
- Standard-Joboptionenf
- **3.** Berühren Sie die Schaltfläche Auflösung.
- **4.** Wählen Sie eine der vordefinierten Optionen aus. Berühren Sie die Schaltfläche Speichern.
- **5.** Berühren Sie die Schaltfläche "Start" ...

#### **Überprüfen der Bildanpassungseinstellungen**

Passen Sie diese Zusatzeinstellungen an, um die Qualität beim Senden von Faxen zu verbessern.

- **1.** Berühren Sie im Bedienfeld des Geräts auf dem Home-Bildschirm die Schaltfläche Administration.
- **2.** Öffnen Sie die folgenden Menüs:
	- Faxeinstellungen
	- Faxversandeinstellungen
	- Standard-Joboptionenf
- **3.** Berühren Sie die Schaltfläche Bildanpassung.
- **4.** Stellen Sie die Schieberegler ein, um Dunkelheit, Kontrast, Schärfe und Hintergrundbereinigung festzulegen. Berühren Sie die Schaltfläche Speichern.
- **5.** Berühren Sie die Schaltfläche "Start" ...

**HINWEIS:** Hier handelt es sich um temporäre Einstellungen. Nachdem Sie den Job abgeschlossen haben. wird das Gerät wieder auf die Standardeinstellungen zurückgesetzt.

#### **Optimieren der Faxqualität für Text oder Grafiken**

Optimieren Sie den Faxjob für den Bildtyp, der gescannt wird: Text, Grafiken oder Fotos.

- **1.** Berühren Sie im Bedienfeld des Geräts auf dem Home-Bildschirm die Schaltfläche Fax.
- **2.** Berühren Sie die Schaltfläche Weitere Optionen und anschließend die Schaltfläche Text/Grafiken optimieren.
- **3.** Wählen Sie eine der vordefinierten Optionen aus, oder berühren Sie die Schaltfläche Manuell anpassen, und stellen Sie anschließend den Schieberegler im Bereich Optimieren für ein. Berühren Sie die Schaltfläche OK.
- 4. Berühren Sie die Schaltfläche "Start" ...

**HINWEIS:** Hier handelt es sich um temporäre Einstellungen. Nachdem Sie den Job abgeschlossen haben, wird das Gerät wieder auf die Standardeinstellungen zurückgesetzt.

### **Überprüfen der Fehlerkorrektureinstellungen**

Die Einstellung Fehlerkorrekturmodus ist möglicherweise deaktiviert, was zu einer Verminderung der Bildqualität führen kann. Gehen Sie folgendermaßen vor, um die Einstellung wieder zu aktivieren.

- <span id="page-186-0"></span>**1.** Berühren Sie im Bedienfeld des Geräts auf dem Home-Bildschirm die Schaltfläche Administration.
- **2.** Öffnen Sie die folgenden Menüs:
	- Faxeinstellungen
	- Faxversandeinstellungen
	- Einrichten der Fax-Sendeeinstellungen
	- Allgemeine Faxsendeeinstellungen
- **3.** Wählen Sie die Option Fehlerkorrekturmodus aus. Berühren Sie die Schaltfläche Speichern.

## **Senden an ein anderes Faxgerät**

Versuchen Sie, das Fax an ein anderes Faxgerät zu senden. Wenn die Faxqualität besser ist, steht das Problem im Zusammenhang mit den Einstellungen oder dem Verbrauchsmaterialstatus des Faxgeräts des ursprünglichen Empfängers.

### **Reinigen der Walzen und der Trennvorrichtung des Vorlageneinzugs**

Gehen Sie folgendermaßen vor, wenn die gedruckten Seiten Tonerflecken oder ein verzerrtes Druckbild aufweisen.

**1.** Klappen Sie die Verriegelung für den Vorlageneinzug nach oben.

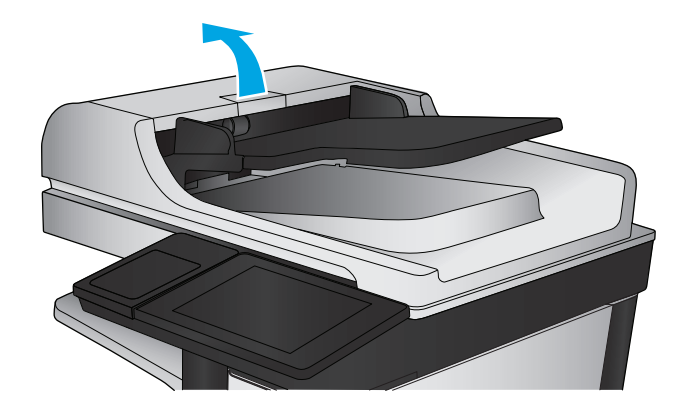

<span id="page-187-0"></span>**2.** Öffnen Sie die Abdeckung des Vorlageneinzugs.

**3.** Entfernen Sie sichtbare Fussel und Staubpartikel von den Einzugswalzen und von der Trennvorrichtung. Verwenden Sie dazu entweder Druckluft oder ein sauberes, fusselfreies und mit warmem Wasser angefeuchtetes Tuch.

**HINWEIS:** Heben Sie die Walzeneinheit an, sodass Sie die zweite Walze reinigen können.

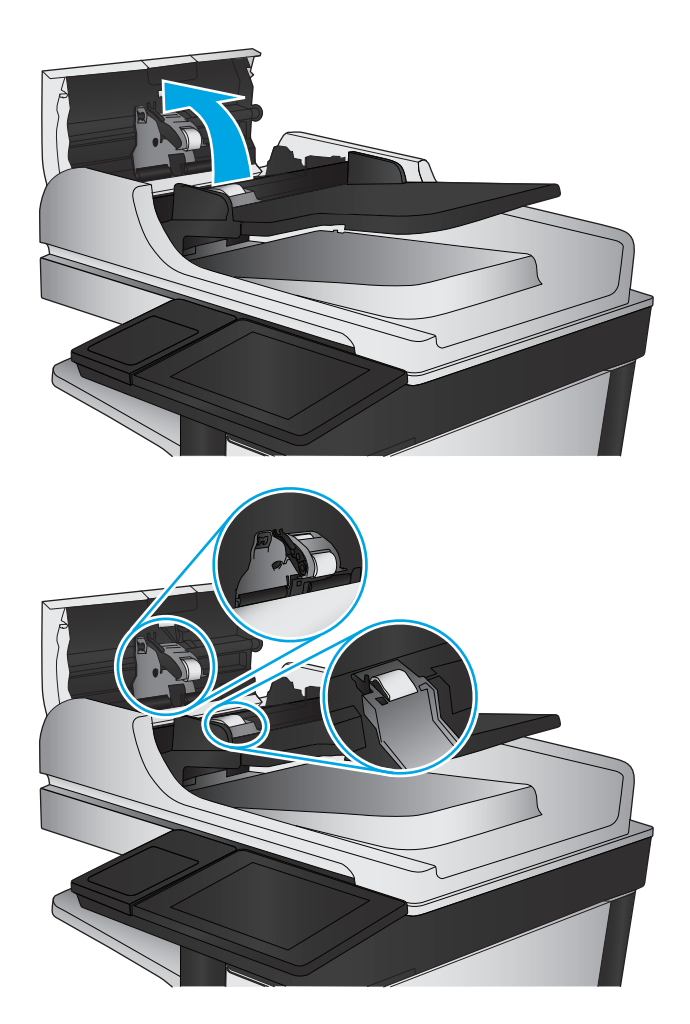

**4.** Schließen Sie die Abdeckung des Vorlageneinzugs.

> Wenn das Problem weiterhin besteht, überprüfen Sie den Trennsteg und die Walzen des Vorlageneinzugs auf Beschädigungen oder Verschleiß, und tauschen Sie sie bei Bedarf aus.

# **Qualitätsprobleme beim Faxerhalt**

Gehen Sie folgendermaßen vor, wenn es Qualitätsprobleme beim Faxerhalt gibt.

### **Überprüfen der Seitenformateinstellung**

Wenn die Einstellung An Seitengröße anpassen aktiviert ist und das empfangene Fax größer als die Standardseitengröße ist, versucht das Gerät, das Bild entsprechend der Seitengröße zu skalieren. Wenn diese Einstellung deaktiviert ist, werden größere Bilder auf mehrere Seiten aufgeteilt.

- **1.** Berühren Sie im Bedienfeld des Geräts auf dem Home-Bildschirm die Schaltfläche Administration.
- **2.** Öffnen Sie die folgenden Menüs:
- Faxeinstellungen
- Faxempfangseinstellungen
- Standard-Joboptionenf
- Ausgabeseiten (Funktion)
- **3.** Berühren Sie die Option Aktiviert, um die Einstellung zu aktivieren, oder die Option Deaktiviert, um sie zu deaktivieren. Berühren Sie die Schaltfläche Speichern.

# **Überprüfen des Faxgeräts des Absenders**

Bitten Sie den Absender, das Fax von einem anderen Faxgerät zu senden. Wenn die Faxqualität besser ist, steht das Problem im Zusammenhang mit dem Faxgerät des Absenders. Wenn kein anderes Faxgerät zur Verfügung steht, bitten Sie den Absender, folgende Änderungen vorzunehmen:

- Gegebenenfalls weißes (nicht farbiges) Papier für das Originaldokument verwenden.
- Die Faxauflösung, die Qualitätsstufe oder die Kontrasteinstellungen erhöhen.
- Das Fax sofern möglich von einem Computerprogramm senden.

# <span id="page-189-0"></span>**Lösen von Problemen in drahtgebundenen Netzwerken**

Überprüfen Sie die folgenden Elemente, um sicherzustellen, dass das Gerät mit dem Netzwerk kommuniziert. Drucken Sie zu Beginn eine Konfigurationsseite über das Bedienfeld, und ermitteln Sie die IP-Adresse des Geräts, die auf dieser Seite angegeben ist.

- Unzureichende physische Verbindung
- Der Computer verwendet die falsche IP-Adresse für das Gerät
- Der Computer kann nicht mit dem Gerät kommunizieren
- [Das Gerät verwendet falsche Verbindungs- oder Duplexeinstellungen für das Netzwerk](#page-190-0)
- [Neue Softwareprogramme können Kompatibilitätsprobleme verursachen](#page-190-0)
- [Ihr Computer oder Ihre Arbeitsstation sind möglicherweise nicht richtig eingerichtet](#page-190-0)
- [Das Gerät ist deaktiviert, oder die Netzwerkeinstellungen sind falsch](#page-190-0)

**HINWEIS:** HP unterstützt keine Peer-to-Peer-Netzwerke, da es sich dabei um eine Funktion der Microsoft-Betriebssysteme und nicht der HP Druckertreiber handelt. Weitere Informationen erhalten Sie von Microsoft unter [www.microsoft.com.](http://www.microsoft.com)

# **Unzureichende physische Verbindung**

- **1.** Vergewissern Sie sich, dass das Gerät mit dem richtigen Netzwerkanschluss verbunden ist. Stellen Sie sicher, dass das Kabel die richtige Länge hat.
- **2.** Vergewissern Sie sich, dass die Kabelverbindungen sicher sind.
- **3.** Überprüfen Sie die Netzwerkanschlüsse auf der Rückseite des Geräts. Vergewissern Sie sich, dass die gelbe Aktivitäts-LED und die grüne Verbindungs-LED auch leuchten.
- **4.** Wenn das Problem weiterhin besteht, verwenden Sie ein anderes Kabel oder einen anderen Anschluss am Hub.

# **Der Computer verwendet die falsche IP-Adresse für das Gerät**

- **1.** Öffnen Sie die Druckereigenschaften, und klicken Sie auf die Registerkarte **Anschlüsse**. Stellen Sie sicher, dass die aktuelle IP-Adresse für das Gerät ausgewählt ist. Die IP-Adresse des Geräts wird auf der Konfigurationsseite angezeigt.
- **2.** Wenn Sie das Gerät über den HP Standard-TCP/IP-Port installiert haben, aktivieren Sie das Kontrollkästchen **Immer auf diesem Drucker drucken, auch wenn sich seine IP-Adresse ändert.**
- **3.** Wenn Sie das Gerät über einen Standard-TCP/IP-Port von Microsoft angeschlossen haben, verwenden Sie statt der IP-Adresse den Hostnamen.
- **4.** Wenn die IP-Adresse korrekt ist, löschen Sie das Gerät und fügen es dann erneut hinzu.

# **Der Computer kann nicht mit dem Gerät kommunizieren**

**1.** Testen Sie die Netzwerkverbindung, indem Sie einen Ping-Befehl ausführen.

- <span id="page-190-0"></span>**a.** Öffnen Sie eine Befehlszeile auf Ihrem Computer: Klicken Sie unter Windows auf **Start** und danach auf **Ausführen**. Geben Sie den Befehl cmd ein, und drücken Sie danach die Eingabetaste.
- **b.** Geben Sie Ping und anschließend die IP-Adresse Ihres Geräts ein.

Öffnen Sie unter Mac OS X das Netzwerkdienstprogramm, und geben Sie im entsprechenden Feld des Fensters **Ping** die IP-Adresse ein.

- **c.** Wenn im Fenster Rückmeldungen angezeigt werden, ist das Netzwerk funktionsfähig.
- **2.** Wenn der Ping-Befehl fehlgeschlagen ist, überprüfen Sie, ob die Netzwerk-Hubs aktiv sind. Überprüfen Sie anschließend, ob die Netzwerkeinstellungen, das Gerät und der Computer für dasselbe Netzwerk konfiguriert sind.

# **Das Gerät verwendet falsche Verbindungs- oder Duplexeinstellungen für das Netzwerk**

Hewlett-Packard empfiehlt, den automatischen Modus (Standardeinstellung) für diese Einstellungen beizubehalten. Wenn Sie diese Einstellungen ändern, müssen Sie sie ebenfalls für Ihr Netzwerk ändern.

# **Neue Softwareprogramme können Kompatibilitätsprobleme verursachen**

Vergewissern Sie sich, dass die neuen Softwareanwendungen richtig installiert wurden und den richtigen Druckertreiber verwenden.

# **Ihr Computer oder Ihre Arbeitsstation sind möglicherweise nicht richtig eingerichtet**

- **1.** Überprüfen Sie die Einstellungen für die Netzwerktreiber, die Druckertreiber und die Netzwerkumleitung.
- **2.** Vergewissern Sie sich, dass das Betriebssystem richtig konfiguriert wurde.

# **Das Gerät ist deaktiviert, oder die Netzwerkeinstellungen sind falsch**

- **1.** Sehen Sie sich die Konfigurationsseite an, um den Status des Netzwerkprotokolls zu prüfen. Aktivieren Sie das Protokoll, falls erforderlich.
- **2.** Konfigurieren Sie bei Bedarf die Netzwerkeinstellungen erneut.

# **Lösen von Faxproblemen**

- Prüfliste zur Lösung von Faxproblemen
- [Allgemeine Faxprobleme](#page-193-0)

# **Prüfliste zur Lösung von Faxproblemen**

Anhand folgender Prüfliste können Sie herausfinden, wodurch das Faxproblem verursacht wird.

- **Wird das im Lieferumfang enthaltene Faxkabel verwendet?** Dieses Faxmodem wurde mit dem im Lieferumfang enthaltenen Faxkabel auf Einhaltung der RJ11-Spezifikationen sowie der Funktionsspezifikationen geprüft. Verwenden Sie kein anderes Faxkabel. Das analoge Faxmodem erfordert ein für die analoge Telefonverbindung geeignetes Faxkabel. Auch ist für seinen Betrieb eine analoge Telefonverbindung Voraussetzung.
- **Ist der Leitungsstecker für Fax/Telefon in der richtigen Buchse des Faxmodems eingesteckt?** Vergewissern Sie sich, dass der Telefonstecker ordnungsgemäß in der Buchse sitzt. Drücken Sie den Stecker in die Buchse, bis Sie ein Klicken hören.

**EXTERNISIES:** Vergewissern Sie sich, dass die Telefonbuchse mit dem Faxanschluss und nicht dem Netzwerkanschluss verbunden ist. Die Anschlüsse sind sich sehr ähnlich.

● **Funktioniert die Telefonanschlussdose fehlerfrei?** Prüfen Sie, ob ein Wählton vorliegt. Schließen Sie dazu ein Telefon an die Telefonanschlussdose an. Können Sie einen Wählton hören und einen Anruf tätigen oder empfangen?

### **Welche Art von Telefonanschluss verwenden Sie?**

- **Separater Anschluss:** Eine analoge Standard-Fax- bzw. -Telefonleitung, die nur zum Empfangen und Senden von Faxen vorgesehen ist.
- **HINWEIS:** Die Telefonleitung sollte ausschließlich für die Faxfunktion des Geräts reserviert sein und nicht gemeinsam mit anderen Geräten verwendet werden. Zu diesen Geräten gehören beispielsweise Alarmsysteme, die über die Telefonleitung Benachrichtigungen an eine Überwachungsfirma übertragen.
- **Nebenstellenanlage:** Eine Telefonanlage für eine Geschäftsumgebung. Private Standardtelefone und das Faxmodem verwenden ein analoges Telefonsignal. Einige Nebenstellenanlagen sind digital und unter Umständen nicht mit dem Faxmodem kompatibel. Möglicherweise benötigen Sie einen Analog Telephone Adapter (ATA), um das Faxgerät an digitale Nebenstellenanlagen anzuschließen.
- **Roll-over-Anschlüsse:** Eine Funktion einer Telefonanlage, bei der ein neuer Anruf bei besetztem ersten Anschluss zum nächsten verfügbaren Anschluss weitergeschaltet wird. Das Gerät sollte mit dem ersten eingehenden Telefonanschluss verbunden werden. Das Faxmodem beantwortet den Anruf nach einer bestimmten Anzahl von Ruftönen, die Sie in der Einstellung für die Anzahl der Ruftöne bis zur Rufannahme festlegen.

## **Verwenden Sie einen Überspannungsschutz?**

Zwischen der Telefonanschlussdose und einem Faxmodem kann ein Überspannungsschutz eingesetzt werden, um das Faxmodem vor Stromspitzen zu schützen, die durch die Telefonanschlüsse übertragen werden können. Diese Geräte können einige Probleme bei der Faxkommunikation verursachen, da sie die Qualität des Telefonsignals beeinträchtigen. Sollten Sie beim Senden oder Empfangen von Faxen Probleme haben und ein solches Gerät verwenden, schließen Sie das Gerät direkt an die Telefonanschlussdose an, um festzustellen, ob das Problem durch den Überspannungsschutz verursacht wird.

### <span id="page-192-0"></span>**Verwenden Sie den Voicemail-Dienst einer Telefongesellschaft oder einen Anrufbeantworter?**

Wenn die Einstellung für Ruftöne bis zur Antwort des Voicemail-Dienstes niedriger liegt als die entsprechende Einstellung für das Faxmodem, beantwortet der Voicemail-Dienst den Anruf, und das Gerät kann keine Faxe empfangen. Wenn die Einstellung für Ruftöne bis zur Antwort des Faxmodems niedriger liegt als die entsprechende Einstellung für den Voicemail-Dienst, beantwortet das Faxmodem alle Anrufe.

#### **Ist in Ihrem Telefonvertrag die Anklopffunktion enthalten?**

Wenn die Anklopffunktion für die Telefonleitung aktiviert ist, kann die Faxübertragung unterbrochen und dadurch ein Kommunikationsfehler verursacht werden. Vergewissern Sie sich, dass die Anklopffunktion nicht für die Telefonleitung aktiviert ist.

#### **Überprüfen des Faxmodemstatus**

Wenn das analoge Faxmodem nicht funktioniert, drucken Sie den Bericht Konfigurationsseite, um den Status zu überprüfen.

- **1.** Berühren Sie auf dem Home-Bildschirm die Schaltfläche Administration.
- **2.** Öffnen Sie die folgenden Menüs:
	- Berichte
	- Konfigurations-/Statusseiten
	- Konfigurationsseite
- **3.** Wählen Sie Drucken, um den Bericht zu drucken, oder wählen Sie Anzeigen, um den Bericht auf dem Bildschirm anzuzeigen. Der Bericht besteht aus mehreren Seiten.

**HINWEIS:** Die IP-Adresse oder der Hostname des Produkts wird auf der Jetdirect-Seite angezeigt.

Überprüfen Sie auf der Faxmodemseite der Konfigurationsseite unter der Überschrift "Hardware-Informationen" den Modemstatus. Die nachstehende Tabelle enthält die Statusbedingungen und mögliche Lösungen.

**HINWEIS:** Wenn die Faxzubehörseite nicht gedruckt wird, liegt möglicherweise ein Problem mit dem analogen Faxmodem vor. Wenn Sie ein LAN- oder Internet-Fax verwenden, könnten die Funktion durch diese Konfigurationen deaktiviert werden.

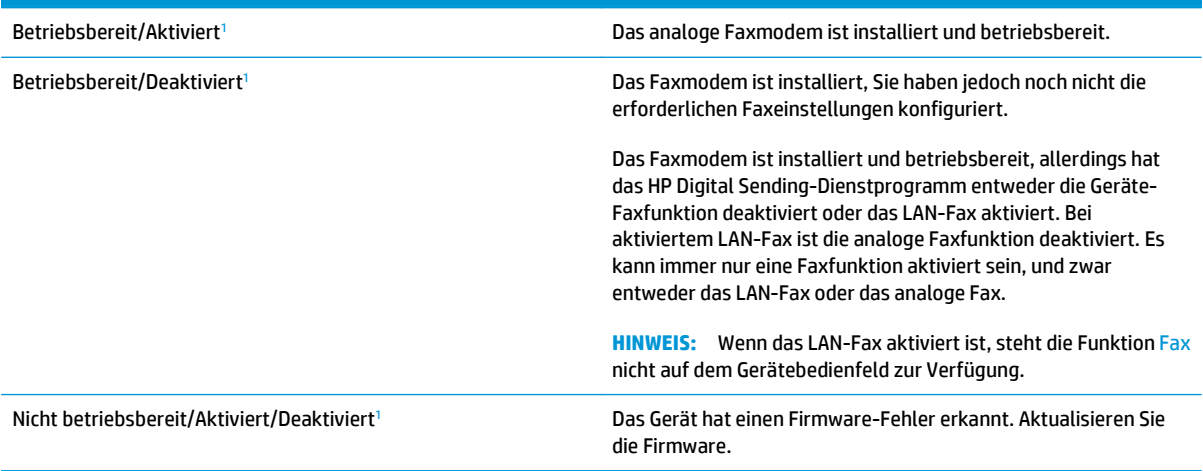

<span id="page-193-0"></span>Beschädigt/Aktiviert/Deaktiviert<sup>1</sup> Das Faxmodem funktioniert nicht. Setzen Sie die Faxmodemkarte neu ein, und überprüfen Sie sie auf verbogene Kontaktstifte. Wenn als Status nach wie vor BESCHÄDIGT angezeigt wird, ersetzen Sie die analoge Faxmodemkarte.

<sup>1</sup> AKTIVIERT gibt an, dass das analoge Faxmodem aktiviert und eingeschaltet, ist; DEAKTIVIERT bedeutet, dass das LAN-Fax aktiviert ist (d. h. das analoge Fax ist ausgeschaltet).

# **Allgemeine Faxprobleme**

Nachstehend sind einige häufige Faxprobleme aufgelistet.

#### **Das Fax wird nicht gesendet.**

JBIG ist aktiviert, und das Empfänger-Faxgerät unterstützt JBIG nicht.

Deaktivieren Sie die JBIG-Einstellung.

#### **Auf dem Bedienfeld des Geräts wird die Statusmeldung "Nicht genügend Speicher" angezeigt.**

Der Speicher des Geräts ist voll.

Löschen Sie einige der gespeicherten Jobs von der Festplatte. Berühren Sie im Bedienfeld des Geräts auf dem Home-Bildschirm die Schaltfläche Aus Gerätespeicher abrufen. Öffnen Sie die Liste der gespeicherten Jobs bzw. Faxe. Wählen Sie den zu löschenden Job aus, und berühren Sie anschließend die Schaltfläche Löschen.

#### **Die Druckqualität eines Fotos ist schlecht, oder ein Bild wird als grauer Kasten dargestellt.**

Sie verwenden die falsche Einstellung für den Seiteninhalt oder die falsche Auflösung.

Versuchen Sie, die Option Text/Grafiken optimieren auf Foto einzustellen.

#### Sie haben die Schaltfläche "Stopp" zum Abbrechen eines Fax gedrückt, doch das Fax wurde **trotzdem gesendet**

Wenn der Job bereits gesendet wird, kann er nicht abgebrochen werden.

Das ist ein normaler Vorgang.

#### **Es wird keine Faxadressbuch-Schaltfläche angezeigt.**

Die Faxadressbuchfunktion ist nicht aktiviert.

Aktivieren Sie die Faxadressbuchfunktion mit Hilfe des HP MFP Digital Sending Software-Konfigurationsdienstprogramms.

#### **Faxeinstellungen in HP Web Jetadmin können nicht gefunden werden.**

Die Faxeinstellungen in HP Web Jetadmin befinden sich im Dropdown-Menü der Statusseite des Geräts.

Wählen Sie im Dropdown-Menü die Option **Digitales Senden und Fax**.

#### **Die Kopfzeile wird oben auf der Seite eingefügt, wenn die Überlagerungsfunktion aktiviert ist.**

Das Gerät fügt bei allen weitergeleiteten Faxen oben auf der Seite den Seitentitel ein.

Das ist ein normaler Vorgang.

### **Die Empfängerliste enthält eine Mischung aus Namen und Nummern.**

Je nachdem, woher die Einträge stammen, können sowohl Namen als auch Nummern angezeigt werden. Das Faxadressbuch zeigt Namen an, während alle anderen Datenbanken Nummern anzeigen.

Das ist ein normaler Vorgang.

#### **Ein einseitiges Fax wird auf zwei Seiten gedruckt.**

Der Faxkopf wird oben auf der Seite eingefügt, wodurch sich der Text auf die zweite Seite verschiebt.

Wenn Sie ein einseitiges Fax auf einer Seite drucken wollen, stellen Sie für den Seitentitel den Überlagerungsmodus ein, oder ändern Sie die Einstellung "An Seite anpassen".

#### **Ein Dokument bleibt während des Faxvorgangs im Vorlageneinzug stecken.**

Im Vorlageneinzug ist ein Papierstau aufgetreten.

Beseitigen Sie den Papierstau, und senden Sie das Fax erneut.

#### **Die Signaltöne des Faxmodems sind zu laut oder zu leise.**

Die Lautstärkeeinstellung muss geändert werden.

Passen Sie die Lautstärke im Menü Faxversandeinstellungen und im Menü Faxempfangseinstellungen an.

# **Index**

#### **Symbole/Zahlen**

1.500-Blatt-Zufuhrfach für hohe Kapazität Einlegen [23](#page-34-0) 1.500-Blatt-Zufuhrfach mit hoher Kapazität Teilenummer [31](#page-42-0) 1.500-Blatt-Zufuhrgroßfach Staus beseitigen [133](#page-144-0) 500-Blatt-Fächer Teilenummern [31](#page-42-0)

### **A**

Abmeldung-Schaltfläche Position [8](#page-19-0) Adressbücher, E-Mail Empfängerlisten [79](#page-90-0) Empfängerlisten erstellen [63](#page-74-0) AirPrint [53](#page-64-0) Aktualisieren-Schaltfläche Position [8](#page-19-0) Allgemeine Konfiguration Integrierter HP Webserver [103](#page-114-0) Anmeldung Bedienfeld [111](#page-122-0) Anmeldung-Schaltfläche Position [8](#page-19-0) Anschlüsse Position [8](#page-19-0) Anschluss für Fremdschnittstellen-Verkabelung (FIH) Position [8](#page-19-0) Anzahl der Kopien ändern [56](#page-67-0) Assistent, Faxeinrichtung [88](#page-99-0), [89](#page-100-0) Auflösung Kopieren und Scannen [2](#page--1-0) Ausgabefach Papierstaus beheben [147](#page-158-0)

Ausgabefächer Position [6](#page-17-0) Austausch Tonerpatrone [32](#page-43-0) Austauschen Heftklammernmagazine [25](#page-36-0)

## **B**

Bedienfeld Hilfe [119](#page-130-0) Position [6](#page-17-0), [8](#page-19-0) Beide Seiten, Kopieren [58](#page-69-0) Beidseitiger Druck Einstellungen (Windows) [42](#page-53-0) Mac [45](#page-56-0) Windows [42](#page-53-0) Beidseitiges Drucken manuell, Windows [42](#page-53-0) Beidseitiges Kopieren [58](#page-69-0) Beidseitiges Kopieren, manuell Duplex, manuell [58](#page-69-0) Bereitschaft-Schaltfläche Position [8](#page-19-0) Bestellen Verbrauchsmaterial und Zubehör [30](#page-41-0) Betriebssysteme Unterstützte [2](#page--1-0) **Boniour** Ermittlung [101](#page-112-0) Browseranforderungen Integrierter HP Webserver [101](#page-112-0)

# **D**

Datei hochladen, Mac [100](#page-111-0) Digital Sending Adressbuch [63,](#page-74-0) [79](#page-90-0) Empfängerliste [79](#page-90-0) Ordner [82](#page-93-0)

Senden von Dokumenten [77](#page-88-0) "Scannen in E-Mail" einrichten [62](#page-73-0) Direktdruck über USB [54](#page-65-0) Doppelseitiges Drucken Mac [45](#page-56-0) Windows [42](#page-53-0) Druckeinstellungen Integrierter HP Webserver [103](#page-114-0) Drucken Gespeicherte Jobs [49](#page-60-0) Von USB-Speicherzubehör [54](#page-65-0) Drucken auf beiden Seiten Einstellungen (Windows) [42](#page-53-0) Drucken über Nahfeldkommunikation [51](#page-62-0) Druckmedien In Fach 1 einlegen [14](#page-25-0) Duplexdruck Mac [45](#page-56-0) Manuell (Mac) [45](#page-56-0) Manuell (Windows) [42](#page-53-0) Duplexdruck (beidseitig) Einstellungen (Windows) [42](#page-53-0) Duplexdruck (doppelseitiges Drucken) Windows [42](#page-53-0)

# **E**

Ein-/Aus-Taste Position [6](#page-17-0) Einlegen Papier in das 1.500-Blatt-Zufuhrfach mit hoher Kapazität [23](#page-34-0) Papier in Fach 1 [14](#page-25-0) Papier in Fach 2 und 500-Blatt-Fächer [19](#page-30-0)

Einstellungen erforderliche [88](#page-99-0), [89](#page-100-0) werkseitige wiederherstellen [120](#page-131-0) Einstellungen für das digitale Senden Integrierter HP Webserver [104](#page-115-0) Einzugsprobleme [182](#page-193-0) email Senden von Dokumenten [77](#page-88-0) E-Mail Adressbücher [63](#page-74-0), [79](#page-90-0) Einrichten [62](#page-73-0) Empfängerlisten [79](#page-90-0) Empfängerlisten [79](#page-90-0) Energieverbrauch, Optimieren [113](#page-124-0) Erforderliche Einstellungen Land/Region [88](#page-99-0), [89](#page-100-0) Ersatzteile Teilenummern [30](#page-41-0) Ersetzen Tonerauffangbehälter [36](#page-47-0) Ethernet (RJ-45) Position [8](#page-19-0) Etiketten Drucken (Windows) [43](#page-54-0) Explorer, unterstützte Versionen Integrierter HP Webserver [101](#page-112-0)

# **F**

Fach 1 Papierausrichtung [17](#page-28-0) Staus [126](#page-137-0) Fach 2 und 500-Blatt-Fächer Einlegen [19](#page-30-0) Papierausrichtung [21](#page-32-0) Staus [128](#page-139-0) Fächer Im Lieferumfang enthalten [2](#page--1-0) Kapazität [2](#page--1-0) Position [6](#page-17-0) Fächer, Ausgabe Position [6](#page-17-0) Farben kalibrieren [158](#page-169-0) Farbmotiv Ändern (Windows) [158](#page-169-0) Farboptionen Ändern (Windows) [158](#page-169-0) Fax Einrichtungsassistent [88,](#page-99-0) [89](#page-100-0)

Einzugsprobleme [182](#page-193-0) erforderliche Einstellungen [88,](#page-99-0) [89](#page-100-0) Für Text oder Grafiken optimieren [174](#page-185-0) Faxanschluss Position [8](#page-19-0) Faxeinstellungen Integrierter HP Webserver [105](#page-116-0) Faxzubehör Teilenummer [31](#page-42-0) Fehlerbehebung drahtgebundenes Netzwerk [178](#page-189-0) Netzwerkprobleme [178](#page-189-0) Staus [125](#page-136-0) Fehlerberhebung Probleme beim Papiereinzug [123](#page-134-0) Festplatten verschlüsselt [112](#page-123-0) FIH (Anschluss für Fremdschnittstellen) Position [8](#page-19-0) Firmware aktualisieren, Mac [100](#page-111-0) Fixierer Papierstaus [139](#page-150-0) Formatierer Position [7](#page-18-0)

#### **G**

Gateway, Festlegen der Standardeinstellung [97](#page-108-0) Gescannte Bilder optimieren [168](#page-179-0) Geschwindigkeit, Optimieren [113](#page-124-0) Gespeicherte Jobs Drucken [49](#page-60-0) Erstellen (Mac) [48](#page-59-0) Erstellen (Windows) [47](#page-58-0) Löschen [50](#page-61-0) Glas reinigen [155](#page-166-0), [161](#page-172-0), [166,](#page-177-0) [172](#page-183-0)

#### **H**

Hardware-Integrationsfach (Hardware Integration Pocket, HIP) Position [6](#page-17-0) Heften Betriebsmodus konfigurieren [27](#page-38-0) Einstellen der Standardposition [26](#page-37-0)

Hefter Einstellen der Standardheftposition [26](#page-37-0) Hefter/Stapler Betriebsmodus konfigurieren [27](#page-38-0) Teilenummer [31](#page-42-0) Heftklammermagazin Teilenummern [30](#page-41-0) Heftklammernmagazine austauschen [25](#page-36-0) Heftklammernstaus Mailbox mit Hefter [149](#page-160-0) High-Speed-USB-2.0- Druckeranschluss Position [8](#page-19-0) Hilfe, Bedienfeld [119](#page-130-0) Hilfe-Schaltfläche Position [8](#page-19-0) HIP (Hardware-Integrationsfach) Position [6](#page-17-0) Home-Schaltfläche Position [8](#page-19-0) HP Customer Care [118](#page-129-0) HP Dienstprogramm [99](#page-110-0) HP Dienstprogramm, Mac [99](#page-110-0) HP Dienstprogramm für Mac Bonjour [99](#page-110-0) Funktionen [99](#page-110-0) HP ePrint [52](#page-63-0) HP ePrint-Software [53](#page-64-0) HP Flow CM-Lösung [85](#page-96-0) HP Web Jetadmin [110](#page-121-0) HP Web-Services Aktivieren [107](#page-118-0) HP Wireless Direct Printing [51](#page-62-0)

# **I**

Informationsseiten Integrierter HP Webserver [102](#page-113-0) Integrierter HP Webserver Allgemeine Konfiguration [103](#page-114-0) Druckeinstellungen [103](#page-114-0) Einstellungen für das digitale Senden [104](#page-115-0) Faxeinstellungen [105](#page-116-0) Funktionen [101](#page-112-0) Gerätenamen ändern [96](#page-107-0) HP Web-Services [107](#page-118-0) Informationsseiten [102](#page-113-0) Kopiereinstellungen [103](#page-114-0)

Netzwerkeinstellungen [107](#page-118-0) Netzwerkeinstellungen ändern [96](#page-107-0) öffnen [96](#page-107-0) Scaneinstellungen [104](#page-115-0) Sicherheitseinstellungen [106](#page-117-0) Tools zur Fehlerbehebung [106](#page-117-0) weitere Linkliste [109](#page-120-0) Integrierter HP Webserver (EWS) Netzwerkverbindung [101](#page-112-0) Integrierter Webserver Funktionen [101](#page-112-0) Gerätenamen ändern [96](#page-107-0) Kennwörter zuweisen [111](#page-122-0) Netzwerkeinstellungen ändern [96](#page-107-0) öffnen [96](#page-107-0) Integrierter Webserver (EWS) Netzwerkverbindung [101](#page-112-0) Internet Explorer, unterstützte Versionen Integrierter HP Webserver [101](#page-112-0) IPsec [111](#page-122-0) IP-Sicherheit [111](#page-122-0) IPv4-Adresse [97](#page-108-0) IPv6-Adresse [97](#page-108-0)

#### **J**

Jetadmin, HP Web [110](#page-121-0) Jobs, gespeichert Mac-Einstellungen [48](#page-59-0) Jobs, gespeicherte Drucken [49](#page-60-0) Erstellen (Windows) [47](#page-58-0) Löschen [50](#page-61-0)

#### **K**

Kalibrieren Farben [158](#page-169-0) Scanner [162](#page-173-0) Kopie Für Text oder Grafiken optimieren [59](#page-70-0), [163](#page-174-0) Kopiereinstellungen Integrierter HP Webserver [103](#page-114-0) Kopieren Auflösung [2](#page--1-0) Beidseitig bedruckte Dokumente [58](#page-69-0)

einzelne Kopie [56](#page-67-0) mehrere Kopien [56](#page-67-0) Kundenbetreuung online [118](#page-129-0)

#### **L**

LAN Position [8](#page-19-0) LAN-Anschluss Position [8](#page-19-0) Löschen Gespeicherte Jobs [50](#page-61-0) Lösungen für das mobile Drucken [2](#page--1-0)

### **M**

Macintosh HP Dienstprogramm [99](#page-110-0) Mac-Treibereinstellungen Jobspeicherung [48](#page-59-0) Magazine Heftklammern austauschen [25](#page-36-0) Mailbox mit Hefter Heftklammernstaus beheben [149](#page-160-0) Staus beheben [147](#page-158-0) Mailbox-Zubehör Teilenummer [31](#page-42-0) Manueller Duplexdruck Mac [45](#page-56-0) Windows [42](#page-53-0) Mehrere Seiten pro Blatt Drucken (Mac) [46](#page-57-0) Drucken (Windows) [43](#page-54-0) Modellnummer Position [7](#page-18-0)

### **N**

Netscape Navigator, unterstützte Versionen Integrierter HP Webserver [101](#page-112-0) Netzanschluss Position [7](#page-18-0) Netzschalter Position [6](#page-17-0) Netzwerk Einstellungen ändern [96](#page-107-0) Gerätename ändern [96](#page-107-0) Netzwerke HP Web Jetadmin [110](#page-121-0) IPv4-Adresse [97](#page-108-0) IPv6-Adresse [97](#page-108-0)

Standard-Gateway [97](#page-108-0) Subnetzmaske [97](#page-108-0) Unterstützt [2](#page--1-0) Netzwerkeinstellungen abrufen [96](#page-107-0) Integrierter HP Webserver [107](#page-118-0) Netzwerkordner, Scannen in [82](#page-93-0) Netzwerk-Schaltfläche Position [8](#page-19-0) Netzwerkverwaltung [96](#page-107-0) NFC Printing [51](#page-62-0) Nicht konfiguriert [88](#page-99-0), [89](#page-100-0)

### **O**

Obere Abdeckung Papierstaus beheben [142](#page-153-0) Online-Hilfe, Bedienfeld [119](#page-130-0) Online-Support [118](#page-129-0) Optimieren von Faxbildern [174](#page-185-0) Optimieren von Kopien [59,](#page-70-0) [163](#page-174-0) Ordner senden an [82](#page-93-0)

#### **P** Papier

Ausrichtung in Fach 1 [17](#page-28-0) Ausrichtung in Fach 2 und 500- Blatt-Fächer [21](#page-32-0) Auswählen [157](#page-168-0) einlegen, in Fach 1 [14](#page-25-0) Einlegen in das 1.500-Blatt-Zufuhrfach für hohe Kapazität [23](#page-34-0) Einlegen in Fach 2 und 500-Blatt-Fächer [19](#page-30-0) Staus [125](#page-136-0) Papier, bestellen [30](#page-41-0) Papiereinzugprobleme Lösen [123](#page-134-0) Papierfach Teilenummern [31](#page-42-0) Papiersorte auswählen (Mac) [46](#page-57-0) Auswählen (Windows) [43](#page-54-0) **Papierstaus** 1.500-Blatt-Zufuhrfach mit hoher Kapazität [133](#page-144-0) Ausgabefach [147](#page-158-0) Fach 1 [126](#page-137-0)

Fach 2 und 500-Blatt-Fächer [128](#page-139-0) Fixierer [139](#page-150-0) Mailbox mit Hefter [147](#page-158-0) Obere Abdeckung [142](#page-153-0) Positionen [125](#page-136-0) rechte Klappe [139](#page-150-0) Rechte Klappe [139](#page-150-0) Untere rechte Klappe [137](#page-148-0) Vorlageneinzug [143](#page-154-0) Patrone Austausch [32](#page-43-0)

#### **R**

Ränder, schmal Kopieren [164](#page-175-0) Randloses Kopieren [164](#page-175-0) Rechte Klappe Papierstaus [139](#page-150-0) Position [6](#page-17-0) Reinigen Glas [155,](#page-166-0) [161](#page-172-0), [166,](#page-177-0) [172](#page-183-0) Papierpfad [155](#page-166-0) Reinigung Walzen [164](#page-175-0), [169,](#page-180-0) [175](#page-186-0) RJ-45-Anschluss Position [8](#page-19-0)

### **S**

Scaneinstellungen Integrierter HP Webserver [104](#page-115-0) Scannen Auflösung [2](#page--1-0) Optimieren für Text oder Grafiken [168](#page-179-0) Scannen an E-Mail Adressbücher [63](#page-74-0), [79](#page-90-0) Empfängerlisten [79](#page-90-0) Scannen in E-Mail Einrichten [62](#page-73-0) Senden von Dokumenten [77](#page-88-0) Scannen in Ordner [82](#page-93-0) Scanner Glas reinigen [155](#page-166-0), [161](#page-172-0), [166,](#page-177-0) [172](#page-183-0) Kalibrieren [162](#page-173-0) Schmale Ränder [164](#page-175-0) Schnittstellenanschlüsse Position [8](#page-19-0) **Schriftarten** hochladen, Mac [100](#page-111-0)

Seiten pro Blatt Auswählen (Mac) [46](#page-57-0) Auswählen (Windows) [43](#page-54-0) Seiten pro Minute [2](#page--1-0) Senden an E-Mail Adressbücher [63](#page-74-0), [79](#page-90-0) Empfängerlisten [79](#page-90-0) Senden von Dokumenten [77](#page-88-0) Seriennummer Position [7](#page-18-0) **Sicherheit** verschlüsselte Festplatte [112](#page-123-0) Sicherheitseinstellungen Integrierter HP Webserver [106](#page-117-0) **Software** HP Dienstprogramm [99](#page-110-0) Speicher Im Lieferumfang enthalten [2](#page--1-0) Speicherchip (Toner) Position [32](#page-43-0) Speichern, Job Mac-Einstellungen [48](#page-59-0) Speichern im Netzwerkordner [82](#page-93-0) Speichern von Jobs Unter Windows [47](#page-58-0) Sperren Formatierer [112](#page-123-0) Spezialpapier Drucken (Windows) [43](#page-54-0) Sprachauswahl-Schaltfläche Position [8](#page-19-0) Standard-Gateway, festlegen [97](#page-108-0) Stapeln Betriebsmodus konfigurieren [27](#page-38-0) Start-Schaltfläche Position [8](#page-19-0) **Status** HP Dienstprogramm, Mac [99](#page-110-0) Status, Faxkonfigurationsbericht [181](#page-192-0) Status des Produkts [8](#page-19-0) Staus 1.500-Blatt-Zufuhrfach mit hoher Kapazität [133](#page-144-0) Auto-Navigation [125](#page-136-0) Fach 2 und 500-Blatt-Fächer [128](#page-139-0) Heftklammern in der Mailbox mit

Hefter [149](#page-160-0)

Mailbox mit Hefter [147](#page-158-0) Ursachen [125](#page-136-0) Stopp-Schaltfläche Position [8](#page-19-0) Subnetzmaske [97](#page-108-0) Support Online [118](#page-129-0) Systemanforderungen Integrierter HP Webserver [101](#page-112-0)

### **T**

**Tastatur** Position [6](#page-17-0) TCP/IP Manuelles Konfigurieren von IPv4-Parametern [97](#page-108-0) manuelles Konfigurieren von IPv6-Parametern [97](#page-108-0) Technischer Kundendienst Online [118](#page-129-0) Teilenummern Ersatzteile [30](#page-41-0) Heftklammernmagazine [30](#page-41-0) Tonerpatrone [30](#page-41-0) Verbrauchsmaterial [30](#page-41-0) Zubehör [31](#page-42-0) Tonerauffangbehälter Ersetzen [36](#page-47-0) Tonerpatrone Einstellungen für unteren Schwellenwert [121](#page-132-0) Komponenten [32](#page-43-0) Teilenummern [30](#page-41-0) Verwenden, wenn niedrig [121](#page-132-0) Tonerpatronen austauschen [32](#page-43-0) Tonerpatronenstatus [154](#page-165-0) Tool zur Fehlerbeheung Integrierter HP Webserver [106](#page-117-0) Transparentfolien Drucken (Windows) [43](#page-54-0)

# **U**

Umschläge Ausrichtung [17](#page-28-0) In Fach 1 einlegen [14](#page-25-0) Untere rechte Klappe Papierstaus beheben [137](#page-148-0) USB-Anschluss Aktivieren [54](#page-65-0) Position [8](#page-19-0) USB-Speicherzubehör Drucken von [54](#page-65-0)

#### **V**

Verbrauchsmaterial Artikelnummern [30](#page-41-0) Austauschen von Heftklammernmagazinen [25](#page-36-0) Austauschen von Tonerpatronen [32](#page-43-0) bestellen [30](#page-41-0) Status, mit HP Dienstprogramm für Mac anzeigen [99](#page-110-0) Verbrauchsmaterialien Austauschen des Tonerauffangbehälters [36](#page-47-0) Einstellungen für unteren Schwellenwert [121](#page-132-0) Verwenden, wenn niedrig [121](#page-132-0) Verbrauchsmaterial-Statusseite [154](#page-165-0) Vordere Klappe Position [6](#page-17-0) Vorlageneinzug [58](#page-69-0) Beidseitig bedruckte Dokumente kopieren [58](#page-69-0) Kapazität [2](#page--1-0) Papierstaus [143](#page-154-0) Position [6](#page-17-0) Probleme mit der Papierzufuhr [123](#page-134-0)

### **W**

Walzen reinigen [164,](#page-175-0) [169](#page-180-0) Reinigung [175](#page-186-0) Wartungskits Teilenummern [30](#page-41-0) Webbrowseranforderungen Integrierter HP Webserver [101](#page-112-0) **Websites** HP Web Jetadmin herunterladen [110](#page-121-0) Kundenbetreuung [118](#page-129-0) weitere Linkliste Integrierter HP Webserver [109](#page-120-0)

### **Z**

Zubehör bestellen [30](#page-41-0) Teilenummern [31](#page-42-0)

© 2014 Hewlett-Packard Development Company, L.P.

www.hp.com

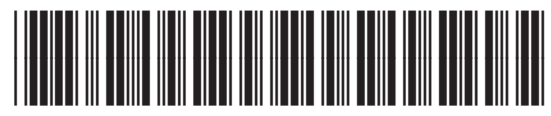

CZ248-90905

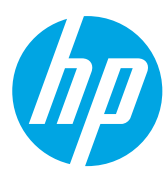